# **RAMPAGE V EXTREME**

Motherboard

J9550 第1刷 2014年8月

#### **Copyright © 2014 ASUSTeK COMPUTER INC. All Rights Reserved.**

バックアップの目的で利用する場合を除き、本書に記載されているハードウェア・ソフトウェアを 含む、すべての内容は、ASUSTeK Computer Inc. (ASUS)の文書による許可なく、編集、転載、引 用、放送、複写、検索システムへの登録、他言語への翻訳などを行うことはできません。

以下の場合は、保証やサービスを受けることができません。

- (1)ASUSが明記した方法以外で、修理、改造、交換した場合。
- (2)製品のシリアル番号が読むことができない状態である場合。

ASUSは、本マニュアルについて、明示の有無にかかわらず、いかなる保証もいたしません。ASUS の責任者、従業員、代理人は、本書の記述や本製品に起因するいかなる損害(利益の損失、ビジネ スチャンスの遺失、データの損失、業務の中断などを含む)に対して、その可能性を事前に指摘し たかどうかに関りなく、責任を負いません。

本書の仕様や情報は、個人の使用目的にのみ提供するものです。また、予告なしに内容は変更さ れることがあり、この変更についてASUSはいかなる責任も負いません。本書およびハードウェア、 ソフトウェアに関する不正確な内容について、ASUSは責任を負いません。

本マニュアルに記載の製品名及び企業名は、登録商標や著作物として登録されている場合が ありますが、本書では、識別、説明、及びユーザーの便宜を図るために使用しており、これ らの権利を侵害する意図はありません。

#### **Offer to Provide Source Code of Certain Software**

This product contains copyrighted software that is licensed under the General Public License ("GPL"), under the Lesser General Public License Version ("LGPL") and/or other Free Open Source Software Licenses. Such software in this product is distributed without any warranty to the extent permitted by the applicable law. Copies of these licenses are included in this product.

Where the applicable license entitles you to the source code of such software and/or other additional data、you may obtain it for a period of three years after our last shipment of the product,either

(1) for free by downloading it from http://support.asus.com/download

or

(2) for the cost of reproduction and shipment,which is dependent on the preferred carrier and the location where you want to have it shipped to,by sending a request to:

ASUSTeK Computer Inc. Legal Compliance Dept. 15 Li Te Rd., Beitou,Taipei 112 Taiwan

In your request please provide the name,model number and version,as stated in the About Box of the product for which you wish to obtain the corresponding source code and your contact details so that we can coordinate the terms and cost of shipment with you. The source code will be distributed WITHOUT ANY WARRANTY and licensed under the same license as the corresponding binary/object code.

This offer is valid to anyone in receipt of this information.

ASUSTeK is eager to duly provide complete source code as required under various Free Open Source Software licenses. If however you encounter any problems in obtaining the full corresponding source code we would be much obliged if you give us a notification to the email address **gpl@asus.com**,stating the product and describing the problem (please DO NOT send large attachments such as source code archives,etc. to this email address).

# もくじ

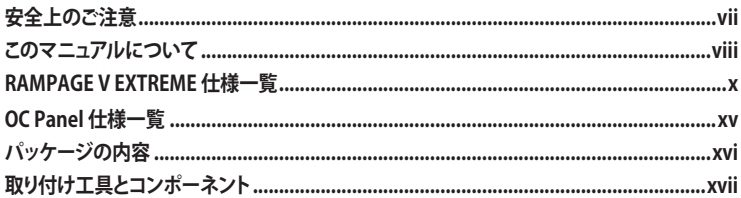

#### Chapter 1: 製品の概要

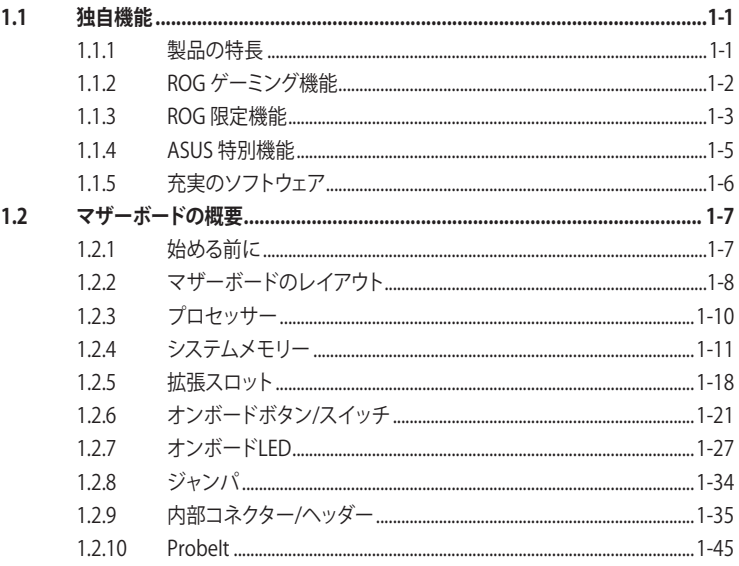

# Chapter2 基本的な取り付け

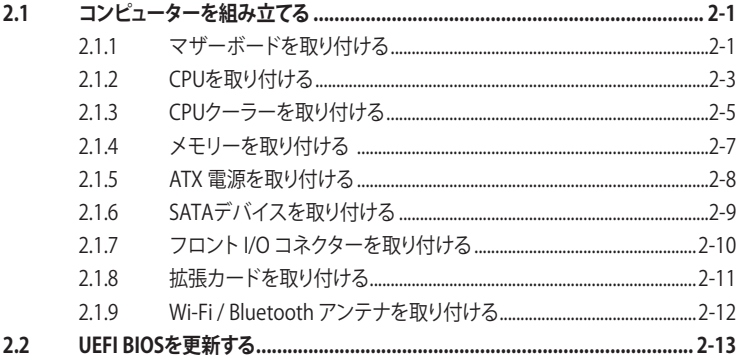

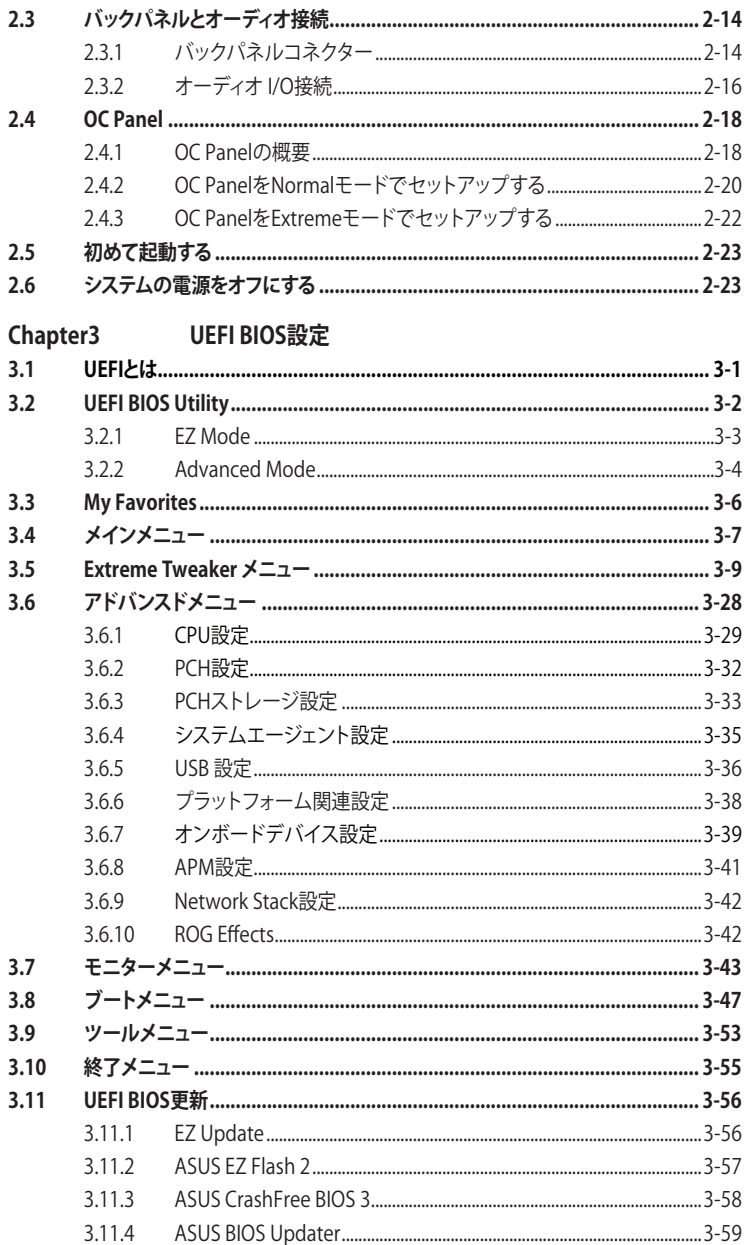

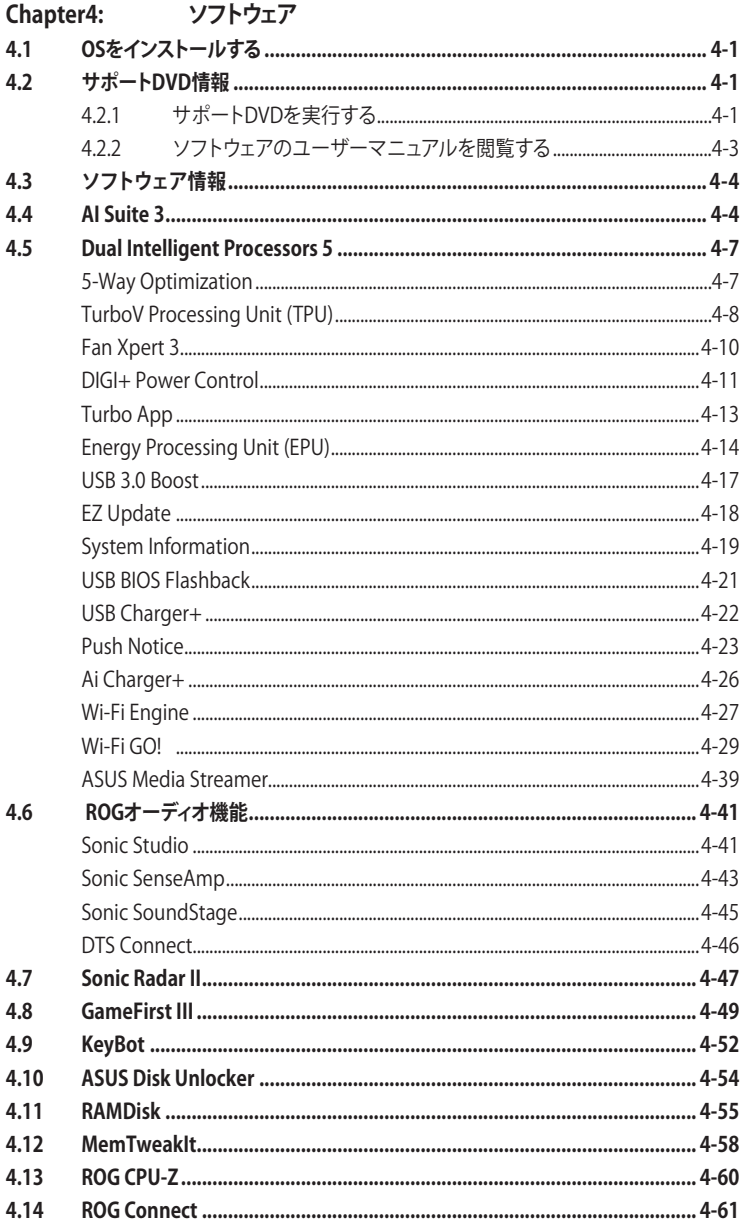

### Chapter5: RAID

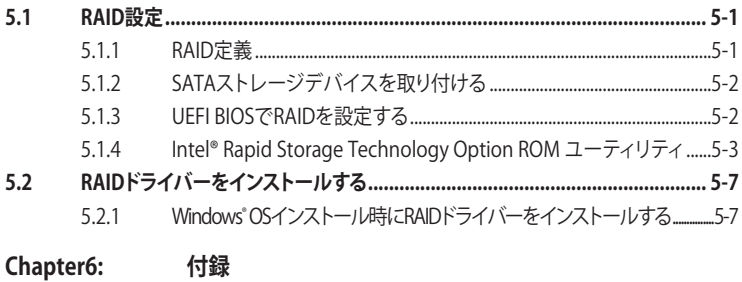

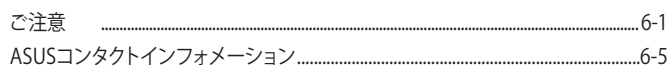

# <span id="page-6-0"></span>**電気の取り扱い 安全上のご注意**

- ・ 本製品、周辺機器、ケーブルなどの取り付けや取り外しを行う際は、必ずコンピューターと周 辺機器の電源ケーブルをコンセントから抜いて行ってください。お客様の取り付け方法に問 題があった場合の故障や破損に関して弊社は一切の責任を負いません。
- 電源延長コードや特殊なアダプターを用いる場合は専門家に相談してください。これらは、回 路のショート等の原因になる場合があります。
- ・ ご使用の電源装置に電圧選択スイッチが付いている場合は、システムの損傷を防ぐために 電源装置の電圧選択スイッチがご利用の地域の電圧と合致しているかをご確認ください。ご 利用になる地域の電圧が不明な場合は、各地域の電力会社にお問い合わせください。
- ・ 電源装置が故障した場合はご自分で修理・分解をせず、各メーカーや販売店にご相談ください。
- ・ 光デジタルS/PDIFは、光デジタルコンポーネントで、クラス1レーザー製品に分類されていま す。(本機能の搭載・非搭載は製品仕様によって異なります)

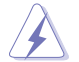

不可視レーザー光です。ビームを直接見たり触れたりしないでください。

# **操作上の注意**

- ・ 作業を行う前に、本パッケージに付属のマニュアル及び取り付ける部品のマニュアルをすべ て熟読してください。
- 電源を入れる前に、ケーブルが正しく接続されていることを確認してください。また電源コー ドに損傷がないことを確認してください。
- ・ 各コネクター及びスロット、ソケット、回路にクリップやネジなどの金属を落とさないようにし てください。電源回路のショート等の原因になります。
- ・ 埃・湿気・高温・低温を避けてください。湿気のある場所で本製品を使用しないでください。
- ・ 本製品は安定した場所に設置してください。
- ・ 本製品をご自分で修理・分解・改造しないでください。火災や感電、やけど、故障の原因となり ます。 修理は弊社修理センターまたは販売代理店にご依頼ください。

# **回収とリサイクルについて**

使用済みのコンピューター、ノートパソコン等の電子機器には、環境に悪影響を与える有害物質が 含まれており、通常のゴミとして廃棄することはできません。リサイクルによって、使用済みの製品 に使用されている金属部品、プラスチック部品、各コンポーネントは粉砕され新しい製品に再使用 されます。また、その他のコンポーネントや部品、物質も正しく処分・処理されることで、有害物質の 拡散の防止となり、環境を保護することに繋がります。

ASUSは各国の環境法等を満たし、またリサイクル従事者の作業の安全を図るよう、環境保護に関 する厳しい基準を設定しております。ASUSのリサイクルに対する姿勢は、多方面において環境保護 に大きく貢献しています。

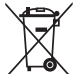

本機は電気製品または電子装置であり、地域のゴミと一緒に捨てられません。また、本機の コンポーネントはリサイクル性を考慮した設計を採用しております。なお、廃棄の際は地域の 条例等の指示に従ってください。

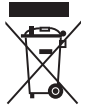

本機に装着されているボタン型電池には水銀が含まれています。通常ゴミとして廃棄しないで ください。

# <span id="page-7-0"></span>**このマニュアルについて**

このマニュアルには、マザーボードの取り付けや構築の際に必要な情報が記してあります。

#### **マニュアルの概要**

本書は以下のChapter から構成されています。

- **• Chapter 1: 製品の概要** マザーボードの機能とサポートする新機能についての説明、及びスイッチ、ボタン、ジャン パ、コネクター、LEDなど各部位の説明。
- **• Chapter 2: 基本的な取り付け** コンピューターの組み立て方やUSB BIOS Flashbackの使用方法、バックパネルについて の説明。
- **• Chapter 3: UEFI BIOS 設定** UEFI BIOS Utilityでのシステム設定の変更方法とパラメータの詳細。
- **• Chapter 4: ソフトウェア** マザーボードパッケージに付属のサポートDVDとソフトウェアの内容。
- **• Chapter 5: RAID**  RAID 設定についての説明。
- **• Chapter 6: 付録** 製品の規格や海外の法令についての説明。

### **参考情報**

#### **1. ASUSオフィシャルサイト(http://www.asus.com/)**

多言語に対応した弊社ウェブページで、製品のアップデート情報やサポート情報をご確認 いただけます。

**2. 追加ドキュメント**

パッケージ内容によっては、追加のドキュメントが同梱されている場合があります。注意事項 や購入店・販売店などが追加した最新情報などです。これらは、本書がサポートする範囲に は含まれていません。

#### **このマニュアルの表記について**

本書には、製品を安全にお使いいただき、お客様や他の人々への危害や財産への損害を未然に 防止していただくために、守っていただきたい事項が記載されています。次の内容をよくご理解 いただいた上で本文をお読みください。

**警告:** 作業人が死亡する、または重傷を負う可能性が想定される内容を示しています。

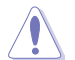

**注意:** ハードウェアの損傷やデータの損失の可能性があることを示し、その危険を回 避するための方法を説明しています。

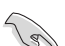

**重要:** 作業を完了するために必要な指示や設定方法を記載しています。

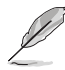

**メモ:** 製品を使いやすくするための情報や補足の説明を記載しています。

#### **表記**

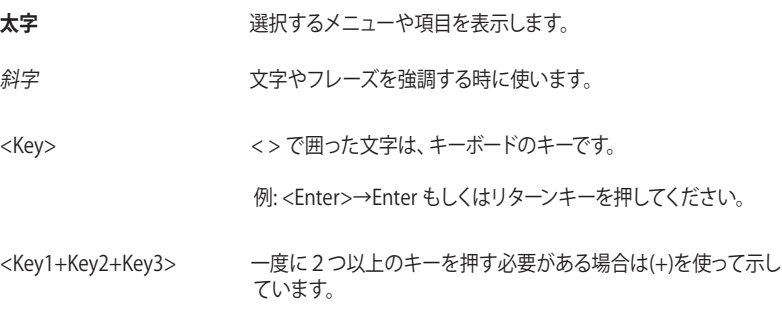

例: <Ctrl+Alt+Del>

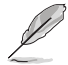

本書に記載の内容(安全のための注意事項を含む)は、製品やサービスの仕様変更などにより、 予告なく変更される場合があります。あらかじめご了承ください。

<span id="page-9-0"></span>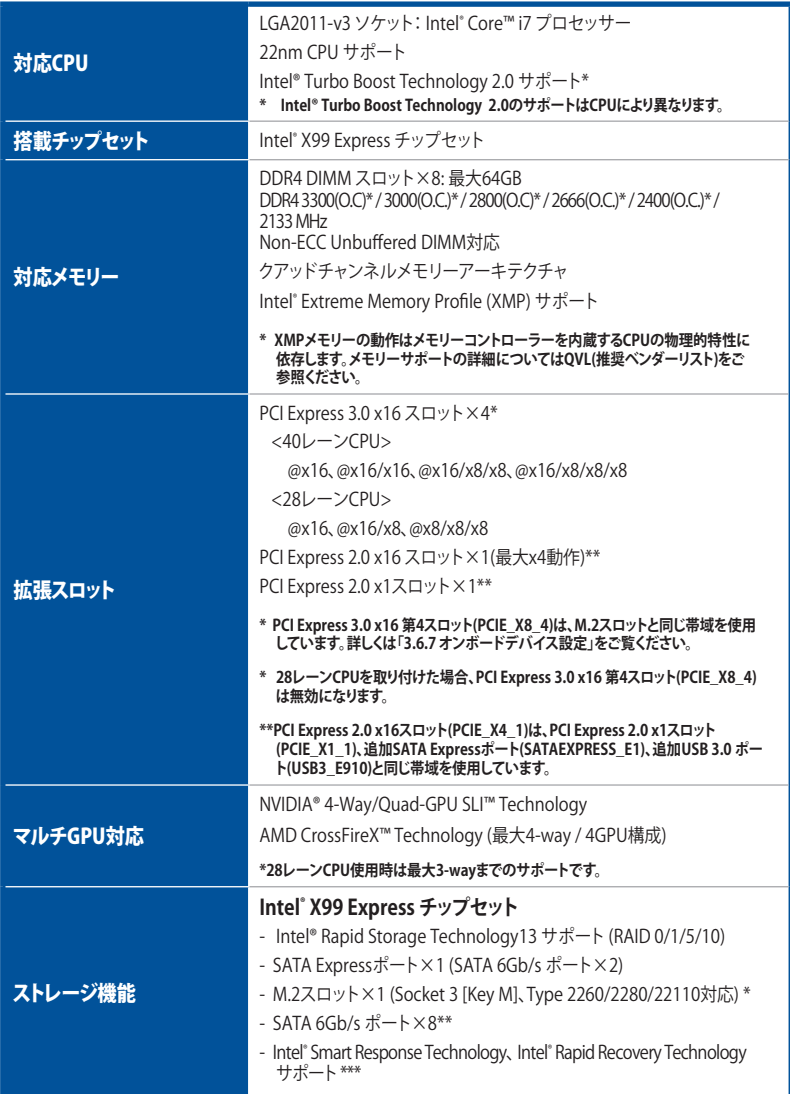

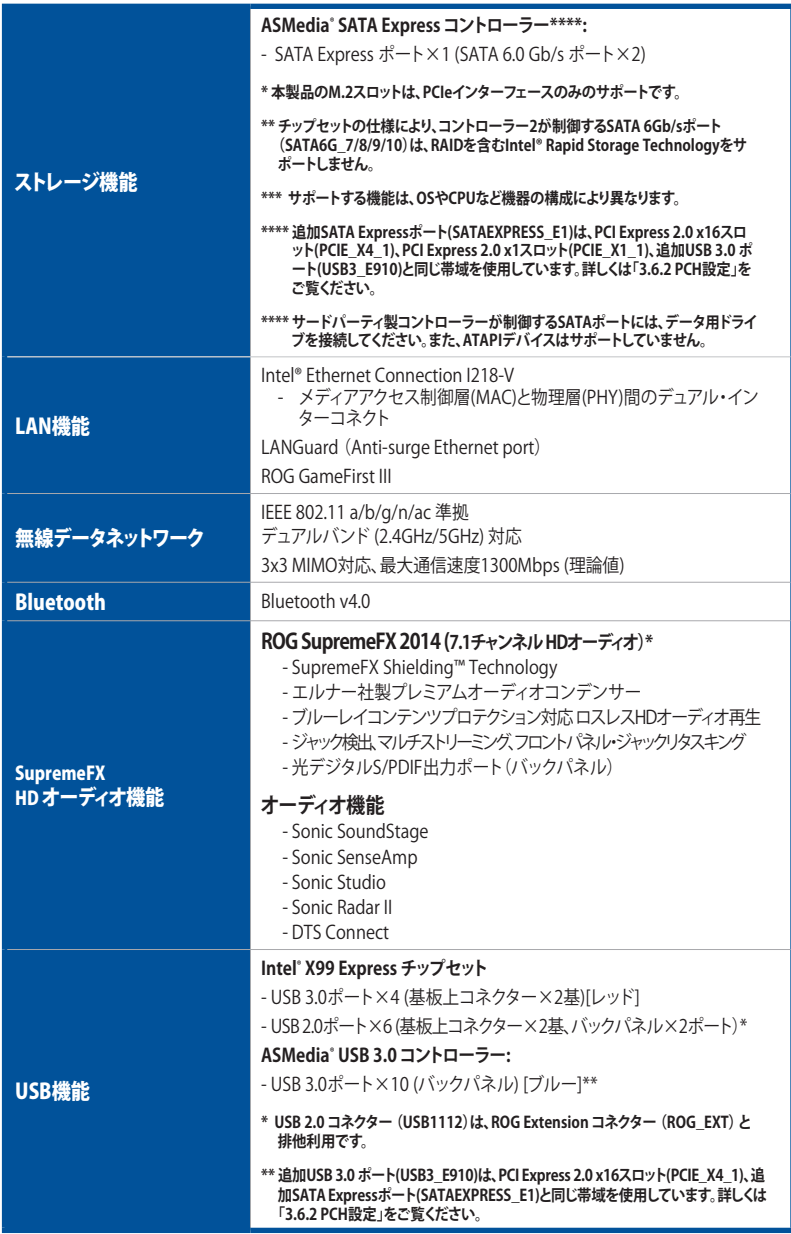

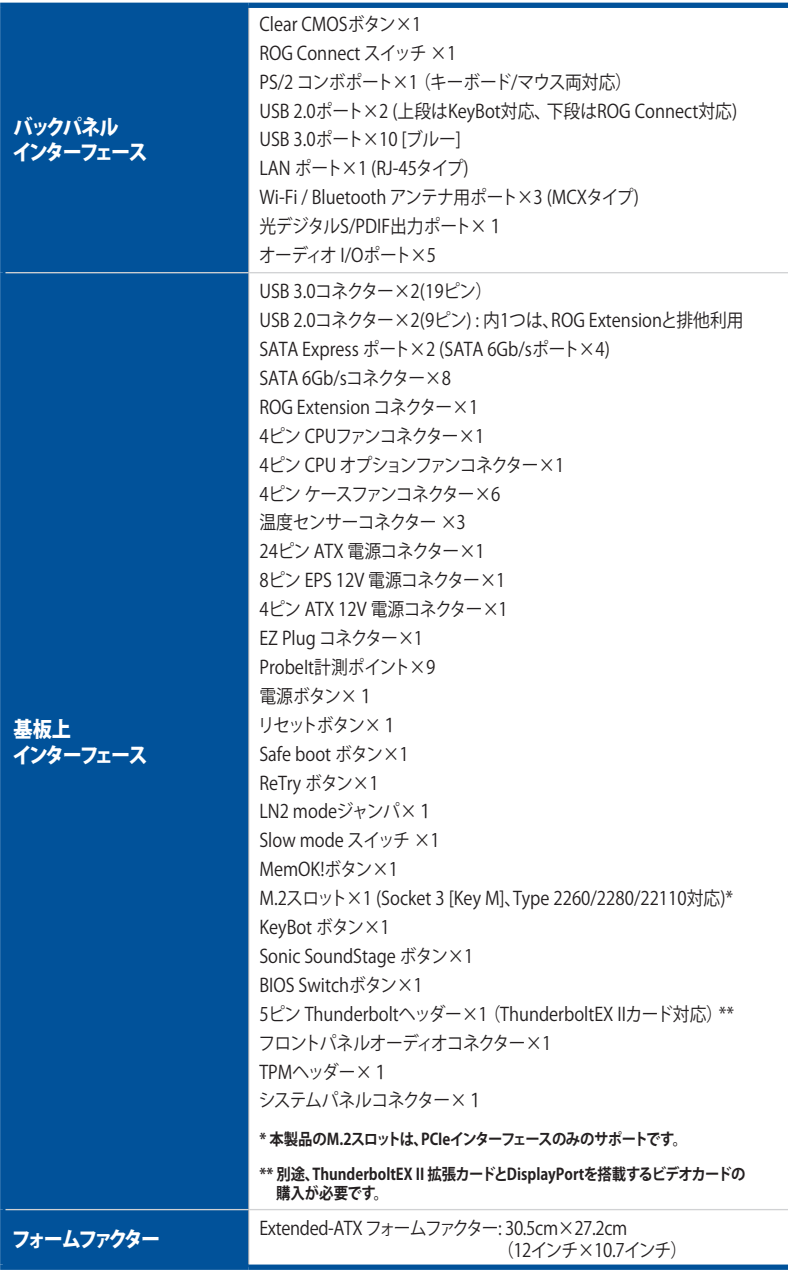

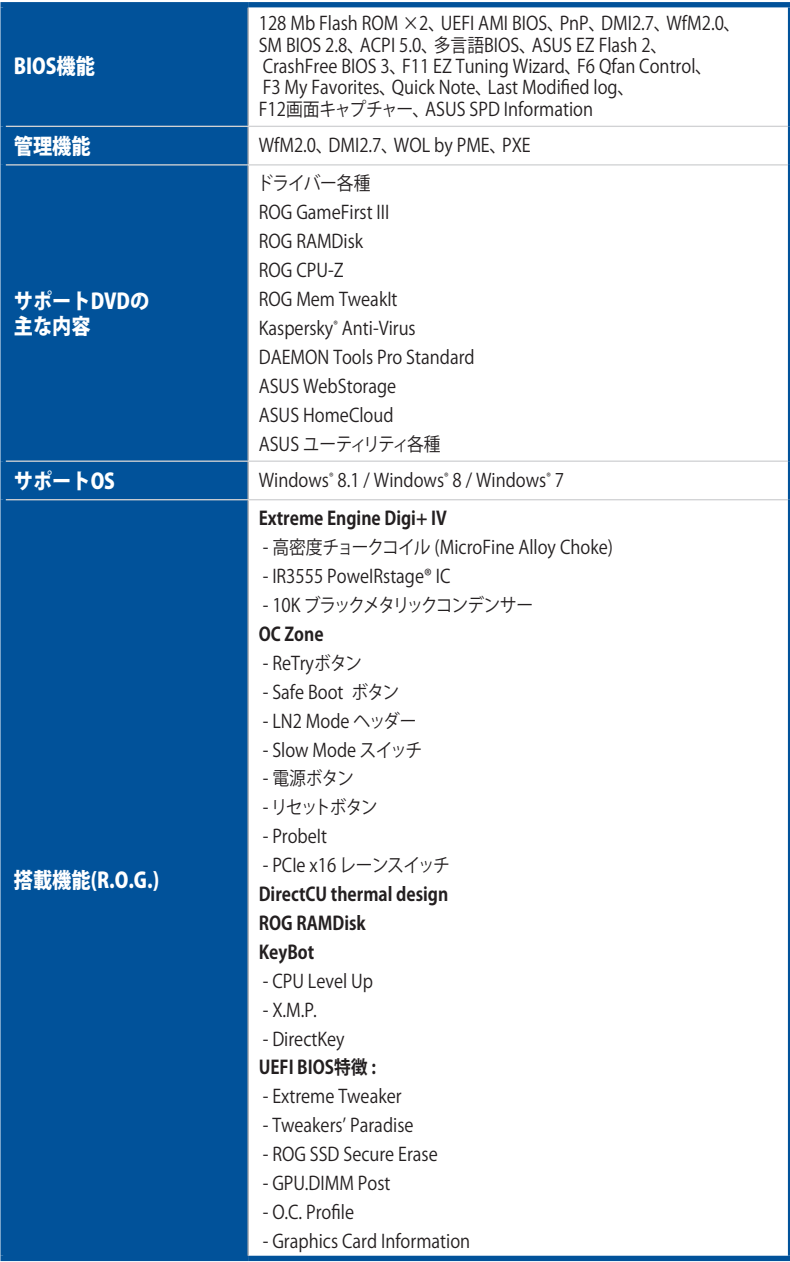

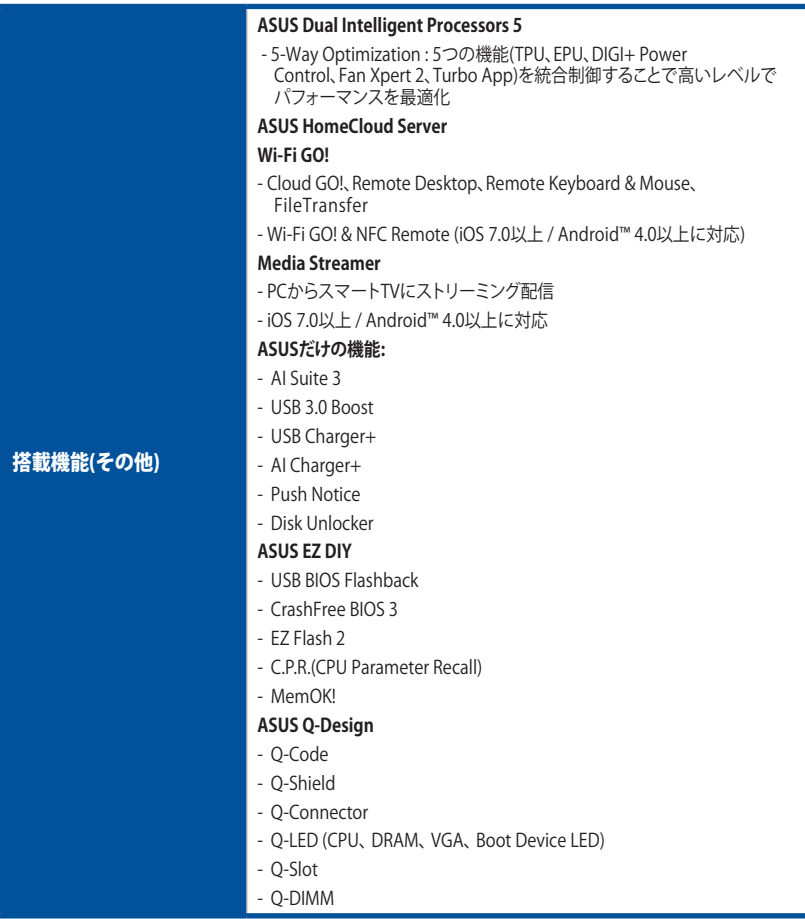

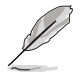

製品は性能・機能向上のために、仕様およびデザインを予告なく変更する場合があります。

# <span id="page-14-0"></span>**OC Panel 仕様一覧**

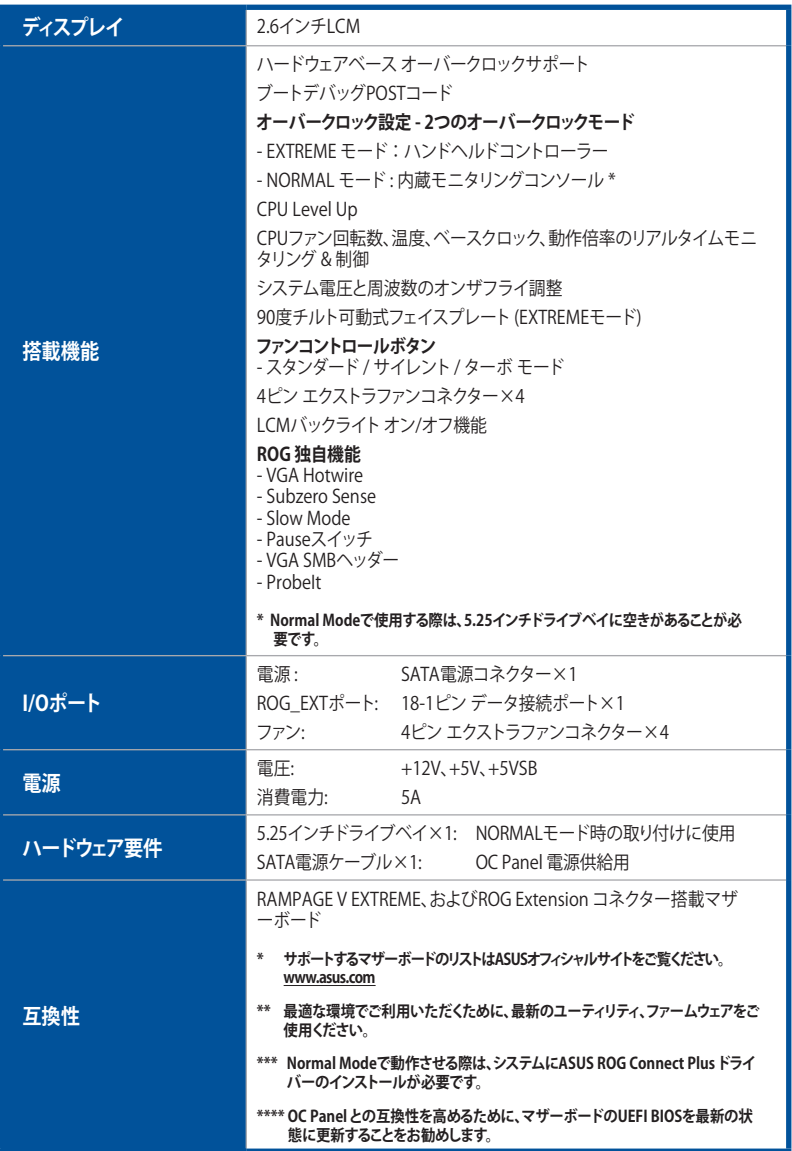

# <span id="page-15-0"></span>**パッケージの内容**

製品パッケージに以下のものが揃っていることを確認してください。

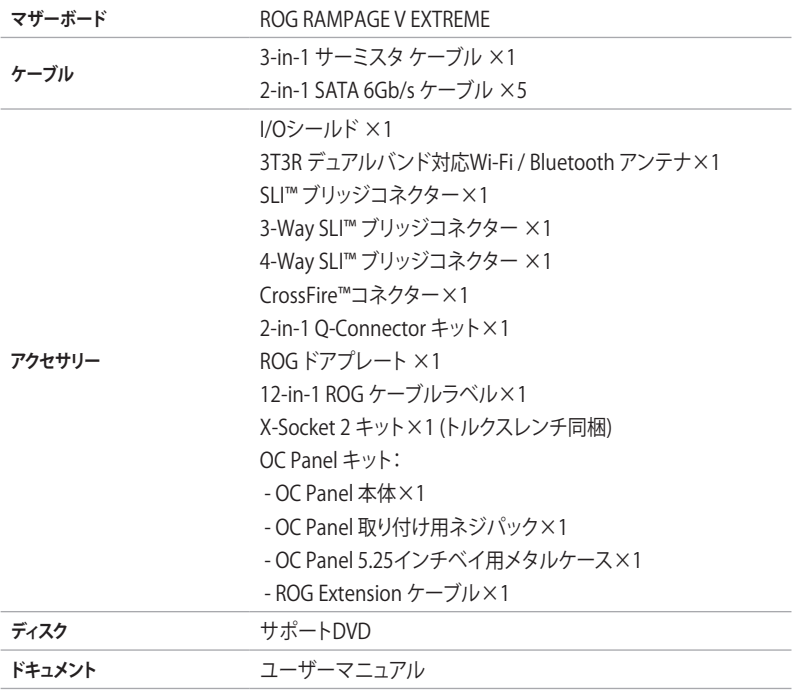

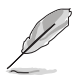

万一、付属品が足りない場合や破損していた場合は、すぐにご購入元にお申し出ください。

# <span id="page-16-0"></span>**取り付け工具とコンポーネント**

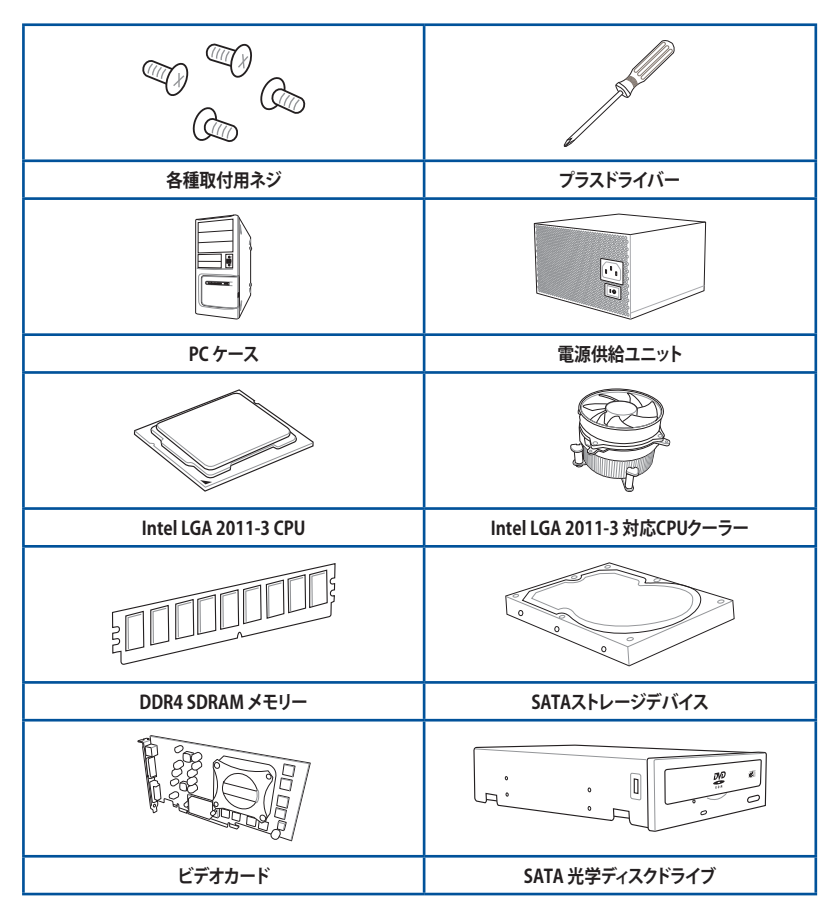

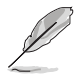

上記の工具とコンポーネントはマザーボードのパッケージには同梱されていません。

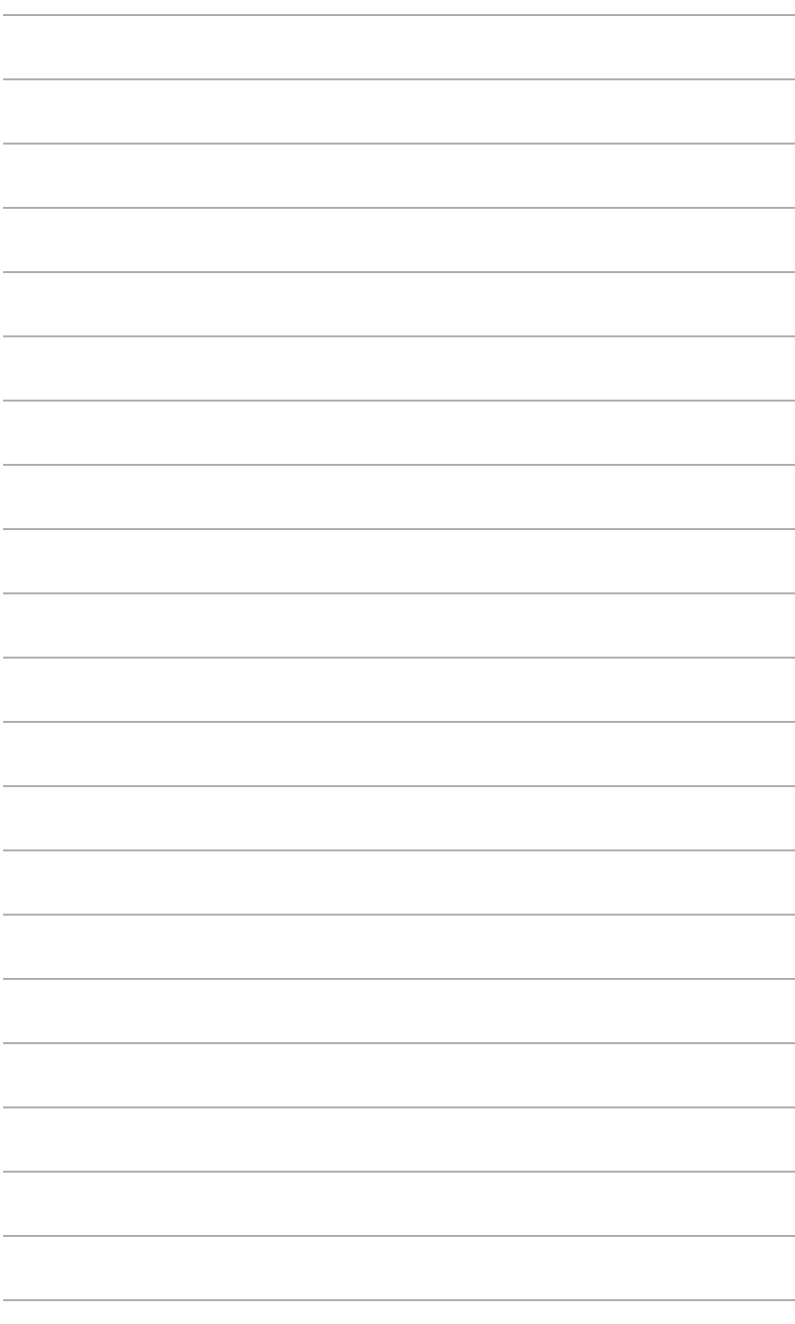

# <span id="page-18-0"></span>**製品の概要**<br>1.1 独自機能

# **1.1 独自機能**

#### **1.1.1 製品の特長**

#### **LGA 2011-v3ソケット Intel® Core™ i7 プロセッサー対応**

本製品は、LGA2011-v3パッケージのIntel® Core™ i7 プロセッサーをサポートしています。これらの プロセッサーはクアッドチャンネルによるDDR4メモリーコントロールとPCI Express 3.0 をサポート しており、非常に優れたシステムパフォーマンスを発揮することができます。

#### **Intel® X99 Express チップセット**

Intel® X99 Express チップセットは、LGA2011-v3パッケージのIntel® Core™ i7 をサポートする、 最新のワンチップチップセットです。Intel® X99 Express チップセットはシリアルポイントツーポ イント接続を使用することでパフォーマンスを大幅に向上させ、帯域の増加とより高い安定性を 実現します。 また、理論値でUSB 2.0規格の約10倍となる最大転送速度 5Gbps のUSB 3.0をI/O Flexibilityにより最大6ポート、SATA 6Gb/sを最大10ポート、新世代フォームファクターM.2をサポ ートします。

#### **PCI Express® 3.0**

最新のPCI Express インターフェース規格、PCI Express 3.0(Gen3)は、エンコード方式の改善など により従来の約2倍のパフォーマンスを発揮します。x16リンクでの合計帯域幅は双方向で32GB/s で、PCI Express2.0の2倍の帯域幅となり、下位互換性を有したPCI Express 3.0 は、ユーザーに今まで にない利便性の高い最高のパフォーマンスを提供します。また、高度なグラフィックスパフォーマン スや将来の拡張性を要求するユーザーにとって、なくてはならない最新のテクノロジーです。

#### **2-Way/3-Way/4-way/Quad-GPU SLI™ & CrossFireX™ サポート**

本製品はNVIDIA® SLI™やAMD CrossFireX™といったマルチGPU構成をサポートしており、今まで 経験したことのない素晴らしいゲーム体験をお楽しみいただくことが可能です。

#### **クアッドチャンネル DDR4 サポート**

本製品は転送速度DDR4 3300MHzまでのDDR4 DIMMメモリーをサポートしており、最新の3Dゲ ーム、マルチメディア、インターネットアプリケーションといった高い帯域幅を必要とする用途での 要件を満たすことができます。また、独自のT-Topology設計により、カップリングノイズと信号反 射を最小限に抑えることで、オーバークロックなどの高負荷時の安定した動作を提供します。

#### **SATA Express対応**

本製品はSATA Expressポートを搭載しています。SATA Express はSATA Revision 3.2で策定され た最大10Gb/sの転送速度を実現する新しいインターフェース規格です。SATA Expressは従来の SATAと下位互換性があり、SATA 6Gb/sデバイスを2基接続することも可能です。

#### **PCI Express 3.0 x4接続対応 M.2スロット**

本製品はM.2スロットを搭載しています。M.2規格はSATA Revision 3.2で策定された最大10Gb/s 転送速度を実現する新しいインターフェース規格です。本製品のM.2スロットはPCI Express 3.0x4 レーン接続に対応しており、通常のM.2スロットと比較して3倍以上も高速な最大32Gb/sの転送速 度を実現することができます。

**• 本製品のM.2スロットは、PCIeインターフェースのみのサポートです。**

# <span id="page-19-0"></span>**1.1.2 ROG ゲーミング機能**

#### **SupremeFX 2014**

SupremeFXサウンドテクノロジーはオーディオ性能にもこだわるユーザーのために、オーディオ カードを使用することなくクリアで迫力のある音を楽しめるオンボード7.1チャンネルサウンド機 能です。基板上をデジタルエリアとアナログエリア(基板上の赤い線より外側)に分け、オーディオ 関連の部品や配線をアナログエリアにのみ搭載することでノイズの影響を最小限に抑えていま す。また、オーディオチップにEMI対策用シールドカバーを被せることで、チップへのノイズの影響 も最小限にしました。さらに、日本製のELNA® プレミアムオーディオコンデンサーを採用すること で、ゲームやマルチメディアにおける自然でクリアなサウンドを再現します。

#### **GameFirst III**

より快適なネットワーク環境を提供するために、本製品はASUSオリジナルのネットワーク管理機 能「Game First III」を搭載しています。Game First IIIは、4つのカテゴリーで分類されたアプリケー ションのパケット優先度を設定し、より快適で効率的なネットワーク環境を構築することができま す。さらに、アプリケーションごとに手動で優先順位や帯域幅を設定することも可能です。

#### **Intel® Gigabit LAN**

Intel® LAN ソリューションは、低いプロセッサー使用率とTCPとUDPにおける高いスループットで 快適なネットワーク環境を実現します。

#### **Sonic Radar II**

FPSなどのオンラインゲームにおいて、「音」は勝利の鍵を握る重要な要素のひとつです。我々が 開発したSonic Radar IIは、その鍵となる「音」を分析しオーバーレイ表示させることができます。銃 声や足音、仲間を呼ぶ声などを検知・分析し、音が発せられた距離や方角をオーバーレイ画面上 のレーダーに正確に表示することで、敵の不意打ちやスナイピングを回避し、ナイフアタックを仕 掛けることも可能です。

#### **Sonic Studio**

Sonic Studioはステレオヘッドセット(2チャンネル)で、7.1チャンネル環境をシミュレートすることが できるバーチャルサラウンド機能です。この機能は、Reverb、Bass Boost、Equalier、Voice Clarity、Smart EQ、Virtual Surroundの6つのオーディオコントロールを備えています。

#### **Sonic SoundStage**

Sonic SoundStageはフロントパネル・オーディオ・モジュールに接続されたヘッドセットのエクス ペリエンスを向上させます。この機能はOSやゲームの種類に関係なく利用することができ、4つの プリセットモードに加え手動で細かく調整することができます。

#### **Sonic SenseAmp**

Sonic SenseAmpはR.O.G.専用に開発された機能で、フロントパネル・オーディオ・モジュールに 接続されたヘッドホンのインピーダンスを自動的に検出し、オンボードヘッドホンアンプを最適 化します。

# <span id="page-20-0"></span>**1.1.3 ROG 限定機能**

#### **Extreme Engine Digi+ IV**

定格スペックを超える電力要求や、オーバークロック状態での連続した高負荷状態での使用を想 定して設計を行った「Extreme Engine Digi+ IV」デジタル電源回路は、電源回路を構成する部品 に、高密度チョークコイル (MicroFine Alloy Choke)、IR3555 PoweIRstage® IC、10K ブラックメタ リックコンデンサー といったハイスペックコンポーネントを搭載しており、高精度、高効率、安定性 に優れた電源供給を可能にします。

#### **iROG**

iROG は複数のROGの機能を最大限に発揮するための特殊な ICチップです。iROGはハードウェア レベルの高度なシステム制御と管理機能で高いオーバークロックパフォーマンスを提供します。

#### **RAMDisk**

物理メモリーの一部を高速な仮想ドライブ(RAMディスク)として使用することで、アプリケーション の動作やデータの読み書きといったパフォーマンスを向上させることができます。一時ファイルや ページファイルなど、頻繁にアクセスするデータをRAMディスクに置くことで、書き換え回数制限 のあるSSDの寿命を延ばすことができるでしょう。また、仮想ドライブの自動バックアップ/リストア 機能を搭載しているので、通常のドライブと同じような感覚でご利用いただくことができます。

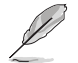

RAMDiskは64bit版のOSでのみご利用いただけます。

#### **CPU Level Up**

拡張性に優れた CPU が欲しいと思ったことはありませんか? CPU Level Upを利用すれば、新しい CPUを購入しなくてもCPUのアップグレードが可能です。使用方法は簡単で、オーバークロックし たいレベルを選択するだけで、その他のオーバークロック設定はマザーボードが自動的に行いま す。是非このオプションを利用し、優れた拡張性を実感してください。

#### **KeyBot**

KeyBotはマザーボードに搭載された独自のマイクロプロセッサーによって、あなたのキーボード をアップグレードします。特定の操作手順をプログラムし、任意に呼び出して実行することができ るキーマクロやアプリケーションのショートカット、各種機能をファンクションキーに割り当てるこ とができます。また、S5状態で特定のキーを独自機能付き電源ボタンとして使用することもでき ます。

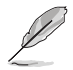

KeyBotはUSB接続のキーボードでのみご利用いただけます。

#### **GPU.DIMM Post**

OSの起動を行う前に、UEFI BIOS上でビデオカードとメモリーが正常に動作していることを確認で きる機能です。ビデオカードがPCI Express スロットのどのスロットに何レーンで接続されていて いるか、メモリーがメモリースロットのどのスロットに何MHzで接続されているかといった情報を 表示することができます。

#### **ProbeIt**

ProbeIt はオーバークロッカー向けの非常に便利な機能で、マザーボード上に設置された計測ポ イントにマルチテスターのテストリードを当てることで各種動作電圧を簡単かつ正確に測定する ことができます。

#### **Extreme Tweaker**

Extreme Tweakerは、R.O.G.シリーズだけがUEFI BIOSに搭載しているオーバークロック機能で す。CPUやチップセット、メモリ、各種バスの設定などを通常のマザーボードよりも詳細に設定する ことができるオーバークロッカー向け仕様のマザーボードならではの機能です。

#### **Loadline Calibration**

CPUに大きな負荷がかかる際には、CPU電圧が一時的に低下することがあります。Loadline Calibrationは、そのような電圧低下を起こらないようにし、常に安定したCPU電圧を実現する機 能です。

#### **OC Panel**

UEFI、OS、ソフトウェアで操作を行わず、コンピューターをオーバークロック!

OC PanelはPCケースの内外を問わず設置することができる、オーバークロックに特化した高度 な調整コンソールです。OC PanelはNormalモードとExtremeモードの2つのモードを用意してお り、用途や要件に応じて簡単に使い分けることができます。Normalモードでは、モニタリングコ ンソールとしてCPU温度、動作倍率、ベースクロック、ファン回転数を監視することができます。さ らに、CPU Level Upボタンで最適化されたオーバークロックプロファイルを読み込んだり、ファン スピードコントロールボタンでファンの回転数を調整するといった操作を瞬時に行うことが可能 です。Extremeモードでは、CPUコア電圧、メモリー電圧、ベースクロック、動作倍率といったオー バークロッカーが最も多く調整を行うであろう項目を、非常に簡単に調整することが可能です。ま た、OC Panelは、Kタイプの温度センサーを接続することで、低温から高温まで高い精度で温度計 測をすることができるSubzero Sense、ビデオカードの情報をマザーボードに取り込み、ハードウ ェアレベルでマザーボードを介しビデオカードを制御することを可能にするVGA Hotwireも搭載 しています。

# <span id="page-22-0"></span>**1.1.4 ASUS 特別機能**

#### **AI Suite 3**

AI Suite 3は、ASUSの独自ソフトウェアを統合して1つのインターフェースで使用できるようにする ユーティリティです。非常に使いやすいユーザーフレンドリーなインターフェースで、オーバーク ロック、電源管理、モニタリング、ファンの回転数制御などの操作を簡単に行うことができます。ま た、このユーティリティ1つで各種操作が行えますので、複数のユーティリティを起動する煩わしさ を解消します。

#### **USB BIOS FlashBack**

USB BIOS Flashback はこれまでのBIOSツールとはまったく違う、とても便利なUEFI BIOS更新手段です。 UEFI BIOS UtilityやOSを起動することなく、簡単にUEFI BIOSを更新することができます。特定の USBポートにBIOSファイルを保存したUSBストレージを接続しROG Connect ボタンを数秒間押す だけで、スタンバイ電源で自動的にUEFI BIOSの更新が実行されます。USB BIOS Flashback は、究 極の利便性と安全性を提供します。

# <span id="page-23-0"></span>**1.1.5 充実のソフトウェア**

#### **Kaspersky® Anti-Virus**

Kaspersky® Anti-Virus Personal は、個人ユーザー、SOHOを対象としたアンチウイルスソフトウェ アで、先進的アンチウイルステクノロジーを基に開発されています。Kaspersky® Anti-Virus エンジ ンの搭載により、悪意あるプログラムを検出する確率は非常に高く、高い評価を受けています。

#### **DAEMON Tools Pro Standard**

DAEMON Tools Pro Standard はエミュレーションとイメージ作成の基本ツールを提供します。 CD、DVD、Blu-rayディスクのディスクイメージを作成し、仮想ドライブでエミュレートすることが可能 です。高度なイメージング機能やメディアデバイスの仮想化などにより、素晴らしいメディアソリュ ーションを提供します。

#### **ROG CPU-Z**

ROG CPU-ZはCPUIDによって認可されたROG用カスタマイズバージョンです。ROG CPU-Zで、CPU、 メモリー、マザーボードなどの主要なコンポーネントの情報を収集し確認することができます。

#### **MemTweakIt**

MemTweakIt は、Windows® 上ですべてのレベルのメモリータイミング設定を確認することがで きるソフトウェアです。現在の設定をバリデーションデータとして保存したり、ROGウェブサイトを 通して他のユーザーと情報を共有することができます。

#### **DTS Connect**

DTS Connect は、DTS Neo: PC™ とDTS Interactive™ の2つのテクノロジーを組み合わせ、臨場感 あるオーディオ体験を提供します。DTS Connect では、高度なアップミキシング技術を使用する ことにより、お気に入りのステレオ音楽やビデオをより良い音で楽しむことができます。また、DTS Connect により、多くのAV機器で使用可能な高品質デジタル・オーディオ接続で、PCをホームシ アター・システムと接続することができます。

「**DTS Neo: PC™**」は、従来のステレオ音源(CD、mp3、wma、インターネットFMラジオでさえも)を 高品質な7.1チャンネルのサラウンド・サウンドにアップミックスするテクノロジーです。

「**DTS Interactive™**」は、あらゆるオーディオ・ソースをPC上でマルチチャンネルのDTSビットスト リームにエンコーディングし、エンコードされたビットストリームを共通のデジタル・オーディオ接 続(S/PDIFまたはHDMI)から、DTS対応のホームシアター・システムで利用することができる技術 です。オーディオ・ソースは、高品位な48kHZおよび1.5Mbps にトランスコードされます。

# <span id="page-24-0"></span>**1.2 マザーボードの概要**

#### **1.2.1 始める前に**

マザーボードのパーツの取り付けや設定変更の際は、次の事項に注意してください。

- 各パーツを取り扱う前に、コンセントから電源ケーブルを抜いてください。
	- 静電気による損傷を防ぐために、各パーツを取り扱う前に、静電気除去装置に触れるな ど、静電気対策をしてください。
	- IC部分には絶対に手を触れないように、各パーツは両手で端を持つようにしてください。
	- 各パーツを取り外すときは、必ず静電気防止パッドの上に置くか、コンポーネントに付属 する袋に入れてください。
	- パーツの取り付け、取り外しを行う前に、ATX電源ユニットのスイッチをオフにし、電源ケ ーブルがコンセントから抜かれていることを確認してください。電力が供給された状態で の作業は、感電、故障の原因となります。

<span id="page-25-0"></span>**Chapter 1**

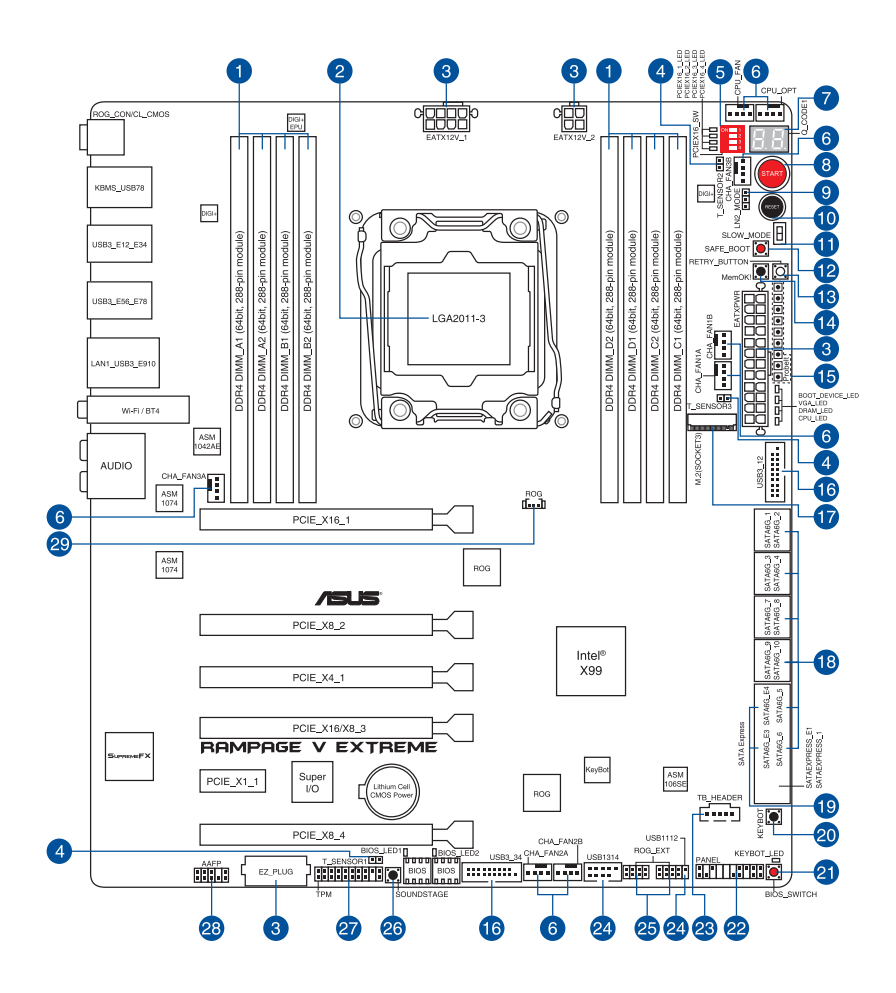

**RAN** 

バックパネルコネクターと内部コネクターの詳細については、 「**1.2.9 内部コネクター/ヘッダー**」 と「**2.3.1 バックパネルコネクター**」をご参照ください。

## **レイアウトの内容**

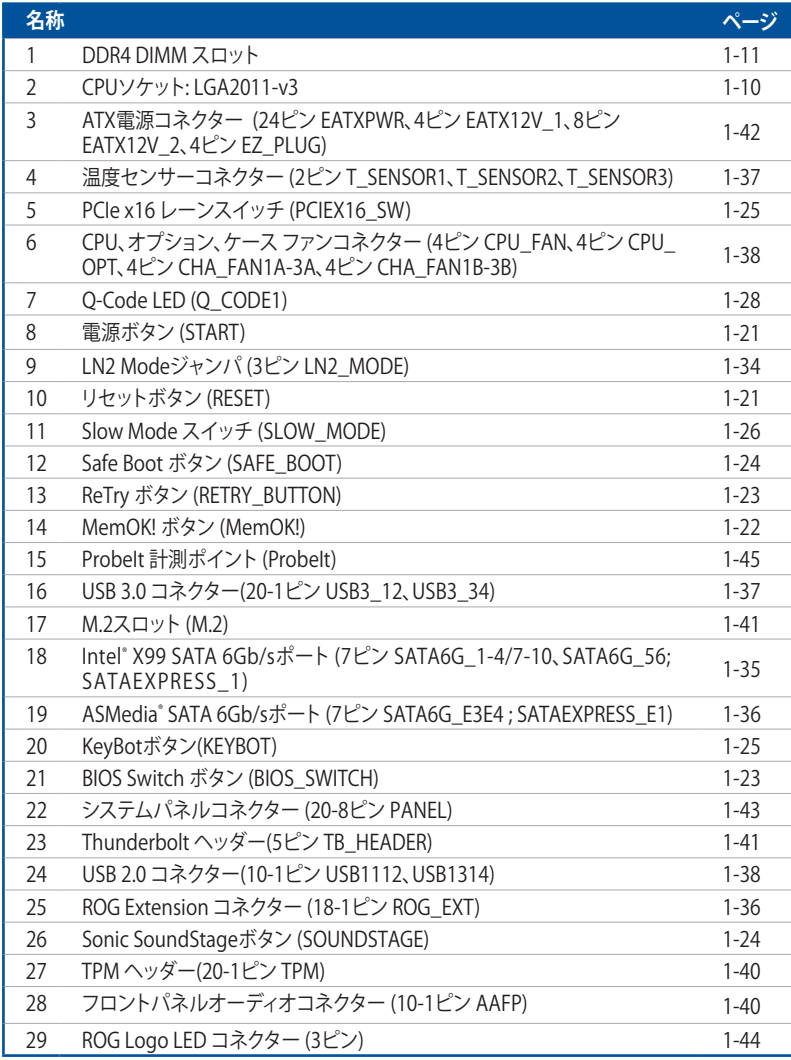

# <span id="page-27-0"></span>**1.2.3 プロセッサー**

本製品には、Intel® Core™ i7 プロセッサーに対応するLGA2011-v3パッケージ用CPUソケットが 搭載されてます。

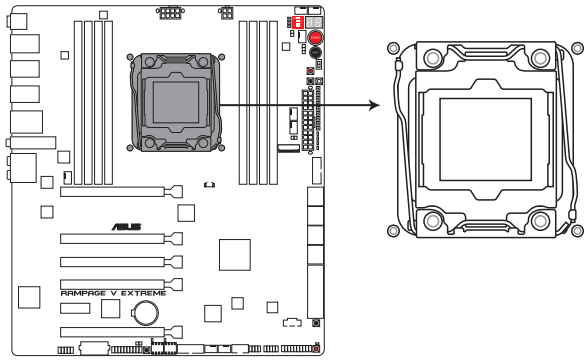

**RAMPAGE V EXTREME CPU LGA2011-v3 Socket** 

CPUを取り付ける際は、全ての電源ケーブルをコンセントから抜いて行ってください。

- 本製品をご購入後、すぐにソケットキャップがCPUソケットに装着されていること、CPU ソケットの接触部分(ピン)が曲がっていないことをご確認ください。ソケットキャ ップがCPUソケットに装着されていない場合やCPUソケットの接触部分、マザーボ ードのコンポーネントに不足や損傷が見つかった場合は、すぐに購入店または販 売代理店のお客様相談窓口にお問い合わせください。不足や損傷の原因が出荷 及び運送に起因する場合に限り、当社は修理費を負担いたします。
- マザーボードを取り付けた後も、ソケットキャップを保存してください。ASUSはこの ソケットキャップが装着されている場合にのみ、RMA(保証サービス)を受け付けます。
- 製品保証は、CPUの間違った取り付け・取り外しに起因する故障及び不具合には適用され ません。

# <span id="page-28-0"></span>**1.2.4 システムメモリー**

本製品には、DDR4 メモリーに対応したDIMMスロットが8基搭載されています。

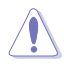

DDR4メモリーはDDR2、 DDR3メモリーと同様の大きさですが、誤った取り付けを防止するため ノッチの位置が異なっています。

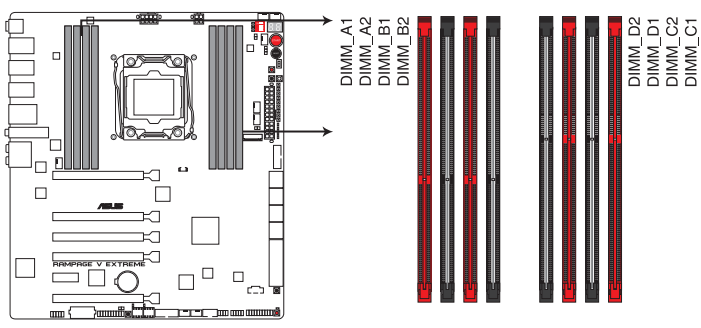

RAMPAGE V EXTREME 288-pin DDR4 DIMM socket

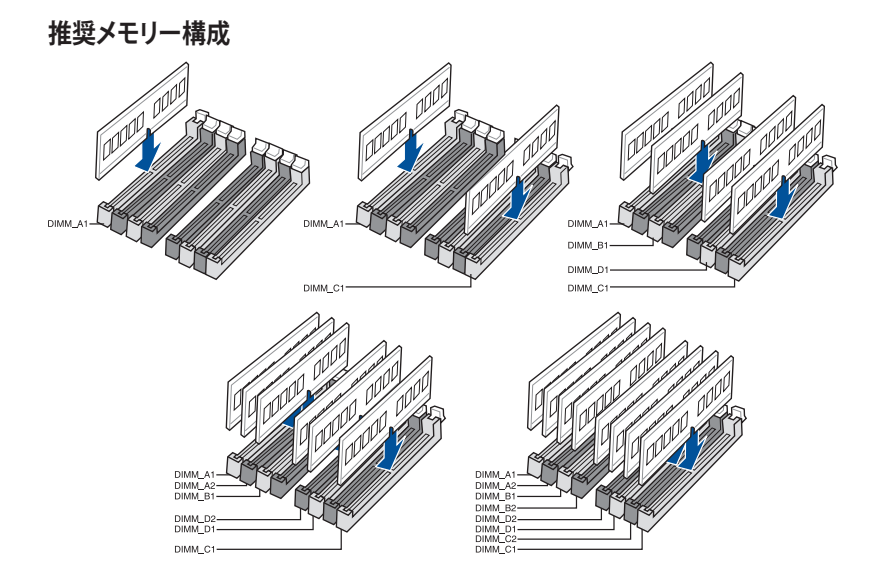

#### **メモリー構成**

2GB、4GB、8GBのDDR4 Non-ECC Unbuffered DIMMをメモリースロットに取り付けることが できます。

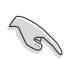

- 容量の異なるメモリーを Channel A / B / C / Dに取り付けることができます。異なる容量 のメモリーをクアッドチャンネル構成で取り付けた場合、 アクセス領域はメモリー容量の 合計値が小さい方のチャンネルに合わせて割り当てられ、容量の大きなメモリーの超過 分に関してはシングルチャンネル用に割り当てられます。
- 高電圧を必要とするメモリーを取り付けるとCPUが損傷することがあります。CPUの仕様上 の制限を超過しないメモリーをご使用いただくことをおすすめします。
- 同じCASレイテンシを持つメモリーを取り付けてください。またメモリーは同じベンダーの 同じ製造週のものを取り付けることをお勧めします。
- メモリーの割り当てに関する制限により、32bit Windows® OSでは4GB以上のシステムメモ リーを取り付けても、OSが実際に利用可能な物理メモリーは4GB未満となります。メモリー リソースを効果的にご使用いただくため、次のいずれかのメモリー構成をお勧めします。

- Windows® 32bit OSでは、4GB未満のシステムメモリー構成にする

- 4GB以上のシステムメモリー構成では、64bit Windows® OSをインストールする

詳細はMicrosoft® のサポートサイトでご確認ください。 http://support.microsoft.com/kb/978610/ja

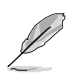

- デフォルト設定のメモリー動作周波数はメモリーのSPDにより異なります。デフォルト設定 では、特定のメモリーはオーバークロックしてもメーカーが公表する値より低い値で動作 する場合があります。メーカーが公表する値、またはそれ以上の周波数で動作させる場合 は、「**3.5 Ai Tweaker メニュー**」を参照し手動設定してください。
- すべてのスロットにメモリーモジュールを取り付ける場合やオーバークロックを行なう場 合は、安定した動作のために適切な冷却システムをご使用ください。
- XMPメモリーの動作はメモリーコントローラーを内蔵するCPUの物理的特性に依存しま す。XMPメモリーを取り付けた場合、メモリーの性能を発揮するにはUEFI BIOS Utilityで X.M.P. プロファイルを指定する必要があります。サポートするメモリーについてはQVLを ご参照ください。
- 最新のQVL(推奨ベンダーリスト)はASUSオフィシャルサイトをご覧ください。 (http://www.asus.com)
- ・ DDR4-3200 (3200MHz) を超える、またはそのタイミングに対応したメモリーモジュールや XMP(eXtreme Memory Profile)設定を読み込むメモリーモジュールはJEDEC規格準拠で はありません。また、メモリーモジュールの安定性と互換性はCPUやシステムに取り付けら れたデバイスに依存しています。

#### **RAMPAGE V EXTREME マザーボードメモリーQVL(推奨ベンダーリスト)**

#### **DDR4 3300 MHz**

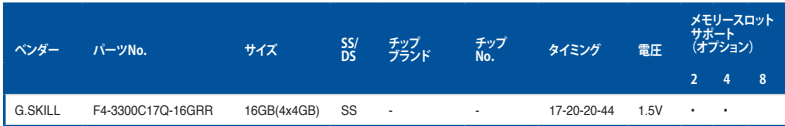

#### **DDR4 3000 MHz**

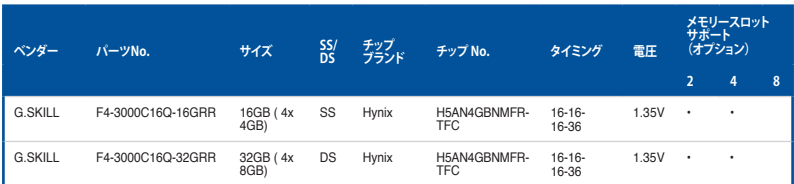

#### **DDR4 2800 MHz**

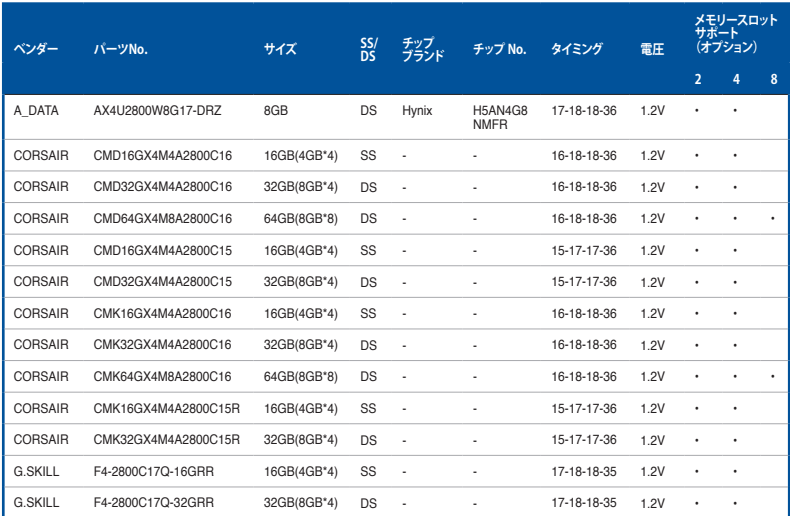

#### **DDR4 2666 MHz**

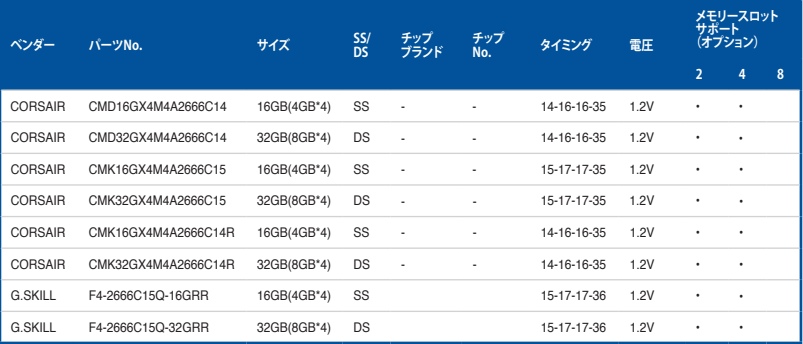

#### **DDR4 2400 MHz**

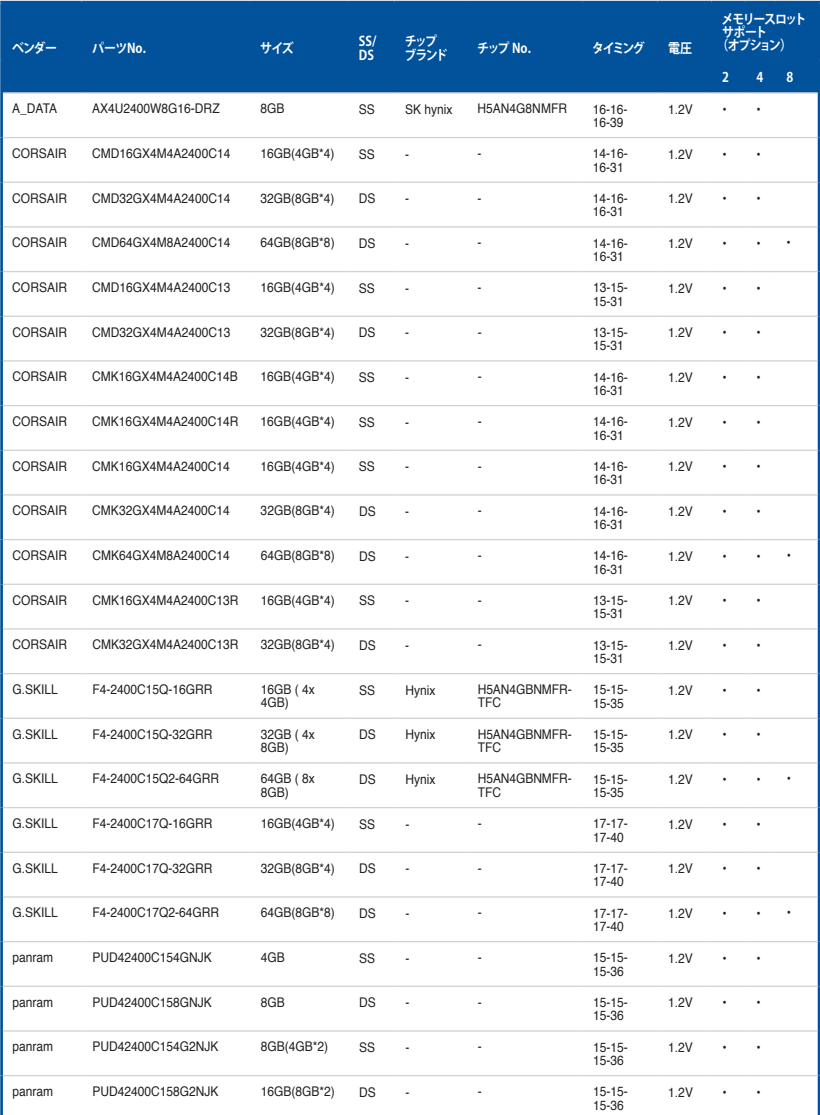

#### **DDR4 2133 MHz**

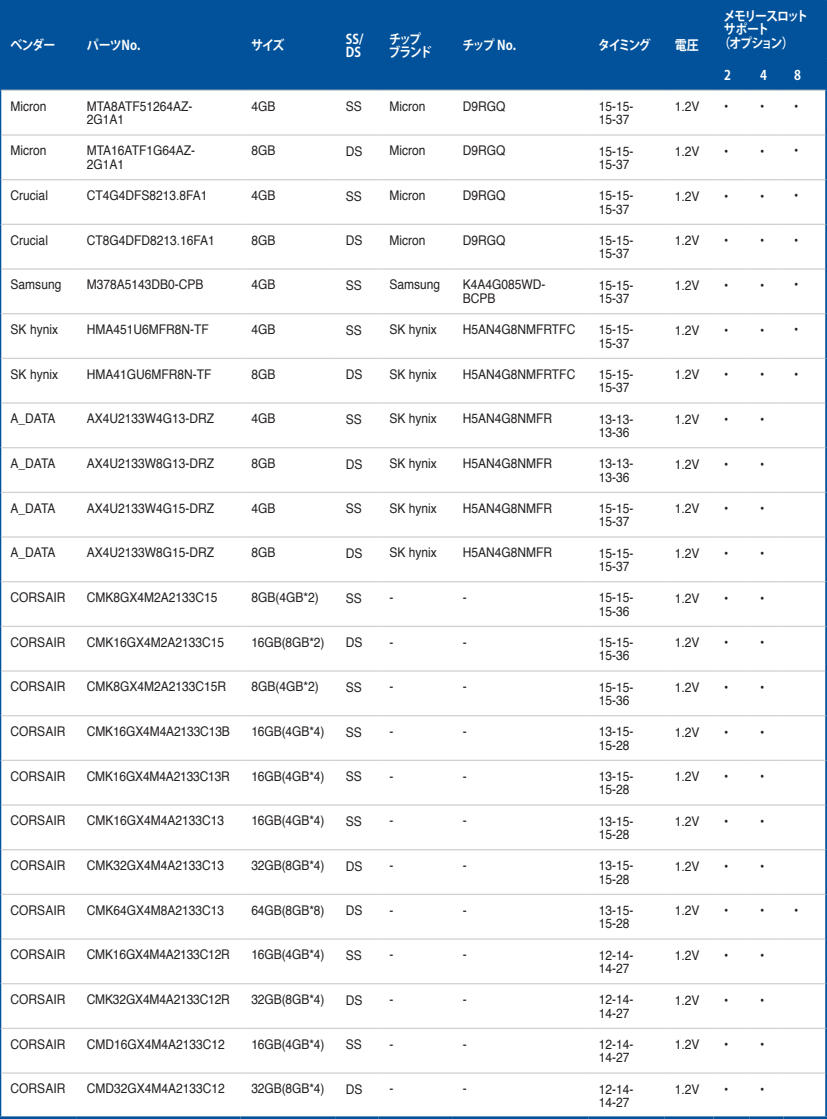

(次項へ)

#### **DDR4 2133 MHz**

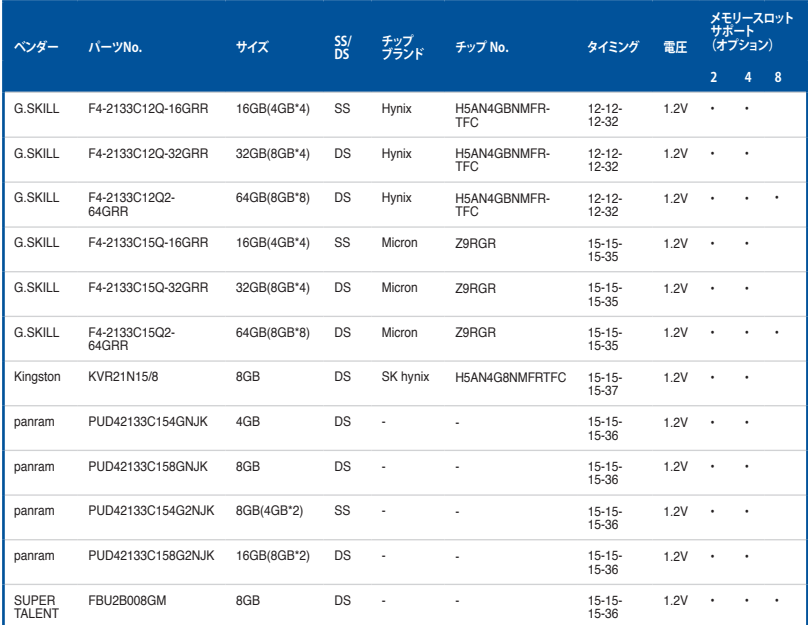

\* 「SS」はシングルサイド、「DS」はダブルサイドのメモリーモジュールを示しています。

• **メモリーサポート:** 

- ■■ **メモリー1枚:** シングルチャンネルメモリー構成として1枚のメモリーを任意のスロッ トに取り付けることが可能です。モジュールをA1スロットに取り付ける ことをお勧めします。
- **2 メモリー2枚:** 1組のデュアルチャンネルメモリー構成として2枚のメモリーをレッド またはブラック、いずれかのスロットに取り付けることが可能です。より 良い互換性のため、モジュールをA1とC1スロットに取り付けることを お勧めします。
- **メモリー4枚:** 1組のクアッドチャンネルメモリー構成として4枚のメモリーをレッドま たはブラック、いずれかのスロットに取り付けることが可能です。より良 い互換性のため、モジュールをA1/B1/C1/D1スロット(レッド)に取り付 けることをお勧めします。
- **メモリー6枚:** 1組のクアッドチャンネルメモリー構成と1組のデュアルチャンネル構 成として6枚のメモリーを取り付けることが可能です。より良い互換性 のため、モジュールをA1/B1/C1/D1スロット(レッド)とB2/D2スロット( ブラック)に取り付けることをお勧めします。

**8 メモリー8枚:2組のクアッドチャンネルメモリー構成として8枚のメモリーを取り付け** ることが可能です。

• メモリークーラーは各製品によってサイズや形状が異なるため、物理的な干渉により取り 付けできない場合がございます。

<span id="page-35-0"></span>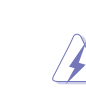

拡張カードの追加や取り外しを行う際は、電源をオフにし電源ケーブルを抜いてから行ってく ださい。電源ケーブルを接続したまま作業をすると、負傷や、マザーボードコンポーネントの損 - ここ・。。。。。。。<br>傷の原因となります。

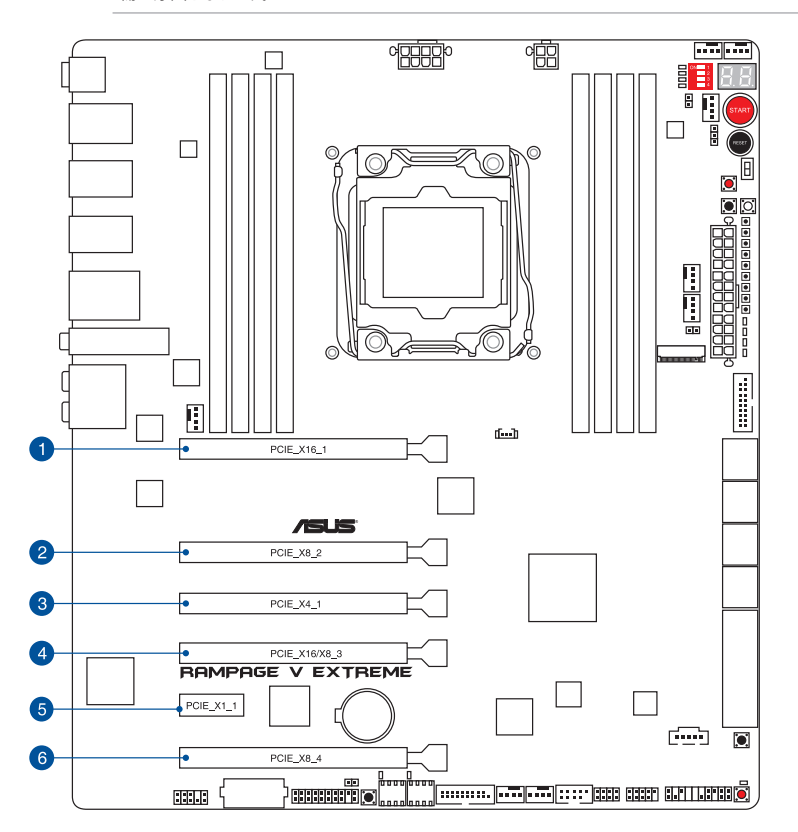

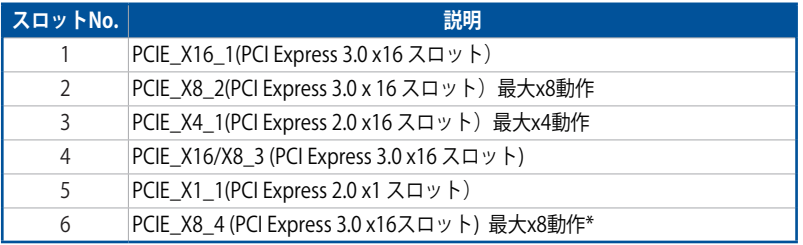

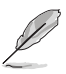

\* 28レーンCPUを取り付けた場合、PCI Express 3.0 x16 第4スロット(PCIE\_X8\_4) は無効になり ます。
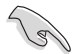

- SLI™やCrossFireX™環境を構築する場合は、システム構成に見合った大容量の電源ユニットご 用意ください。
- 複数のビデオカードを使用する場合は、PCI Expressスロットからビデオカードへの給電を 安定させるために、EZ\_PLUGコネクターに4ピンペリフェラル電源コネクターを接続するこ とおすすめします。

#### **マルチグラフィックス構成**

#### **40 レーンCPU**

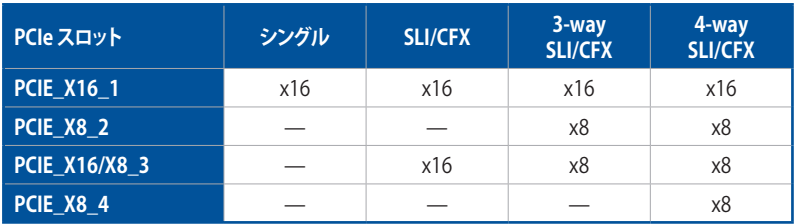

#### **28 レーン CPU**

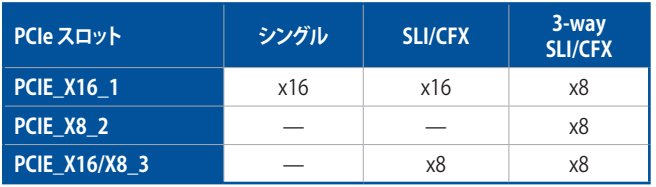

- PCI Express 3.0 x16 第4スロット(PCIE\_X8\_4)は、M.2スロットと同じ帯域を使用していま す。詳しくは「**3.6.7 オンボードデバイス設定**」をご覧ください。
- 28レーンCPUを取り付けた場合、PCI Express 3.0 x16 第4スロット(PCIE\_X8\_4) は無効に なります。
- PCI Express 2.0 x16スロット(PCIE\_X4\_1)は、PCI Express 2.0 x1スロット(PCIE\_X1\_1)、追加 SATA Expressポート(SATAEXPRESS\_E1)、追加USB 3.0 ポート(USB3\_E910)と同じ帯域を 使用しています。詳しくは「**3.6.2 PCH設定**」をご覧ください。

# **割り込み要求(IRQ)の割り当て**

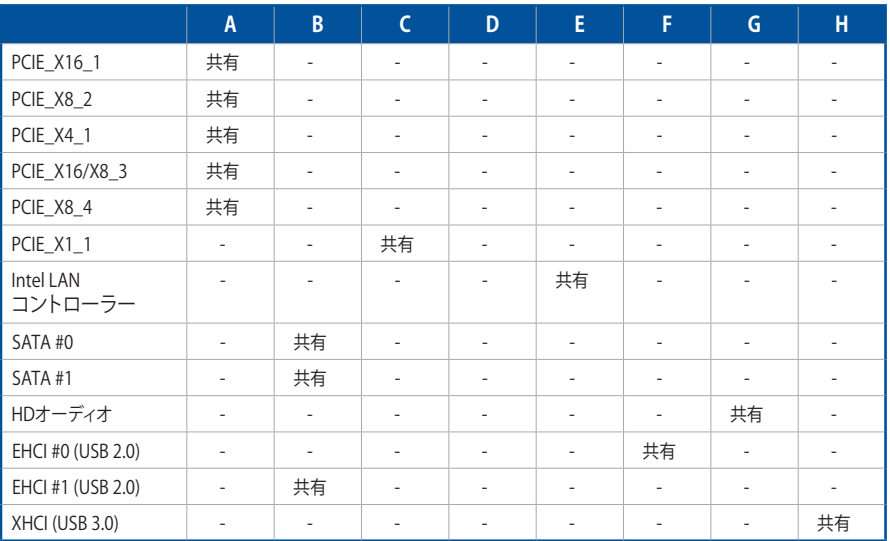

# **1.2.6 オンボードボタン/スイッチ**

ベアシステムまたはオープンケースシステムでの作業中に、パフォーマンスを微調整することがで きます。これらのボタンはシステムパフォーマンスを頻繁に変更するオーバークロッカーやゲーマ ーに理想的なソリューションです。

#### **1. 電源ボタン (START)**

本製品には電源ボタンが搭載されており、システムの電源をオンにする、またはウェイクア ップすることができます。このボタンはシステムが電源に接続されているときも点灯します。 マザーボードコンポーネントを取り外す際にこのボタンが点灯している場合は、システムを シャットダウンし電源ケーブルを取り外してください。

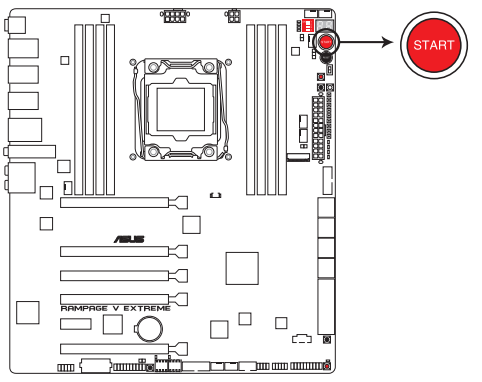

**RAMPAGE V EXTREME Power on button** 

**2. リセットボタン (RESET)**

リセットボタンを押すと、システムは強制的に再起動します。

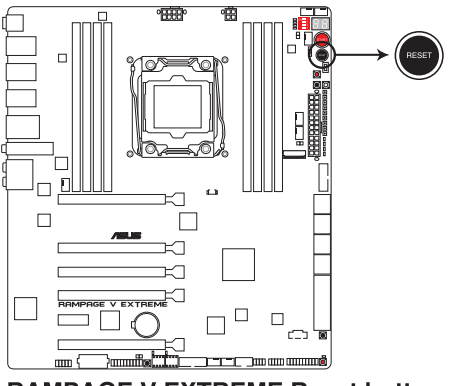

**RAMPAGE V EXTREME Reset button** 

#### **3. MemOK!ボタン (MemOK!)**

本製品と互換性のないメモリーを取り付けると、システムが起動せずDRAM\_LEDが点灯し ます。起動時の自己診断テスト (POST) 中にMemOK! ボタンを押すとMemOK! 機能が実行 され、互換性を調整し起動する確率を上げることができます。

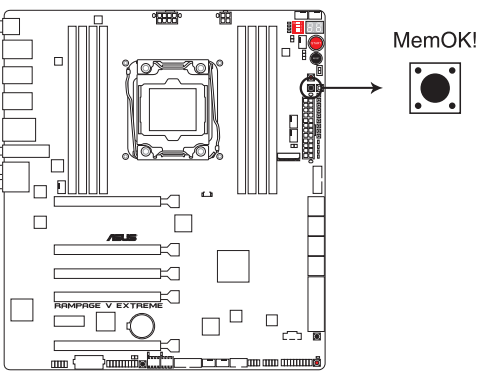

**RAMPAGE V EXTREME MemOK! button** 

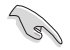

- DRAM\_LEDの正確な位置は、「**1.2.7 オンボードLED**」をご覧ください。
- DRAM\_LEDはメモリーが正しく取り付けられていない場合にも点灯します。MemOK! 機能 を利用する前にシステムの電源をオフにし、メモリーが正しく取り付けられているか確認し てください。
- MemOK! ボタンはWindows® OS 上およびS5ステート(電源オフ)では機能しません。
- 調整作業中は、システムはフェイルセーフメモリー設定をロードしテストを実行します。1つ のフェイルセーフ設定のテストには約30秒かかります。テストに失敗した場合、システムは 再起動し次のフェイルセーフ設定のテストを実行します。DRAM\_LEDの点滅が速くなった 場合は、異なるテストが実行されていることを示します。
- メモリー調整を行うため、各タイミング設定のテスト実行時にシステムは自動的に再起動 します。なお、調整作業が終了しても取り付けたメモリーで起動しない場合は、DRAM\_LED が点灯し続けます。その場合はQVL(推奨ベンダーリスト)に記載のメモリーをご使用くだ さい。QVLは本書またはASUSオフィシャルサイトでご確認ください。
- 調整作業中にコンピューターの電源をオフにする、またはメモリー交換するなどした場合、 システム再起動後にメモリー調整作業を続行します。調整作業を終了するには、コンピュ ーターの電源をオフにし、電源コードを5秒から10秒取り外してください。
- メモリーのオーバークロックによりシステムが正常に起動しなくなった場合は、POST中に MemOK! ボタンを押してメモリーを調整し、UEFI BIOS Utilityでデフォルト設定をロードし てください。
- MemOK! 機能をご利用の際は、事前にUEFI BIOSを最新バージョンに更新することをお勧 めします。最新UEFI BIOSはASUSオフィシャルサイトにて公開しております。 (http://www.asus.com)

#### **4. ReTry ボタン (RETRY)**

極度のオーバークロックや液体窒素などを用いた極冷環境ではリセットボタンでのシス テム再起動や強制終了ができない場面に遭遇することがあります。通常このような問題が 発生した場合は電源ユニットの電源ケーブルを抜くなどして電力供給を遮断してシステム を停止させなければなりません。ReTry ボタンはこの煩わしい作業からあなたを開放しま す。ReTry ボタンを押すことによりUEFI BIOSの設定を保持したままシステムを強制的に再 起動することができます。

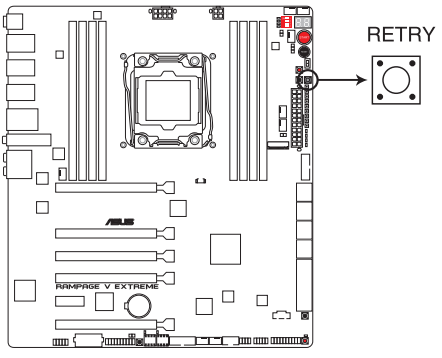

**RAMPAGE V EXTREME RETRY button** 

#### **5. BIOS Switch ボタン (BIOS\_SWITCH)**

本製品はBIOS ROMが2つ搭載されており、電源OFF(S5)状態でこのBIOS Switch ボタン を押すことによりBIOS ROMを切り替えることができます。使用中のBIOS ROMに対応する BIOS LEDが点灯しますので、使用中のBIOS ROMが一目で確認できます。

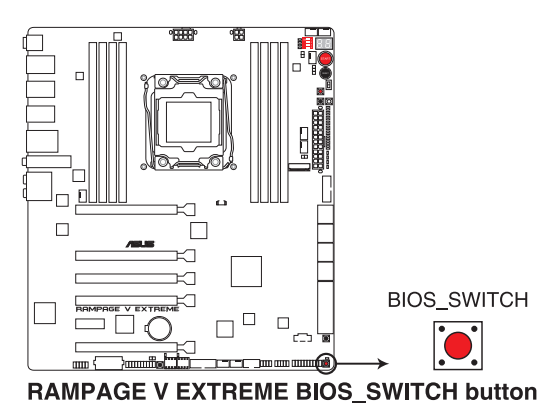

#### **6. Safe Boot ボタン (SAFE\_BOOT)**

Safe Boot ボタンを押すことで、UEFI BIOSをセーフモードで起動させることができます。一時 的に安全な設定をUEFI BIOSに適用してシステムを起動させることができ、CMOS Clearなど でUEFI BIOSの設定を初期化することなく起動失敗の原因となっている設定を調整すること が可能です。

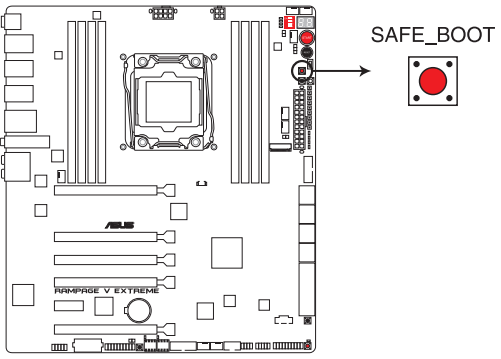

RAMPAGE V EXTREME SAFE BOOT button

**7. Sonic SoundStageボタン (SOUNDSTAGE)**

Sonic SoundStageのプロファイルを切り替えます。

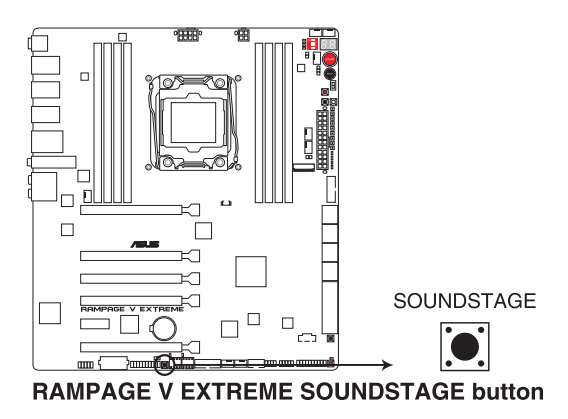

- Sonic SoundStageはフロントパネル・オーディオ・モジュールのみをサポートします。
- Windows® の起動後にSonic SoundStageボタンを押すことで、プロファイルを切り替える ことができます。現在のプロファイルはQ-Code LEDで確認することができます。

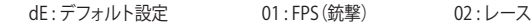

03 : コンバット(格闘) 04 : スポーツ

• Sonic SoundStageについて、詳しくは「**4.6 ROGオーディオ機能**」をご覧ください。

#### **8. KeyBot ボタン(KEYBOT)**

KeyBot機能の有効/無効を切り替えることができます。

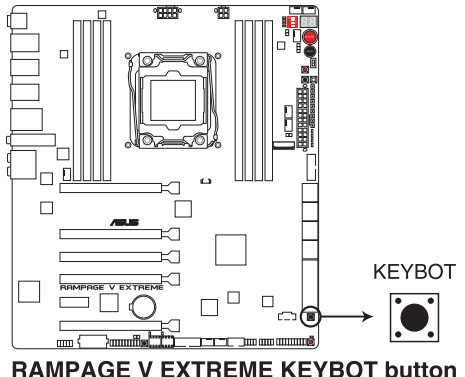

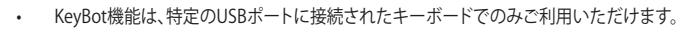

- ・ KeyBot機能を有効にすると、KeyBot LEDが点灯します。
- KeyBot機能について、詳しくは「**4.9 KeyBot**」をご覧ください。

#### **9. PCIe x16 レーンスイッチ (PCIEX16\_SW)**

ディップスイッチでPCI Express x16 スロットそれぞれの有効/無効を切り替えることができ ます。取り付けたPCI Express x16 拡張カードのいずれかに誤作動が発生した場合、このデ ィップスイッチを切り替えることで拡張カードを取り外さずに誤作動を起こしているカード を即座に特定することができます。

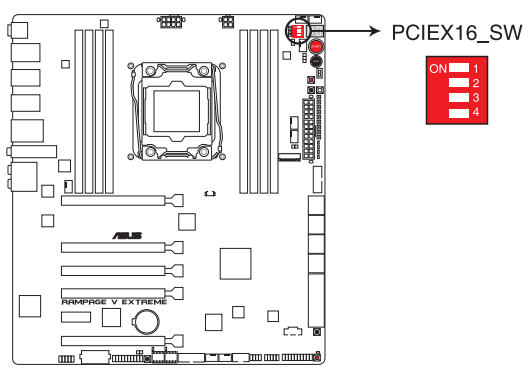

**RAMPAGE V EXTREME PClex16 Lane switch** 

#### **10. Slow Mode スイッチ(SLOW\_MODE)**

Slow Mode スイッチは、液体窒素(LN2)などの極冷環境でのベンチマーク時に使用する機 能です。プロセッサーによっては高い周波数で動作することのできる温度範囲が非常に狭 く、高い周波数で安定した動作を得るには緻密な温度管理が必要です。このSlow Mode ス イッチを有効にすることで、プロセッサーの動作倍率を一時的に最低倍率まで下げて負荷 を低減させることで、プロセッサーの発熱量を抑え時間を掛けて調整することが可能にな ります。また、Slow Mode スイッチを無効にすることによってCPUは設定された周波数に引 き上げられます。Slow Mode スイッチを使用することによって、オーバークロック設定を行 った低温状態のシステムを起動する際に周波数と温度の同期がより簡単に行え、システム クラッシュの確率を大幅に下げることができます。

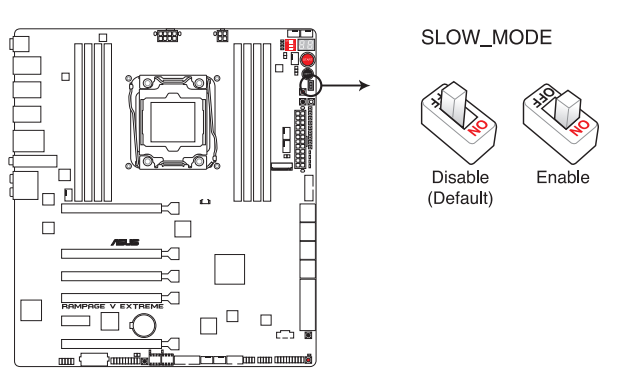

**RAMPAGE V EXTREME Slow Mode switch** 

# **1.2.7 オンボードLED**

#### **1. BIOS LED (BIOS\_LED1、BIOS\_LED2)**

BIOS LEDはアクティブ状態のBIOS ROMを示します。電源OFF(S5)状態でBIOS Switch ボタン を押すことによりアクティブなBIOS ROM が切り替わり、選択されたBIOS ROMのLEDが点灯し ます。

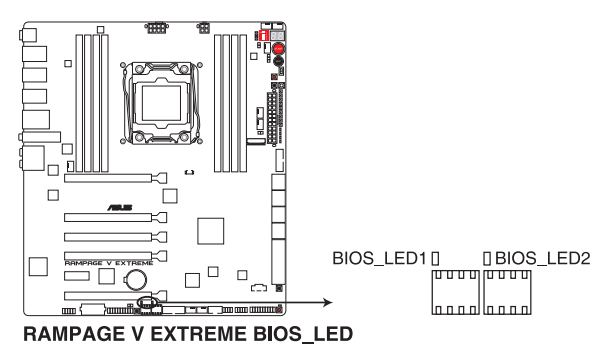

**2. PCIe x16 レーンLED (PCIEX16\_1\_LED、PCIEX16\_2\_LED、PCIEX16\_3\_LED、PCIEX16\_4\_LED)**

PCIe x16 レーンスイッチの設定に従いLEDが点灯させ、該当するスロットが有効であること を示します。拡張カードが取り付けられたスロットで、PCIe x16 レーンスイッチが有効に設 定されている場合にのみLEDは点灯します。

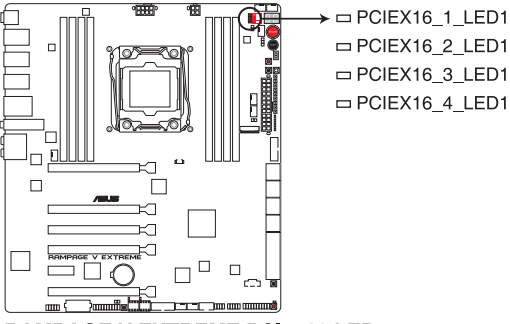

**RAMPAGE V EXTREME PClex16 LED** 

#### **3. Q-LED**

システムは起動時にPOST(Power-on Self Test)と呼ばれる動作チェックを実行します。Q-LEDは重要なコンポーネント(CPU、DRAM、ビデオカード)をPOST時に順番にチェックし、 エラーが検出されると該当箇所のLEDを点灯させ問題個所を通知します。LEDが点灯して いる場合、システムは正常に動作することができません。Q-LEDは、素早く問題個所を発見 することができる非常に便利な機能です。

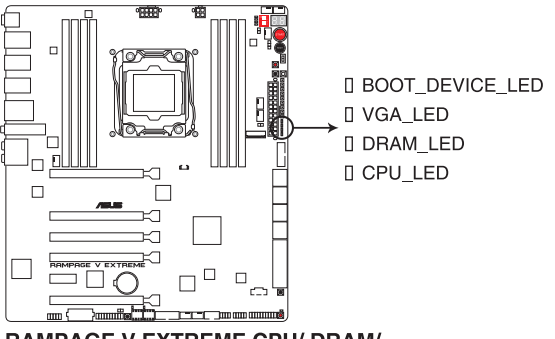

**RAMPAGE V EXTREME CPU/ DRAM/ BOOT DEVICE/ VGA LED** 

**4. Q-Code LED (Q\_CODE1)**

Q-Code LEDは7セグメントLEDディスプレイによってPOSTコードを表示しシステムの状態 を通知します。コードの詳細については、本ページ以降に記載のQ-Code 表をご参照くだ さい。

また、本製品ではWindows® の起動後にSonic SoundStageボタンを押すと、Q-Code LED に適用しているプロファイルの番号が表示されます。

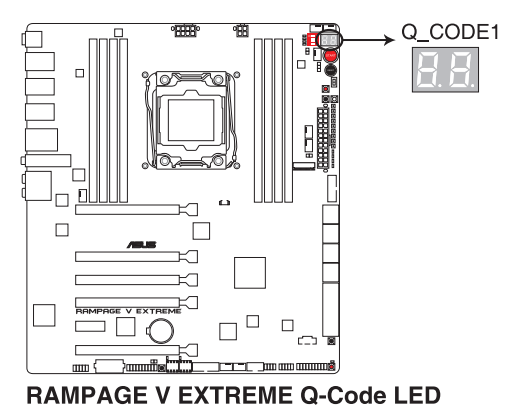

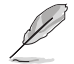

Q-Code LED が示すSonic SoundStageのプロファイルは次のとおりです。

dE : デフォルト設定 01 : FPS(銃撃) 02 : レース 03 : コンバット(格闘) 04 : スポーツ

# **Q-Code表**

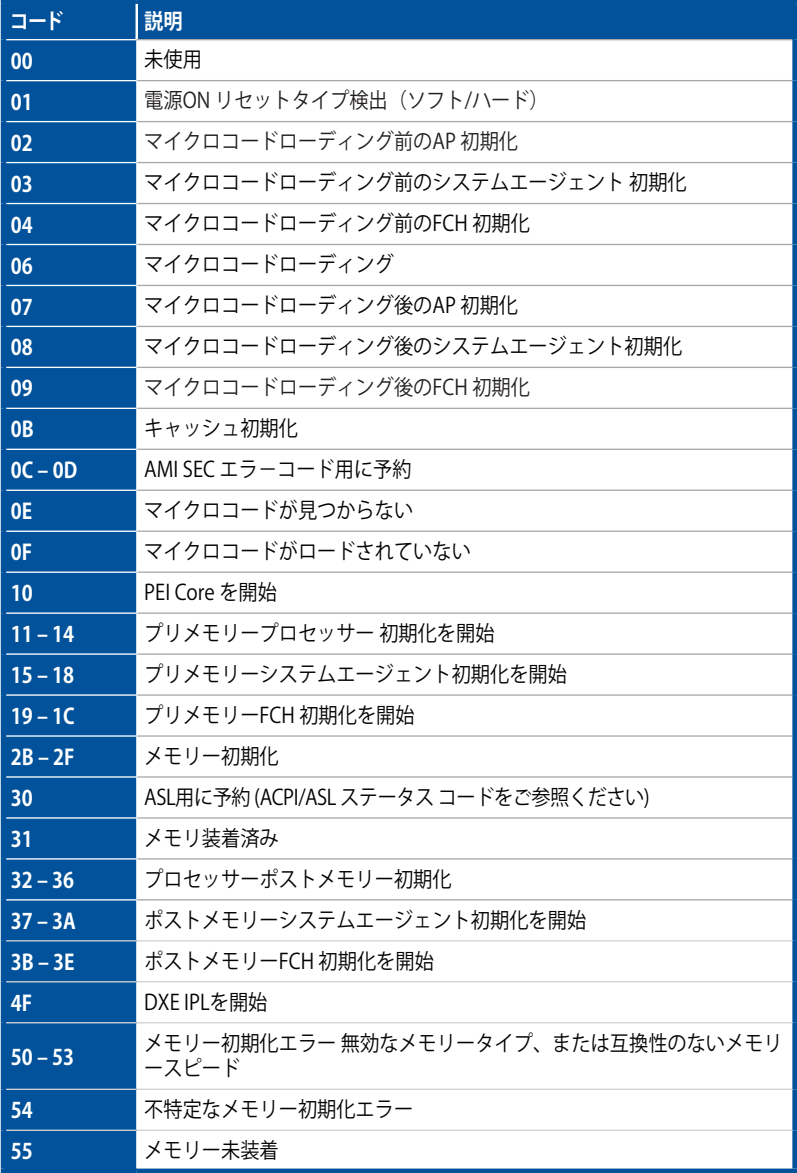

**Chapter 1**

## **Q-Code表**

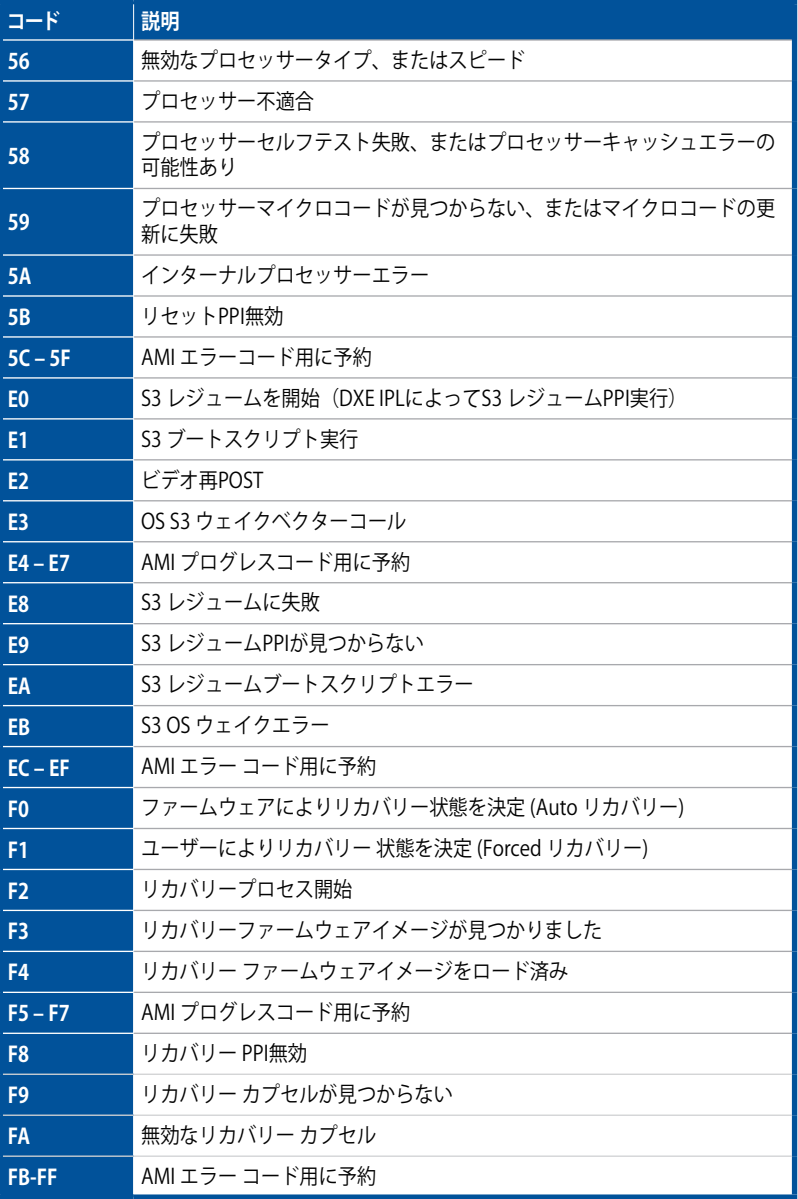

# **Q-Code表**

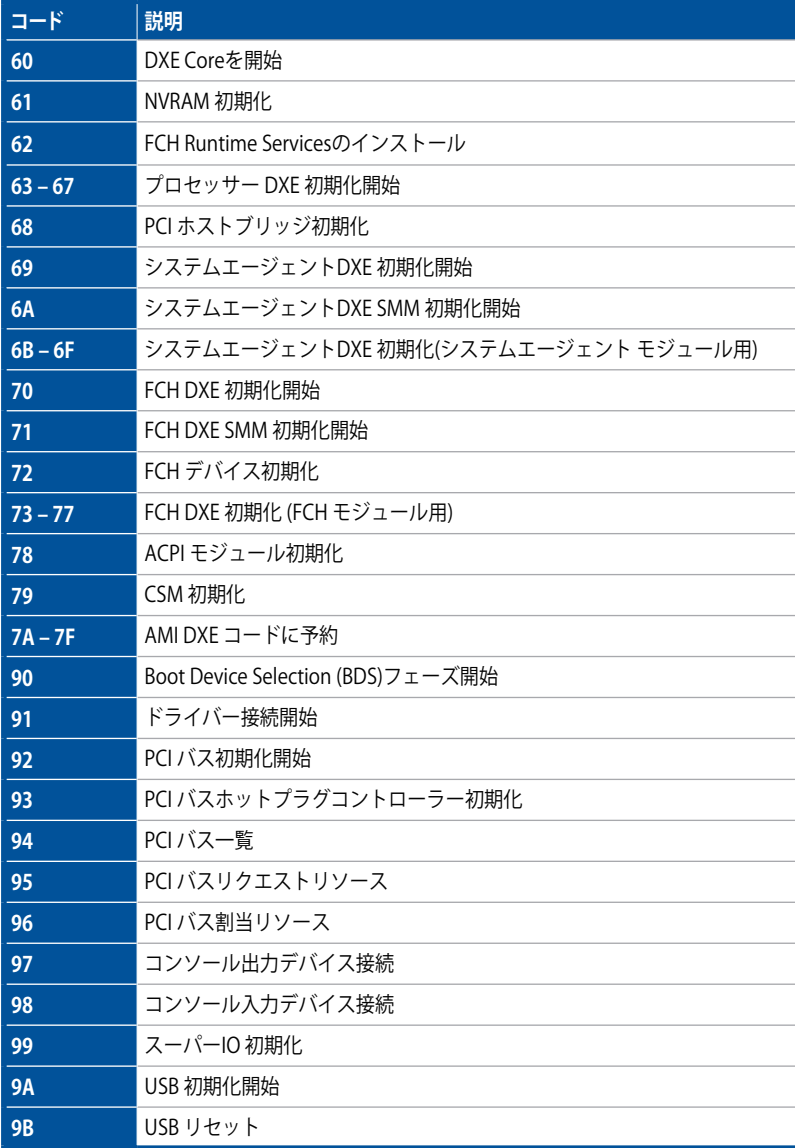

**Chapter 1**

# **Q-Code表**

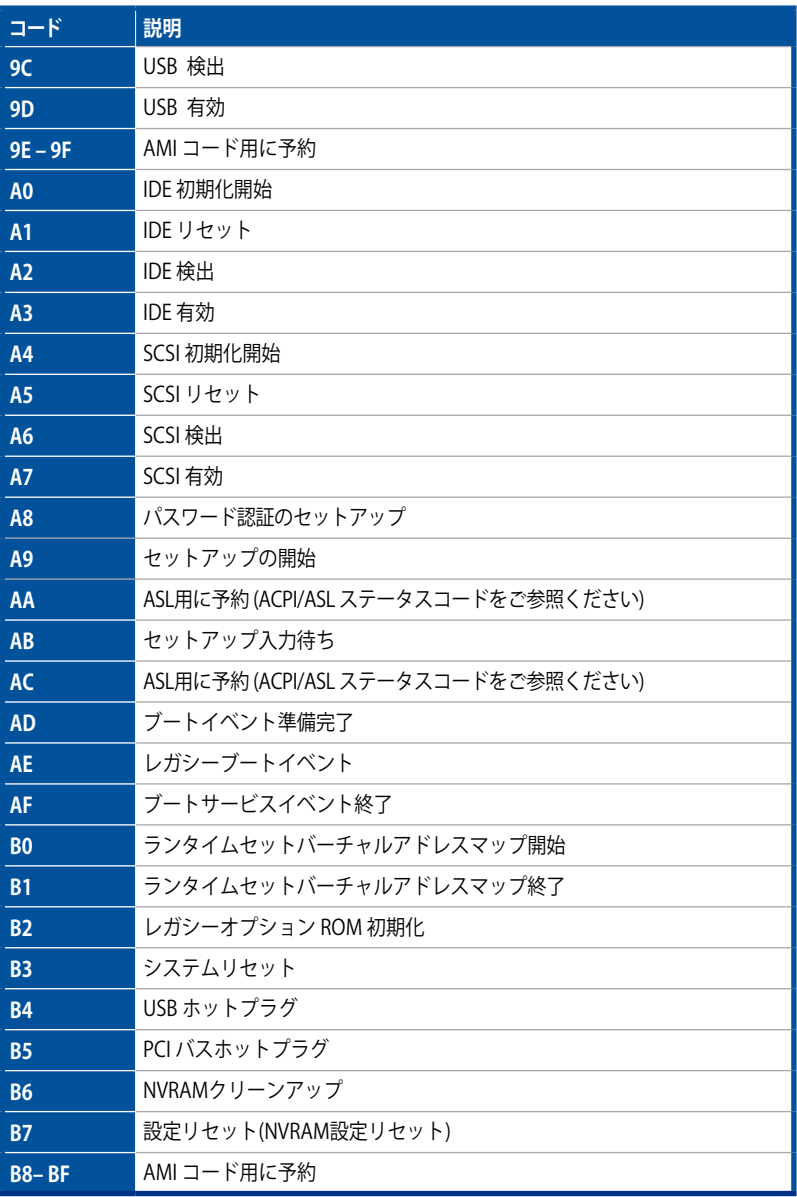

## **Q-Code表**

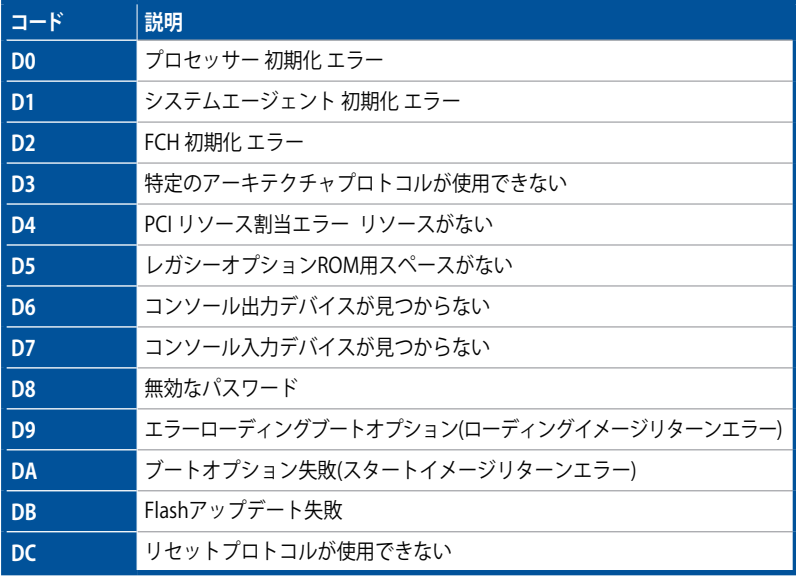

# **ACPI/ASLステータスコード**

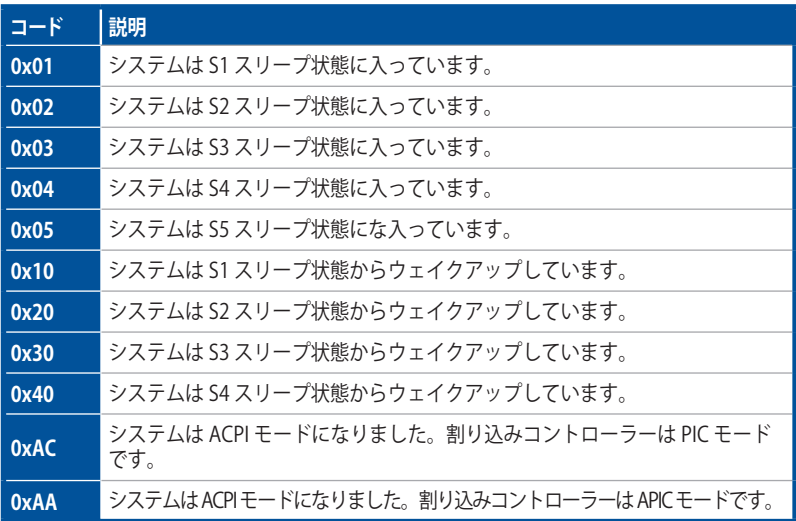

# **1.2.8 ジャンパ**

## **1. LN2 Mode ジャンパ (3ピン LN2\_MODE)**

LN2 Modeを有効に設定することで、極冷などの低温環境下で発生しやすいコールドバグ を改善し、起動の確立を高めることができます。

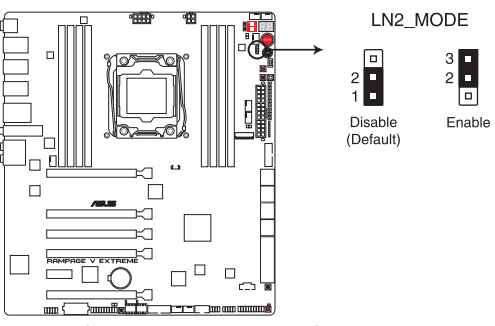

**RAMPAGE V EXTREME LN2\_MODE setting** 

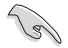

コールドバグとは、液体窒素などの極冷時にCPUが動作をしなくなる、性能が低下するなどの 動作不良現象のことを指します。

# **1.2.9 内部コネクター/ヘッダー**

**1. Intel® X99 SATA 6Gb/s ポート(7ピン SATA6G\_1-4/7-10、SATA6G\_56;SATAEXPRESS\_1)** SATAストレージデバイスや光学ドライブ、SATA Expressデバイスを接続します。Intel® チッ プセットが制御するSATAポートに接続したSATAストレージデバイスを使用して、RAIDアレ イ(0/1/5/10)を構築することが可能です。

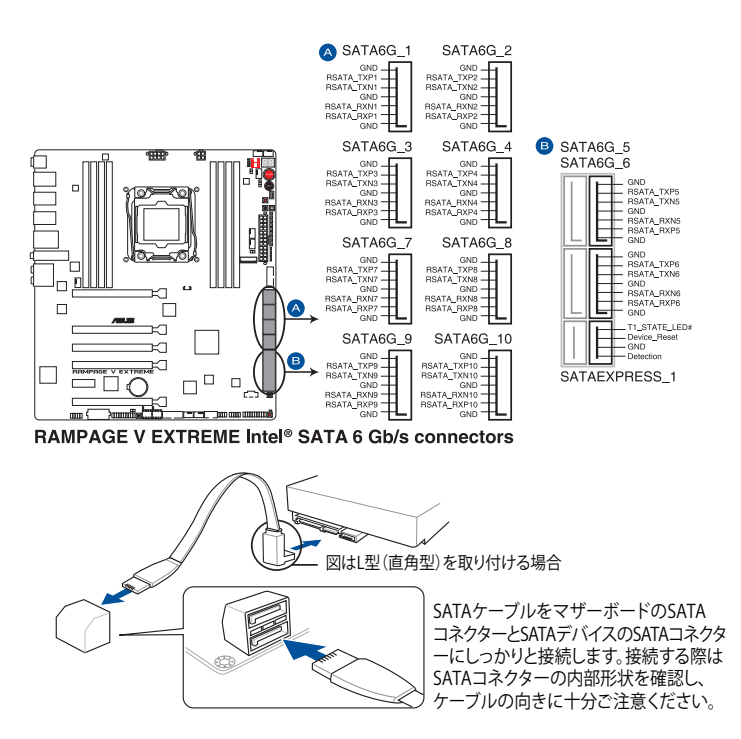

SATA動作モードはデフォルト設定で [**AHCI**]に設定されています。SATA RAIDを構築する場合 は、UEFI BIOS UtilityでSATA動作モードを[**RAID**]に設定してください。詳細は「**3.6.3 PCHストレ ージ設定**」をご参照ください。

• SATA Expressは従来のSerial ATAと下位互換性があり、SATA 6Gb/sデバイスを2基接続す ることができます。

• チップセットの仕様により、コントローラー2が制御するSATA 6Gb/sポート(SATA6G\_7/8/9/10) は、RAIDを含むIntel® Rapid Storage Technologyをサポートしません。

# **2. ASMedia® SATA 6Gb/sポート (7ピン SATA6G\_E3E4 ; SATAEXPRESS\_E1)**

SATAストレージデバイス、またはSATA Expressデバイスを接続します。

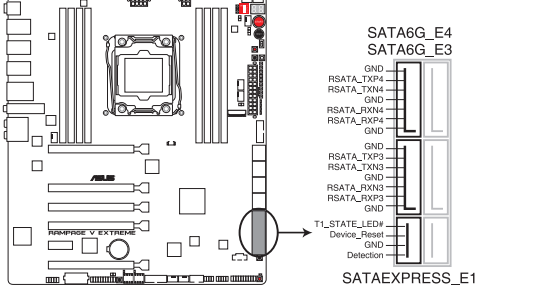

RAMPAGE V EXTREME ASMedia® SATA 6 Gb/s connectors

- 追加SATA Expressポート(SATAEXPRESS\_E1)は、PCI Express 2.0 x16スロット(PCIE\_X4\_1) 、PCI Express 2.0 x1スロット(PCIE\_X1\_1)、追加USB 3.0 ポート(USB3\_E910)と同じ帯域を 使用しています。詳しくは「**3.6.2 PCH設定**」をご覧ください。
- サードパーティ製コントローラーが制御するSATAポートには、データ用ドライブを接続し てください。また、ATAPIデバイスはサポートしていません。
- SATA Expressは従来のSerial ATAと下位互換性があり、SATA 6Gb/sデバイスを2基接続す ることができます。

#### **3. ROG Extension コネクター (18-1ピン ROG\_EXT)**

OC PanelやROG Front BaseなどのROGデバイスを接続します。

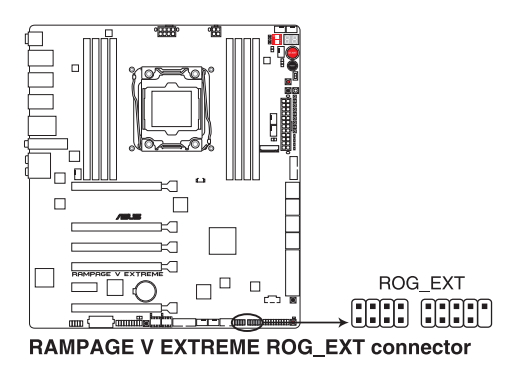

## **4. 温度センサーコネクター (2ピン T\_SENSOR1、T\_SENSOR2、T\_SENSOR3)**

2ピンタイプのサーミスタケーブルを接続することで、任意の場所やデバイスの温度をモニ タリングすることができます。

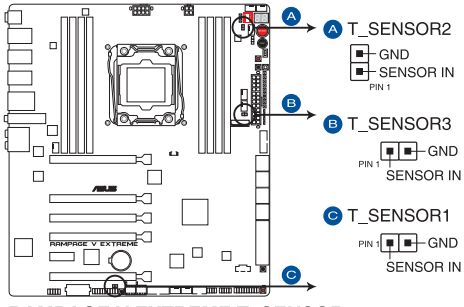

**RAMPAGE V EXTREME T SENSOR connectors** 

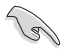

温度センサーで検出された温度はUEFI BIOS UtilityのMonitorでご確認頂くことができます。

#### **5. USB 3.0コネクター (20-1ピン USB3\_12、 USB3\_34)**

USB 3.0ポート用コネクターです。USB 3.0の転送速度は理論値でUSB 2.0の約10倍となり、 プラグアンドプレイに対応しているので接続も非常に簡単です。ご利用のPCケースやデバ イスが9ピン+10ピンのピンヘッダーに対応したUSB 3.0 デバイスの場合は、このコネクタ ーに接続して利用することが可能です。

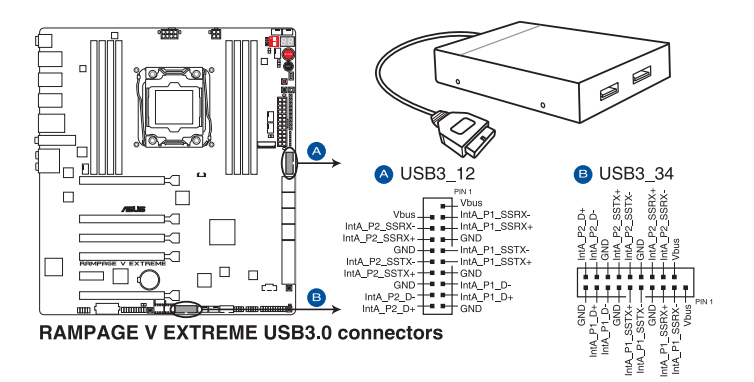

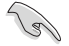

- USB 3.0 モジュールは別途お買い求めください。
- Windows® 7 環境下では、Intel® チップセットのUSB 3.0ポートはドライバーをインストー ルした場合にのみUSB 3.0として動作します。
- ・ xHCIコントローラーの制御するUSBポートに接続されたUSBデバイスは、UEFI BIOS Utility のIntel xHCI Mode 設定に従いxHCIモードまたはEHCIモードで動作することができます。

#### **6. USB 2.0コネクター (10-1ピン USB1112、 USB1314)**

USB 2.0 ポート用コネクターです。USB 2.0モジュールのケーブルをこれらのコネクターに 接続します。このコネクターは最大 480 Mbps の接続速度を持つUSB 2.0 規格に準拠して います。

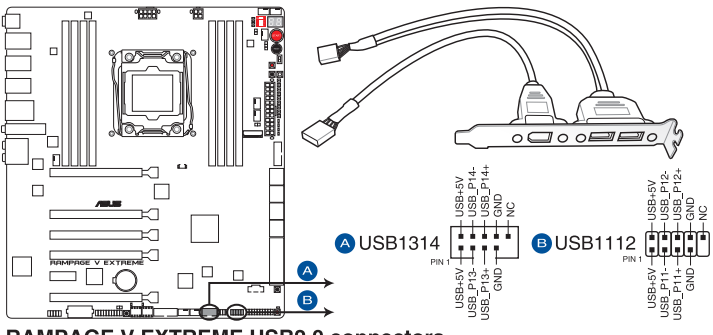

**RAMPAGE V EXTREME USB2.0 connectors** 

IEEE 1394モジュールをUSBコネクターに接続しないでください。マザーボードが損傷する原因 となります。

フロントパネルなどのUSBピンヘッダーコネクターが個別に分かれている場合、USBピンヘッダ ーコネクターをQ-Connectorに接続することで脱着を容易にすることができます。

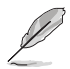

チップセットの制御するUSBポートは、Intel社が策定したeXtensible Host コントローラー Interface (xHCI) Specification に基づいています。Windows® 7 をご利用の場合は、最適なパ フォーマンスが発揮できるよう、チップセットドライバー(INF アップデートユーティリティー)や xHCI USB Host Controllerドライバーなどの関連するドライバーをインストールしてからご使用 になることをお勧めします。

## **7. CPU、オプション、ケースファンコネクター (4ピン CPU\_FAN、4ピン CPU\_OPT、 4ピン CHA\_FAN1A-3A、4ピン CHA\_FAN1B-3B)**

CPUクーラーなどの冷却ファンの電源ケーブルを接続します。接続する際は、電源ケーブル のグランドライン(GND)がコネクターのグランドピン(GND)に接続されていることをご確認 ください。

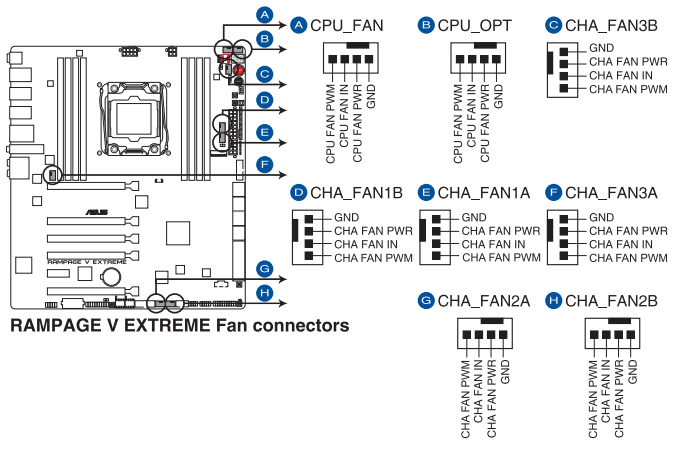

PCケース内に十分な空気の流れがないと、マザーボードやコンポーネントが損傷する恐れがありま す。組み立ての際にはシステムの冷却ファン(吸/排気ファン)を必ず設置してください。また、 吸/排気 ファン の電源をマザーボードから取得することで、エアフローをマザーボード側で効果的にコントロ ールすることができます。また、これはジャンパピンではありません。ファンコネクターにジャンパキャ ップを取り付けないでください。

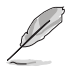

CPU\_FAN コネクターは、最大1A(12W)までのCPUファンをサポートします。

#### **8. フロントパネルオーディオコネクター (10-1ピン AAFP)**

HDオーディオをサポートする、PCケースのフロントパネルオーディオI/Oモジュール用コネ クターです。オーディオ I/Oモジュールをこのコネクターに接続します。

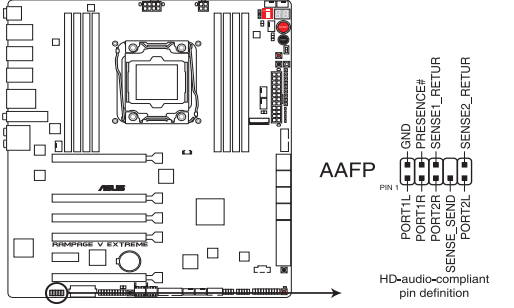

**RAMPAGE V EXTREME Analog front panel connector** 

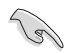

HDオーディオモジュールは別途お買い求めください。

#### **9. TPMヘッダー (20-1ピン TPM)**

TPM(Trusted Platform Module)を接続することができます。TPMはプラットフォームの監 視やデータの暗号化、電子証明書を保管といった高レベルなセキュリティ機能を備えてい ます。

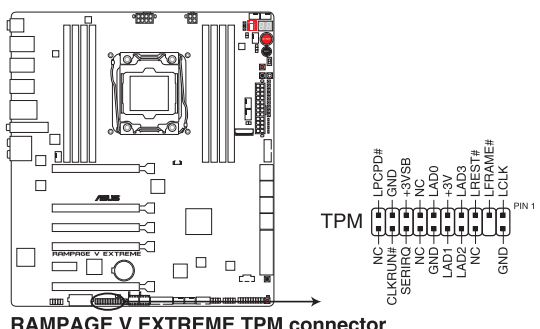

**RAMPAGE V EXTREME TPM connector** 

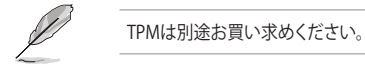

#### **10. Thunderbolt ヘッダー(5ピン TB\_HEADER)**

ASUS ThunderboltEX II拡張カードを接続する際に使用します。ASUS ThunderboltEX II拡 張カードでは、デイジーチェーン接続により1つのポートで最大6台のThunderbolt™デバイ スと3台のネイティブDisplayPort対応ディスプレイを接続することができます。

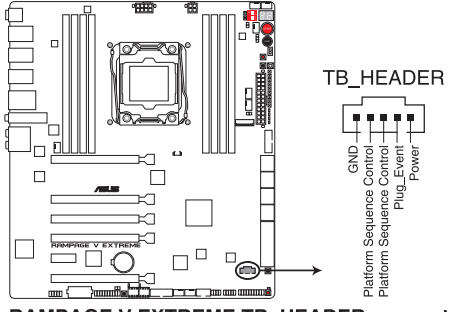

**RAMPAGE V EXTREME TB HEADER connector** 

- ASUS ThunderboltEX II拡張カードは別途お買い求めください。
- ASUS ThunderboltEX II 拡張カードを使用するには、別途DisplayPortを搭載するビデオ カードが必要です。

#### **11. M.2スロット (M.2)**

M.2規格のSSDを取り付けることができます。本製品のM.2スロットは、PCIeインターフェー スのM.2ストレージのみをサポートしています。

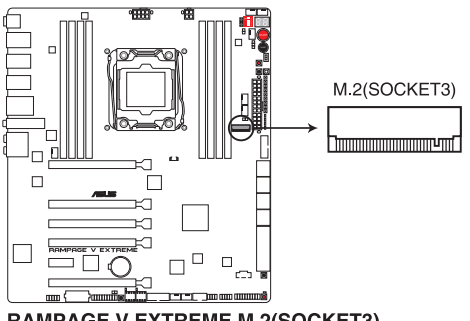

**RAMPAGE V EXTREME M.2(SOCKET3)** 

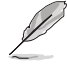

- ・ 本製品のM.2スロットは、Type 2260/2280/22110サイズのM.2 Socket 3(Key M) PCIe SSD モジュールをサポートしています。
- ・ M.2スロットは、PCI Express 3.0 x16 第4スロット(PCIE\_X8\_4)と同じ帯域を使用していま す。詳しくは「**3.6.7 オンボードデバイス設定**」をご覧ください。

#### **12. ATX電源コネクター (24ピン EATXPWR、4ピン EATX12V\_1、8ピン EATX12V\_2、 4ピン EZ\_PLUG)**

ATX電源プラグ用のコネクターです。電源プラグは正しい向きでのみ取り付けられるように 設計されています。正しい向きでしっかりと挿し込んでください。

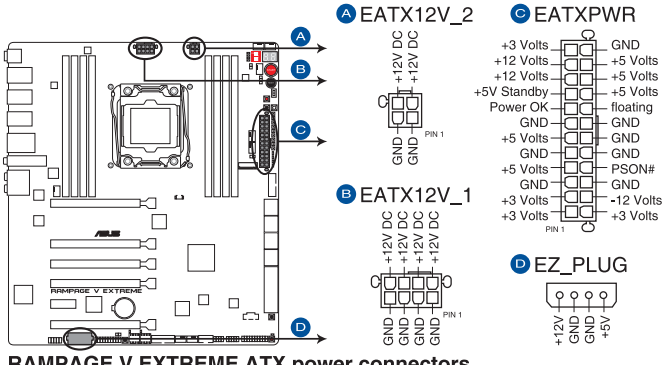

**RAMPAGE V EXTREME ATX power connectors** 

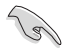

• システムの快適なご利用のために、容量 450W以上のATX 12V バージョン2.4規格以降の 電源ユニットを使用することをお勧めします。

- EATX12Vコネクターには必ず電源ユニットのCPU補助電源ケーブルを接続してください。
- EZ\_PLUGコネクターは、PCI Expressスロットのための追加電源コネクターです。EZ\_PLUG コネクターに4ピンペリフェラルコネクターを接続することで、ビデオカードを複数枚取り 付けた際にPCI Expressスロットからビデオカードへの給電を安定させることができます。
- CPUへの安定した電流を確保するために、2つのCPU補助電源8ピンのEPS12Vコネクター を[**EATX12V\_1**]に、4ピンのATX12Vコネクターを[**EATX12V\_2**]に接続することをおすすめ します。
- 大量に電力を消費するデバイスを使用する場合は、高出力の電源ユニットの使用をお勧 めします。電源ユニットの能力が不十分だと、システムが不安定になる、またはシステムが 起動できなくなる等の問題が発生する場合があります。

#### **13. システムパネルコネクター (20-8ピン PANEL)**

このコネクターはPCケースに付属する各機能に対応しています。

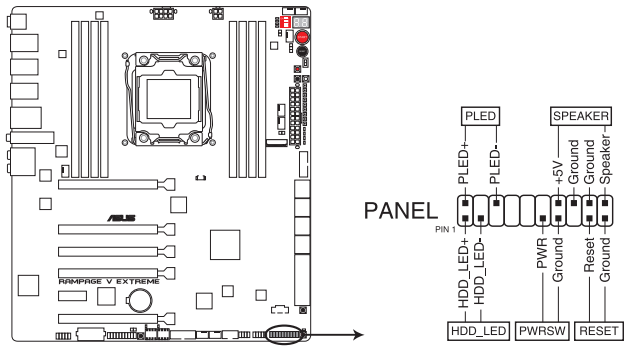

**RAMPAGE V EXTREME System panel connector** 

**• システム電源LED(2ピン PLED)** システム電源LED用2ピンコネクターです。PCケース電源LEDケーブルを接続してください。 システムの電源LEDはシステムの電源をオンにすると点灯し、システムがスリープモードに 入ると点滅します。

#### **• ハードディスクドライブアクティビティ LED(2ピン HDD\_LED)**

ハードディスクドライブアクティビティLED用2ピンコネクターです。ハードディスクドライブ アクティビティLEDケーブルを接続してください。ハードディスクアクティビティLEDは、SATA ストレージドライブがデータの読み書きを行っているときに点灯、または点滅します。

#### **• ビープスピーカー(4ピン SPEAKER)**

システム警告スピーカー用4ピンコネクターです。スピーカーはその鳴り方でシステムの不 具合を報告し、警告を発します。

#### **• 電源ボタン/ソフトオフボタン(2ピン PWRSW)**

システムの電源ボタン用2ピンコネクターです。電源ボタンを押すとシステムの電源がオン になります。OSが起動している状態で、電源スイッチを押してから4秒以内に離すと、シス テムはOSの設定に従いスリープモード、または休止状態、シャットダウンに移行します。電 源スイッチを4秒以上押すと、システムはOSの設定に関わらず強制的にオフになります。

**• リセットボタン(2ピン RESET)**

リセットボタン用2ピンコネクターです。システムの電源をオフにせずにシステムを再起動し ます。

#### **14. ROG Logo LED connector (3ピン ROG)**

このコネクターはCPUソケットの下部に位置するREPUBLIC OF GAMERSロゴLED用コネクタ ーです。ロゴLEDはシステムの電源がオンの状態で点灯します。

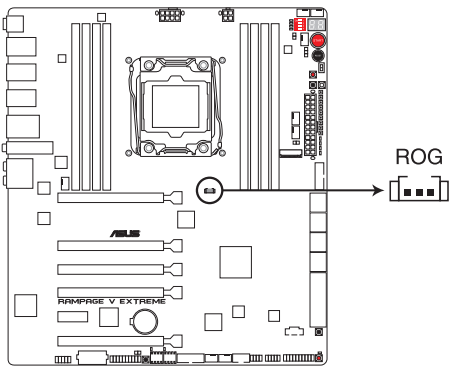

**RAMPAGE V EXTREME ROG connector** 

# **1.2.10 ProbeIt**

Probelt はオーバークロッカー向けの非常に便利な機能で、マザーボード上に設置された計測ポ イントにマルチテスターのリード棒の先端を当てることで各種動作電圧を簡単かつ正確に測定す ることができます。

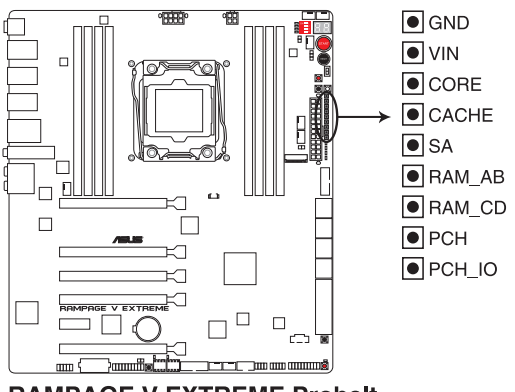

**RAMPAGE V EXTREME Probelt** 

#### **ProbeIt を使用する**

マルチテスターのリード棒の先端を計測ポイントの接点に当てて計測を行います。

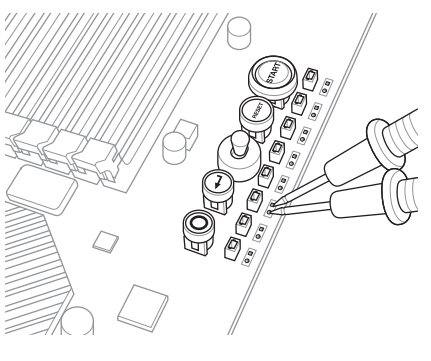

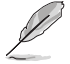

本マニュアルで使用されているイラストや画面は実際とは異なる場合があります。

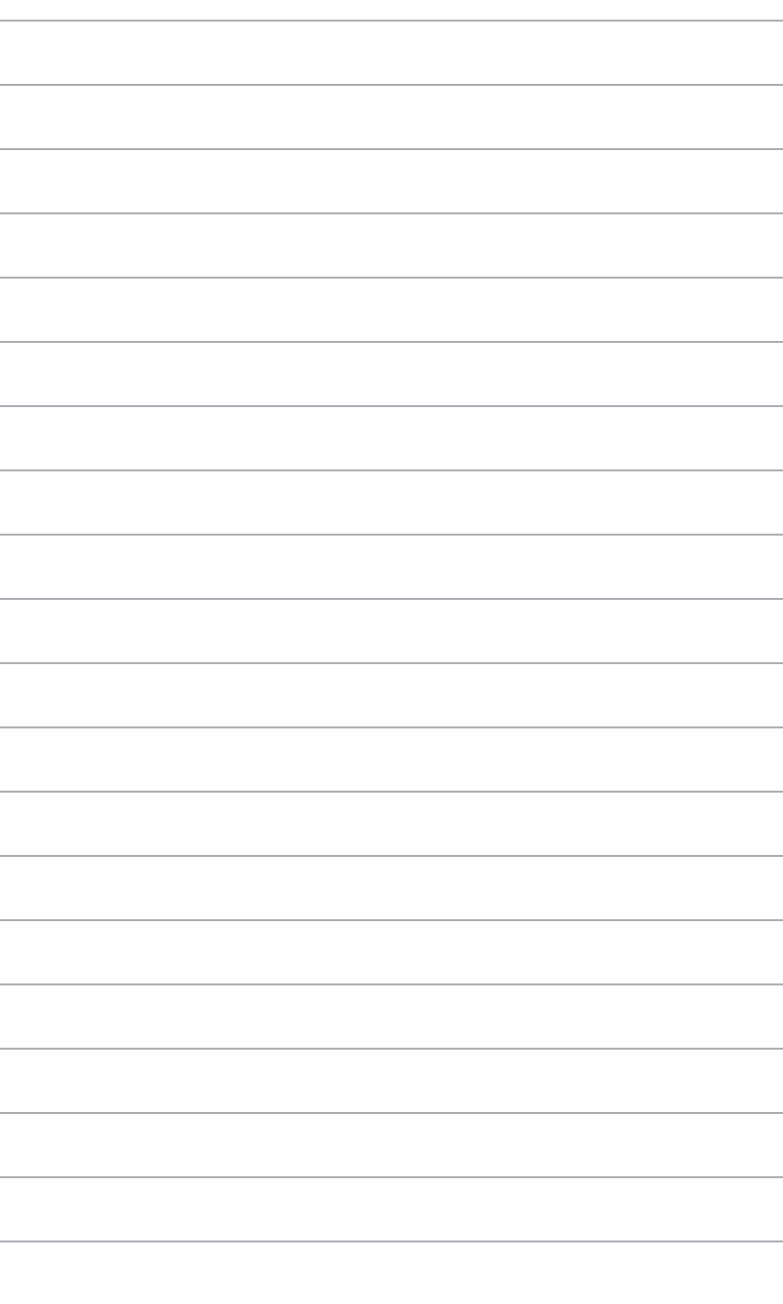

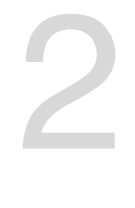

# **基本的な取り付け**

# **2.1 コンピューターを組み立てる**

# **2.1.1 マザーボードを取り付ける**

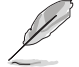

本マニュアルで使用されているイラストや画面は実際とは異なる場合があります。マザー ボードのレイアウトはモデルにより異なりますが、取り付け方法は同じです。

1. PCケースにI/Oシールドとマザーボード設置用のスペーサーを取り付けます。

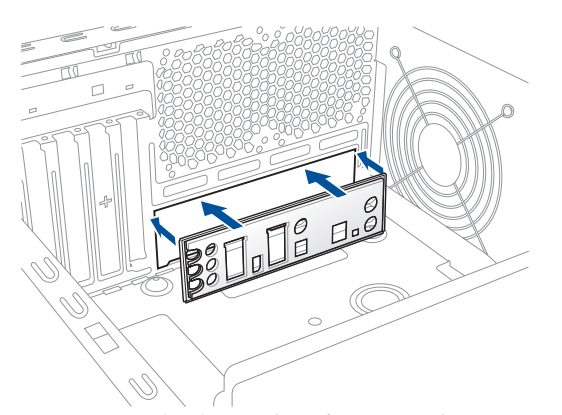

2. I/Oシールドとマザーボードのバックパネルの位置が合っていることを確認し、スペーサー とマザーボードのネジ穴を合わせるように正しい位置に設置します。

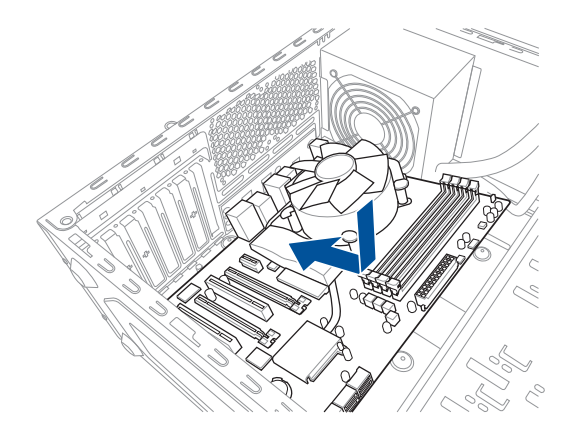

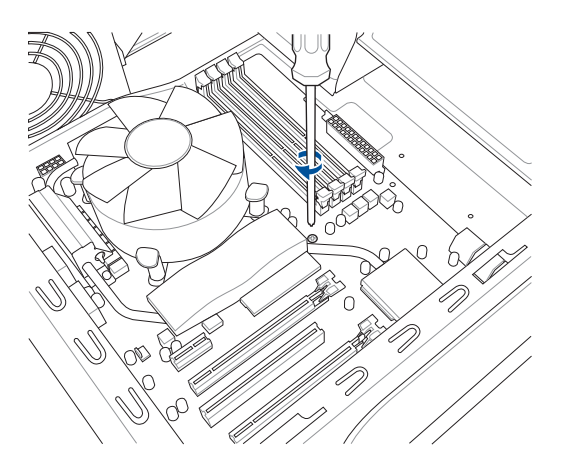

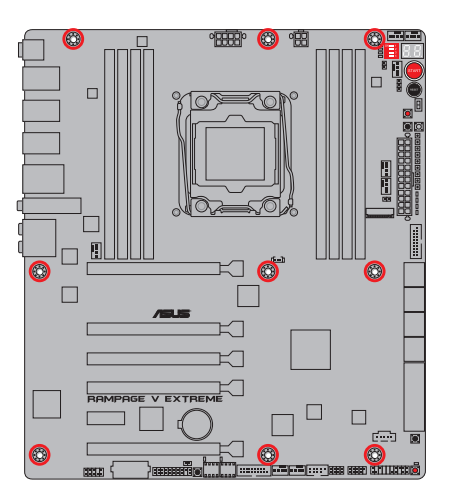

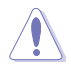

ネジはきつく締めすぎないように注意してください。

2-2 2-2 Chapter 2: 基本的な取り付け

# **2.1.2 CPUを取り付ける**

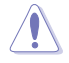

・ LGA2011-v3 ソケットは2本のロードレバーで固定されています。CPUの取り付けを行う 際は、必ずCPU付属のマニュアルを確認の上、正しい手順で行ってください。製品保証 は、CPUの間違った取り付け・取り外しに起因する故障及び不具合には適用され ません。

・ CPUが所定の位置に取り付けられ状態でロードレバーが押し込まれると、ロードプレート こころ かんじっぱにつく ファックストロー コンパー おうし 2017年のマーコンピュー<br>上のソケットキャップは自動的に外れます。ソケットキャップは大切に保管してください。

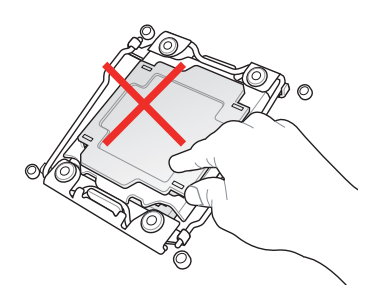

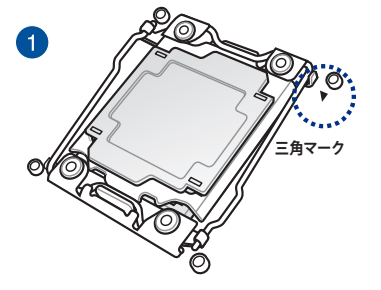

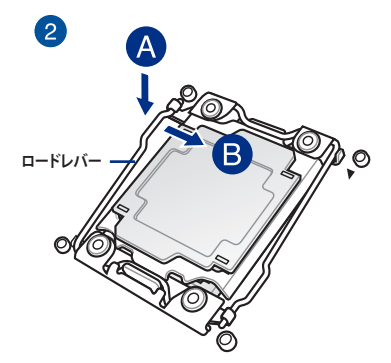

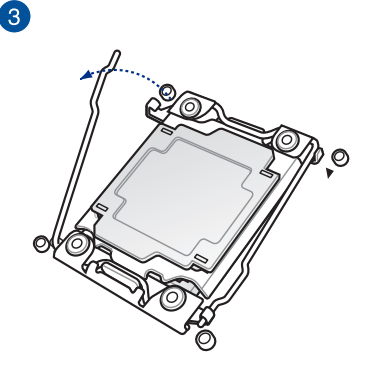

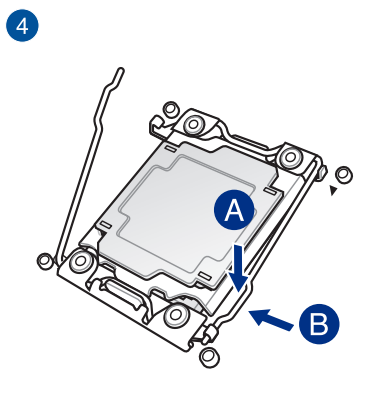

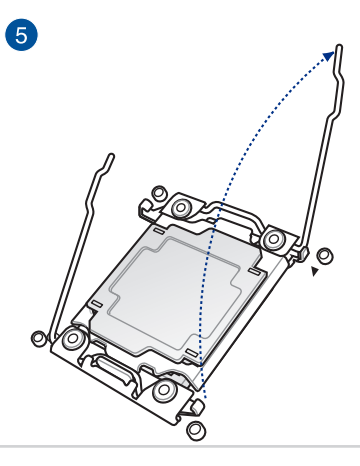

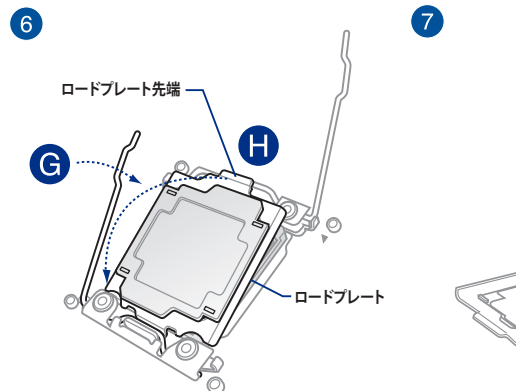

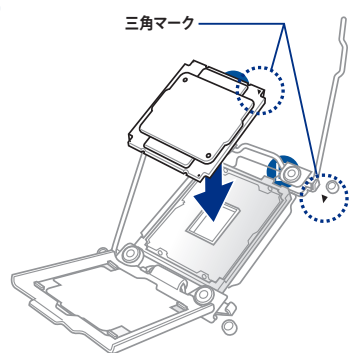

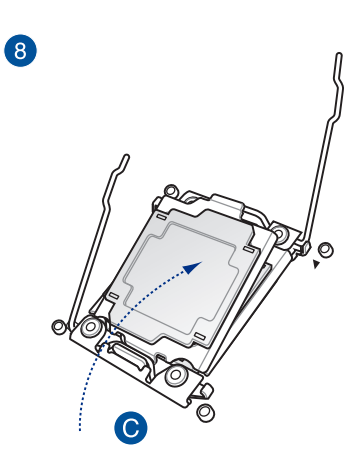

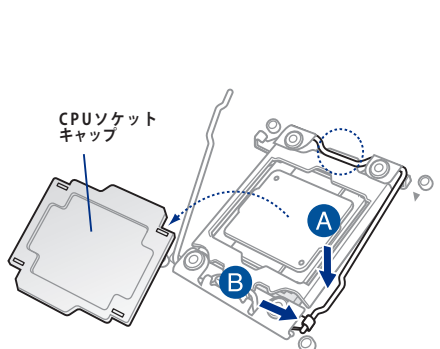

 $\bullet$ 

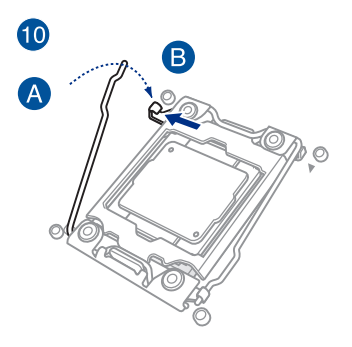

**2.1.3 CPUクーラーを取り付ける**

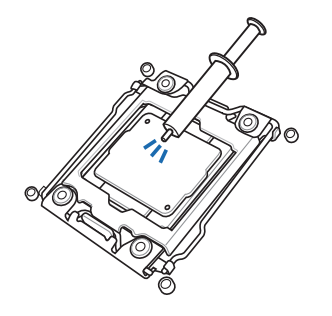

CPUクーラーを取り付ける前に、必ずCPUに サーマルグリス(シリコングリス)を塗布して ください。CPUクーラーによって、サーマルグ リスや熱伝導体シートなどが購入時から塗 付されているものがあります。

 $\hat{\mathbf{C}}$ 

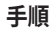

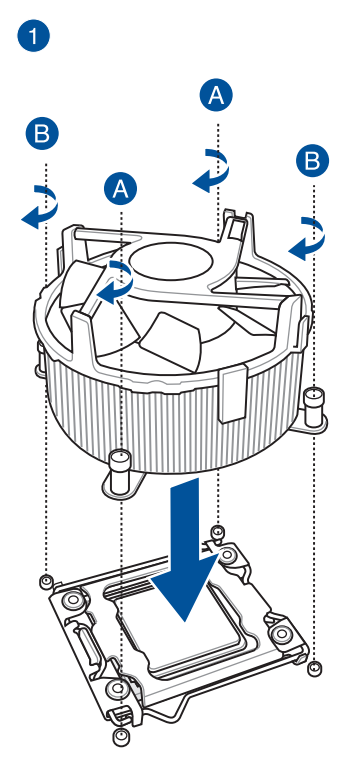

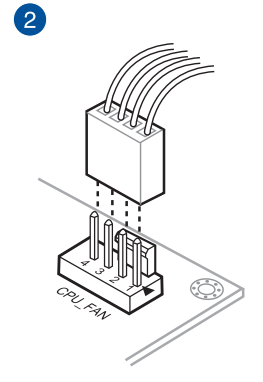

# **バックプレートを付属のX-Socket 2 に付け替える**

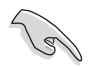

- ・ X-Socket 2 は、液体窒素などを入れてCPUを冷却する冷却ポット用に開発されたバック プレートです。
- 作業を行う際はパッケージに同梱のトルクスレンチをご使用ください。
- ・ CPUソケットのピンは大変折れやすくなっております。お客様の自己責任において十分ご 注意の上作業を行ってください。

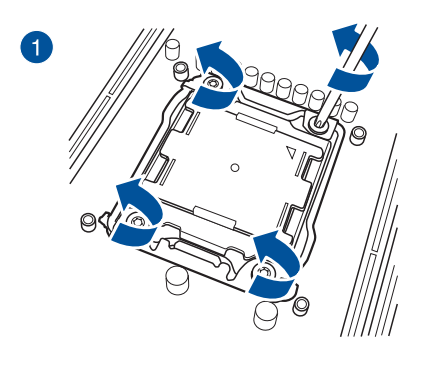

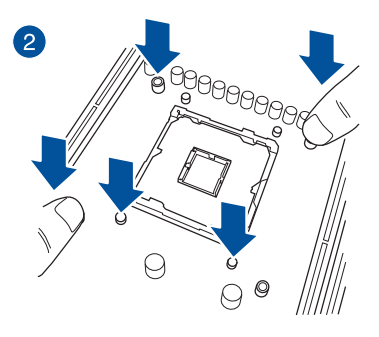

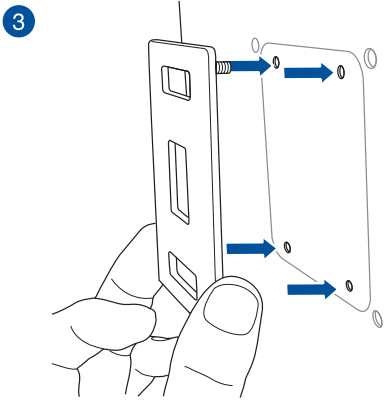

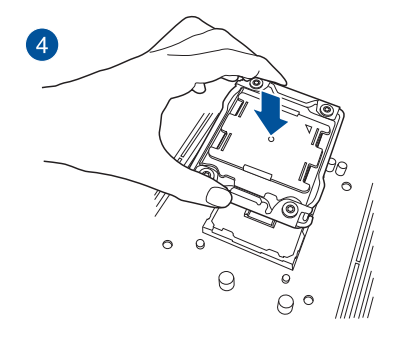

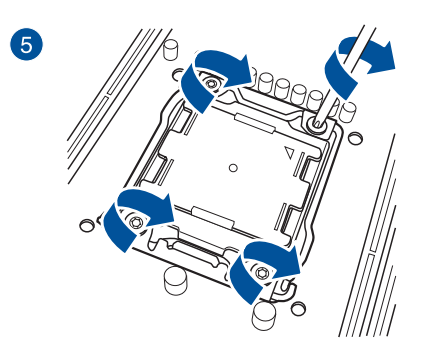

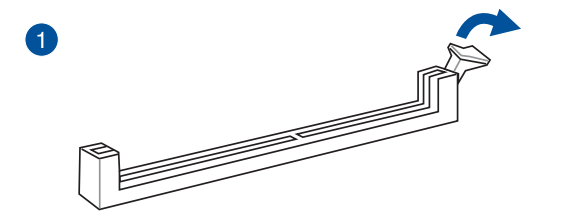

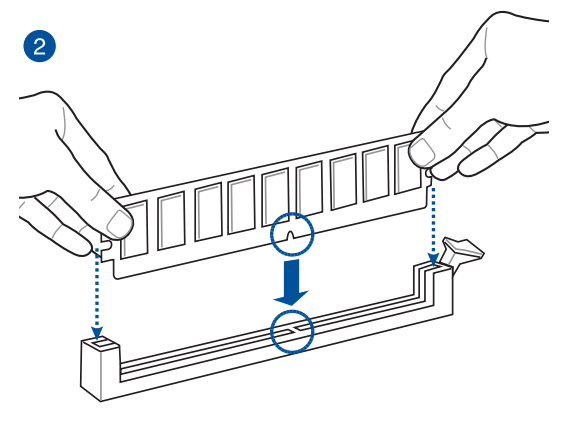

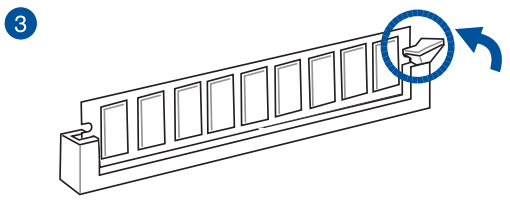

**メモリーを取り外す**

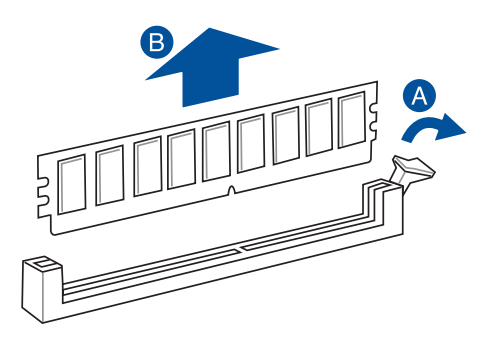

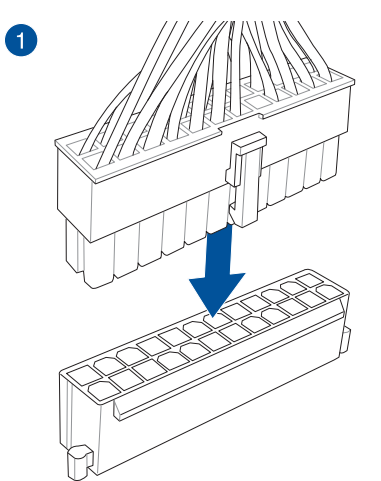

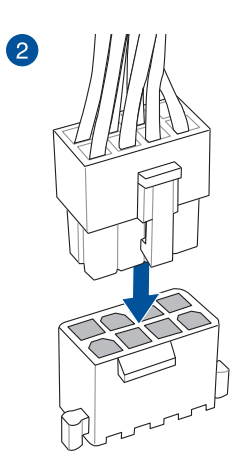

**または**

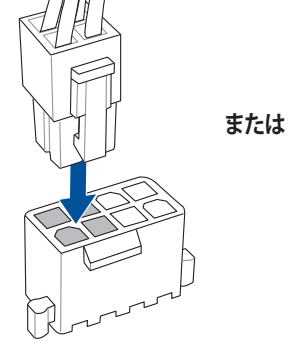

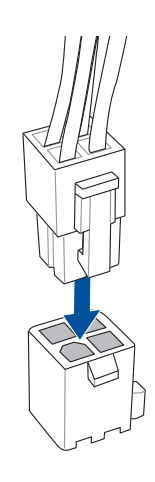
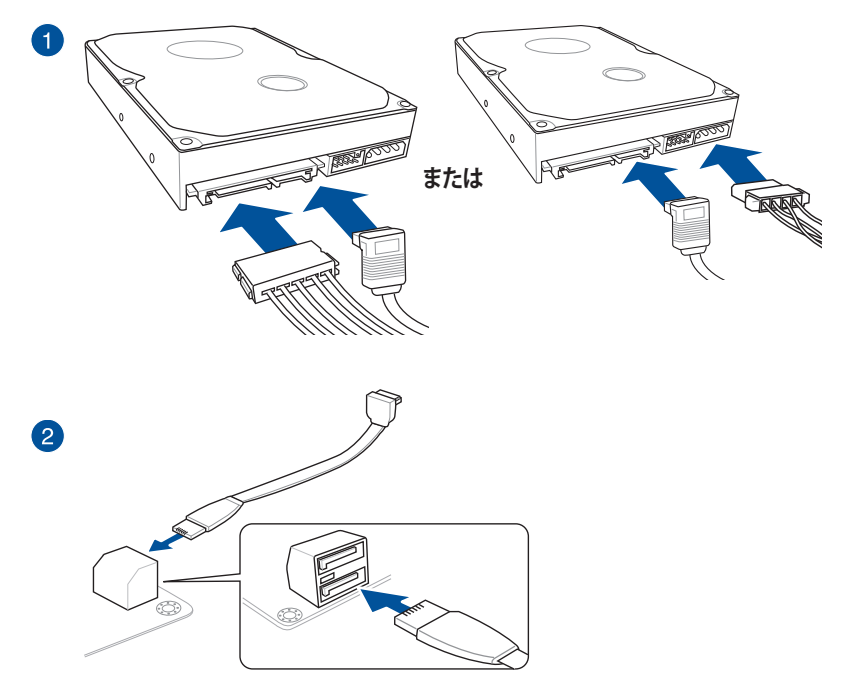

**Q-Connectorを取り付ける**

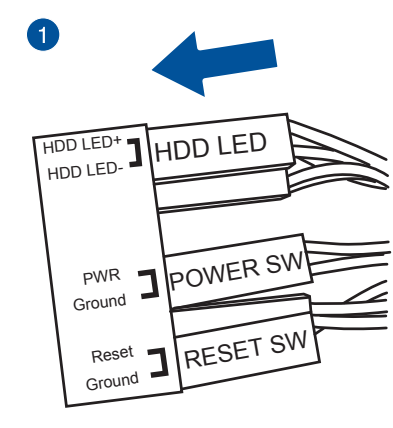

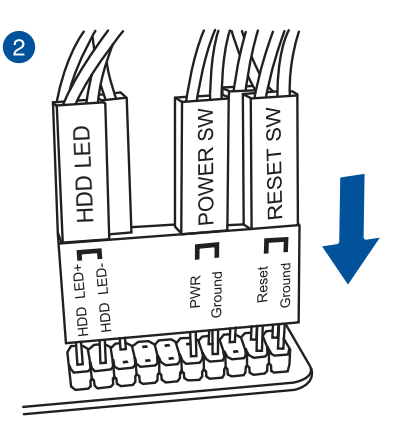

**USB 2.0コネクターを取り付ける フロントパネルオーディオコネクターを取**

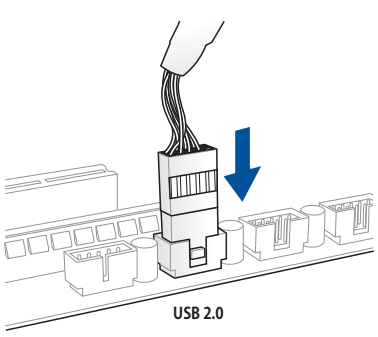

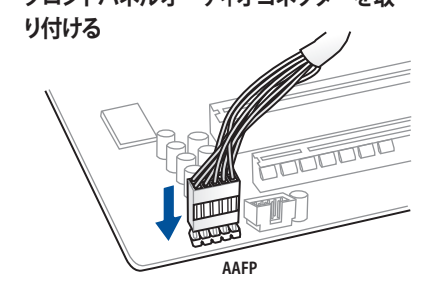

**USB 3.0 コネクターを取り付ける**

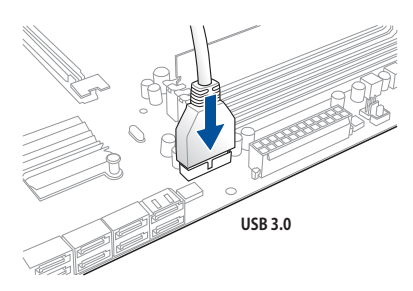

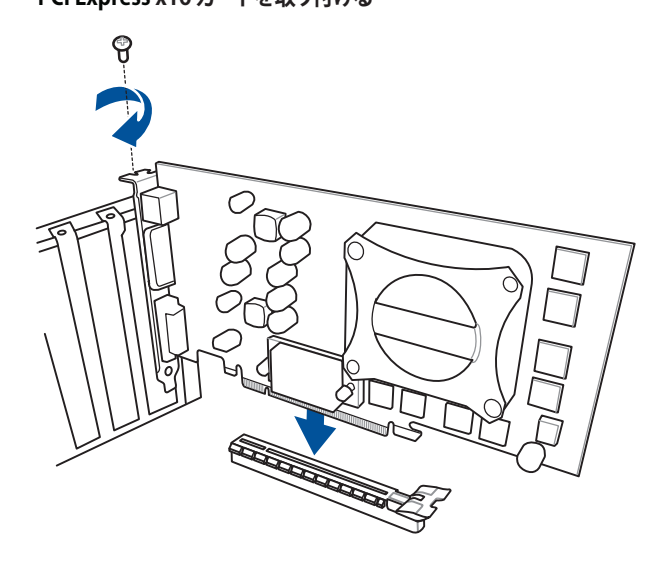

 **PCI Express x1カードを取り付ける**

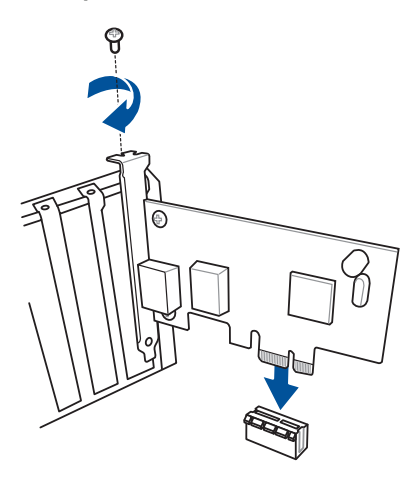

# **2.1.9 Wi-Fi / Bluetooth アンテナを取り付ける**

### **Wi-Fi / Bluetooth アンテナを取り付ける**

バックパネルのWi-Fi / Bluetooth アンテナ用ポート(MCXタイプ)に付属のWi-Fi / Bluetooth アン テナを接続します。

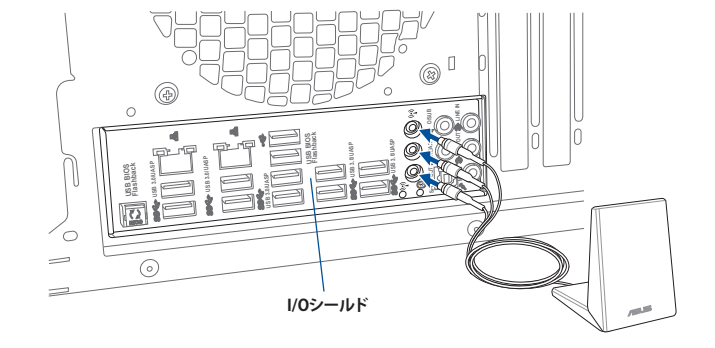

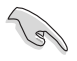

- 使用中にアンテナが外れないよう、しっかりと取り付けてください。
- ASUS Wi-Fi GO! ソフトウェアをインストールする前に、ワイヤレスネットワークドライバ- とBluetoothドライバーをインストールしてください。

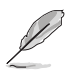

本マニュアルで使用されているイラストや画面は実際とは異なる場合があります。マザー ボードのレイアウトはモデルにより異なりますが、取り付け方法は同じです。

# **2.2 UEFI BIOSを更新する**

## **USB BIOS Flashback**

USB BIOS FlashbackはこれまでのBIOS更新ツールとはまったく違う、とても便利なUEFI BIOSの更 新手段です。UEFI BIOS UtilityやOSを起動することなく、簡単にUEFI BIOSを更新することができま す。CPUやメモリーの取り付けは不要で、特定のUSBポートにBIOSファイルを保存したUSBメモリ ーを接続し、ROG Connectボタンを数秒間押すだけで、スタンバイ電源で自動的にUEFI BIOSの 更新を行なうことができます。

### **手順:**

- 1. 光学ドライブに付属のサポートDVDを挿入し、USB BIOS Flashback(USB BIOS Flashback Wizard)をインストールします。
- 2. USB BIOS Flashbackに対応するUSBポートにUSBメモリーを接続します。

• 安定した動作のために、USB BIOS Flashback機能はUSB 2.0規格のFAT32/16ファイルシス テムをもつ、シングルパーティションのUSBメモリーをご使用ください。

- ASUSオフィシャルサイトからBIOSファイルをダウンロードした場合は、ファイル名を 「**R5E.CAP**」に変更してください。
- 3. インストールしたUSB BIOS Flashback Wizardを起動し、最新のBIOSファイルをダウンロー ドします。
- 4. BIOSファイルのダウンロードが完了したら、コンピューターをシャットダウンします。
- 5. コンピューターが完全にシャットダウンした後、ボタンが点滅をはじめるまでROG Connect ボタンを押し続けます。(約3秒間)

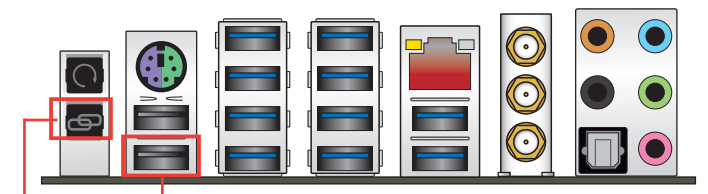

**USB BIOS Flashback ポート**

**ROG Connectボタン**

6. USB BIOS Flashbackが完了するとLEDは消灯します。LEDが完全に消灯したことを確認して システムを起動し、UEFI BIOS Utilityを確認します。

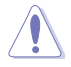

UEFI BIOS更新中はUSBメモリーを取り外す、電源プラグを抜く、オンボードスイッチを 押す、ジャンパスイッチの位置を変更するなど一切の行為を行わないようご注意くださ い。BIOS更新中に他の行為を行った場合、UEFI BIOSの更新が中断する可能性があります。

• USB BIOS Flashback LEDが5秒ほど点滅したあとで点灯状態となる場合は、 USB BIOS Flashback 機能が正常に動作していないことを示しています。

### **考えられる原因:**

1. USBストレージが正しく取り付けられていない。 2. サポート外のファイルシステム、またはファイル名が正しくない。 このようなエラーが発生した場合は、電源装置のスイッチをオフにするなどしてシステム の電源を完全にオフにした後に再度実行してください。

• UEFI BIOSのアップデートにはリスクが伴います。UEFI BIOSのアップデートに失敗する と、UEFI BIOSが破損、損傷しシステムを起動することができなくなる恐れがあります。UEFI BIOSのアップデートに伴う不具合、動作不良、破損等に関しましては保証の対象外となり ます。

**2.3.1 バックパネルコネクター**

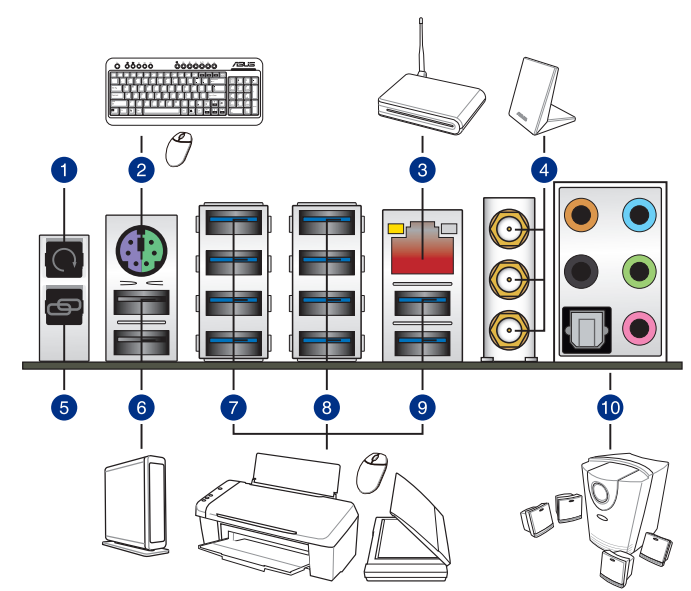

### **バックパネルコネクター**

- 1. Clear CMOSボタン
- 2. PS/2 コンポポート(マウス/キーボード両対応)
- 3. LAN ポート\*
- 4. Wi-Fi / Bluetooth アンテナ用ポート(MCXタイプ)\*\*
- 5. ROG Connectボタン
- 6. USB 2.0 ポート7/8 (上段:KeyBot 対応、下段;USB BIOS Flashback とROG Connect 対応)
- 7. USB 3.0 ポート E1/E2/E3/E4
- 8. USB 3.0 ポートE5/E6/E7/E8
- 9. USB 3.0 ポート E9/E10

10. オーディオ I/O ポート: 光デジタルS/PDIF 出力ポート\*\*\*

**\*、\*\*、\*\*\* : LEDの点灯内容、及びオーディオ I/O ポートの構成は次のページでご確認ください。**

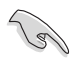

追加USB 3.0 ポート(USB3\_E910)は、PCI Express 2.0 x16スロット(PCIE\_X4\_1)、PCI Express 2.0 x1スロット(PCIE\_X1\_1)、追加SATA Expressポート(SATAEXPRESS\_E1)と同じ 帯域を使用しています。詳しくは「**3.6.2 PCH設定**」をご覧ください。

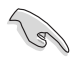

USB 3.0 デバイスを最高のパフォーマンスでご使用いただくために、USB 3.0 対応デバイスは USB 3.0 ポートに接続してご使用いただくことをおすすめします。

### **\* LAN ポート LED**

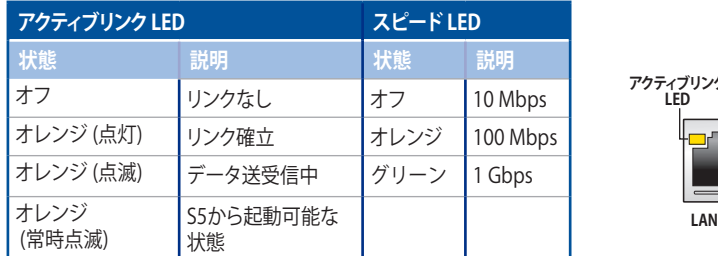

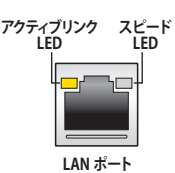

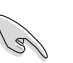

LANコントローラーはUEFI BIOS Utilityで無効にすることができますが、Intel® LAN ポート (LAN1)のLEDは無効状態でも点灯/点滅する場合があります。

### **\*\* Wi-Fi / Bluetooth LED**

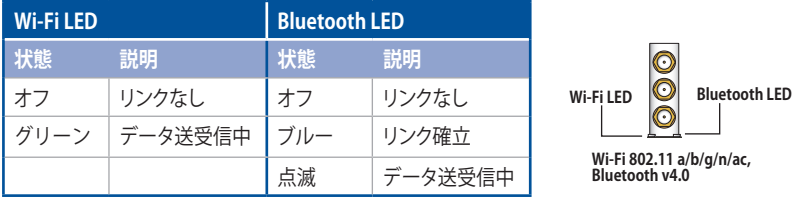

 $\mathcal{S}$ 

Bluetooth® ワードマークおよびロゴは、Bluetooth SIG,INC.が所有する登録商標であり、 ASUSTeK Computer Inc.はこれら商標を使用する許可を受けています。他のトレードマークお よび商号は、各所有権者が所有する財産です。

### **\*\*\* オーディオ構成表**

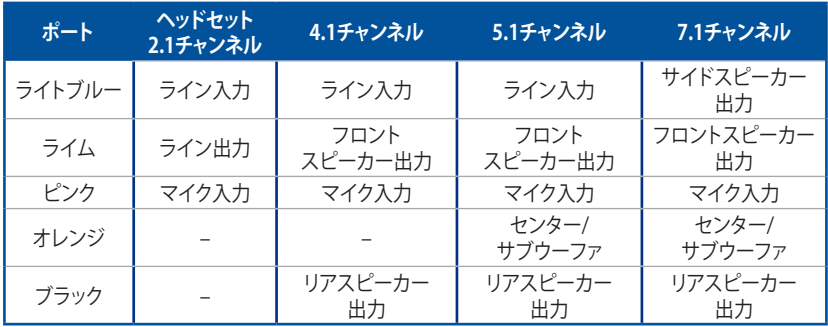

# **2.3.2 オーディオ I/O接続**

**オーディオ I/O ポート** 

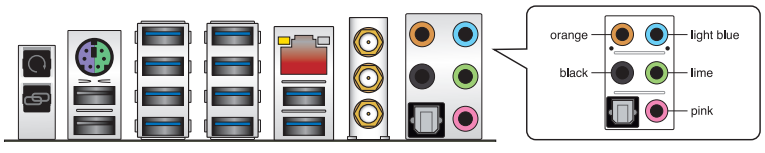

**ヘッドホンとマイクを接続**

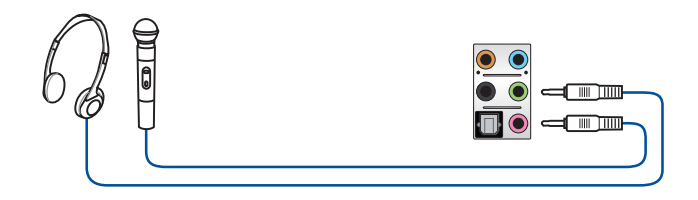

**ステレオスピーカーに接続**

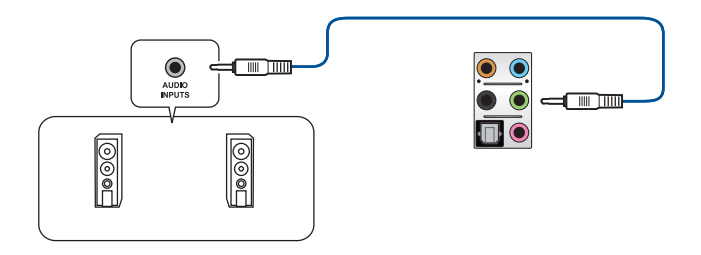

**2.1チャンネルスピーカーに接続**

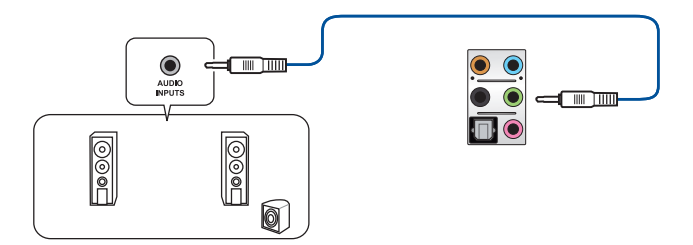

 **4.1チャンネルスピーカーに接続**

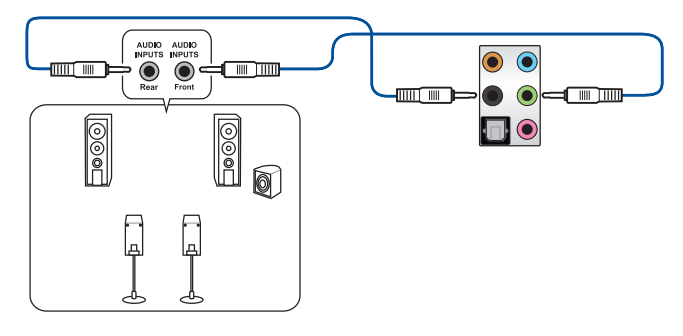

 **5.1チャンネルスピーカーに接続**

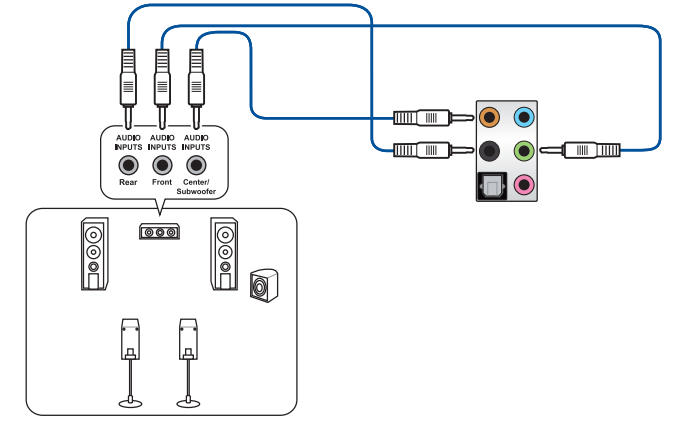

**7.1チャンネルスピーカーに接続**

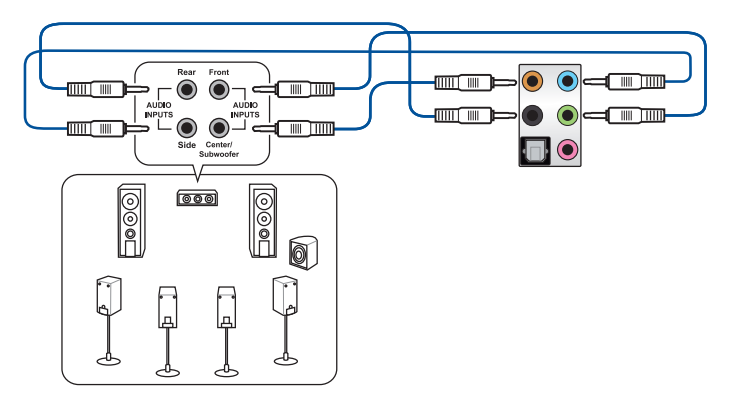

# **2.4 OC Panel**

OC PanelはPCケースの内外を問わず設置することができる、オーバークロックに特化した高度な 調整コンソールです。OC PanelはNormalモードとExtremeモードの2つのモードを用意しており、 用途や要件に応じて簡単に使い分けることができます。

> • OC Panelを使用してオーバークロックを行う際は、必ず適切な冷却装置を取り付けた上で 行ってください。

- 最適な環境でご利用いただくために、最新のユーティリティ、ファームウェアをご使用くだ さい。
- Normal Modeで動作させる際は、システムにASUS ROG Connect PlusドライバーとIntel® Management Engine Interfaceのインストールが必要です。
- OC Panel との互換性を高めるために、マザーボードのUEFI BIOSを最新の状態に更新す ることをお勧めします。
- ・ OC Panelを使用する際は、事前にUEFI BIOS Utilityで「**Advanced**」→「**APM**」の順に進み、 「**ErP Ready**」を [**Disabled**] に設定してください。
- OC Panel によるオーバークロックは、OS起動中にのみ行うことができます。

### **2.4.1 OC Panelの概要**

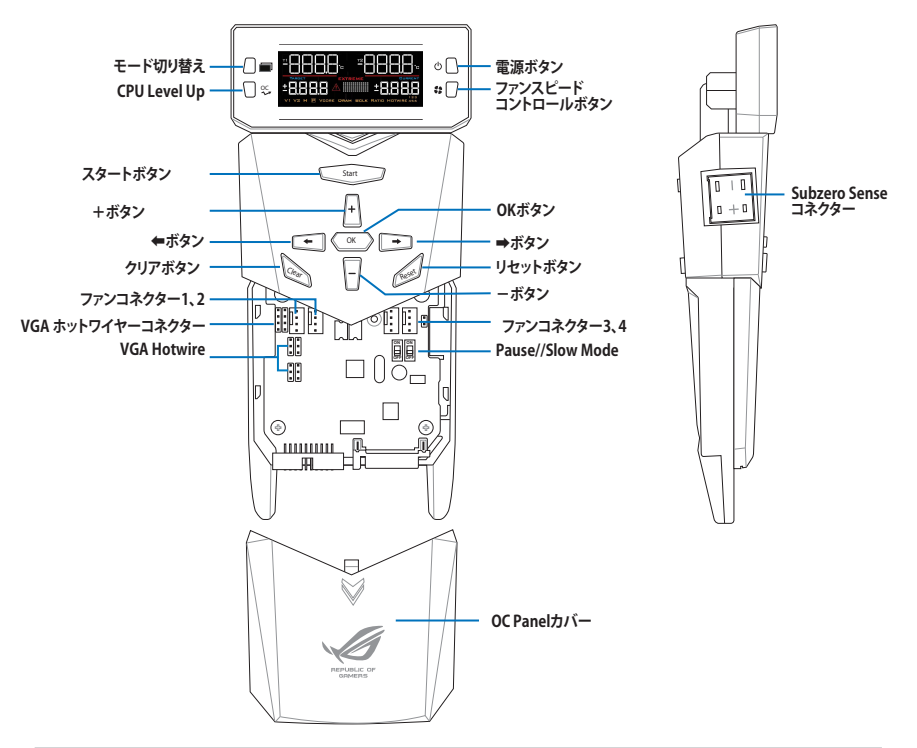

### **LCDの表示: Normalモード**

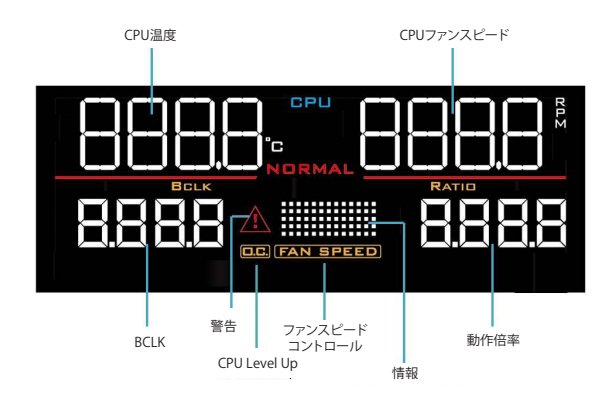

**LCDの表示: Extremeモード**

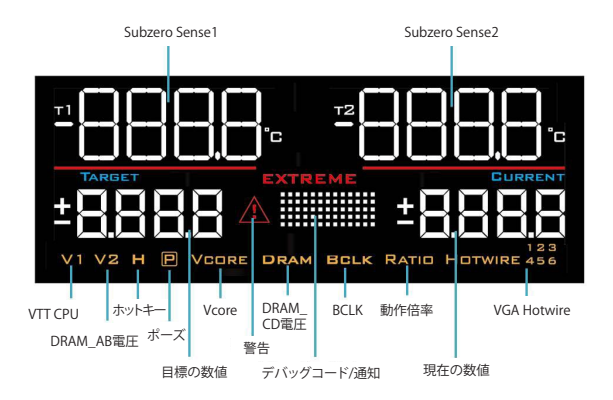

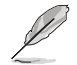

Extremeモードで検出される電圧はモデルによって異なります。

# **2.4.2 OC PanelをNormalモードでセットアップする**

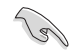

Normal Modeで動作させる際は、システムにASUS ROG Connect Plus ドライバーのインストー ルが必要です。

Normalモードでは、モニタリングコンソールとしてCPU温度、動作倍率、ベースクロック、ファン回 転数を監視することができます。さらに、CPU Level Upボタンで最適化されたオーバークロックプ ロファイルを読み込んだり、ファンスピードコントロールボタンでファンの回転数を調整するとい った操作を瞬時に行うことが可能です。 手順

1. 本体に対して垂直になるように、OC Panel のLCMディスプレイを矢印の方向に回転し ます。

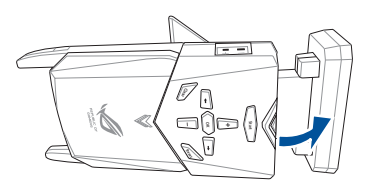

- 2. 付属のOC Panel 5.25インチベイ用メタルケ ースとネジを手元に用意します。
- 3. 右図を参考にして、OC Panelを5.25インチベ イ用メタルケースに挿入します。
	- G

メタルケースに対して、OC Panelを取り 付ける向きは決まっています。OC Panel を挿入できない場合は、裏返すなど挿入 方向を変えてから再度お試しください。

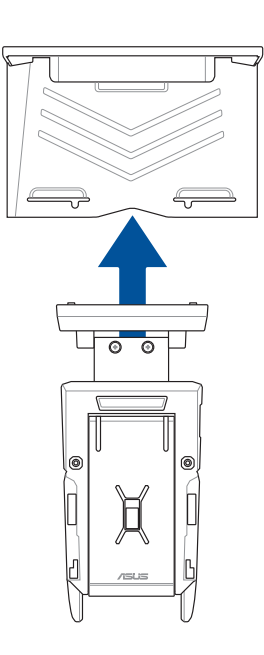

4. 2本のネジを使用してOC Panelを5.25イン チベイ用メタルケースに固定します。

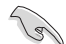

OC Panelは 5.25インチベイ用メタル ケースにしっかり固定してください。

- 5. コンピューターをシャットダウンし、電源ケ ーブルをコンセントから抜きます。
- 6. コンピューターのケースを確認し、OC Panel を取り付ける5.25インチドライブベイのフ ロントパネルカバーを取り外します。
- 7. 設置方向を確認しながら、OC Panelを取り 付けたメタルケースを5.25インチドライブ ベイに挿入します。
- 8. 残りのネジを使用して、OC Panelを5.25イ ンチドライブベイにしっかりと固定します。
- 9. OC PanelにROG Extension ケーブル(A) と SATA電源ケーブル(B) を接続します。

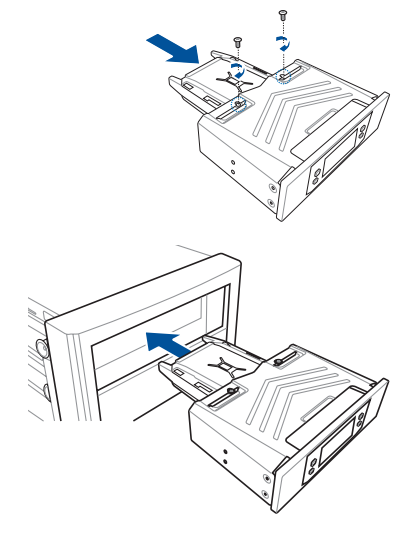

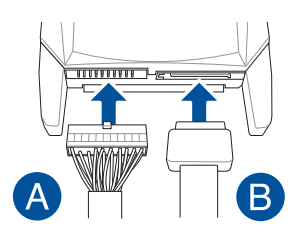

10. マザーボード上のROG Extension コネクターにROG Extension ケーブルの一端を接続し ます。

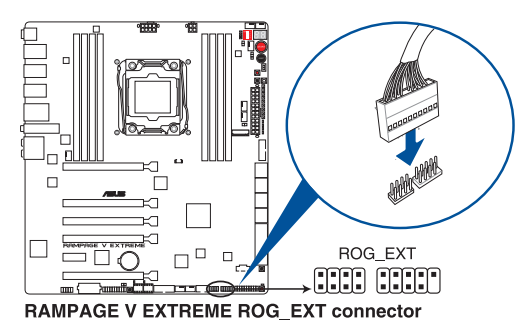

- 11. 雷源ケーブルをコンセントに接続し、コンピューターを起動します。
- 12. OC Panelの電源ボタンを押し、OC Panelを起動します。

# **2.4.3 OC PanelをExtremeモードでセットアップする**

Extremeモードでは、オープンエアケースまたはバラック状態で行うオーバークロック用のハン ドヘルドコンソールとして使用することができます。また、ExtremeモードではSubzero Senseや VGA Hotwireなどの多くの機能を使用することができます。さらに、一般的な電圧調整が行われ たいくつかのプリセット設定があらかじめ組み込まれているので、素早く最適化されたオーバー クロックパフォーマンスをお楽しみいただくこともできます。

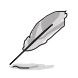

Extremeモードで検出される電圧はモデルによって異なります。詳しくは、各製品のユーザーマ ニュアルをご覧ください。

手順

- 1. コンピューターをシャットダウンし、電源ケ ーブルをコンセントから抜きます。
- 2. OC PanelにROG Extension ケーブル(A) と SATA電源ケーブル(B) を接続します。

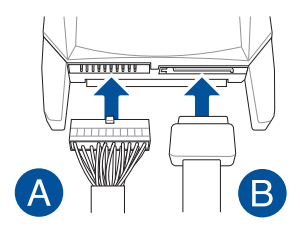

3. マザーボード上のROG Extension コネクタ ー にROG Extension ケーブルの一端を接 続します。

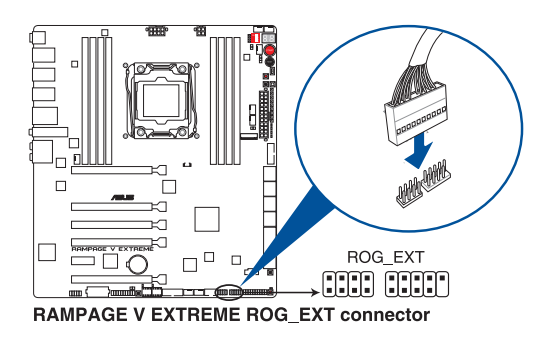

- 4. 電源ケーブルをコンセントに接続し、コンピューターを起動します。
- 5. OC Panelの電源ボタンを押し、OC Panelを起動します。

### **2.5 初めて起動する**

- 1. すべてのコンポーネントやデバイスの接続が終了したら、PCケースのカバーを元に戻して ください。
- 2. すべてのスイッチをオフにしてください。
- 3. 電源コードをPCケース背面の電源ユニットのコネクターに接続します。
- 4 雷源コードをコンセントに接続します。
- 5. 以下の順番でデバイスの電源をオンにします。
	- a. モニター/ディスプレイ
	- b. 外部デバイス類(デイジーチェーンの最後のデバイスから)
	- c. システム電源
- 6. ATX電源のスイッチをオンにし、システムの電源をオンにすると、通常PCケースのシステム 電源LEDが点灯します。モニター/ディスプレイがスタンバイ状態をサポートしている場合 は、システムの電源をオンにすると同時にモニター/ディスプレイは自動的にスタンバイ 状態から復帰します。

次にシステムは、起動時の自己診断テスト (POST) を実行します。テストを実行している間 に問題が確認された場合は、BIOSがビープ音を出すか、画面にメッセージが表示されま す。システムの電源をオンにしてから30秒以上経過しても画面に何も表示されない場合 は、電源オンテストの失敗です。各コンポーネントの設置状態を確認してください。問題が 解決されない場合は、販売店にお問い合わせください。

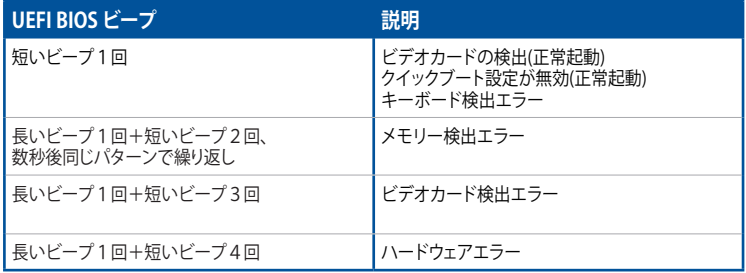

7. システムの電源をオンにした直後に、<F2>または<Delete>を押すとUEFI BIOS Utility を 起動することができます。UEFI BIOS Utilityの設定についてはChapter 3をご参照ください。

### **2.6 システムの電源をオフにする**

OSが起動している状態で、電源スイッチを押してから4秒以内に離すと、システムはOS の設定に従いスリープモード、または休止状態、シャットダウンに移行します。電源スイッ チを4秒以上押すと、システムはOSの設定に関わらず強制的にオフになります。この機能 は、OSやシステムがハングアップ(ロック)して、通常のシステム終了作業が行えない場合に のみご使用ください。強制終了は各コンポーネントに負担をかけます。万一の場合を除き 頻繁に強制終了をしないようご注意ください。

# UEFI BIOS設定<br>
3. September 2008<br>
3. September 2008

# **3.1 UEFIとは**

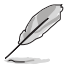

ASUS UEFI BIOSは、従来のキーボード操作だけでなくマウスでの操作も可能となった グラフィカルでユーザーフレンドリーなインターフェースです。OSを使用するのと 同じくらいに簡単に操作することができます。\* EFI(UEFI)が従来のBIOSと同じ機能を 持つことから、ASUSはEFI(UEFI)を「UEFI BIOS」、「BIOS」と表記します。

UEFI(Unified Extensible Firmware Interface)は、Intel 社が提唱している、従来パソコンのハード ウェア制御を担ってきた BIOS に代わる、OS とファームウェアのインターフェース仕様です。UEFI は非常に高機能な最新のファームウェアで従来のBIOSと違い拡張性に富んでいます。UEFIの設 定はマザーボードのCMOS RAM(CMOS)に保存されています。通常、UEFIのデフォルト設定はほ とんどの環境で、最適なパフォーマンスを実現できるように設定されています。以下の状況以外で は、**デフォルト設定のままで使用することをお勧めします。**

- システム起動中にエラーメッセージが表示され、UEFI BIOS Utility を起動するように指示が あった場合
- UEFI BIOSの設定を必要とするコンポーネントをシステムに取り付けた場合

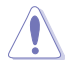

不適切な設定を行うと、システムが起動しない、または不安定になるといった症状が出ること があります。**設定を変更する際は、専門知識を持った技術者等のアドバイスを受けることを強く お勧めします。**

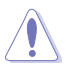

ASUSオフィシャルサイトからダウンロードしたBIOSファイルをUSB BIOS Flashback機能で使用 する場合は、手動でファイル名を「**R5E.CAP**」に変更してください。

# **3.2 UEFI BIOS Utility**

UEFI BIOS Utilityでは各種パラメーターの調整やオンボード機能の有効/無効、UEFI BIOSの更新 などを行なうことができます。UEFI BIOS Utilityはグラフィカルなユーザーインターフェースを採用 しており、従来のキーボードだけでなくマウスでも操作することができるので、だれでも直感的に 操作することが可能です。

### **コンピューターの起動時にUEFI BIOS Utilityを起動する**

コンピューターの起動時にASUSロゴが表示されます。ASUSロゴが表示されている間、システム はPOST (Power on self test: 電源投入時の自己診断テスト)を行っています。このPOST中に<F2> または<Delete>を押すことでUEFI BIOS Utilityを起動することができます。

### **POST後にUEFI BIOS Utilityを起動する**

手順

- PCケースまたはマザーボード上のリセットボタンを押す。
- PCケースまたはマザーボード上の電源ボタンを押してシステムをシャットダウンし、再度電 源ボタンを押してシステムをオンにする。

上記のいずれかの方法でコンピューターを再起動した後で、再度POST中に<F2>または <Delete>を繰り返し押します。

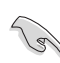

• 本マニュアルで使用されているイラストや画面は実際のものと異なる場合があります。

- マウスでUEFI BIOS Utilityの操作を行う場合は、USBマウスをマザーボードに接続して からシステムの電源をオンにしてください。
- 設定を変更した後システムが不安定になる場合は、デフォルト設定をロードしてください。 デフォルト設定に戻すには、 、<F5>を押すか 終了メニューの「**Load Optimized Defaults**」を 選択します。詳細は「**3.10 終了メニュー**」をご覧ください。
- 設定を変更した後システムが起動しなくなった場合は、CMOSクリアを実行し、マザー ボードのリセットを行ってください。Clear CMOSボタンの位置は「**1.2.6 オンボードボタン/ スイッチ**」をご参照ください。
- UEFI BIOS UtilityはBluetooth デバイスには対応していません。
- UEFI BIOS Utility上で、キーボードは英語配列キーボードとして認識されます。
- UEFI BIOS Utility の各項目の名称、設定値、デフォルト設定値は、ご利用のモデルやUEFI BIOS バージョン、取り付けたCPU/メモリーにより異なる場合があります。予めご了承ください。

### **メニュー画面**

UEFI BIOS Utilityには、**EZ Mode** と**Advanced Mode** の2つのモードがあります。モードの切り替 えは<**F7**>を押すか、画面右下の「**Advanced Mode(F7)**」/「**EZ Mode(F7)**」ボタンを押すことで簡 単に切り替えることができます。

# **3.2.1 EZ Mode**

EZ Mode では、基本的なシステム情報の一覧が表示され、表示言語やシステムパフォーマンスモ ード、ブートデバイスの優先順位などが設定できます。Advanced Mode へ切り替えるには<**F7**> を押すか、画面右下の「**Advanced Mode(F7)**」ボタンを押すことで簡単に切り替えることができ ます.

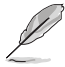

UEFI BIOS Utility起動時に表示する画面モードは変更することができます。詳細は「**3.8 ブートメ ニュー**」の「**Setup Mode**」をご参照ください。

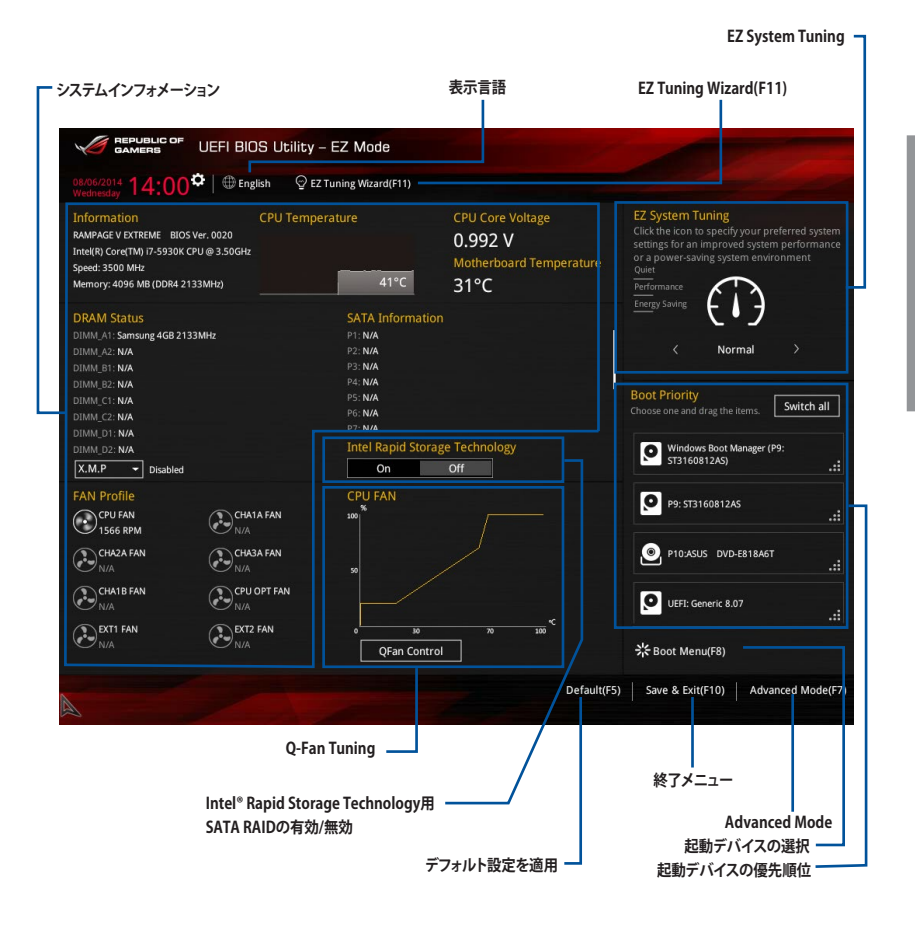

各項目に表示される内容は、取り付けたデバイスにより異なります。

# **3.2.2 Advanced Mode**

Advanced Modeでは、オーバークロックや各種電圧の調整から、オンボード機能の有効/無効な ど詳細な設定を行うことができます。Advanced Modeの各項目の詳細については、以降のページ をご覧ください。

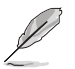

Advanced ModeからEZ Modeへ切り替えるには<**F7**>を押すか、画面右下の「**EZ Mode(F7)**」ボ タンを押すことで簡単に切り替えることができます。

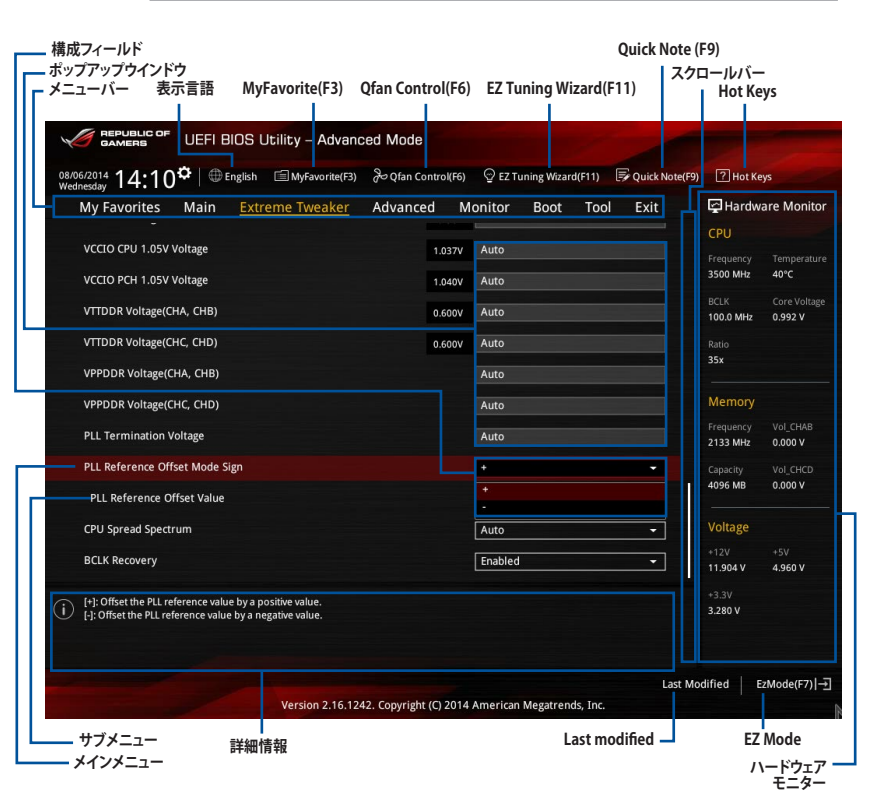

### **メニューバー**

画面上部のメニューバーには次の項目が表示されます。主な設定内容は以下のとおりです。

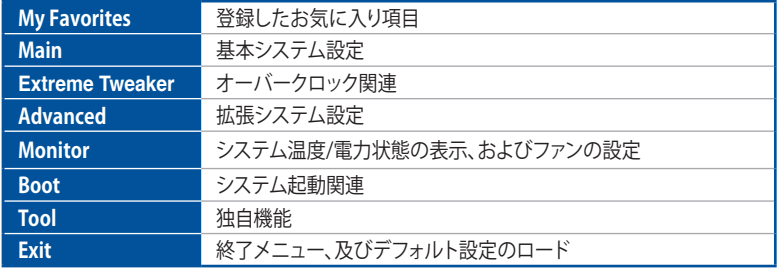

### **メニュー**

メニューバーの各項目を選択することにより、各項目に応じた設定メニューが表示されます。例え ば、メニューバーで「**Main**」を選択すると、「Main」の設定メニューが画面に表示されます。

### **バックボタン**

サブメニューの項目が開かれている場合にこのボタンが表示されます。マウスでこのボタンをクリ ックするか<ESC>を押すと、メインメニュー、または前の画面に戻ることができます。

### **サブメニュー**

サブメニューが含まれる項目の前には、「>」マークが表示されます。サブメニューを表示するに は、マウスで項目を選択するか、カーソルキーで項目を選択し、<Enter>を押します。

### **ポップアップウィンドウ**

マウスで項目を選択するか、カーソルキーで項目を選択し、<Enter>を押すと、設定可能なオプシ ョンと共にポップアップウィンドウが表示されます。

### **スクロールバー**

設定項目が画面に収まりきらない場合は、スクロールバーがメニュー画面の右側に表示されま す。マウスや カーソルキー、または <Page Up>/<Page Down> で、画面をスクロールすることが できます。

### **ナビゲーションキー**

UEFI BIOSメニュー画面の右下には、メニューの操作をするためのナビゲーションキーが表示さ れています。表示されるナビゲーションキーに従って、各項目の設定を変更します。

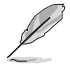

<F3>ショートカットの不要な項目は削除することができます。ショートカットの項目は、すべて 削除することで次回起動時にデフォルト状態に戻すことができます。

### **詳細情報**

選択した項目に関する詳細な情報を表示します。また、本製品では<F12>を押してUEFI BIOS Utility 画面のスクリーンショットを撮影し、USBメモリーに保存することができます。

### **構成フィールド**

構成フィールドには各項目の現在設定されている状態や数値が表示されます。ユーザーによる変 更が可能でない項目は、選択することができません。

設定可能なフィールドは選択するとハイライト表示されます。フィールドの値を変更するには、そ のフィルドをマウスで選択するか、表示されるナビゲーションキーに従い数値を変更し、<Enter> を押して決定します。

### **Quick Note(F9)**

簡易メモを表示します。BIOSの設定状況や設定値など、メモを書き込むことができます。

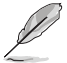

- 次のキーとキーボードショートカットは使用できません: <DEL>キー、切り取り(Ctrl + X)、 コピー(Ctrl + C)、貼り付け(Ctrl + V)
- 使用可能な言語は英語のみです。また、キーボードは英語配列キーボードとして認識され ています。

### **Last Modified (最終更新内容)**

前回保存したUEFI BIOS Utilityの変更内容を表示します。

# **3.3 My Favorites**

頻繁に使用する項目をお気に入りとして登録することで、画面の切り替えなどの面倒な操作をせ ずに一画面で各種設定を変更することができます。

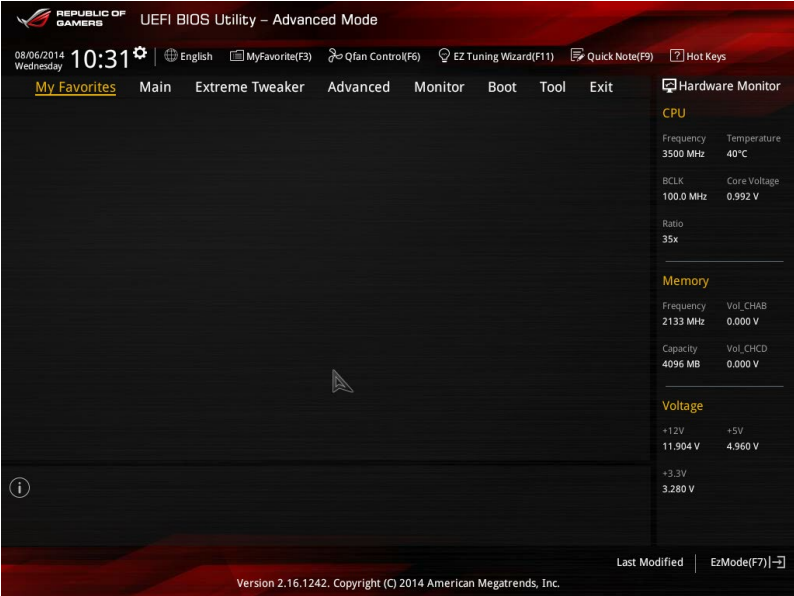

### **お気に入り項目を追加する**

手順

- 1. Advanced Modeでキーボードの<F3>を押すか ■(F3)MyFavorite をクリックし、Setup Tree Mapを開きます。
- 2. Setup Tree Mapでお気に入りに登録したい項目を選択します。
- 3. まず、メインメニューパネルでカテゴリーを選択し、次にサブメニューパネルでお気に入り に追加したい項目を選択します。お気に入りに追加したい項目で<Enter>を押すか + を クリックして項目を追加します。

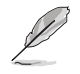

次の項目はお気に入りに追加することはできません:

- ・ ユーザー管理項目(システム言語や起動デバイス優先順位など)
- ユーザー設定項目(システム日付や時間など)
- 4. 「**Exit (ESC)**」をクリックするか、<ESC>を押してメインメニューに戻ります。
- 5. 登録した項目はメニューバー「**My Favorites**」から呼び出すことができます。

# **3.4 メインメニュー**

Advanced Modeのメインメニューでは、マザーボード、CPU、メモリーの基本的な情報を表示す る他に、表示言語やセキュリティの設定を行うことができます。

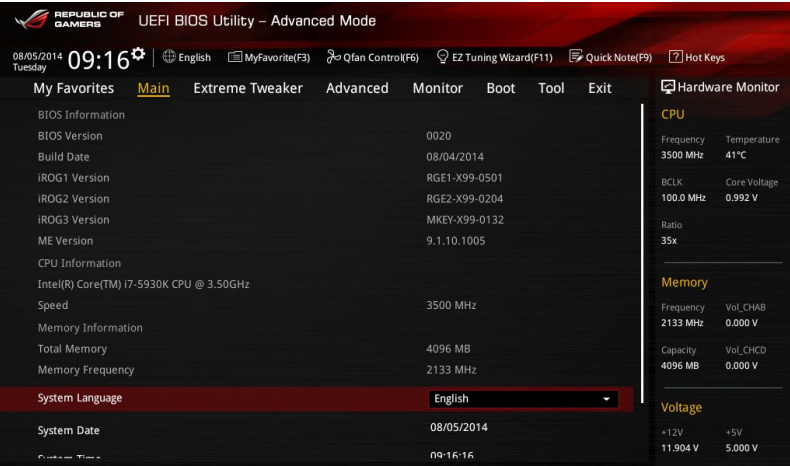

# **セキュリティ**

システムセキュリティ設定の変更が可能です。

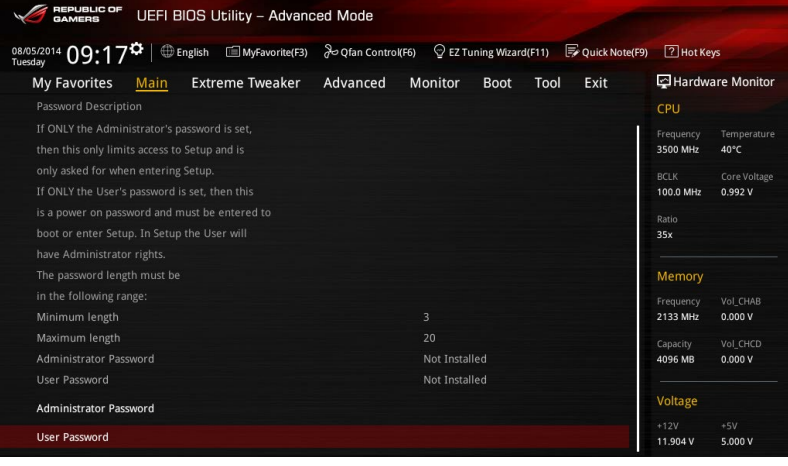

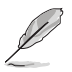

• パスワードを忘れた場合、CMOSクリアを実行しパスワードを削除します。 Clear CMOSボタンの位置は「**1.2.6 オンボードボタン/スイッチ**」をご参照ください。

• パスワードを削除すると、画面上の「**Administrator**」または「**User Password**」にはデフォ ルト設定の「**Not Installed**」と表示されます。パスワードを再び設定すると、 「**Installed**」と表示されます。

### **Administrator Password**

管理者パスワードを設定した場合は、システムにアクセスする際に管理者パスワードの入力を 要求するように設定することをお勧めします。

### **管理者パスワードの設定手順**

- 1. 「**Administrator Password**」を選択します。
- 2. 「**Create New Password**」ボックスにパスワードを入力し、<Enter>を押します。
- 3. パスワードの確認のため、「**Confirm New Password**」ボックスに先ほど入力したパスワー ドと同じパスワードを入力し、[**OK**]ボタンをクリックします。

### **管理者パスワードの変更手順**

- 1. 「**Administrator Password**」を選択します。
- 2. 「**Enter Current Password**」ボックスに現在のパスワードを入力し、<Enter>を押します。
- 3. 「**Create New Password**」ボックスに新しいパスワードを入力し、<Enter>を押します。
- 4. パスワードの確認のため、「**Confirm New Password**」ボックスに先ほど入力したパスワー ドと同じパスワードを入力し、[**OK**]ボタンをクリックします。

管理者パスワードの消去も、管理者パスワードの変更時と同じ手順で行いますが、パスワードの 作成/確認を要求された後、なにも入力せずに<Enter>を押します。パスワード消去後は、 「**Administrator Password**」には「**Not Installed**」と表示されます。

### **User Password**

ユーザーパスワードを設定した場合、システムにアクセスするときにユーザーパスワードを入力 する必要があります。

### **ユーザーパスワードの設定手順**

- 1. 「**User Password**」を選択します。
- 2. 「**Create New Password**」にパスワードを入力し、<Enter>を押します。
- 3. パスワードの確認のため、「**Confirm New Password**」ボックスに先ほど入力したパスワー ドと同じパスワードを入力し、[**OK**]ボタンをクリックします。

### **ユーザーパスワードの変更手順**

- 1. 「**User Password**」を選択します。
- 2. 「**Enter Current Password**」に現在のパスワードを入力し、<Enter>を押します。
- 3. 「**Create New Password**」に新しいパスワードを入力し、<Enter>を押します。
- 4. パスワードの確認のため、「**Confirm New Password**」ボックスに先ほど入力したパスワー ドと同じパスワードを入力し、[**OK**]ボタンをクリックします。

ユーザーパスワードの消去も、ユーザーパスワードの変更時と同じ手順で行いますが、パスワー ドの作成/確認を要求された後、なにも入力せずに<Enter>を押します。パスワード消去後は、 「**User Password**」 には 「**Not Installed**」と表示されます。

# **3.5 Extreme Tweaker メニュー**

オーバークロックに関連する設定を行なうことができます。

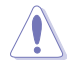

Extreme Tweaker メニューで設定値を変更する際は十分ご注意ください。不適切な値を設定し た場合、システムに誤作動や故障が発生する可能性があります。

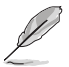

本項目で表示される設定オプションは取り付けたCPUとメモリーにより異なります。

### 画面をスクロールすることですべての項目を表示することができます。

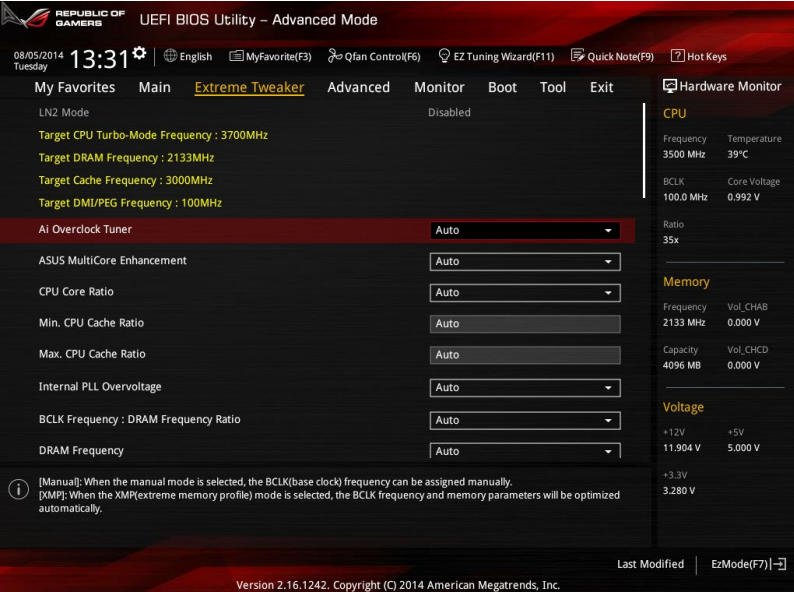

### **Ai Overclock Tuner [Auto]**

CPUのオーバークロックオプションを選択して、CPUのベースクロック(基本動作周波数)などを設 定することができます

[Auto] 標準ベースクロックで動作

[Manual] ベースクロックを任意に設定可能

[XMP] XMP(eXtreme Memory Profile)対応メモリーのプロファイルに従い動作

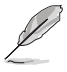

次の項目は「**Ai Overclock Tuner」**を **[Manual]**または**[XMP**] に設定すると表示されます。

### **ASUS MultiCore Enhancement [Auto]**

オーバークロック設定を行った際やメモリーの動作周波数を変更した際などに、自動的にパフォ ーマンスを最適化するASUS MultiCore Enhancement機能の有効/無効を設定します。 設定オプション: [Auto] [Disabled]

### **CPU Core Ratio [Auto]**

CPUの動作倍率の同期方法を設定します。

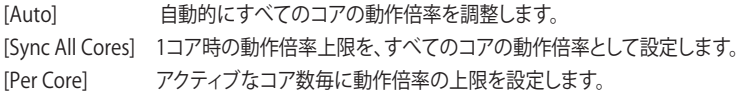

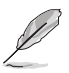

「**CPU Core Ratio**」を[**Sync All Cores**] または [**Per Core**]に設定すると、次の項目が表示され ます。

### **1-Core Ratio Limit [Auto]**

1コア時の動作倍率上限を設定します。<br>[Auto] CPUの既定値を使用しま

[Auto] CPUの既定値を使用します。<br>[Manual] 1コア時の動作倍率上限を手

1コア時の動作倍率上限を手動で設定します。設定値は「2-Core Ratio Limit]と同じか、またはそれ以上で設定する必要があります。

### **2-Core Ratio Limit [Auto]**

2コア時の動作倍率上限を設定します。

[Auto] CPUの既定値を使用します。<br>[Manual] 2コア時の動作倍率上限を手

2コア時の動作倍率上限を手動で設定します。設定値は「3-Core Ratio Limit]と同じか、またはそれ以上で設定する必要があります。 さらに、[1-Core Ratio Limit]は[Auto]であってはなりません。

### **3-Core Ratio Limit [Auto]**

3コア時の動作倍率上限を設定します。<br>[Auto] CPUの既定値を使用しま?

[Auto] CPUの既定値を使用します。<br>[Manual] 3コア時の動作倍率上限を 3コア時の動作倍率上限を手動で設定します。設定値は[4-Core] Ratio Limit]と同じか、またはそれ以上で設定する必要がありま す。さらに、[1-Core Ratio Limit][2-Core Ratio Limit]は[Auto]であ ってはなりません。

### **4-Core Ratio Limit [Auto]**

4コア時の動作倍率上限を設定します。<br>「Autol CPUの既定値を使用しま

[Auto] CPUの既定値を使用します。<br>[Manual] 4コア時の動作倍率上限を手

4コア時の動作倍率上限を手動で設定します。 [1-Core Ratio Limit][2-Core Ratio Limit][3-Core Ratio Limit]は[Auto] であってはなりません。

### **5-Core Ratio Limit [Auto]**

5コア時の動作倍率上限を設定します。<br>[Auto] CPUの既定値を使用しま [Auto] CPUの既定値を使用します。<br>[Manual] 5コア時の動作倍率上限を手 5コア時の動作倍率上限を手動で設定します。 [1-Core Ratio Limit][2-Core Ratio Limit][3-Core Ratio Limit] [4-Core Ratio Limit] は[Auto]であってはなりません。

### **6-Core Ratio Limit [Auto]**

6コア時の動作倍率上限を設定します。<br>「Autol CPUの既定値を使用しま

[Auto] CPUの既定値を使用します。<br>[Manual] 6コア時の動作倍率上限を手 6コア時の動作倍率上限を手動で設定します。 [1-Core Ratio Limit][2-Core Ratio Limit][3-Core Ratio Limit] [4-Core Ratio Limit] [5-Core Ratio Limit] は[Auto]であってはなりません。

### **7-Core Ratio Limit [Auto]**

7コア時の動作倍率上限を設定します。

[Auto] CPUの既定値を使用します。

[Manual] 7コア時の動作倍率上限を手動で設定します。 [1-Core Ratio Limit][2-Core Ratio Limit][3-Core Ratio Limit] [4-Core Ratio Limit] [5-Core Ratio Limit] [6-Core Ratio Limit] は [Auto]であってはなりません。

### **Min. CPU Cache Ratio [Auto]**

CPUキャッシュ(リングバス)の最小作倍率を設定します。 設定範囲は 取り付けたCPUにより異なります。

### **Max. CPU Cache Ratio [Auto]**

CPUキャッシュ(リングバス)の最大動作倍率を設定します。 設定範囲は 取り付けたCPUにより異なります。

### **Internal PLL Overvoltage [Auto]**

CPU内蔵PLL動作電圧の過電圧サポートを設定します。 設定オプション: [Auto] [Enabled] [Disabled]

### **BCLK Frequency : DRAM Frequency Ratio [Auto]**

CPUの基準動作周波数(ベースクロック)に対するメモリー動作周波数の比率を設定します。

- [Auto] 自動的に最適な値を割り当てます。
- [100:133] 100:133 の比率で動作させます。
- [100:100] 100:100 の比率で動作させます。

### **DRAM Frequency [Auto]**

メモリーの動作周波数を設定することができます。 設定可能なオプションは、ベースクロック周波 数の設定に応じて変化します。

設定オプション: [Auto] [DDR4-2133] [DDR4-2400] [DDR4-2666] [DDR4-2800] [DDR4-3000] [DDR4-3300]

### **Xtreme Tweaking [Disabled]**

ベンチマークソフトウェア 3DMark 2001用にシステムパフォーマンスを調整してスコアアップを 図ります。 設定オプション: [Enabled] [Disabled]

### **CPU Level Up [Auto]**

CPU動作周波数を設定し、設定された周波数でCPUが動くように関連するパラメーターを自動調 整します。

### **EPU Power Saving Mode [Disabled]**

省電力機能 EPU (Energy Processing Unit) の有効/無効を設定します。 設定オプション: [Disabled] [Enabled]

# Chapter<sub>3</sub> **Chapter 3**

### **DRAM Timing Control**

メモリーのアクセスタイミングに関する設定を行うことができます。 デフォルト設定に戻すには、キーボードで [**auto**] と入力し、<Enter> を押します。

### **Rampage Tweak [Auto]**

メモリータイミングを詰める際のメモリー調整モードを選択することができます。 自動的に最適なモードを使用します。 [Mode 1] メモリーの互換性を優先します。 [Mode 2] オーバークロックとパフォーマンスを優先します。

### **Memory Presets**

取り付けたメモリーモジュール仕様に合わせて、タイミングプロファイルを読み込みます。 このメモリープロファイルは、ASUS ROG OCエキスパートチームによって設定されたもの で、あなたのオーバークロックやメモリータイミングの詰め作業をバックアップします。

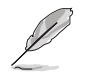

メモリーのアクセスタイミングを変更するとシステムが不安定になる場合があります。不安定に なった場合は、デフォルト設定に戻してください。

### **Primary Timings**

**DRAM CAS# Latency [Auto]** 設定オプション: [Auto] [1] – [31] **DRAM RAS# to CAS# Delay [Auto]** 設定オプション: [Auto] [1] – [31] **DRAM RAS# PRE Time [Auto]** 設定オプション: [Auto] [1] – [15] **DRAM RAS# ACT Time [Auto]** 設定オプション: [Auto] [1] - [63] **DRAM Command Rate [Auto]** 設定オプション: [Auto] [1] - [3]

### **Secondary Timings**

**DRAM RAS# to RAS# Delay [Auto]** 設定オプション: [Auto] [1] – [7]

**DRAM RAS# to RAS# Delay [Auto]** 設定オプション: [Auto] [1] – [7]

**DRAM REF Cycle Time [Auto]** 設定オプション: [Auto] [1] - [511]

**DRAM Refresh Interval [Auto]** 設定オプション: [Auto] [1] – [32767]

**DRAM WRITE Recovery Time [Auto]** 設定オプション: [Auto] [1] – [31]

**DRAM READ to PRE Time [Auto]** 設定オプション: [Auto] [1] – [15]

**DRAM FOUR ACT WIN Time [Auto]** 設定オプション: [Auto] [1] - [63]

**DRAM WRITE to READ Delay [Auto]** 設定オプション: [Auto] [1] – [15]

**DRAM CKE Minimum Pulse width [Auto]** 設定オプション: [Auto] [1] – [15]

**DRAM Write Latency [Auto]** 設定オプション: [Auto] [1] – [15]

### **Third Timings**

**tRRDR [Auto]** 設定オプション: [Auto] [0 DRAM Clock] – [7 DRAM Clock]

**tRRDD [Auto]** 設定オプション: [Auto] [0 DRAM Clock] – [7 DRAM Clock]

### **tWWDR [Auto]**

設定オプション: [Auto] [0 DRAM Clock] – [7 DRAM Clock]

### **tWWDD [Auto]**

設定オプション: [Auto] [0 DRAM Clock] – [7 DRAM Clock]

### **tRWDR [Auto]**

設定オプション: [Auto] [0 DRAM Clock] – [15 DRAM Clock]

### **tWRDR [Auto]**

設定オプション: [Auto] [0 DRAM Clock] – [15 DRAM Clock]

### **tWRDD [Auto]**

設定オプション: [Auto] [0 DRAM Clock] – [15 DRAM Clock]

**tRWSR [Auto]** 設定オプション: [Auto] [0 DRAM Clock] – [15 DRAM Clock] **tCCD [Auto]** 設定オプション: [Auto] [0 DRAM Clock] – [7 DRAM Clock] **tCCDWR [Auto]** 設定オプション: [Auto] [0 DRAM Clock] – [7 DRAM Clock] **tUWRDR [Auto]** 設定オプション: [Auto] [0 DRAM Clock] – [7 DRAM Clock] **tRWDR2 [Auto]** 設定オプション: [Auto] [0 DRAM Clock] – [7 DRAM Clock] **tRWDD [Auto]** 設定オプション: [Auto] [0 DRAM Clock] – [7 DRAM Clock] **tRWSR2 [Auto]** 設定オプション: [Auto] [0 DRAM Clock] – [7 DRAM Clock] **tWRDD2 [Auto]** 設定オプション: [Auto] [0 DRAM Clock] – [7 DRAM Clock] **tCCDWR [Auto]** 設定オプション: [Auto] [0 DRAM Clock] – [7 DRAM Clock]

**tCCD\_L [Auto]** 設定オプション: [Auto] [0 DRAM Clock] – [7 DRAM Clock]

### **RTL IOL control**

**DRAM RTL INIT Value [Auto]** 設定オプション: [Auto] [1] - [127]

**DRAM RTL (CHA D0 R0) [Auto]** 設定オプション: [Auto] [1] - [127]

**DRAM RTL (CHA D0 R1) [Auto]** 設定オプション: [Auto] [1] - [127]

**DRAM RTL (CHA D1 R0) [Auto]** 設定オプション: [Auto] [1] - [127]

**DRAM RTL (CHA D1 R1) [Auto]** 設定オプション: [Auto] [11 - [127]

**DRAM RTL (CHB D0 R0) [Auto]** 設定オプション: [Auto] [1] - [127]

**DRAM RTL (CHB D0 R1) [Auto]** 設定オプション: [Auto] [1] - [127]

**DRAM RTL (CHB D1 R0) [Auto]** 設定オプション: [Auto] [1] - [127]

**DRAM RTL (CHB D1 R1) [Auto]** 設定オプション: [Auto] [1] - [127]

**DRAM RTL (CHC D0 R0) [Auto]** 設定オプション: [Auto] [1] - [127]

**DRAM RTL (CHC D0 R1) [Auto]** 設定オプション: [Auto] [1] - [127]

**DRAM RTL (CHC D1 R0) [Auto]** 設定オプション: [Auto] [1] - [127]

**DRAM RTL (CHC D1 R1) [Auto]** 設定オプション: [Auto] [1] - [127]

**DRAM RTL (CHD D0 R0) [Auto]** 設定オプション: [Auto] [1] - [127]

**DRAM RTL (CHD D0 R1) [Auto]** 設定オプション: [Auto] [1] - [127]

**DRAM RTL (CHD D1 R0) [Auto]** 設定オプション: [Auto] [1] - [127]

**DRAM RTL (CHD D1 R1) [Auto]** 設定オプション: [Auto] [1] - [127]

**DRAM IOL (CHA D0 R0) [Auto]** 設定オプション: [Auto] [1] - [255]

**DRAM IOL (CHA D0 R1) [Auto]** 設定オプション: [Auto] [1] - [255]

**DRAM IOL (CHA D1 R0) [Auto]** 設定オプション: [Auto] [1] - [255]

**DRAM IOL (CHA D1 R1) [Auto]** 設定オプション: [Auto] [1] - [255]

**DRAM IOL (CHB D0 R0) [Auto]** 設定オプション: [Auto] [1] - [255] **DRAM IOL (CHB D0 R1) [Auto]** 設定オプション: [Auto] [1] - [255]

**DRAM IOL (CHB D1 R0) [Auto]** 設定オプション: [Auto] [1] - [255]

**DRAM IOL (CHB D1 R1) [Auto]** 設定オプション: [Auto] [1] - [255]

**DRAM IOL (CHC D0 R0) [Auto]** 設定オプション: [Auto] [1] - [255]

**DRAM IOL (CHC D0 R1) [Auto]** 設定オプション: [Auto] [1] - [255]

**DRAM IOL (CHC D1 R0) [Auto]** 設定オプション: [Auto] [1] - [255]

**DRAM IOL (CHC D1 R1) [Auto]** 設定オプション: [Auto] [1] - [255]

**DRAM IOL (CHD D0 R0) [Auto]** 設定オプション: [Auto] [1] - [255]

**DRAM IOL (CHD D0 R1) [Auto]** 設定オプション: [Auto] [1] - [255]

**DRAM IOL (CHD D1 R0) [Auto]** 設定オプション: [Auto] [1] - [255]

**DRAM IOL (CHD D1 R1) [Auto]** 設定オプション: [Auto] [1] - [255]

### **IO control**

**MC Vref(CHA) [Auto]** 設定オプション: [Auto] [50] - [99.911]

**MC Vref(CHB) [Auto]** 設定オプション: [Auto] [50] - [99.911]

**MC Vref(CHC) [Auto]** 設定オプション: [Auto] [50] - [99.911]

**MC Vref(CHD) [Auto]** 設定オプション: [Auto] [50] - [99.911]

**DRAM Vref (CHA) [Auto]** 設定オプション: [Auto] [60] - [99]

**DRAM Vref (CHB) [Auto]** 設定オプション: [Auto] [60] - [99]

**DRAM Vref (CHC) [Auto]** 設定オプション: [Auto] [60] - [99]

**DRAM Vref (CHD) [Auto]** 設定オプション: [Auto] [60] - [99]

**CTL Vref (CHAB) Sign [+]** 設定オプション: [+] [-]

**CTL Vref (CHAB) [Auto]** 設定オプション: [Auto] [0.00] - [0.20] **CTL Vref (CHCD) Sign [+]** 設定オプション: [+] [-]

**CTL Vref (CHCD) [Auto]** 設定オプション: [Auto] [0.00] - [0.20]

**Receiver DQ Pre-emphasis [Auto]** 設定オプション: [Auto] [0.90] - [1.60]

**Receiver DQ De-emphasis [Auto]** 設定オプション: [Auto] [0.90] - [1.60]

**Transmitter DQ Pre-emphasis [Auto]** 設定オプション: [Auto] [0.90] - [1.60]

**Receiver DQS Pre-emphasis [Auto]** 設定オプション: [Auto] [0.90] - [1.60]

**Receiver DQS De-emphasis [Auto]** 設定オプション: [Auto] [0.90] - [1.60]

**Transmitter DQS Pre-emphasis [Auto]** 設定オプション: [Auto] [0.90] - [1.60]

**Receiver CMD Pre-emphasis [Auto]** 設定オプション: [Auto] [0.90] - [1.60]

**Receiver CMD De-emphasis [Auto]** 設定オプション: [Auto] [0.90] - [1.60]

**Transmitter CMD Pre-emphasis [Auto]** 設定オプション: [Auto] [0.90] - [1.60]

**Receiver CLK Pre-emphasis [Auto]** 設定オプション: [Auto] [1.00] - [2.00]

**Receiver CLK De-emphasis [Auto]** 設定オプション: [Auto] [1.00] - [2.00]

**Transmitter CLK Pre-emphasis [Auto]** 設定オプション: [Auto] [1.00] - [2.00]

**Receiver CTL Pre-emphasis [Auto]** 設定オプション: [Auto] [1.00] - [1.60]

**Receiver CTL De-emphasis [Auto]** 設定オプション: [Auto] [1.00] - [1.60]

**Transmitter CTL Pre-emphasis [Auto]** 設定オプション: [Auto] [1.00] - [1.60]

**Receiver ODT Pre-emphasis [Auto]** 設定オプション: [Auto] [1.00] - [1.60]

**Transmitter ODT Pre-emphasis [Auto]** 設定オプション: [Auto] [1.00] - [1.60]

### **Misc.**

### **DRAM Eventual Voltage (CHA/CHB/CHC/CHD) [Auto]**

DRAMの最終的な電圧を設定します。 設定範囲は 0.8V〜1.9Vで、0.1V刻みで調節します。

### **DQ/ DQS/ CMD/ CTL Sense Amp Sign [+]**

設定オプション: [+] [-]

### **DQ/ DQS/ CMD/ CTL Sense Amp [Auto]**

設定オプション: [Auto] [0] - [127]

### **DRAM CLK Period [Auto]**

メモリーの動作周波数に合せたメモリーコントローラーの遅延時間を設定します。 設定オプション: [Auto] [1] – [19]

### **Memory optimize Control [Auto]**

メモリー制御最適化の有効/無効を設定します。 設定オプション: [Auto] [Enabled] [Disabled]

### **Enhanced Training (CHA)/ (CHB)/ (CHC)/ (CHD) [Auto]**

設定オプション: [Auto] [Enabled] [Disabled]

### **MemTest [Disabled]**

メモリーコントローラーの動作チェックに関する厳密さを設定します。 設定オプション: [Auto] [Enabled] [Disabled]

### **Attempt Fast Boot [Auto]**

メモリーリファレンスコードのパーティションをスキップし起動速度を向上させる機能の有 効/無効を設定します。 設定オプション: [Auto] [Enabled] [Disabled]

### **DRAM Training [Auto]**

設定オプション: [Auto] [Enabled] [Disabled]

### **MemTest on Fast Boot [Disabled]**

設定オプション: [Auto] [Enabled] [Disabled]

### **External Digi+ Power Control**

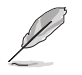

項目によっては数字キーまたは<+> と <-> キーで数値を入力します。数値の入力を終えたら <Enter>を押し数値を決定します。なお、デフォルト設定に戻す場合は、キーボードで [auto] と 入力し<Enter>を押します。

### **CPU Input Boot Voltage [Auto]**

システム起動時のCPU用入力電圧(VCCIN)を設定します。 設定範囲は 0.800V〜2.700Vで、0.010V刻みで調節します。

### **CPU Load-Line Calibration [Auto]**

CPUへの供給電圧を調整します。高い値を設定することでオーバークロックの限界を引き 上げることができますが、プロセッサーとVRMの発熱量は増加します。 この項目では、電圧 の範囲を次の比率で設定可能です。 設定オプション: [Auto] [Level 1] - [Level 9]

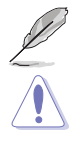

実際のパフォーマンスは取り付けられたCPUの仕様により異なります。

本項目の設定を変更する場合は、必ず適切な冷却装置を取り付けた上で行ってください。

### **CPU VRM Switching Frequency [Auto]**

CPU用VRMのスイッチング周波数の制御方法を設定します。周波数を高くすることでVRM の過渡応答を高めることができます。

設定オプション: [Auto] [Manual]

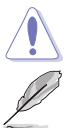

本項目の設定を変更する場合は、必ず適切な冷却装置を取り付けた上で行ってください。

次の項目は「**CPU VRM Switching Frequency**」を [**Manual**] にすると表示されます。

### **Fixed CPU VRM Switching Frequency (KHz) [500]**

CPU用VRMのスイッチング周波数を設定します。数値の調節は <+> <->で行 います。設定範囲は 300kHz ~ 1200kHzで、50kHz刻みで調節します。

### **VRM Spread Spectrum [Disabled]**

動作周波数を変調させることで信号伝送時の電磁波を低減させ、通常動作時の動作を安 定させるスペクトラム拡散機能の有効/無効を設定します。

\* オーバークロック時には、この項目を[**Disabled**]設定することで、システムの動作が安定 する場合があります。

設定オプション: [Disabled] [Enabled]

### **Active Frequency Mode [Disabled]**

CPU用VRMの省電力機能の有効/無効を設定します。 設定オプション: [Disabled] [Enabled]

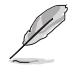

本項目の設定を変更する場合は、必ず適切な冷却装置を取り付けた上で行ってください。
#### **CPU Power Phase Control [Auto]**

CPU用VRMの稼働フェーズ数の制御方法を設定します。 [Auto] 自動的に制御<br>「Standard] CPUの雷力情 [Standard] CPUの電力情報に基づき制御<br>[Optimized] ASUS独自の最適化プロファイ. [Optimized] ASUS独自の最適化プロファイルに基づき制御<br>[Extreme] 常に最大フェーズ数で制御 常に最大フェーズ数で制御 [Power Phase Response] 電流状態に基づき制御

本項目の設定を変更する場合は、必ず適切な冷却装置を取り付けた上で行ってください。

## 次の項目は「**CPU Power Phase Control**」を [**Power Phase Response**] にすると表示されます。

#### **CPU Power Duty Control [T.Probe]**

CPU用VRMの制御方法を設定します。<br>IT. Probel VRMの温度バラ [T. Probe] アRMの温度バランスを重視します。<br>[Extreme] VRMの出力電流バランスを重視し VRMの出力電流バランスを重視します。

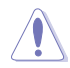

この設定を変更する場合は、必ず適切な冷却装置を取り付けた上で行ってください。

#### **CPU Current Capability [Auto]**

CPUに供給する電流の上限値を設定します。オーバークロック時は高い値を設定すること で動作を安定させることができます。ただし、VRMの消費電力が上昇します。 設定オプション: [Auto] [100%] [110%] [120%] [130%] [140%] [240%]

#### **CPU Power Thermal Control [120]**

CPU用VRMの許容する上限温度を設定します。CPU用VRMがここで設定した値に達する と、VRMは温度を下げるために自動的にパフォーマンスを低下させます。 設定範囲は120~141です。

#### **DRAM Current Capability (CHA, CHB) / (CHC, CHD) [100%]**

メモリーに供給する電流の上限値を設定します。オーバークロック時は高い値を設定する ことで動作を安定させることができます。ただし、VRMの消費電力が上昇します。 設定オプション: [100%] [110%] [120%] [130%] [140%]

#### **DRAM Switching Frequency (CHA, CHB) / (CHC, CHD) [Auto]**

メモリー用VRMのスイッチング周波数の制御方法を設定します。スイッチング周波数を高 くすることでVRMの過渡応答を高めることができ、低くすることでシステムの安定性が向上 させることができます。

設定オプション: [Auto] [Manual]

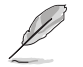

次の項目は「**DRAM Switching Frequency**」を [**Manual**] にすると表示されます。

#### **Fixed DRAM Switching Frequency (KHz) [800]**

メモリー用VRMのスイッチング周波数を設定します。 設定範囲は300kHz~1200kHzで、50kHz刻みで調節します。

#### **DRAM Power Phase Control (CHA, CHB) / (CHC, CHD) [Standard]**

メモリー用VRMの稼働フェーズ数の制御方法を設定します。 [Standard] CPUの命令にに基づき制御 [Optimized] ASUS独自の最適化プロファイルに基づき制御 [Extreme] 常に最大フェーズ数で制御

## **Tweakers' Paradise**

### **BCLK Amplitude [Auto]**

CPUの基準動作周波数(ベースクロック)を調整します。 設定オプション: [Auto] [Lower] [Normal] [Higher]

### **ICC Ringback Canceller [Auto]**

ICC Ringback Canceller の有効/無効を設定します。 設定オプション: [Auto] [Enabled] [Disabled]

## **Cross-Talk Cancellation Voltage [Disabled]**

設定オプション: [Auto] [Enabled] [Disabled]

### **Gen3 Preset [Auto]**

PCIE 3.0の安定性を向上させます。 設定オプション: [Auto] [Preset1] [Preset2] [Preset3]

## **PCIE Clock Amplitude [Auto]**

項目を有効にすると、省電力機能を向上させることができます。 設定オプション: [Auto] [Normal] [Higher]

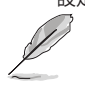

この設定を変更する場合は、必ず適切な冷却装置を取り付けた上で行ってください。

#### **Internal CPU Power Management**

CPUの動作倍率やEnhanced Intel SpeedStep®、Turbo Boostの設定をすることができます。

#### **Enhanced Intel SpeedStep Technology [Enabled]**

CPUの負荷に応じて動作周波数や電圧を段階的に変化させることで消費電力と発熱を抑 える、拡張版 Intel SpeedStep テクノロジー(EIST)の有効/無効を設定します。

[Disabled] CPUは定格速度で動作します。<br>
Finabled1 OSが自動的にCPUの電圧とコ

OSが自動的にCPUの電圧とコア周波数を調節します。これにより電 力消費と発熱量を抑えることができます。

#### **Turbo Mode [Enabled]**

この設定を有効にすることで、CPUにかかる負荷や発熱の状況に応じて動作クロックを変 化させる、Intel Turbo Boost Technologyを使用することができます。 設定オプション: [Disabled] [Enabled]

#### **Long Duration Package Power Limit [Auto]**

Turbo Boost時に参照するCPUの電力値を設定します。 設定範囲は1 ~ 4095 で、単位はW(ワット)です。

#### **Package Power Time Window [Auto]**

CPUの電力値が設定値を超えた場合の、Turbo Boostによるブースト状態の維持時間を設 定します。

設定範囲は1 ~ 127 で、単位はS(秒)です。

#### **Short Duration Package Power Limit [Auto]**

Turbo Boost時の電力の上限値を設定します。 設定範囲は1 ~ 4095 で、単位はW(ワット)です。

#### **CPU Integrated VR Current Limit [Auto]**

高負荷時の統合VRMの電流上限を設定します。この値を高く設定することで、オーバークロ ック時のスロットリングによる周波数と電力の低下を防止することができます。 設定範囲は 0.125 ~ 1023.875 で、0.125刻みで調節します。単位はA(アンペア)です。

#### **CPU Integrated VR Fault Management [Auto]**

統合VRMが過電圧を検知した際に動作を停止する機能の有効/無効を設定します。オーバ ークロックを行う際は、この機能を無効に設定することをおすすめします。 設定オプション: [Auto] [Disabled] [Enabled]

#### **CPU Integrated VR Efficiency Management [Auto]**

CPUが低電力状態にあるときの省電力性能を向上させる機能を設定します。この項目を [**High Performance**]に設定すると、統合電圧レギュレーターは常にCPUが高いパフォーマ ンスを発揮できるよう動作します。 設定オプション: [Auto] [High Performance] [Balanced]

## **CPU Core Voltage [Auto]**

CPUコアに供給する電圧の調整方法を設定します。 設定オプション: [Auto] [Manual Mode] [Offset Mode] [Adaptive Mode]

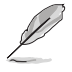

次の項目は「**CPU Core Voltage**」を [**Manual Mode**] にすると表示されます。

#### **CPU Core Voltage Override [Auto]**

CPUコアに供給する電圧を設定します。 設定範囲は 0.001V〜1.920Vで、0.001V刻みで調節します。

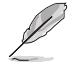

次の項目は「**CPU Core Voltage**」を [ **Offset Mode]**または**[Adaptive Mode]** にすると表示されます。

#### **Offset Mode Sign [+]**

- [+] CPU Core Voltage Offsetで指定した値の電圧を上げます。
- [-] CPU Core Voltage Offsetで指定した値の電圧を下げます。

#### **CPU Core Voltage Offset**

CPU Core Voltageのオフセット調整値を設定します。数値の調節は <+> <-> で行います。 設定範囲は 0.001V〜0.999Vで、0.001V刻みで調節します。

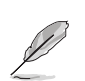

次の項目は「**CPU Core Voltage**」を **[Adaptive Mode**] にすると表示されます。

#### **Additional Turbo Mode CPU Core Voltage [Auto]**

Turbo Boost時にCPUコアに供給する電圧を設定します。CPUのコア周波数を高く設定 する場合は、この電圧を高く設定します。 数値の調節は <+> <->で行います。設定範囲は 0.001V〜1.920Vで、0.001V刻みで調節します。

#### **Total Adaptive Mode CPU Core Voltage [Auto]**

「**CPU Core Voltage Offset**」と「**Additional Turbo Mode CPU Core Voltage**」の合計値が 表示されます。

## **CPU Cache Voltage [Auto]**

CPUキャッシュ(リングバス) に供給する電圧の制御方法を設定します。 設定オプション: [Auto] [Manual Mode] [Offset Mode] [Adaptive Mode]

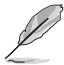

次の項目は「**CPU Cache Voltage**」を [**Manual Mode**] にすると表示されます。

#### **CPU Cache Voltage Override [Auto]**

CPU Cache Voltageを手動で設定します。デフォルトでは取り付けたCPUの標準値が設定 されています。数値の調節は <+> <->で行います。 設定範囲は0.001V〜1.920Vで、0.001V刻みで調節します。

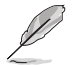

次の項目は「**CPU Cache Voltage**」を[ **Offset Mode**]または[**Adaptive Mode**]にすると表示され ます。

#### **Offset Mode Sign [+]**

[+] CPU Cache Voltage Offsetで指定した値の電圧を上げます。 [-] CPU Cache Voltage Offsetで指定した値の電圧を下げます。

#### **CPU Cache Voltage Offset**

CPUキャッシュ(リングバス) に供給する電圧のオフセット調整値を設定します。 設定範囲は 0.001V〜0.999Vで、0.001V刻みで調節します。

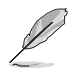

次の項目は「**CPU Cache Voltage**」を **[Adaptive Mode**] にすると表示されます。

#### **Additional Turbo Mode CPU Cache Voltage [Auto]**

Turbo Boost時にCPUキャッシュ(リングバス)に供給する電圧を設定します。CPUのコア 周波数を高く設定する場合は、この電圧を高く設定します。設定範囲は 0.001V〜1.920V で、0.001V刻みで調節します。

**Total Adaptive Mode CPU Cache Voltage [Auto]** 

「**CPU Cache Voltage Offset**」と「**Additional Turbo Mode CPU Cache Voltage**」の合計値 が表示されます。

## **CPU System Agent Voltage Offset Mode Sign [+]**

- [+] CPU System Agent Voltage Offsetで指定した値の電圧を上げます。
- [–] CPU System Agent Voltage Offsetで指定した値の電圧を下げます。

## **CPU System Agent Voltage Offset [Auto]**

CPUのシステムエージェント部に供給する電圧をオフセット調整します。 設定範囲は 0.001V〜0.999Vで、0.001V刻みで調節します。

## **CPU SVID Support [Auto]**

CPUと電圧レギュレーターコントローラー間での電源管理情報を送信するSVID(Serial Voltage Identification)の有効/無効を設定します。 設定オプション: [Auto] [Disabled] [Enabled]

## **CPU Input Voltage [Auto]**

外部VRMからCPUに供給する電圧を設定します。 設定範囲は 0.800V〜3.400Vで、0.010V刻みで調節します。

## **DRAM SVID Support [Auto]**

本項目を[Disabled]に設定して、外部からCPUへの電圧を停止ます。オーバークロックを行う際は、 この機能を無効に設定することをおすすめします。 設定オプション: [Auto] [Disabled] [Enabled]

## **DRAM Voltage (CHA, CHB) / (CHC, CHD) [Auto]**

メモリーに供給する電圧を設定します。 設定範囲は 0.80V~1.90Vで、0.010V刻みで調節します。

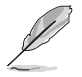

CPUの仕様電圧範囲以上の高い電圧を必要とするメモリーを取り付けるとCPUが損傷するこ とがあります。必ずCPUの仕様上の制限を超過しないメモリーをご使用いただくことをおすす めします。

## **PCH Core Voltage [Auto]**

チップセット(PCH)に供給する電圧を設定します。 設定範囲は 0.70V〜1.80Vで、0.00625V刻みで調節します。

## **PCH I/O Voltage [Auto]**

チップセット内蔵インターフェースに供給する電圧を設定します。 設定範囲は 1.20V〜2.20Vで、0.00625V刻みで調節します。

## **VCCIO CPU 1.05V Voltage [Auto]**

CPU REFの主電源を設定します。 設定範囲は 0.70V〜1.80Vで、0.00625V刻みで調節します。

## **VCCIO PCH 1.05V Voltage [Auto]**

CPU REFの終端電源を設定します。 設定範囲は 0.2000V~1.0000Vで、0.00625V刻みで調節します。

## **VTTDDR Voltage (CHA/CHB) [Auto]**

メモリーチャンネルA/Bの終端電圧を設定します。 設定範囲は 0.2000V〜1.0000Vで、0.00625V刻みで調節します。

## **VTTDDR Voltage (CHC/CHD) [Auto]**

メモリーチャンネルC/Dの終端電圧を設定します。 設定範囲は 0.2000V〜1.0000Vで、0.00625V刻みで調節します。

## **PLL Termination Voltage [Auto]**

PLL (Phase Locked Loop) の終端電圧を設定します。 設定範囲は0.20000V〜3.098278Vで、0.006602V刻みで調節します。

#### **PLL Reference Offset Mode Sign [+]**

- [+] PLL Reference Offsetで指定した値の電圧を上げます。
- [–] PLL Reference Offsetで指定した値の電圧を下げます。

#### **PLL Reference Offset Value [Auto]**

PLLレファレンス値を設定します。 設定オプション: [Auto] [1] - [20]

#### **CPU Spread Spectrum [Auto]**

動作周波数を変調させることで信号伝送時の電磁波を低減させ、通常動作時の動作を安定させ るスペクトラム拡散機能の有効/無効を設定します。

\* オーバークロック時には、この項目を[**Disabled**]に設定することで、システムの動作が安定する 場合があります。

[Auto] 自動設定します。 [Disabled] BCLK(ベースクロック)のオーバークロック性能を強化します。 [Enabled] EMI を制御します。

### **BCLK Recovery [Enabled]**

システムのオーバークロックに失敗した際、自動的にベースクロックをデフォルト値に戻す機能を 設定します。 設定オプション: [Disabled] [Enabled] [Ignore]

# **3.6 アドバンスドメニュー**

CPU、チップセット、オンボードデバイスなどの詳細設定の変更ができます。

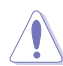

アドバンスドメニューの設定変更は、システムの誤動作の原因となることがあります。設定の 変更は十分にご注意ください。

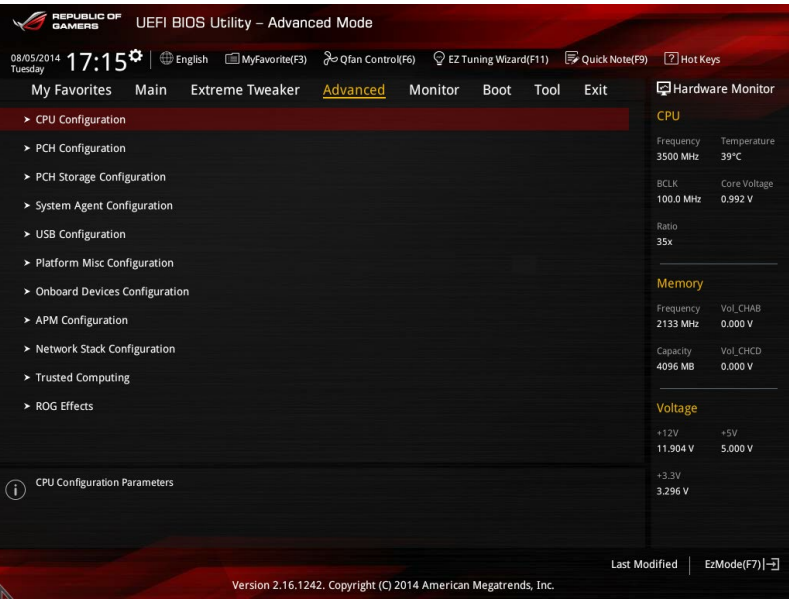

## **3.6.1 CPU設定**

CPUに関する設定をすることができます。

この画面に表示される項目は、取り付けたCPUにより異なります。

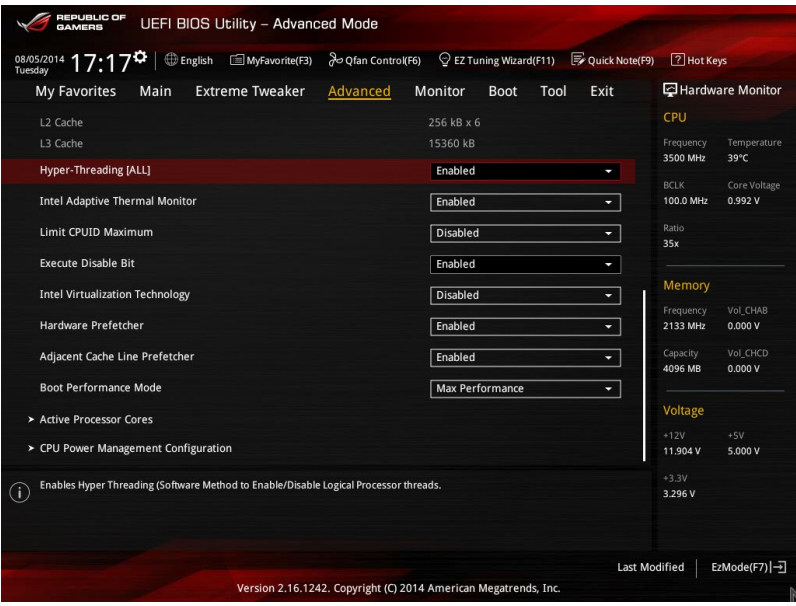

#### **Hyper-Threading [ALL] [Enabled]**

1つのコアで2つのスレッドを同時に実行することができる、Intel® Hyper-Threading Technology の有効/無効を設定します。 設定オプション: [Disabled] [Enabled]

#### **Intel Adaptive Thermal Monitor [Enabled]**

CPUの温度が上がりすぎた場合に自動で動作周波数を下げ故障を防ぐIntel®Adaptive Thermal Monitor機能の有効/無効を設定します。 設定オプション: [Disabled] [Enabled]

#### **Limit CPUID Maximum [Disabled]**

古いオペレーティングシステム向けの機能で、CPUID命令に対する戻り値に上限を設けて互換性 を向上させる機能の有効/無効を設定します。 設定オプション: [Disabled] [Enabled]

#### **Execute Disable Bit [Enabled]**

不正なメモリ領域を使用して悪意のあるプログラムを実行可能にするバッファ・オーバーフロー 脆弱性を防止するeXecute Disable Bit機能の有効/無効を設定します。 設定オプション: [Disabled] [Enabled]

## **Intel Virtualization Technology [Disabled]**

CPUによる仮想化支援技術Intel® Virtualization Technologyの有効/無効を設定します。 設定オプション: [Disabled] [Enabled]

## **Hardware Prefetcher[Enabled]**

メインメモリーからCPUの2次キャッシュに先読みを行い、効率化を図るハードウェアプリフェッチ 機能の有効/無効を設定します。 設定オプション: [Enabled] [Disabled]

## **Adjacent Cache Line Prefetch [Enabled]**

メインメモリーからCPUの2次キャッシュに先読みを行なう際に、隣接したキャッシュラインのデ ータを先読みを行なう機能の有効/無効を設定します。 設定オプション: [Enabled] [Disabled]

### **Boot Performance Mode [Max Performance]**

UEFIが起動してからOSに制御が渡されるまでのCPU動作モードを設定します。 [Max Performance] CPUの仕様に基づき、最大動作倍率で動作します。<br>「Max Efficient」 CPUの仕様に基づき、最小動作倍率で動作します。 CPUの仕様に基づき、最小動作倍率で動作します。

#### **Active Processor Cores**

有効にするコア数を設定します。

#### **Active Processor Core (0-7) [Enabled]**

設定オプション: [Enabled] [Disabled]

### **CPU Power Management Configuration**

CPUの動作倍率やEnhanced Intel SpeedStep®の設定をすることができます。

#### **Enhanced Intel SpeedStep Technology [Enabled]**

CPUの負荷に応じて動作周波数や電圧を段階的に変化させることで消費電力と発熱を抑え る、拡張版 Intel SpeedStep テクノロジー(EIST)の有効/無効を設定します。 [Disabled] CPUは定格速度で動作します。 [Enabled] OSが自動的にCPUの電圧とコア周波数を調節します。これにより電 力消費と発熱量を抑えることができます。

#### **Turbo Mode [Enabled]**

この設定を有効にすることで、CPUにかかる負荷や発熱の状況に応じて動作クロックを変化 させる、Intel®Turbo Boost Technologyを使用することができます。

[Enabled] CPUにかかる負荷や発熱の状況に応じて動作クロックを変化させ る、Intel® Turbo Boost Technologyを有効にします。 [Disabled] この機能を無効にします。

### **CPU C-States [Auto]**

CPUの省電力機能Cステートの設定をします。 設定オプション: [Auto] [Enabled] [Disabled]

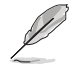

次の項目は「**CPU C- States**」を [**Enabled**] にすると表示されます。

#### **Enhanced C1 state [Enabled]**

アイドル状態にあるCPUを休止状態にして電力消費を抑える拡張C1ステート (C1E)の有効/無効を設定します。 設定オプション: [Enabled] [Disabled]

#### **CPU C3 Report [Disabled]**

CPUがアイドル状態にあるときにクロック、バス、内部PLLを停止させディープ スリープ状態に移行するC3ステートの有効/無効を設定します。

設定オプション: [Disabled] [Enabled]

#### **CPU C6 Report [Enabled]**

CPUの1次キャッシュと2次キャッシュの内容をフラッシュし、CPUコア電圧を最 大限まで下げディープスリープ状態に移行するC6ステートの有効/無効を設 定します。 設定オプション: [Disabled] [Enabled]

#### **Package C State limit [Auto]**

Intel®が仕様を定める省電力機能パッケージ C ステートの動作方法を設定し ます。

設定オプション: [Auto] [C0/C1 state] [C2 state] [C6(non Retention) state] [C6(Retention) state]

# **3.6.2 PCH設定**

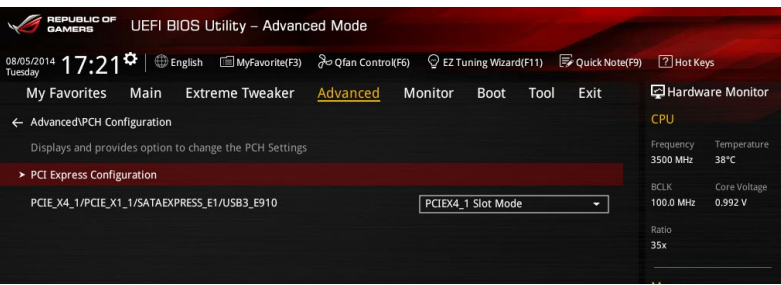

## **PCI Express Configuration**

PCI Expressスロットに関する設定を行います。

### **PCIe Speed [Auto]**

PCH側が制御するPCI Express スロットの動作モードを設定します。 設定オプション: [Auto] [Gen1] [Gen2]

## **PCIE\_X4\_1/PCIE\_X1\_1/SATAEXPRESS\_E1/USB3\_E910 [PCIE\_X4\_1 Slot Mode]**

同じ帯域を使用している、PCI Express 2.0 x4 スロット (PCIE\_X4\_1)、PCI Express 2.0 x1スロット (PCIE\_X1\_1)、追加SATA Expressポート (SATAEXPRESS\_E1)、、追加USB 3.0 ポート (USB3\_E910)の動 作モードを設定します。拡張スロットの位置については、「**1.2.5 拡張スロット**」をご覧ください 。

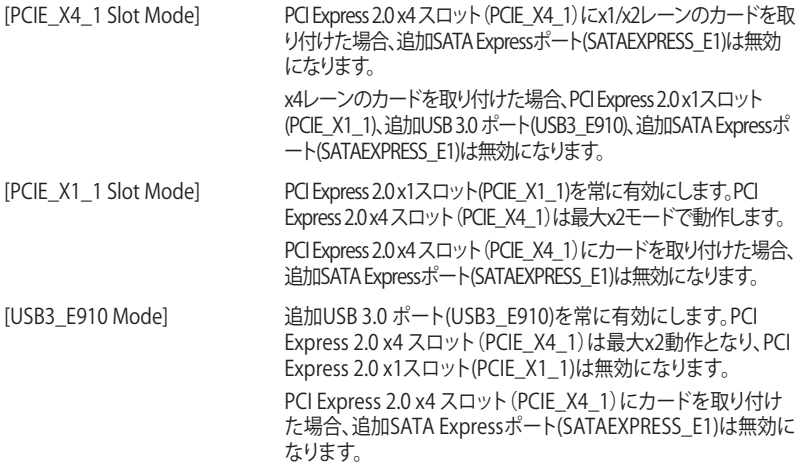

# **3.6.3 PCHストレージ設定**

UEFI BIOS Utilityの起動中は、UEFI BIOSは自動的にシステムに取り付けられたSATAストレージ デバイスを検出します。SATAストレージデバイスが取り付けられていない場合はポート名の横に 「**Not Installed**」と表示されます。

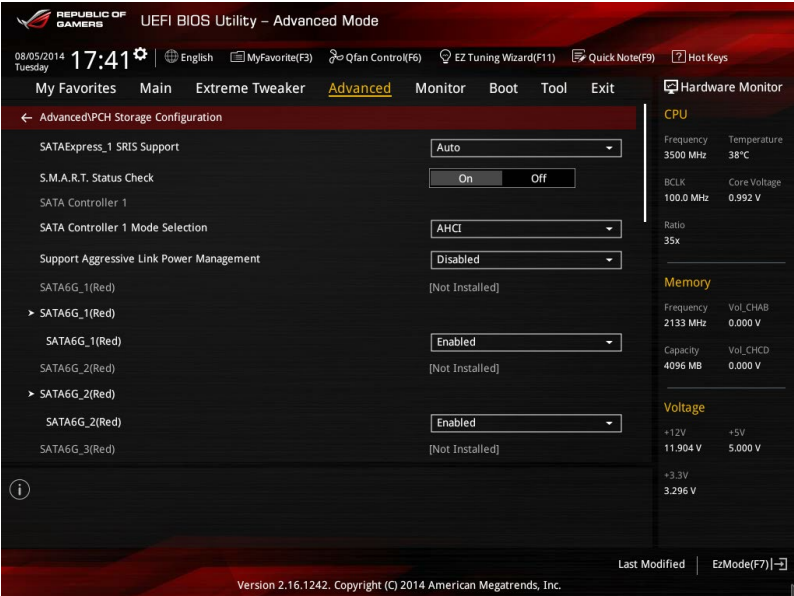

## **SATAExpress\_1 SRIS Support [Auto]**

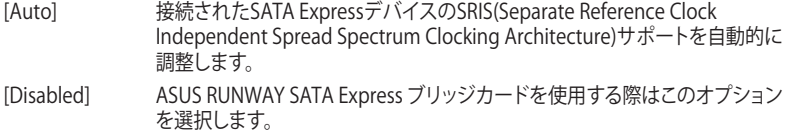

## **S.M.A.R.T. Status Check [Enabled]**

SSDやHDDなどの自己診断機能S.M.A.R.T. (Self-Monitoring Analysis and Reporting Technology) の有効/無効を設定します。SATAストレージドライブで読み込み/書き込みエラーが 発生すると、POST実行中に警告メッセージが表示されます。 設定オプション: [Enabled] [Disabled]

## **SATA Controller Mode Selection [AHCI]**

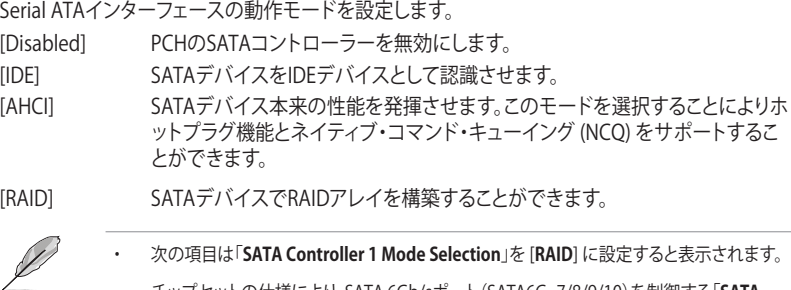

・ チップセットの仕様により、SATA 6Gb/sポート(SATA6G\_7/8/9/10)を制御する「**SATA Controller 2 Mode Selection**」は、RAIDを設定することはできません。

### **Alternate ID [Disabled]**

代替デバイスIDレポートの有効/無効を設定します。 設定オプション: [Enabled] [Disabled]

### **Support Aggressive Link Power Management [Disabled]**

アイドル時にSATA信号ケーブルを流れる電流を抑制し、消費電力を抑えるAggressive Link Power Management(ALPM) 機能の有効/無効を設定します。 設定オプション: [Disabled] [Enabled]

### **SATA6G\_1 - SATA6G\_6 (Red) / SATA6G\_7 - SATA6G\_10 (Red)**

SATAポートを選択し、表示名を変更することができます。

### **SATA6G\_1 - SATA6G\_6 (Red) / SATA6G\_7 - SATA6G\_10**

SATAポートの有効/無効を個別に設定することができます。 設定オプション:[Disabled] [Enabled]

#### **Hot Plug [Disabled]**

この項目はSATA Mode Selectionを[AHCI]または[RAID]に設定すると表示されます。SATA ポートのホットプラグ機能の有効/無効を設定することができます。 設定オプション: [Disabled] [Enabled]

# **3.6.4 システムエージェント設定**

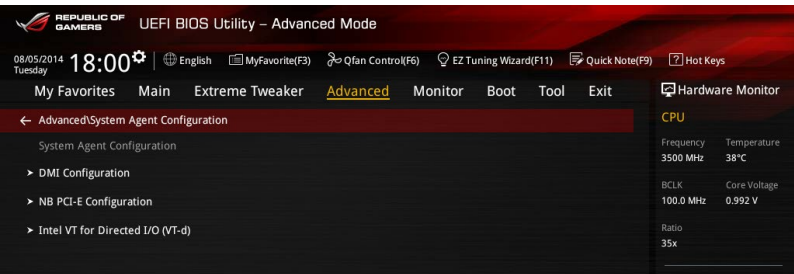

## **DMI Configuration**

DMI (direct media interface) に関する設定をします。

#### **DMI Gen 2 [Enabled]**

DMIの速度を設定します。PCI Express 2.0ベースの速度で動作させるには、この項目を有効 に設定します。 設定オプション: [Enabled] [Disabled]

#### **NB PCI-E Configuration**

PCI Expressインターフェースに関する設定をします。

#### **PCIEX16\_1 Link Speed [Auto]**

CPUに接続されているPCI Express 3.0 x16スロット (PCIE\_X16\_1)の動作モードを設定します。 設定オプション: [Auto] [Gen1] [Gen2] [Gen3]

#### **PCIEX8\_2 Link Speed [Auto]**

CPUに接続されているPCI Express 3.0 x16スロット (PCIE\_X8\_2)の動作モードを設定します。 設定オプション: [Auto] [Gen1] [Gen2] [Gen3]

#### **PCIEX16\_3 Link Speed [Auto]**

CPUに接続されているPCI Express 3.0 x16スロット (PCIE\_X16/X8\_3)の動作モードを設定し ます。

設定オプション: [Auto] [Gen1] [Gen2] [Gen3]

#### **PCIEX8\_4 Link Speed [Auto]**

CPUに接続されているPCI Express 3.0 x16スロット (PCIE\_X8\_4)の動作モードを設定します。 設定オプション: [Auto] [Gen1] [Gen2] [Gen3]

#### **Intel VT for Directed I/O (VT-d)**

仮想化支援機能Intel® Virtualization Technology for Directed I/O (VT-d) を設定します。

#### **VTd Support [Disabled]**

I/Oデバイスの割り当てをDMAR ACPIを介してVMMにレポートする、Intel® Virtualization Technology for Directed I/O (VT-d)の有効/無効を設定します。この機能は、Intel® プラット フォーム間で完全保護されたI/Oリソースの共有を提供し、これによりネットワーキングお よびデータ共有の信頼性、安全性、使用可能性が向上します。 設定オプション: [Enabled] [Disabled]

# **3.6.5 USB 設定**

USB関連の機能を変更することができます。

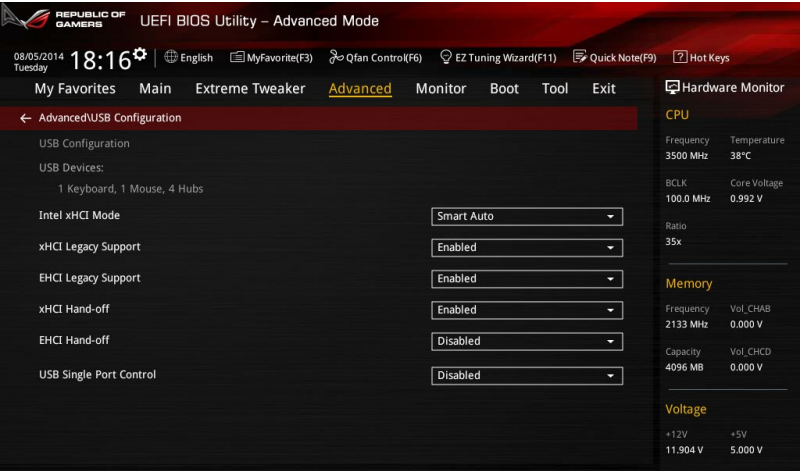

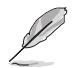

「**Mass Storage Devices**」は、USBストレージデバイスが接続されている場合にの み表示されます。

## **Intel xHCI Mode [Smart Auto]**

チップセットのxHCIコントローラーが制御するUSBポートの動作モードを設定します。

[Smart Auto] 動作モードを自動的に切り替えます。

[Auto] DOS上で常にEHCIとして動作します。ただし、OS上ではxHCIとして動作します。 [Enabled] 常にxHCIとして動作します。 [Disabled] 常にEHCIとして動作します。

# **xHCI Legacy USB Support [Enabled]**

[Enabled] レガシーOS用にUSB 3.0デバイスのサポートを有効にします。

[Disabled] USB 3.0デバイスはUEFI BIOS Utility でのみ使用できます。

[Auto] 起動時にUSBデバイスを検出します。USB 3.0デバイスが検出されると、USBコ ントローラーのレガシーモードが有効になり、検出されないとレガシーUSBの サポートは無効になります。

## **EHCI Legacy USB Support [Enabled]**

[Enabled] レガシーOS用にUSB 2.0デバイスのサポートを有効にします。 [Disabled] USB 2.0デバイスはUEFI BIOS Utility でのみ使用できます。 [Auto] 起動時にUSB 2.0デバイスを検出します。USB 2.0デバイスが検出される と、USBコントローラーのレガシーモードが有効になり、検出されないとレガシ ーUSBのサポートは無効になります。

## **EHCI Hand-off [Disabled]**

[Enabled] EHCI ハンドオフ機能に対応していないOSでも問題なく動作させることができ ます。

[Disabled] この機能を無効にします。

## **USB Single Port Control**

個々にUSBポートの有効/無効を設定することができます。 設定オプション: [Enabled] [Disabled]

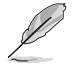

USBポートの位置は「**1.2.2 マザーボードのレイアウト**」をご参照ください。

# **3.6.6 プラットフォーム関連設定**

PCH (Platform Controller Hub) に関する設定をすることができます。

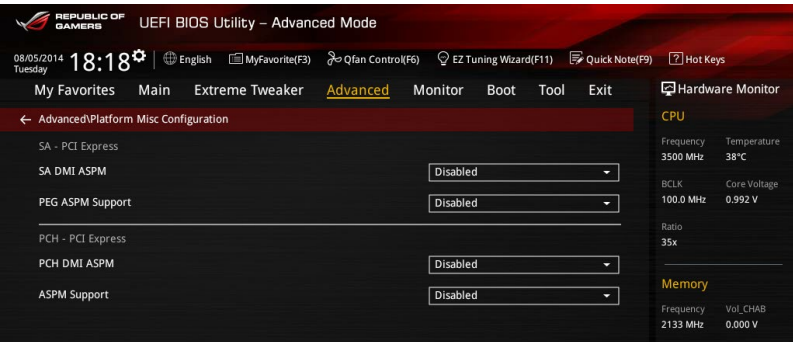

## **SA - PCI Express**

## **SA DMI ASPM [Disabled]**

システムエージェント側のダウンストリームデバイス用に省電力機能ASPM (L1)の有効/無効を設 定します。 設定オプション: [Auto] [Disabled] [L1 only]

## **PEG ASPM Support [Disabled]**

PCI Express接続のビデオカードに対する省電力機能「ASPM(Active State Power Management) 」を設定します。 設定オプション: [Disabled] [L1 only]

## **PCH - PCI Express**

### **PCH DMI ASPM [Disabled]**

チップセット側(PCH)の省電力機能ASPMサポートの有効/無効を設定します。 設定オプション: [Disabled] [Enabled]

## **ASPM Support [Disabled]**

チップセット側(PCH)のすべてのダウンストリームデバイス用に省電力機能ASPMの有効/無効を 設定します。 設定オプション: [Disabled] [L1 only]

# **3.6.7 オンボードデバイス設定**

オンボードデバイスに関する設定をすることができます。

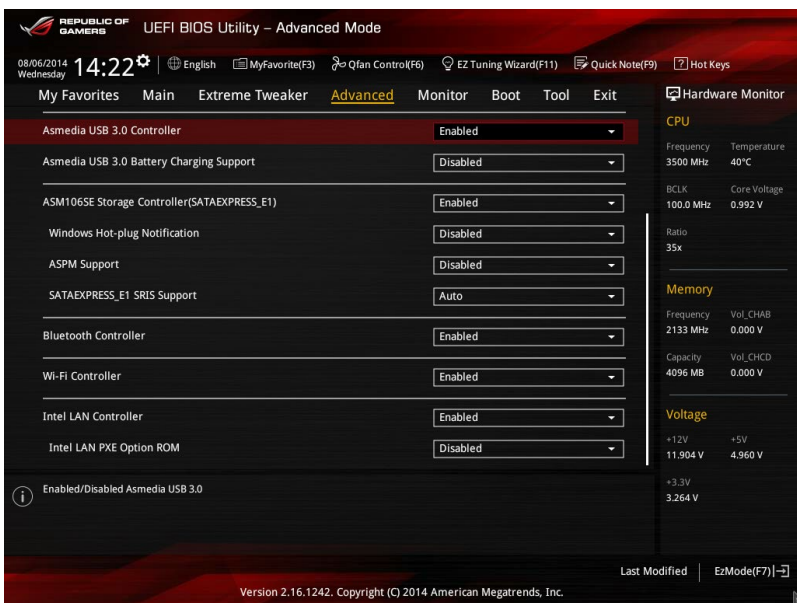

## **HD Audio Controller [Enabled]**

オンボードサウンド機能の有効/無効を設定します。

[Enabled] オンボードサウンド機能を有効にします。

[Disabled] コントローラーを無効にします。

### **PCIE\_X8 and M.2 Configuration [Auto]**

同じ帯域を使用するPCI Express 3.0 x16 第4スロット(PCIE\_X8\_4)とM.2スロットの動作モードを設定 します。 この設定は40レーンCPUを取り付けた場合にのみ有効です。

[Auto] PCI Express 3.0 x16 第4スロット(PCIE\_X8\_4)にx8レーン以上の拡張カードが取 り付けられた場合、M.2スロットは自動的に無効となります。x4レーン以下の拡張 カードが取り付けられた場合、レーンの割り当ては双方共にx4となりM.2スロッ トは有効となります。

[M.2] M.2スロットを常に有効にします。

### **ASMedia USB 3.0 Controller [Enabled]**

ASMedia® USB 3.0 コントローラーの有効/無効を設定します。 設定オプション: [Disabled] [Enabled]

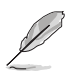

次の項目は「**ASMedia USB 3.0 Controller**」を [**Enabled**] にすると表示されます。

#### **ASMedia USB 3.0 Battery Charging Support [Disabled]**

ASMedia® USB 3.0 充電機能の有効/無効を設定します。この設定を有効にすることで、コ ンピューターがオフ状態(スタンバイ、休止状態、シャットダウン)でもASMedia USB 3.0 コ ントローラーの制御するUSB 3.0 ポートに電力を供給しUSBデバイスを充電をすることが できます。

設定オプション: [Disabled] [Enabled]

## **ASM106SE Storage Controller (SATAEXPRESS\_E1) [Enabled]**

ASMedia® ASM106SE ストレージコントローラーの有効/無効を設定します。 設定オプション: [Disabled] [Enabled]

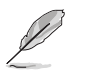

次の項目は「**ASM106SE Storage Controller (SATAEXPRESS\_E1)」**を [**Enabled**] にすると表示 されます。

### **Windows Hot-plug Notification [Disabled]**

Windows® OS上でのホットプラグ通知機能の有効/無効を設定します。 設定オプション: [Disabled] [Enabled]

#### **ASPM Support [Disabled]**

省電力機能Active State Power Management(ASPM)の有効/無効を設定します。 設定オプション: [Disabled] [Enabled]

#### **SATAExpress\_E1 SRIS Support [Auto]**

[Auto] 接続されたSATA ExpressデバイスのSRIS(Separate Reference Clock Independent Spread Spectrum Clocking Architecture)サポートを自動 的に調整します。

[Disabled] ASUS RUNWAY SATA Express ブリッジカードを使用する際はこのオプシ ョンを選択します。

### **Bluetooth Controller [Enabled]**

オンボードBluetooth コントローラーの有効/無効を設定します。 設定オプション: [Disabled] [Enabled]

### **Wi-Fi Controller [Enabled]**

オンボードWi-Fi コントローラーの有効/無効を設定します。 設定オプション: [Disabled] [Enabled]

### **Intel LAN Controller [Enabled]**

Intel® LAN コントローラー の有効/無効を設定します。 設定オプション: [Disabled] [Enabled]

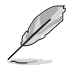

次の項目は「**Intel LAN Controller**」を [**Enabled**] にすると表示されます。

### **Intel LAN PXE Option ROM [Disabled]**

Intel® LAN コントローラーのオプションROMによるPXE(Pre Boot eXecution Environment)ネットワークブートの有効/無効を設定します。 設定オプション: [Enabled] [Disabled]

## **3.6.8 APM設定**

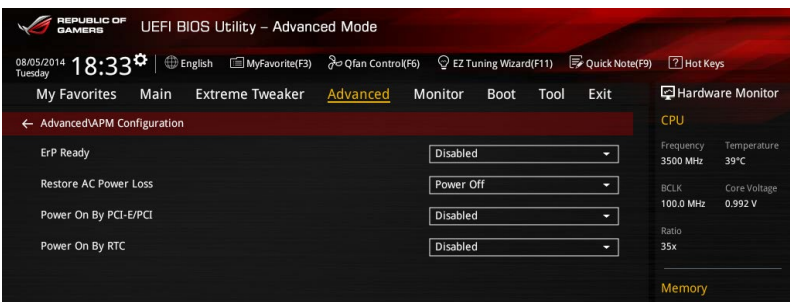

## **ErP Ready [Disabled]**

ErP(Energy-related Products)の条件を満たすよう、S5状態になるとBIOSが特定の電源 をオフにすることを許可します。この項目を有効に設定すると、、他のすべてのPME(Power ManagementEvent)オプションは無効になります。

設定オプション: [Disabled] [Enabled (S4+S5)] [Enabled (S5)]

### **Restore AC Power Loss [Power Off]**

停電などによりコンピューターへの電力が突然遮断されたしまった場合、または電源ユニットか らの電源供給が完全に停止した場合、再度通電した際の動作を設定します。

[Power On] 電源オンにします。

[Power Off] 電源オフの状態を維持します。

[Last State] 雷源遮断時の状態に戻します。

### **Power On By PCI-E/PCI [Disabled]**

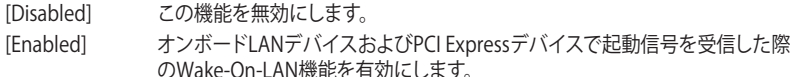

### **Power On By RTC [Disabled]**

[Disabled] RTCによるウェイクアップ機能を無効にします。 [Enabled] 「RTC Alarm Date (Days)」と「Hour/Minute/Second」がユーザー設定可能になり ます。

・ Windows® 8 以降のOSをご利用の環境でPower On by RTCまたはPower On By PCI-E/ PCI (Wake-On-LAN)を利用する場合は、Windows® 8 の「**高速スタートアップ**」機能を[**無 効**] に設定してください。

- ・ Power On by RTCまたはPower On By PCI-E/PCI の設定後は、主電源スイッチ(電源ユニッ トのスイッチ)をオフにしたり、電源ケーブルを抜かないでください。
- ・ Power On by RTCまたはPower On By PCI-E/PCI 機能を使用するには、マザーボードにス タンバイ電源が供給されている状態を維持する必要があります。

## **3.6.9 Network Stack設定**

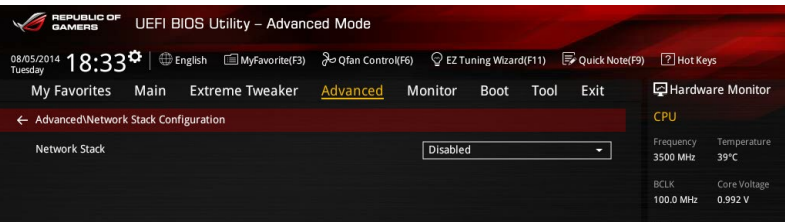

## **Network Stack [Disabled]**

PXE(Pre-Boot eXecution Environment) によるUEFI ネットワーク・スタックの有効/無効を設定し ます。

設定オプション: [Disabled] [Enabled]

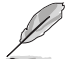

次の項目は「**Network Stack**」を [**Enabled**] にすると表示されます。

#### **Ipv4/Ipv6 PXE Support [Enabled]**

IPv4/IPv6を使用したPXEによるネットワークブートの有効/無効を設定します。 設定オプション: [Disabled] [Enabled]

## **3.6.10 ROG Effects**

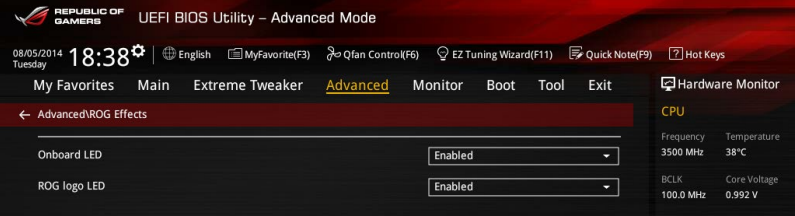

## **Onboard LED [Enabled]**

オンボード搭載されている電源ボタン、リセットボタン、HD LEDのオン/オフを設定します。 設定オプション: [Enabled] [Disabled]

### **ROG logo LED [Enabled]**

ROGロゴLEDのオン/オフを設定します。 設定オプション: [Enabled] [Disabled]

# **3.7 モニターメニュー**

システムの温度、電源状態、ファン回転数を確認することができます。また、この項目では取り付け られたファンの制御を行なうことができます。

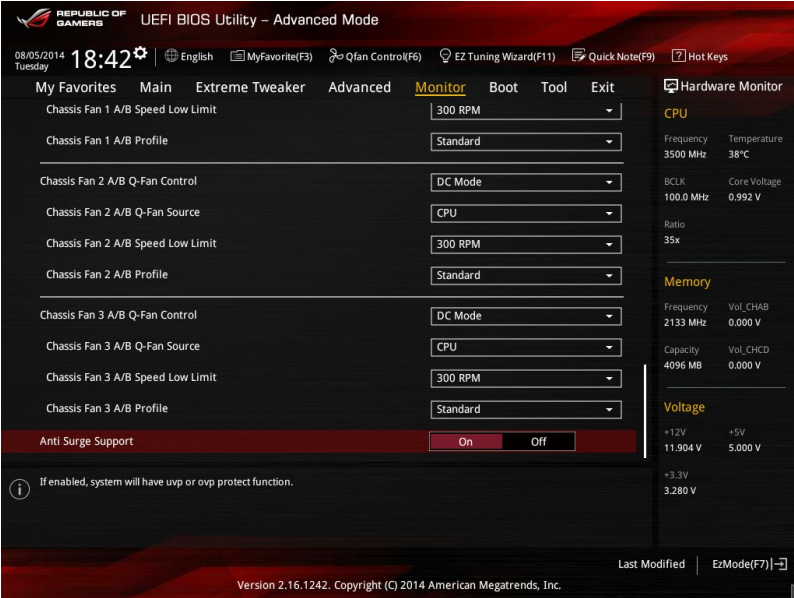

## **CPU / MB / VRM / PCH / T-SENSOR1 Temperature [xxx°C/xxx°F]**

オンボードハードウェアモニターはシステムの温度を自動検出し摂氏/華氏で表示します。温度の 検出を停止する場合は[**Ignore**]に設定します。

#### **CPU / CPU Optional / Chassis Fan Speed [xxxx RPM]**

オンボードハードウェアモニターは各ファンのスピードを自動検出し、RPMの単位で表示します。 マザーボードにファンが接続されていない場合は、[**N/A**] と表示されます。回転数の検出を停止す る場合は[**Ignore**]に設定します。

#### **CPU Core / 3.3V / 5V / 12V / CPU Cache / CPU System Agent / CPU Input / DRAM / PCH Core / PCH I/O / VCCIO CPU 1.05V / VCCIO PCH 1.05V Voltage**

オンボードハードウェアモニターは電圧レギュレータを介して電圧出力を自動検出しその値を表 示します。電圧の検出を停止する場合は[**Ignore**]に設定します。

#### **Qfan Tuning**

マザーボードに取り付けられたファンの最低回転数を計測し、各ファンの最小デューティサイクル を自動で設定します。

## **CPU Q-Fan Control [Auto]**

CPUファンの制御方法を選択します。

- [Auto] 接続されているファンを検出し、自動的に最適な動作モードに切り替えます。
- [PWM Mode] CPUファンをPWM制御します。
- [DC Mode] CPUファンをDC制御します。
- [Disabled] この機能を無効にします。

#### **CPU Fan Speed Low Limit [300 RPM]**

CPUファンの最低回転数を設定します。CPUファンの回転数がこの値を下回ると警告が発 せられます。

設定オプション: [Ignore] [200 RPM] [300 RPM] [400 RPM] [500 RPM] [600 RPM]

#### **CPU Fan Profile [Standard]**

CPUファンの動作モードを設定します。

- [Standard] 温度により自動調整します。
- [Silent] 常時低速回転で動作します。
- [Turbo] 常時最高速回転で動作します。
- [Manual] 温度とデューティサイクルを手動で設定します。

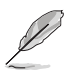

次の項目は「**CPU Fan Profile**」を [**Manual**] にすると表示されます。

#### **CPU Upper Temperature [70]**

CPU温度の上限温度を設定します。CPU温度がこの上限値に達すると、CPUフ ァンはデューティサイクルの最大値で動作します。 設定範囲は20℃~75℃です。

#### **CPU Fan Max. Duty Cycle(%) [100]**

CPUファンのデューティサイクルの最大値を設定します。設定値は中間デュー ティサイクル以上である必要があります。

#### **CPU Middle Temperature [25]**

CPU温度の中間温度を設定します。CPU温度がこの温度に達すると、CPUファ ンは中間デューティサイクルで動作します。

#### **CPU Fan Middle Duty Cycle(%) [20]**

CPUファンの中間デューティサイクルを設定します。設定値は、最小デューティ サイクル以上である必要があります。

#### **CPU Lower Temperature [20]**

CPU温度の下限温度を設定します。CPU温度がこの下限値を下回ると、CPUフ ァンはデューティサイクルの最小値で動作します。設定値はCPU温度の中間温 度以下である必要があります。

#### **CPU Fan Min. Duty Cycle(%) [20]**

CPUファンのデューティサイクルの最小値を設定します。設定値は中間デュー ティサイクル以下である必要があります。

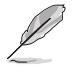

設定範囲は、ファンの制御方式 [**DC Mode**] と [**PWM Mode**] で異なります。

## **Chassis Fan Q-Fan Control [DC Mode]**

ケースファンの制御方法を選択します。 設定オプション: [Disabled] [DC Mode] [PWM Mode]

#### **Chassis Fan Q-Fan Source [CPU]**

選択した熱源の温度状態によりファンを制御します。 設定オプション: [CPU] [MB] [VRM] [PCH] [T\_SENSOR1]

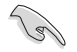

[**T\_SENSOR1**]を選択する場合は、温度センサーコネクター(2ピン T\_SENSOR1)にサーミスタケ ーブルを接続し、監視したい熱源に設置してください。

#### **Chassis Fan Speed Low Limit [300 RPM]**

ケースファンの最低回転数を設定します。ケースファンの回転数がこの値を下回ると警告 が発せられます。

設定オプション: [lgnore] [200 RPM] [300 RPM] [400 RPM] [500 RPM] [600 RPM]

#### **Chassis Fan Profile [Standard]**

ケースファンの動作モードを設定します。

- [Standard] 温度により自動調整します。
- [Silent] 常時低速回転で動作します。
- [Turbo] 常時最高速回転で動作します。
- [Manual] 温度とデューティサイクルを手動で設定します。

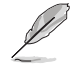

次の項目は「**Chassis Fan Profile**」を [**Manual**] にすると表示されます。

#### **Chassis Fan Upper Temperature [70]**

熱源温度の上限温度を設定します。熱源温度がこの上限値に達すると、ケースフ ァンはデューティサイクルの最大値で動作します。 設定範囲は20℃~75℃です。

#### **Chassis Fan Max. Duty Cycle(%) [100]**

ケースファンのデューティサイクルの最大値を設定します。設定値は中間デュー ティサイクル以上である必要があります。

#### **Chassis Fan Middle Temperature [45]**

熱源温度の中間温度を設定します。熱源温度がこの温度に達すると、ケースフ ァンは中間デューティサイクルで動作します。

**Chassis Fan Middle Duty Cycle(%) [60]**  ケースファンの中間デューティサイクルを設定します。設定値は、最小デューテ

ィサイクル以上である必要があります。

**Chassis Fan Lower Temperature [40]**

熱源温度の下限温度を設定します。熱源温度がこの下限値になると、ケースファ ンはデューティーサイクルの最小値で動作します。設定値は熱源温度の中間温度 以下である必要があります。

**Chassis Fan Min. Duty Cycle(%) [60]**

ケースファンのデューティサイクルの最小値を設定します。設定値は中間デュ ーティサイクル以下である必要があります。

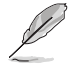

設定範囲は、ファンの制御方式 [**DC Mode**] と [**PWM Mode**] で異なります。

## **Allow Fan Stop [Disabled]**

熱源温度が下限温度を下回った場合にファンを停止する機能の有効/無効を設定します。 **「旅游温度」 トロッと 游音・** 

## **Anti Surge Support [Enabled]**

落雷などにより瞬間的に異常電圧(サージ電圧)が発生した場合に、回路を保護する機能の有効/ 無効を設定します。 設定オプション: [Disabled] [Enabled]

# **3.8 ブートメニュー**

システム起動に関する設定を行うことができます。

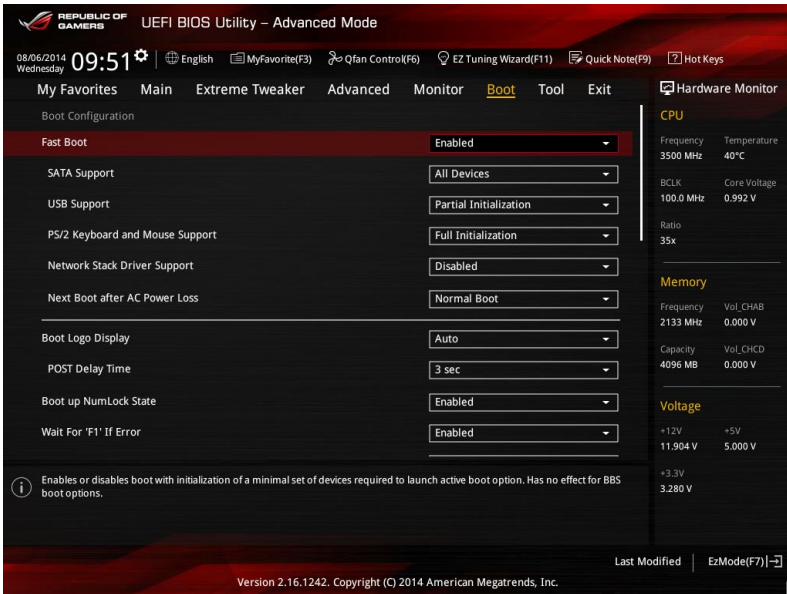

## **Fast Boot [Enabled]**

[Enabled] 起動時の初期化作業を短縮し、システムを素早く起動します。 通常のブートプロセスを実行します。

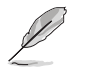

次の項目は、「**Fast Boot**」を[**Enabled**]に設定することで表示されます。

#### **SATA Support [All Devices]**

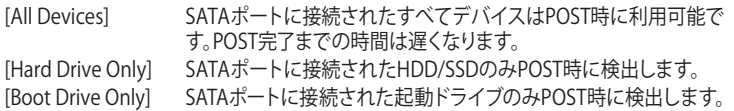

#### **USB Support [Partial Initialization]**

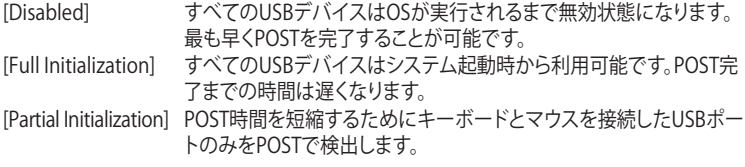

#### **PS/2 Keyboard and Mouse Support [Auto]**

Fast Bootを有効に設定した場合のPOST時のPS/2キーボードとマウスの動作を設定します。 [Auto] 起動時に接続されているPS/2デバイスをNVRAMに記憶し、起動時 間を早くします。 [Full Initialization] PS/2デバイスはシステム起動時からに利用可能となり、システムを 完全にコントロールすることができます。この設定はPOSTに時間が かかります。 [Disabled] オペレーティングシステムが実行されるまでPS/2デバイスを無効状 態にします。PS/2デバイスでUEBIOSJtilivを起動または操作することはできません。

#### **Network Stack Driver Support [Disabled]**

システム起動時にネットワーク・スタック用ドライバーを読み込む機能の有効/無効を設定 します。

設定オプション: [Disabled] [Enabled]

#### **Next Boot after AC Power Loss [Normal Boot]**

停電などでシステムが不正終了した場合、次回の起動方法を設定します。 [Normal Boot] Fast Boot設定を解除し、通常の起動プロセスを実行します。 [Fast Boot] 不正終了後もFast Boot設定が維持されます。

## **Boot Logo Display [Auto]**

起動ロゴの表示方法を設定します。

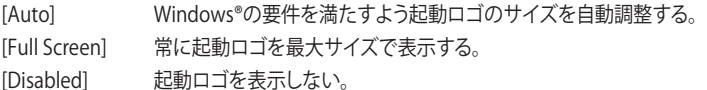

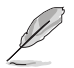

次の項目は、「**Boot Logo Display**」を[**Auto**]または**[Full Screen**]に設定することで表示されます。

## **Post Delay Time [3 sec]**

指定した秒数をPOSTプロセスに追加し、UEFI BIOS Utilityの起動受付時間を延長します。 設定オプション: [0 sec] - [10 sec]

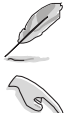

この機能は通常の起動時のみ利用することができます。

次の項目は、「**Boot Logo Display**」を[**Disabled**]に設定することで表示されます。

### **Post Report [5 sec]**

POST画面を表示する時間を設定します。[Until Press ESC]に設定した場合、<ESC>キーを 押すまでPOST画面で停止します。 設定オプション: [1 sec] - [10 sec] [Until Press ESC]

## **Bootup NumLock State [Enabled]**

システム起動時、キーボードのNumLock 機能の有効/無効を設定します。 設定オプション: [Disabled] [Enabled]

#### **Wait For 'F1' If Error [Enabled]**

POSTプロセス中にエラーが発生した際、<F1>キーを押すまでシステムを待機させる機能の有 効/無効を設定します。 設定オプション: [Disabled] [Enabled]

#### **Option ROM Messages [Enabled]**

[Enabled] サードパーティのROMメッセージをブートシーケンス時に強制的に表示させ ます。

[Disabled] アドオンデバイスの設定に従い、サードパーティROMメッセージを表示させます。

#### **INT19 Trap Response [Immediate]**

[Immediate] INT19のトラップを即座に実行します。

[Postponed] レガシーブート時にトラップを実行します。

#### **Above 4G Decoding [Disabled]**

64bit 対応デバイスで4GBを超えるアドレス空間へデコードする機能の有効/無効を設定します。 システムが64bit PCI デコーディングをサポートしている場合のみ、この設定を利用することがで きます。

設定オプション: [Disabled] [Enabled]

#### **Setup Mode [EZ Mode]**

UEFI BIOS Utility起動時の初期動作モードを選択します。 設定オプション: [Advanced Mode] [EZ Mode]

## **CSM (Compatibility Support Module)**

CSM (Compatibility Support Module)のパラメータ設定です。この設定によってUEFIドライバー を持たないデバイスとの互換性を向上することが可能です。

#### **Launch CSM [**Enabled**]**

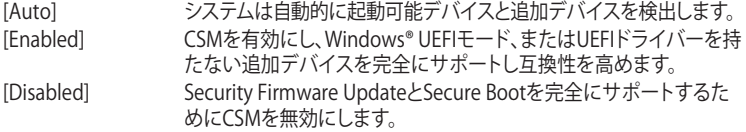

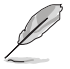

次の項目は、「**Launch CSM**」を[**Enabled**]に設定することで表示されます。

#### **Boot Device Control [UEFI and Legacy]**

起動を許可するデバイスタイプを選択します。 設定オプション: [UEFI and Legacy] [Legacy OPROM only] [UEFI only]

**Boot from Network Devices [Legacy OPROM first]** 起動に使用するネットワークデバイスの優先タイプを選択します。起動時間を 短縮する場合は[**Ignore**] を選択します。 設定オプション: [Legacy OPROM first] [UEFI driver first] [Ignore]

**Boot from Storage Devices [Legacy OPROM first]** 起動に使用するストレージデバイスの優先タイプを選択します。起動時間を短 縮する場合は[**Ignore**] を選択します。 設定オプション: [Both, Legacy OPROM first] [Both, UEFI first] [Legacy OPROM first] [UEFI driver first] [Ignore]

**Boot from PCI-E/PCI Expansion Devices [Legacy OPROM first]** 起動に使用するPCI Express/PCI 拡張デバイスの優先タイプを選択します。 設定オプション: [Legacy OPROM first] [UEFI driver first]

### **Secure Boot**

システム起動時に許可されていないファームウェア、オペレーティングシステム、UEFIドライバー (オプションROM)が実行されないようにするWindows® のSecure Bootに関する設定を行うこ とができます。

#### **OS Type [Windows UEFI mode]**

セキュアブートの動作モードを設定します。 [Windows UEFI mode] セキュアブートによる署名チェックを実行します。Windows® UEFIモ ード、またはMicrosoft® Secure Bootに対応するOSの場合はこのオ プションを選択します。 [Other OS] 非UEFIモード、またはMicrosoft® Secure Bootに対応していないOSを使

用する場合は、このオプションを選択することで機能を最適化します。

次の項目は、「**OS Type**」を[**Windows UEFI mode**]に設定することで表示されます。

#### **Key Management**

Secure Bootキーの管理を行います。

#### **Install Default Secure Boot keys**

プラットフォームキー (PK)、キー交換キーデータベース (KEK)、署名データベー ス (db)、失効した署名データベース (dbx)、すべてのセキュアブートの規定値 を読み込みます。すべてのセキュアブートキーの状態は未読み込みとなり、設 定はシステムの再起動後に適用されます。

#### **Clear Secure Boot keys**

すべてのセキュアブートキーを削除します。すべてのセキュアブートキーの状 態は未読み込みとなり、設定はシステムの再起動後に適用されます。

#### **Save Secure Boot Keys**

すべてのセキュアブートキーをUSBストレージデバイスに保存します。

#### **PK Management**

プラットフォームキー (PK) は、許可されていないファームウェアの変更からコンピューター を保護します。コンピューターがOSを起動する前にシステムはPKを確認します。

#### **Delete PK**

プラットフォームキー (PK) を削除します。PKを削除した場合、Secure Bootは利 用できません。

設定オプション: [Yes] [No]

#### **Load Default PK**

システムにPKをロードします。[Yes]を選択すると、システムのデフォルトのPK がロードされます。

特定のカスタマイズされたUEFI実行ファイルの実行を禁止するため、USBスト レージデバイスからPKをロードするには[No]を選択します。

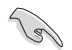

ロードするファイルは時間ベース認証変数を使用するUEFI可変構造でフォーマットされている 必要があります。

#### **KEK Management**

KEK(キー交換キーデータベース、またはキー登録キーデータベース)は、署名データベース (db) と失効した署名データベース (dbx) の更新に使用されます。

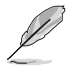

キー交換キーデータベース (KEK) はMicrosoft゚キー登録キーデータベース (KEK) を示します。

#### **Delete the KEK**

キー交換キーデータベース (KEK) を削除します。

設定オプション: [Yes] [No]

#### **Load Default KEK**

システムにKEKをロードします。[Yes]を選択すると、システムのデフォルトのKEK がロードされます。 特定のカスタマイズされたKEKをUSBストレージデバイスからロードするには [No]を選択します。

#### **Append Default KEK**

システムにKEKを追加します。[Yes]を選択すると、システムのデフォルトのKEKが 追加されます。 db/dbxの管理用にUSBストレージデバイスからKEKを追加するには[No]を選 択します。

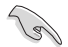

ロードするファイルは時間ベース認証変数を使用するUEFI可変構造でフォーマットされている 必要があります。

#### **DB Management**

署名データベース (db) は、署名者、または個別のコンピューター上で読み込みが許可され る UEFI アプリケーション、オペレーティング システム ローダー、UEFI ドライバーのイメー ジ ハッシュが登録されています。

**Delete the db**

署名データベース (db) を削除します。 設定オプション: [Yes] [No]

#### **Load Default db**

システムにdbをロードします。[Yes]を選択すると、システムのデフォルトのdb がロードされます。特定のカスタマイズされたdbをUSBストレージデバイスか らロードするには[No]を選択します。

#### **Append Default db**

システムにdbを追加します。[Yes]を選択すると、システムのデフォルトのdbが 追加されます。特定のカスタマイズされたdbをUSBストレージデバイスから追 加するには[No]を選択します。

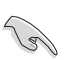

ロードするファイルは時間ベース認証変数を使用するUEFI可変構造でフォーマットされている 必要があります。

#### **DBX Management**

失効した署名データベース (dbx) は、信頼されなくなったために読み込みが許可されない アイテムの、失効したイメージが登録されています。

#### **Delete the dbx**

失効した署名データベース (dbx) を削除します。

#### **Load Default dbx**

システムにdbxをロードします。[Yes]を選択すると、システムのデフォルトのdbx がロードされます。特定のカスタマイズされたdbxをUSBストレージデバイスか らロードするには[No]を選択します。

#### **Append Default dbx**

システムにdbxを追加します。[Yes]を選択すると、システムのデフォルトのdbx が追加されます。特定のカスタマイズされたdbxをUSBストレージデバイスか ら追加するには[No]を選択します。

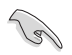

ロードするファイルは時間ベース認証変数を使用するUEFI可変構造でフォーマットされている 必要があります。

#### **Boot Option Priorities**

使用可能なデバイスから、起動デバイスの起動優先順位を指定します。画面に表示される デバイスの数は、起動可能なデバイスの数に依存します。

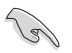

• システム起動中に起動デバイスを選択するには、POST時に<F8>を押します。

Windows® OSをセーフモードで起動する方法は、Microsoft® のサポート情報をご確認く ださい。http://windows.microsoft.com/ja-jp/windows/support

#### **Boot Override**

起動デバイスを選択し起動します。画面に表示されるデバイスの項目の数は、システムに接続さ れたデバイスの数により異なります。項目(デバイス)を選択すると、選択したデバイスからシステ ムを起動します。

## FEPUBLIC OF UEFI BIOS Utility - Advanced Mode  $- -$

選択し、<Enter>を押して各機能を起動することができます。

**3.9 ツールメニュー**

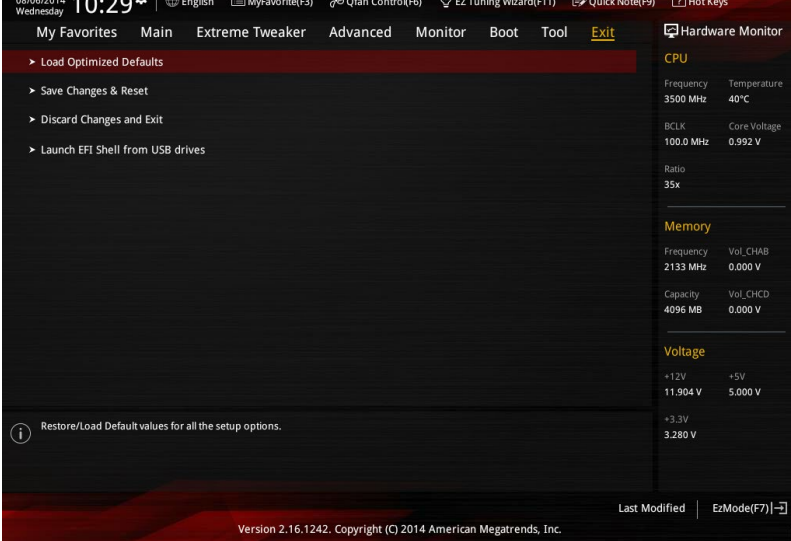

ASUS独自機能の設定をします。マウスで項目を選択するか、キーボードのカーソルキーで項目を

## **GPU Post**

マザーボードに取り付けられたビデオカードの情報が表示されます。さらに最高のパフォーマン スで使用するために、マルチGPU構成時の推奨するPCI Expressスロットをご案内します。

## **ASUS EZ Flash 2 Utility**

UEFI BIOS更新ツール「ASUS EZ Flash 2 Utility」を起動します。このユーティリティはカーソル キーと<Enter>を使用して操作します。

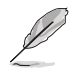

詳細は「**3.11.2 ASUS EZ Flash 2」**をご参照ください。

## **ASUS Overclocking Profile**

ASUS Overclocking Profileでは、設定をプロファイルとして複数保存することができ、呼び出すこ とができます。

## **Load from Profile**

保存したプロファイルから設定を読み込みます。プロファイルの番号をキーボードで入力し、 <Enter>を押し「**Yes**」を選択します。

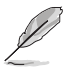

- 設定をロード中はシステムのシャットダウンやリセットを行わないでください。システム 起動エラーの原因となります。
- 設定をロードする場合は、保存された設定の構成時と同一のハードウェア(CPU、メモリーな ど)とUEFI BIOSバージョンでのご使用をお勧めします。異なったハードウェアやBIOSバージョン 設定をロードすると、システム起動エラーやハードウェアが故障する可能性がございます。

### **Profile Name**

プロファイル名を入力します。設定したプロファイルが分かりやすいように、ご希望の名前を英数 字で入力してください。

#### **Save to Profile**

現在の設定をプロファイルとして保存します。キーボードで1から8の数字を入力しプロファイル番 号を割り当て、<Enter>を押し「**Yes**」を選択します。

## **Load/Save CMOS Profile From/to USB drive**

USBストレージデバイスを使用して、UEFI BIOS設定のインポート/エクスポートをすることができ ます.

## **BIOS Flashback**

BIOS ROMに関する設定を行います。

#### **Force BIOS1/BIOS2 Boot**

使用するBIOS ROMを選択します。

#### **COPY BIOS1/BIOS2 to BIOS2/BIOS1**

現在使用しているBIOS ROMの情報を、もう一方のBIOS ROMにコピーします。作業中シス テムはソフトオフ (S5) 状態になり、作業完了後システムは自動的に起動します。

#### **ASUS SPD Information**

メモリースロットに設置されたメモリーモジュールのSPD (Serial Presence Detect) 情報を読み出 して表示します。

#### **DIMM Slot Number**

選択されたスロットに取り付けられたメモリーのSPD (Displays the Serial Presence Detect)情報を表示します。

# **3.10 終了メニュー**

設定の保存や取り消しのほか、デフォルト設定の読み込みを行います。

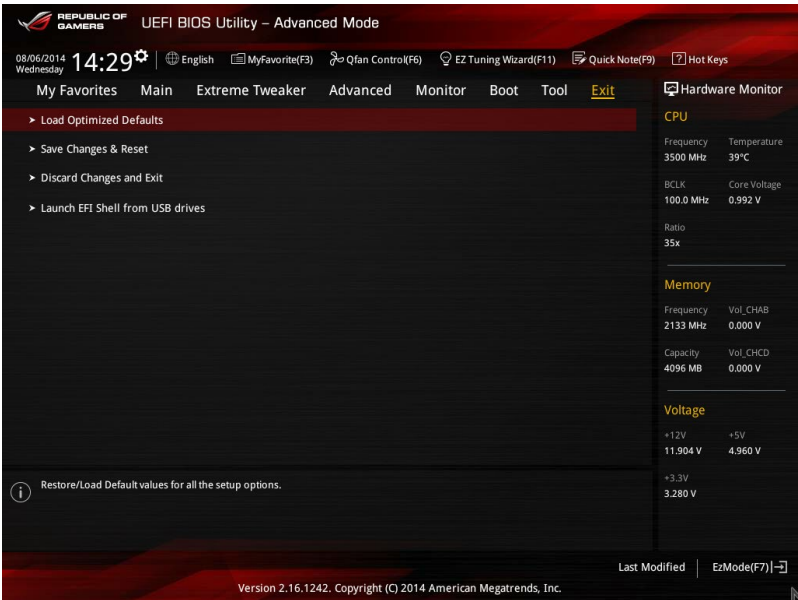

## **Load Optimized Defaults**

すべての設定を初期設定値に戻します。<**F5**>を押すことで同じ動作を行なうことができます。

#### **Save Changes & Reset**

設定した変更を保存し、セットアップを終了します。再起動後、設定した値が適用されます。<**F10**> を押すことで同じ動作を行なうことができます。

#### **Discard Changes & Exit**

設定した変更を保存せず、セットアップを終了します。再起動後、設定は変更前の状態に戻ります。

#### **Launch EFI Shell from USB drives**

EFI Shell アプリケーション (shellx64.efiなど) を保存したUSBメモリーから、EFI Shellを起動し ます。

# **3.11 UEFI BIOS更新**

ASUSオフィシャルサイトでは、最新のUEFI BIOSバージョンを公開しております。UEFI BIOSを更新 することで、システムの安定性や互換性、パフォーマンスが上がる場合があります。ただし、UEFI BIOSの更新にはリスクが伴います。現在のバージョンで問題がない場合は、**UEFI BIOSの更新を 行わないでください。**不適切な更新は、システム起動エラーの原因となります。更新は必要な場合 のみ行い、更新の際は次の手順に従い慎重に行ってください。

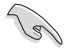

最新バージョンのBIOSファイルは、ASUSオフィシャルサイトからダウンロードしていただくことが できます。(http://www.asus.com)

本製品では、次の機能を使用してUEFI BIOSの更新と管理を行うことができます。

- 1. **EZ Update:** Windows゙環境でUEFI BIOSの更新を行います。
- 2. **ASUS EZ Flash 2:** USBメモリーを使用してUEFI BIOS UtilityからUEFI BIOSの更新を行います。
- 3. **ASUS CrashFree BIOS 3:** UEFI BIOSが破損した場合、サポートDVDまたはUSBメモリーを使 用して、UEFI BIOSの復旧を行います。
- 4. **ASUS BIOS Updater:** DOS環境でサポートDVDまたはUSBメモリーを使用してUEFI BIOSの 更新を行います。
- 5. **USB BIOS Flashback:** CPUやメモリーの取り付けは不要で、UEFI BIOS UtilityやOSを起動 することなく、簡単にUEFI BIOSを更新することができます。

各ユーティリティの詳細については、本項以降の説明をご参照ください。

## **3.11.1 EZ Update**

EZ Updateは、Windows® 環境でUEFI BIOSの更新を行うことができるユーティリティです。オンライン でUEFI BIOSや各種ユーティリティを更新することができます。

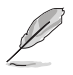

- EZ Update を使用するには、インターネット接続が必要です。
- ・ このユーティリティはサポートDVDからインストールすることで利用することができます。
	- 詳細は「**4.5 Dual Intelligent Processors 5**」の「**EZ Update**」をご覧ください。
# **3.11.2 ASUS EZ Flash 2**

ASUS EZ Flash 2 は、起動ディスクやOSベースののユーティリティを起動することなくUEFI BIOSを 短時間で更新することができます。

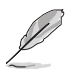

このユーティリティをご利用になる前に、最新のUEFI BIOSをASUSのサイトからダウンロード してください。(http://www.asus.com)

## **ASUS EZ Flash 2を使用してUEFI BIOSを更新する手順**

- 1. 最新のBIOSファイルを保存したUSBメモリーをシステムにセットします。
- 2. UEFI BIOS UtilityのAdvanced Mode を起動し、**Tool** メニューから「**ASUS EZ Flash 2 Utility**」を起動します。

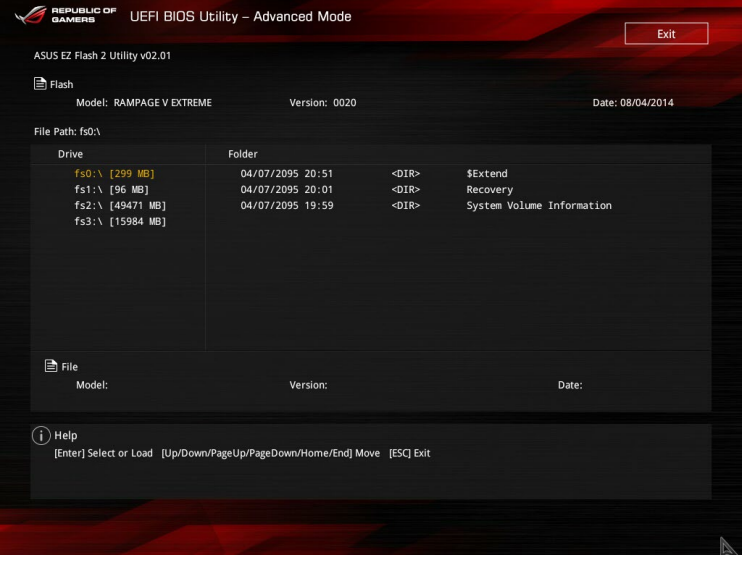

- 3. Driverフィールドで最新のBIOSファイルが保存されているUSBメモリーを選択し<**Enter**> を押します。
- 4. Folderフィールドで更新に使用するBIOSファイルを選択し<Enter>を押します。
- 5. 読み込まれたBIOSファイルが正しいことを確認し、UEFI BIOSの更新を開始します。
- 6. UEFI BIOSの更新が完了したら、「**OK**」ボタンを押してシステムを再起動します。

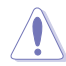

- FAT32/16 ファイルシステムをもつ、シングルパーティションのUSBメモリーのみサポート します。
- UEFI BIOS更新中にシステムのシャットダウンやリセットを行わないでくださ い。UEFI BIOSが破損、損傷しシステムを起動することができなくなるおそれがあり ます。UEFI BIOSアップデートに伴う不具合、動作不良、破損等に関しましては保証 の対象外となります。

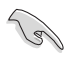

UEFI BIOS更新後はシステムの互換性/安定性の観点から、必ずUEFI BIOSの初期設定値をロー ドすることをおすすめします。初期設定値のロードについて、詳しくは「**3.10 終了メニュー**」をご 覧ください。

# **3.11.3 ASUS CrashFree BIOS 3**

ASUS CrashFree BIOS 3 はUEFI BIOSの自動復旧ツールで、更新時に障害を起こした場合や破損 したUEFI BIOSを復旧します。破損したUEFI BIOSはサポートDVD、またはBIOSファイルを保存した USBメモリーを使用して復旧することができます。

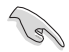

- サポートDVDに収録されているBIOSファイルは最新のものではない場合があります。最新 バージョンのBIOSファイルは弊社サイトで公開しております。(http://www.asus.com)
- 本機能を使用する前にUSBメモリーに保存したBIOSファイルの名前を「**R5E.CAP** 」に変更 してください。

# **UEFI BIOSを復旧する**

手順

- 1. システムの電源をオンにします。
- 2. BIOSファイルを保存したUSBメモリーまたはサポートDVDをシステムにセットします。
- 3. USBメモリーまたはサポートDVDが正しく検出されると、BIOSファイルを読み込み、ASUS EZ Flash 2 が自動的に起動します。
- 4. UEFI BIOS Utility で初期設定値をロードするように指示が表示されます。UEFI BIOS Utility を起動し、初期設定値をロードして保存します。初期設定値のロードについて、詳しくは 「**3.10 終了メニュー**」をご覧ください。

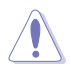

UEFI BIOS更新中にシステムのシャットダウンやリセットを行わないでください。 UEFI BIOSが破損、損傷しシステムを起動することができなくなるおそれがあります。 UEFI BIOSアップデートに伴う不具合、動作不良、破損等に関しましては保証の対象外となり ます。

# **3.11.4 ASUS BIOS Updater**

ASUS BIOS Updater は、DOS環境でUEFI BIOSファイルを更新するツールです。

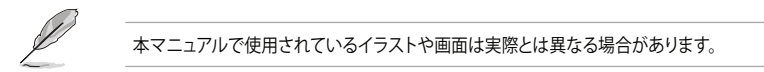

# **更新の前に**

- 1. サポートDVDとFAT32/16 ファイルシステムをもつ、シングルパーティションのUSBメモリー を手元に準備します。
- 2. 最新のBIOSファイルとBIOS Updater をASUSオフィシャルサイトからダウンロードし、USBメモリーに 保存します。(http://www.asus.com)

- DOS環境ではNTFSはサポートしていません。BIOSファイルとBIOS Updaterは、必ずFAT32/16 ファイルシステムのUSBメモリーに保存してください。
	- DOS環境では、マウス操作を行うことはできません。キーボードをご使用ください。
- 3. コンピューターをシャットダウンします。
- 4. コンピューターに光学ドライブを接続します。

# **DOS環境でシステムを起動する**

- 1. 最新のBIOSファイルとBIOS Updater を保存したUSBメモリーをUSBポートに接続します。
- 2. コンピューターを起動し、POST中に <**F8**> を押します。続いてBoot Device Select Menu が 表示されたらサポートDVDを光学ドライブに挿入し、カーソルキーで光学ドライブを選択 し<**Enter**>を押します。

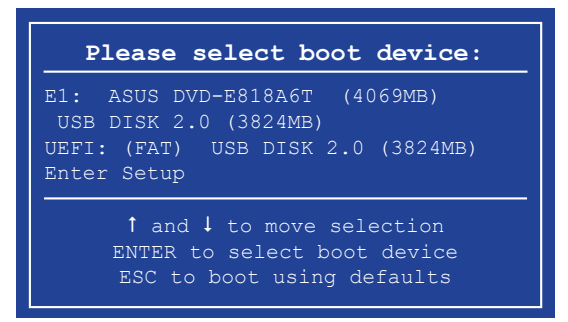

3. 画面に次のようなメッセージが表示されたら、5秒以内に<**Enter**>を押しFreeDOSを起動し ます。

**ISOLINUX 3.20 2006-08-26 Copyright (C) 1994-2005 H. Peter Anvin A Bootable DVD/CD is detected. Press ENTER to boot from the DVD/CD. If no key is pressed within 5 seconds, the system will boot next priority device automatically. boot:**

4. FreeDOSプロンプトで「**d:**」と入力し、<**Enter**> を押してドライブをDrive C(光学ドライブ) からDrive D(USBメモリー)に切り替えます。他のSATAストレージデバイスを接続している 場合ドライブパスが異なる場合があります。

```
Welcome to FreeDOS (http://www.freedos.org)!
C:\>d:
D:\>
```
# **UEFI BIOSを更新する**

手順

1. FreeDOSプロンプトで、「**bupdater /pc /g**」と入力し、<**Enter**>を押します。

**D:\>bupdater /pc /g**

2. BIOS Updaterが起動し、次のような画面が表示されます。

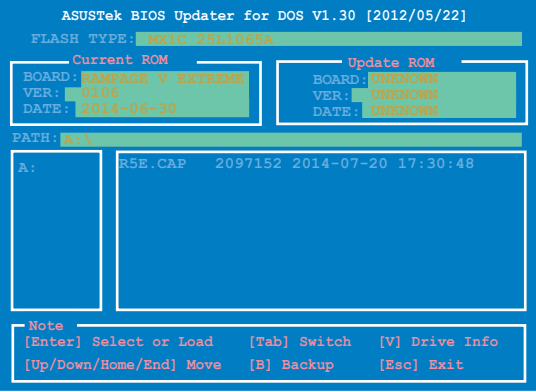

3. <**Tab**>でパネルを切り替え、BIOSファイルの保存されたUSBメモリードライブを選択 し<**Enter**>を押します。次に、カーソルキーで更新に使用するBIOSファイルを選択して <**Enter**>を押します。BIOS Updater は選択したBIOSファイルをチェックし、次のような確認 画面が表示されます。

4. BIOS Updater は選択したBIOSファイルをチェックします。正しいBIOSファイルが選択されると次 のような確認画面が表示されます。

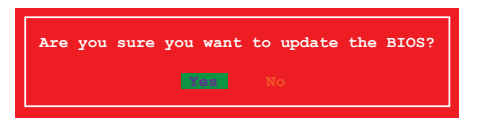

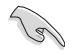

UEFIプラットフォームのBIOS(UEFI BIOS)には、Windows® セキュアブートのためのデジタル署 名が含まれています。セキュリティの関係上、このデジタル署名を含むUEFI BIOSはバックアップ することができません。

- 5. 更新を実行するには「**Yes**」を選択し<**Enter**>を押します。
- 6. UEFI BIOSの更新が完了したら<ESC>を押してBIOS Updater を終了します。続いてコンピュータ ーを再起動します。

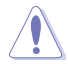

UEFI BIOS更新中にシステムのシャットダウンやリセットを行わないでください。UEFI BIOSが 破損、損傷しシステムを起動することができなくなるおそれがあります。UEFI BIOSアップデー トに伴う不具合、動作不良、破損等に関しましては保証の対象外となります。

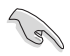

互換性と安定性の観点から、UEFI BIOSの更新後はUEFI BIOS Utilityの初期設定値をロードす ることをおすすめします。初期設定値のロードについて、詳しくは「**3.10 終了メニュー**」をご覧く ださい。

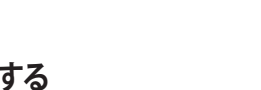

**4.1 OSをインストールする**

**ソフトウェア**<br>4.1 0Sをインストールする<br>本製品は、Windows® 7、Windows® 8、 Windows® 8.1オペレーティングシステムをサポートして<br>います。ハードウェアの機能を最大限に活用するために、OSは定期的にアップデートを実行する います。ハードウェアの機能を最大限に活用するために、OSは定期的にアップデートを実行する ことをおすすめします。

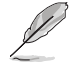

• 本マニュアルで使用されているイラストや画面は実際とは異なる場合があります。

• 操作方法や設定方法はご使用のオペレーティングシステムにより異なる場合があります。 詳しい操作方法などは、ご利用のオペレーティングシステムマニュアルをご覧ください。

# **4.2 サポートDVD情報**

マザーボードに付属のサポートDVDには、マザーボードを利用するために必要なドライバー、ア プリケーション、ユーティリティが収録されています。

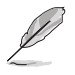

サポートDVDの内容は、予告なしに変更する場合があります。最新のドライバーやユーティリテ ィなどは、ASUSオフィシャルサイトをご覧ください。(http://www.asus.com)

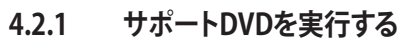

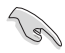

サポートDVDに収録のプログラムおよびインストールプログラムを実行するには、管理者権限 が必要です。

手順

- 1. サポートDVDを光学ドライブに挿入します。
- 2. 自動実行機能(オートラン)が有効の場合は、自動再生ウィンドウの「ASSETUP.exeの実行」 をクリックし、メインメニューを起動します。

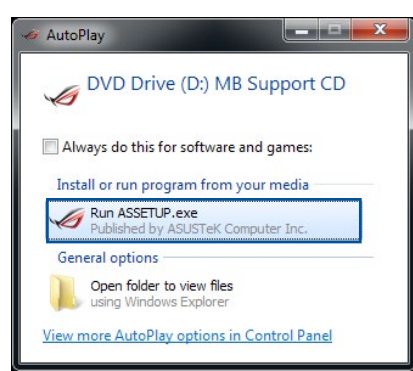

自動実行機能が有効でない場合は、サポートDVDのルートディレクトリーで「**Setup.exe**」を実行 してください。「**Setup.exe**」を実行することで、メニューウィンドウが表示されます。

**Comment** 

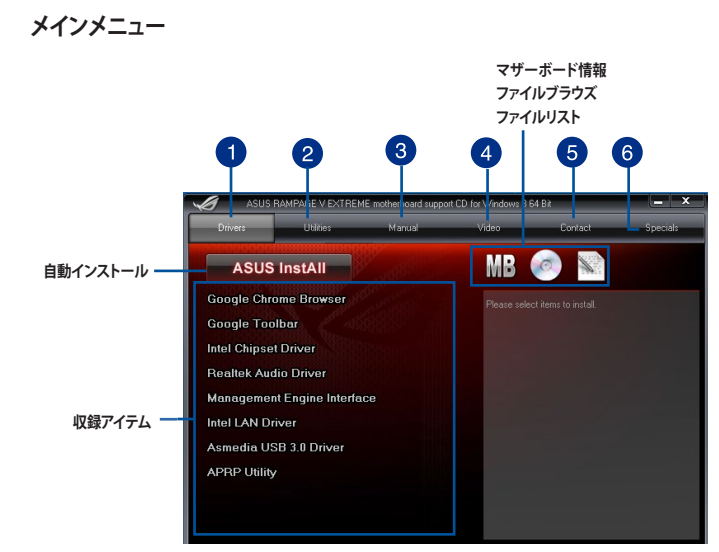

# **ドライバー**

サポートDVDに収録されたドライバーが表示されます。

**ユーティリティ**

サポートDVDに収録されたユーティリティ・アプリケーションが表示されます。

#### **マニュアル** 3

サポートDVDに収録されたマザーボードやソフトウェアのマニュアルが表示されます。 マニュアルはPDF形式で収録されています。

#### **ビデオ**  $\bullet$

O

 $\bullet$ 

R.O.G.関連製品の紹介動画などが収録されています。

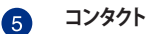

6

ASUSTeK Computer Inc. の会社情報を表示します。

# **特徴**

ASUSがおすすめする製品やアプリケーションなどのご紹介です。

# **4.2.2 ソフトウェアのユーザーマニュアルを閲覧する**

各ソフトウェアのユーザーマニュアルはサポートDVDに収録されています。次の手順に従って、 各マニュアルをご参照ください。

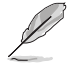

ユーザーマニュアルはPDFファイルで収録されています。PDFファイルを開くには、Adobe® Readerをインストールしてください。

1. 「**マニュアル**」タブをクリックし、左の リストから「**ASUSマザーボード ユーティリティガイド**」をクリックし ます。

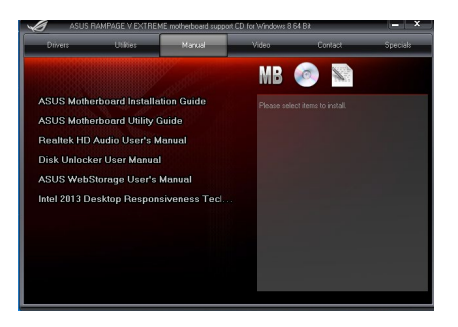

2. サポートDVDのマニュアルフォルダー が表示されます。マニュアルを確認し たいソフトウェアのフォルダをダブル クリックします。

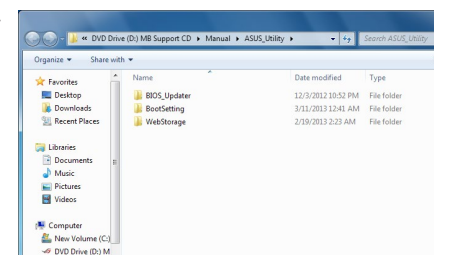

3. ソフトウェアによっては、複数言語の マニュアルが用意されている場合が あります。

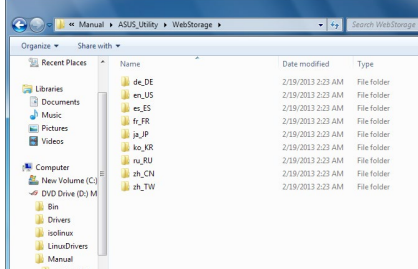

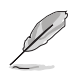

本マニュアルで使用されているイラストや画面は実際とは異なる場合があります。 予めご了承ください。

# **4.3 ソフトウェア情報**

ASUS独自のユーティリティや付属のソフトウェアは、サポートDVDのインストールウィザード (InstAll)を使用することで簡単にインストールすることができます。ユーティリティやソフトウェ アの詳細については、サポートDVDに収録されているマニュアルまたはASUSオフィシャルサイト をご参照ください。

# **4.4 AI Suite 3**

AI Suite 3 は、マザーボードが搭載する各種独自機能を1つにまとめた統合管理ソフトです。従来 は搭載機能ごとに専用ソフトウェアを起動する必要があったり、機能によって設定画面のデザイ ンがまったく異なったりしていましたが、AI Suite 3ではすべての機能を1つにまとめることで、簡 単に直感的に各種設定を行えるようになりました。

# **AI Suite IIIをインストールする**

)<br>ब

- AI Suite 3のインストールを実行するには、管理者権限が必要です。
- Wi-Fi / Bluetooth モジュール搭載モデルをご利用の場合は、AI Suite III のWi-Fi / Bluetooth 機能に関連するソフトウェアをインストールする前に、サポートDVDから「**ASUS Bluetooth 4.0 / Wi-Fi ドライバー**」をインストールしてください。

## 手順

- 1. サポートDVDを光学ドライブに挿入します。
- 2. 自動実行機能が有効の場合は、自動再生ウィンドウの「**ASSETUP.exeの実行**」をクリックし、 メインメニューを起動します。
- 3. 「**ユーティリティ**」タブ→「**ASUS AI Suite 3**」の順にクリックし、 画面の指示に従ってインスト ールを実行します。

## **自動実行機能が無効の場合**

 光学ドライブにサポートDVDを挿入してもサポートDVDメニューが表示されない場合は、 次の手順でメニューを起動します。

## **Windows® 7 の場合**

- 1. 「**スタート**」ボタンをクリックし、「**コンピューター**」をクリックします。
- 2. 光学ドライブ(MB Support CD)をダブルクリックして開きます。
- 3. サポートDVDのルートディレクトリーにある「**Setup.exe**」を実行します。

## **Windows® 8/8.1 の場合**

- 1. 「**スタート**」画面で「**デスクトップ**」タイルをクリックします。
- 2. タスクバーのフォルダーアイコンをクリックして、コンピューターを開きます。
- 3. 光学ドライブ(MB Support CD)をダブルクリックして開きます。
- 4. サポートDVDのルートディレクトリーにある「**Setup.exe**」を実行します。

## **AI Suite 3を起動する**

## **Windows® 7 の場合**

「**スタート**」ボタンをクリックし、「**すべてのプログラム**」→「**ASUS**」→「**AI Suite 3**」の順にクリックし ます。

または、タスクトレイの <>>>> アイコンをクリックすることでもメイン画面を起動することができます。

## **Windows® 8 / Windows® 8.1 の場合**

スタート画面の「**AI Suite 3**」アイコンをクリックします。

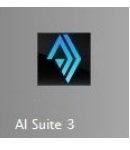

# **AI Suite 3メイン画面**

AI Suite 3 のメイン画面から、各機能やアプリケーションを起動することができます。画面には常 に動作周波数、各電圧や温度などが表示されているので、モニタリングしながらの細かい調整を 行うことが可能です。

ユーティリティを切り替えるためにメニューバーを表示するには、ウィンドウ上部タイトルバーの 日 をクリックします。

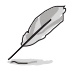

本マニュアルで使用されているイラストや画面は実際とは異なる場合があります。

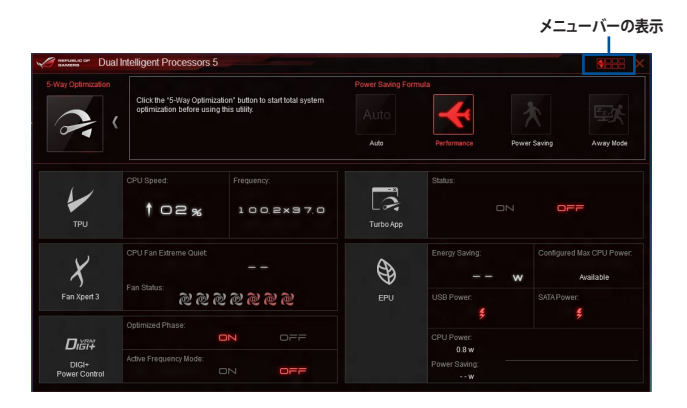

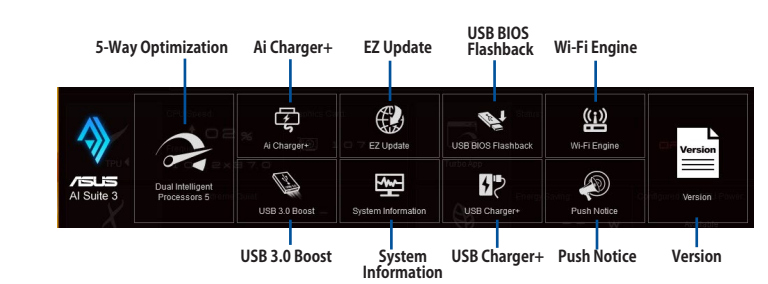

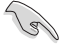

**メニューバー**

- ・ モデルによって提供する機能は異なります。
- 本マニュアルで使用されているイラストや画面は実際とは異なる場合があります。
- ソフトウェアの詳細は、サポートDVDに収録のユーザーマニュアル、またはASUSオフィ シャルサイトをご参照ください。(http://www.asus.com)

# **4.5 Dual Intelligent Processors 5**

Dual Intelligent Processors 5 は、TPU、EPU、DIGI+ Power Control、FanXpert 2、Turbo Appの5 つの調整機能を兼ね備えたパフォーマンス調整ソリューションです。Dual Intelligent Processors 5 は、直感的に操作できる使いやすいインターフェースのAI Suite 3で簡単にシステムパフォーマ ンス、省電力設定、ファン制御、電源回路設定の調整を行うことができます。

# **5-Way Optimization**

5-Way Optimization機能では、現在のシステム状態や構成に基づいて、PC性能のチューニング (CPUのオーバークロックやメモリー設定)、PCの静音化(ファンの自動設定)、PCの省電力化、マ ザーボードの電源回路設定の最適化といったシステム全体のパフォーマンスをワンクリックで自 動的に最適化することができます。さらに、Turbo Appを設定することで、使用中のアプリケーショ ンに基づきシステムのCPUパフォーマンス、オーディオ設定、ネットワーク優先順位を自動的に調 整することができます。

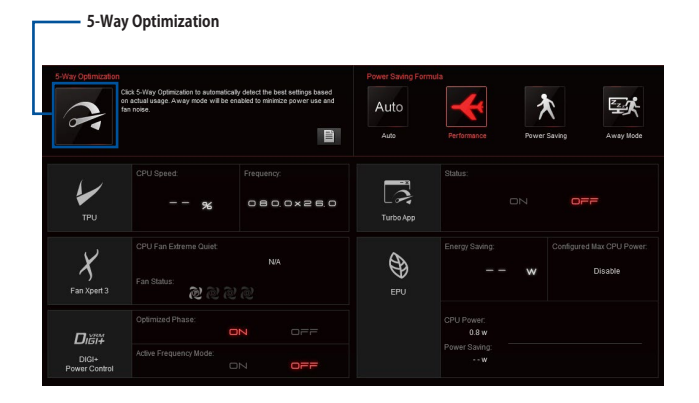

5-Way Optimizationの実行中は、ファンやデバイスを取り外したり、UEFI BIOSの設定を変更し ないでください。

# **TurboV Processing Unit (TPU)**

TPUでは、CPU動作周波数、CPUコア部/アンコア部の動作倍率、統合型グラフィックス動作周波数 各種電圧を手動で細かく調整することができます。

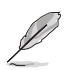

CPU電圧の調節を行う前にCPUに付属の説明書や仕様書等を必ずご確認ください。設定値が 高すぎるとCPUの損傷、低すぎるとシステムが不安定になる原因となることがあります。

システム保護の観点から、本ユーティリティで設定した内容はBIOSに反映されません。よってシ ステムを再起動した際にも本ユーティリティでの設定は反映されず、BIOS設定値で起動します。 本ユーティリティで設定した内容を継続して使用するには、設定をプロファイルとして保存し、シ ステム起動後に手動でプロファイルを読み込ませてください。

## **TPUを使用する**

## **CPU Frequency**

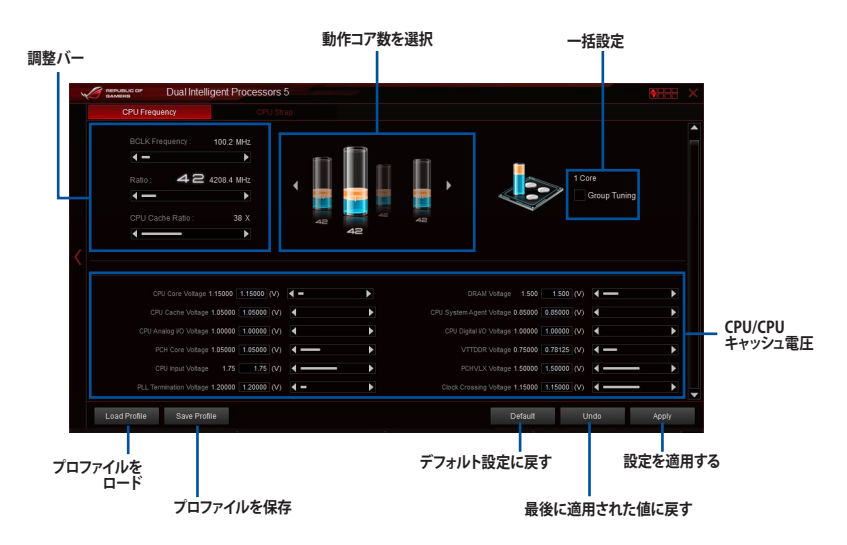

 $\sqrt{g}$ 

- 本ユーティリティでCPU動作倍率を設定する前に、UEFI BIOS Utility の「**CPU Core Ratio**」 を[**Auto**]に設定してください。
- 動作コア数の選択画面に表示されるイメージは、取り付けたCPUのモデルにより異なります。

# **CPU Strap**

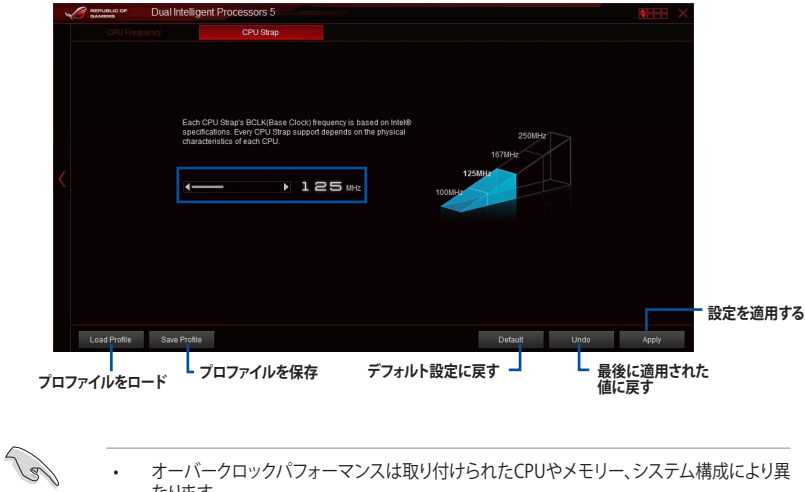

- オーバークロックパフォーマンスは取り付けられたCPUやメモリー、システム構成により異 なります。
- 本項目の設定を変更する場合は、必ず適切な冷却装置を取り付けた上で行ってください。

# **Fan Xpert 3**

Fan Xpert 3 は、マザーボードに取り付けられたファンの回転数を、熱源の温度に応じて自動でコ ントロールする機能です。プリセットされているサイレントモード(静音重視)やターボモード(冷 却重視)を選べば全自動でファンの回転数を調整することができます。また、Fan Xpert 3 はPWM 制御/DC制御の両方式をハードウェアレベルでサポートしているだけでなく、アイドル時や軽負荷 時のCPUファンによる余計なノイズを軽減するために、CPUファン規定の最小回転数よりも低い 回転数で動作させる機能も備えています。

# **FAN Xpert 3 を使用する**

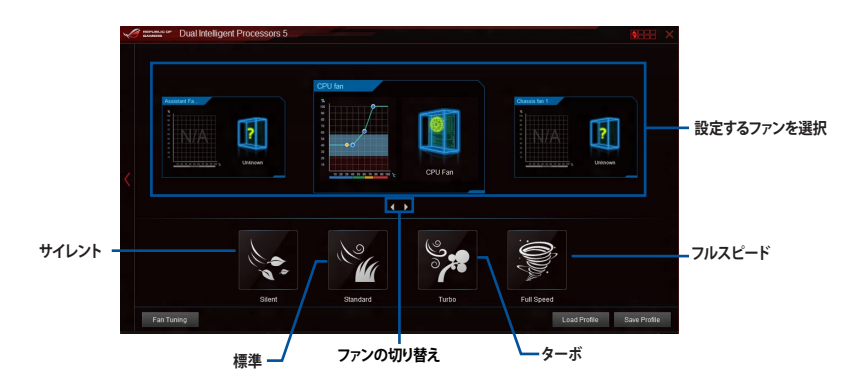

# **DIGI+ Power Control**

DIGI+ Power Controlでは、システムの安定性やオーバークロックパフォーマンスを調整するため に、CPUやメモリーの供給電流やVRMの制御方法を設定することができます。

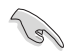

本マニュアルで使用されているイラストや画面は実際とは異なる場合があります。予めご了承 ください。

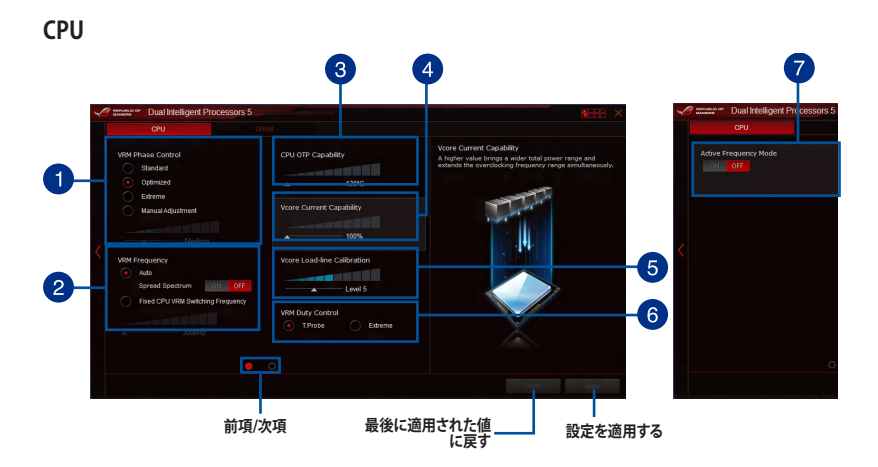

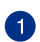

# **VRM Phase Control**

動作中のCPU用電圧調整モジュール(VRM)数の制御方法を設定します。システム負荷の高い状態 で稼働フェーズ数を増やすことにより、高速過渡応答と高い伝熱性能を得ることができます。システ ム負荷の低い状態で稼働フェーズ数を減らすことにより、VRMの変換効率が向上し発熱を抑えるこ とができます。

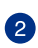

3

## **VRM Frequency**

CPU用VRMのスイッチング周波数の制御方法を設定します。周波数を高くすることでVRMの過渡応 答を高めることができます。

### **CPU OTP Capability**

CPU用VRMの許容する上限温度を設定します。CPU用VRMがここで設定した値に達すると、VRMは 温度を下げるために自動的にパフォーマンスを低下させます。

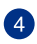

## **Vcore Current Capability**

CPUに供給する電流の上限値を設定します。オーバークロック時は高い値を設定することで動作を 安定させることができます。ただし、VRMの消費電力が上昇します。

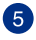

## **Vcore Load-line Calibration**

CPUへの供給電圧を調整します。高い値を設定することでオーバークロックの限界を引き上げるこ とができますが、CPUとVRMの発熱量は増加します。

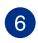

## **VRM Duty Control**

CPU用VRMの制御方法を設定します。温度または電流、どちらを重視して制御を行うかを選択します。 電流を重視することにより、オーバークロック時に安定した動作を得ることができます。

#### **Active Frequency Mode** 7

Active Frequency Mode の有効/無効を設定します。この機能を有効にすることで拡張された省電 力機能の性能を発揮し、CPUの消費電力を抑えながら過渡応答を高めることができます。

# **DRAM** 6 DRAM ChAR Po **Nonte**  $\overline{2}$  $ChCDS$  $\overline{6}$ Die vir ່3  $\overline{4}$ **最後に適用された値に戻す 設定を適用する**

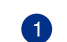

## **DRAM-chCD Voltage Frequency**

メモリースロットDIMM\_C1/C2、DIMM\_D1/D2で使われているメモリー用VRMのスイッチング周波 数を設定します。高い値を設定することで応答性が向上します。

#### **DRAM-chAB Voltage Frequency**  $\boxed{2}$

メモリースロットDIMM\_A1/A2、DIMM\_B1/B2で使われているメモリー用VRMのスイッチング周波 数を設定します。高い値を設定することで応答性が向上します。

#### **DRAM-chCD Current Capability**  $\lceil 3 \rceil$

メモリースロットDIMM\_C、DIMM\_Dに搭載されているメモリーへ供給する電流の上限値を設定し ます。高い値を設定することにより、電力供給量が増加しオーバークロック可能な範囲が広がりま すが、VRMの消費電力は増加します。

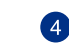

## **DRAM-chAB Current Capability**

メモリースロットDIMM\_A、DIMM\_Bに搭載されているメモリーへ供給する電流の上限値を設定し ます。高い値を設定することにより、電力供給量が増加しオーバークロック可能な範囲が広がりま すが、VRMの消費電力は増加します。

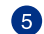

6

## **DRAM-chAB Power Phase Control**

メモリースロットDIMM\_A1/A2、DIMM\_B1/B2で使われているメモリー用VRMのフェーズ制御方法 を設定します。[Extreme] はすべての電圧調整モジュールを稼働することによってシステムパフォー マンスが向上し、[Optimized] は効率的に電圧調整モジュール数を制御します。

## **DRAM-chCD Power Phase Control**

メモリースロットDIMM\_C1/C2、DIMM\_D1/D2で使われているメモリー用VRMのフェーズ制御方法 を設定します。[Extreme] はすべての電圧調整モジュールを稼働することによってシステムパフォー マンスが向上し、[Optimized] は効率的に電圧調整モジュール数を制御します。

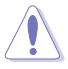

• 実際のパフォーマンスは取り付けられたCPUとメモリーによって異なります。

• 本項目の設定を変更する場合は、必ず適切な冷却装置を取り付けた上で行ってください。

# **Turbo App**

Turbo Appは、使用中のアプリケーションに基づきシステムのCPUパフォーマンス、オーディオ設 定、ネットワーク優先順位を自動的に調整することができる機能です。

この機能を使用するには、実行中のプログラムリストまたはブラウザーからTurbo Appリストにプ ログラムやファイルを追加し、パフォーマンス、オーディオ、ネットワーク優先順位を設定します。 Turbo Appに登録された プログラムやファイル を実行すると、自動的にパフォーマンスが切り替 わります。

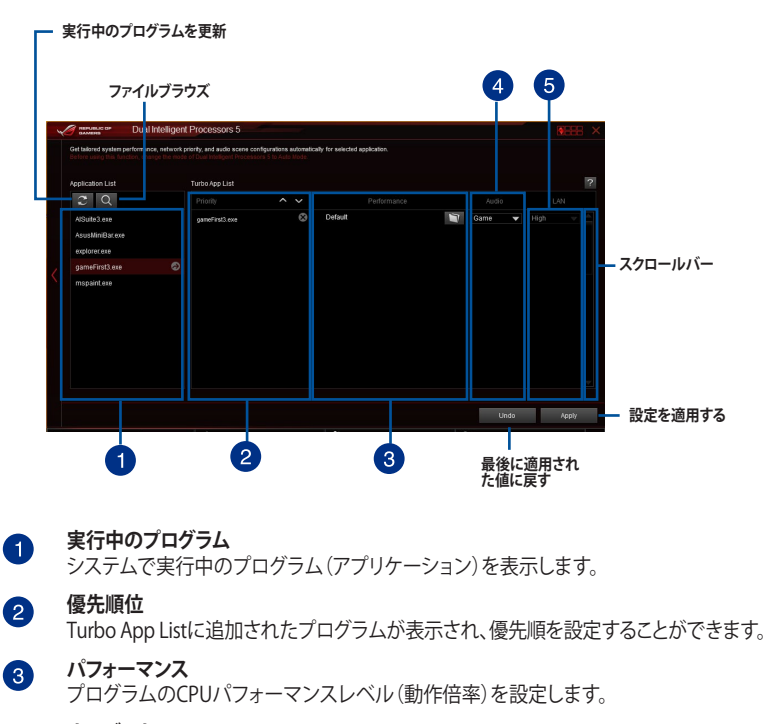

- **オーディオ**  $\bullet$ プログラムのオーディオモードを設定します。
- **ネットワーク優先順位** 6 プログラムのネットワーク優先順位を設定します。
- 

・ Turbo App機能を使用するには、EPUの動作モードを「**自動**」に設定する必要があります。

・ 本機能およびEPUは、5-Way Optimization による最適化後に利用することができます。

# **Energy Processing Unit (EPU)**

EPU は電力管理をアシストするツールで、システムの多様な電力要求に応えます。このユーティリ ティには4つのモードがあり、状況に応じて設定を行うことで、システムの消費電力を抑えることが できます。また、各モードでは個別にCPU電圧の調整や、ファンプロファイルの設定を変更するこ とが可能です。

## **EPUを使用する**

**Auto**

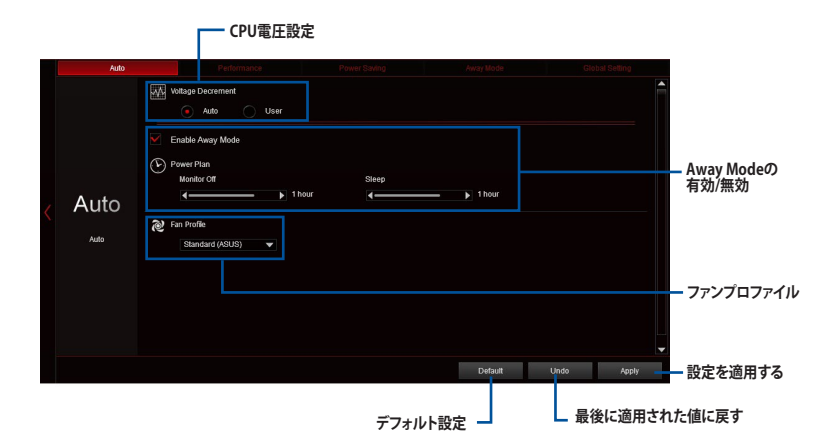

 $\mathbf{r} = \mathbf{r} - \mathbf{r}$ 

## **Performance**

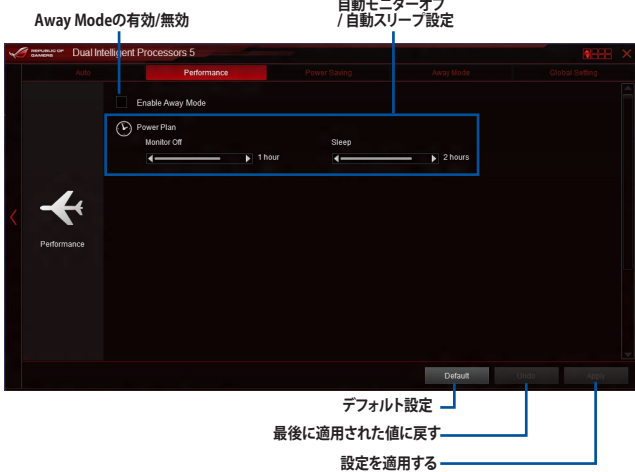

## **Power Saving**

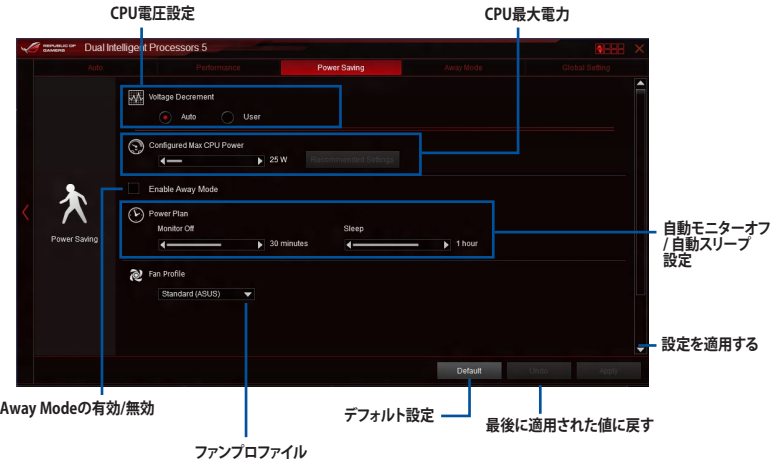

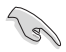

- ・ 本機能は5-Way Optimization による最適化後に利用することができます。
- 「**CPU最大消費電力**」の設定を変更した場合、Windows® OS のシステム情報で動作周波 数が800MHzとして表示される場合があります。正確なCPU動作周波数は、手動で設定し たCPU最大電力の値により変化します。
- 「**CPU最大消費電力**」の設定を変更した場合、CPUへ供給される供給電力量が減少し、高 負荷時のパフォーマンスは低下します。デフォルト状態に戻す場合は、EPUの設定を変更し システムを再起動してください。

# **Away Mode**

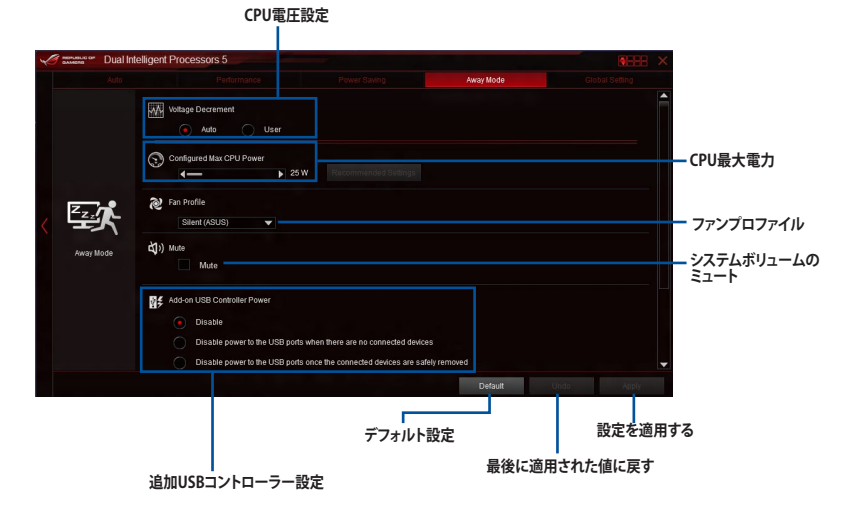

# Chapter 4 **Chapter 4**

# **Global Setting**

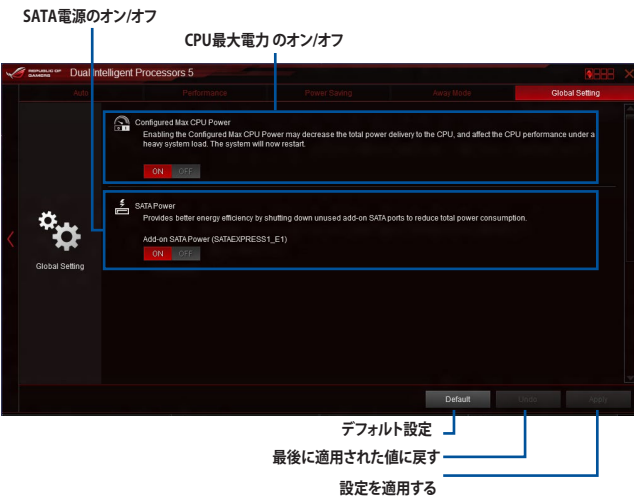

# **USB 3.0 Boost**

ASUS USB 3.0 Boostは、USB 3.0の転送速度を最大170%高速化する機能です。最新プロトコルの UASP(USB Attached SCSI Protocol)に対応しており、UASP対応チップを搭載するUSBデバイスと の高速なデータ転送を実現します。また、通常のUSBデバイスの場合にも独自の最適化によってデ ータ転送の高速化を行います。

# **USB 3.0 Boots を起動する**

AI Suite 3 メニューバーで、「**USB 3.0 Boost**」をクリックします。

# **USB 3.0 Boost を使用する**

- 1. USB ストレージデバイスをUSB ポートに接続します。
- 2. USB 3.0 Boost の設定を行うデバイスを選択します。
- 3. 「**UASP**」または「**Turbo**」ボタンをクリックし動作モードを切り替えます。通常の転送速度に 戻す場合は「**Normal**」ボタンをクリックします。

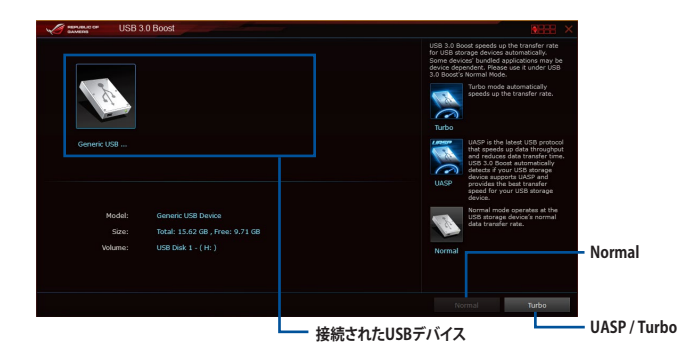

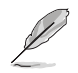

- USB 3.0 Boost は自動的に接続されたデバイスを検出し、TurboモードとUASPモードを切 り替えます。UASPモードはUASP対応デバイスを接続した場合にのみ選択されます。
- USB 3.0 Boostで向上するパフォーマンスは、取り付けられたUSB ストレージデバイスに よって異なります。

# **EZ Update**

EZ Update は、あなたのシステム更新をサポートします。このユーティリティを使用することで、ご 使用のマザーボードに対応した、ドライバー、ソフトウェア、UEFI BIOSの更新情報を確認し、簡単 にアップデートすることができます。また、保存されたBIOSファイルを使用して、ファイルから直接 UEFI BIOSを更新したり、起動画面を変更することも可能です。

# **EZ Updateを起動する**

AI Suite 3 メニューバーで、「**EZ Update**」をクリックします。

# **EZ Update 画面**

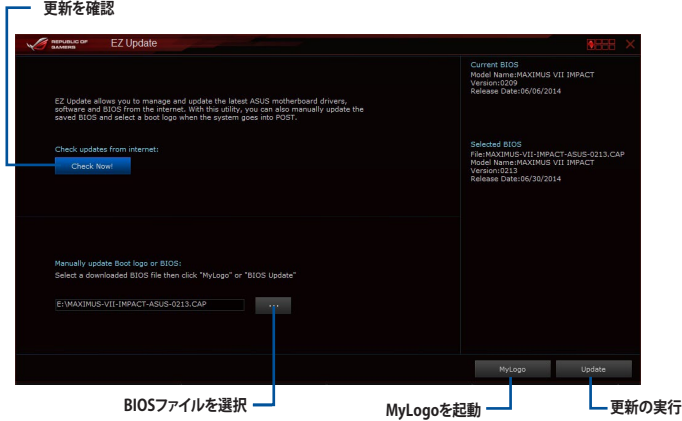

# **System Information**

マザーボード、CPU、メモリーに関する情報を表示します。

# **System Informationを起動する**

AI Suite 3 メニューバーで「**System Information**」をクリックします。

# **MB**

マザーボードのメーカーやモデル、UEFI BIOSのバージョンや作成日などの情報が表示されます。

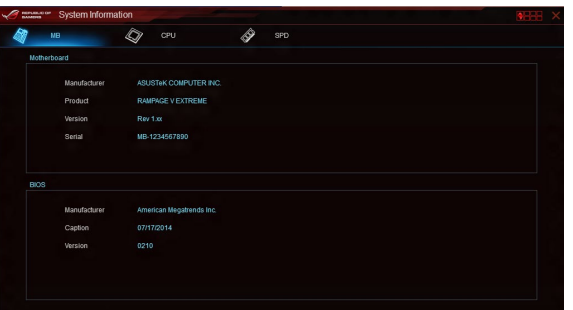

# **CPU**

CPUの製品名、パッケージタイプ、キャッシュなどの情報が表示されます。

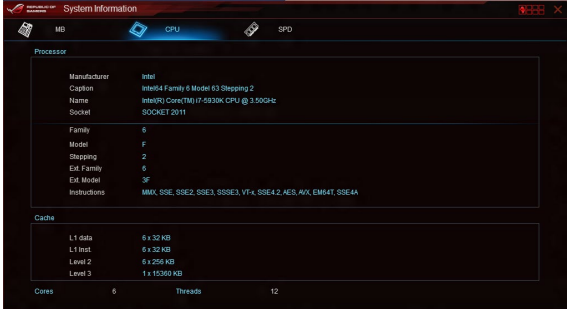

# **SPD**

メモリースロットに取り付けられているモジュールのメーカー、容量、最大帯域幅などの情報が表 示されます。

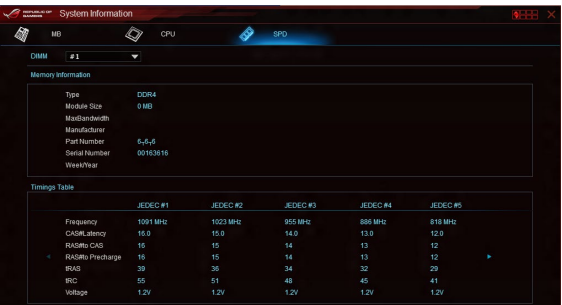

# **USB BIOS Flashback**

USB BIOS Flashback Wizardを使用することで、最新UEFI BIOSの確認とダウンロードを自動で 実行して、どなたでも簡単にUSB BIOS Flashback 機能用のUSBメモリーを作成することができ ます。

# **USB BIOS Flashback を起動する**

AI Suite 3 メニューバーで、「**USB BIOS Flashback** 」をクリックします。

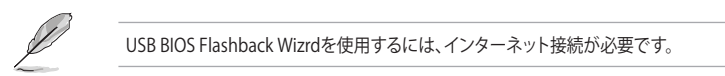

# **USB BIOS Flashbackを使用する**

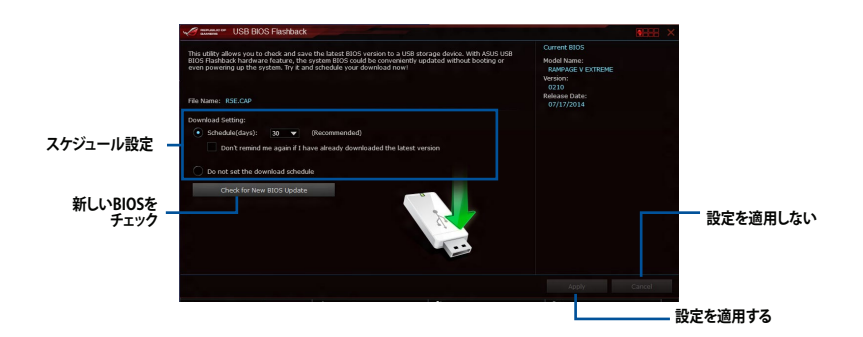

# **BIOS更新確認スケジュールを設定する**

- 1. 更新スケジュール設定のプルダウンメニューで、更新状況のチェック間隔を設定します。
- 2. 「**適用**」をクリックして設定を保存します。「**キャンセル**」をクリックすると、設定は変更前の状 態に戻ります。

# **USB Charger+**

USB Charger+は、特定のUSBポートに接続したすべてのUSBデバイスを標準USBデバイスと比 較して約3倍の速さで充電することができる機能です。この機能を有効に設定することで、コンピ ューターがシャットダウンされている状態でもスタンバイ電源でUSB機器を充電することができ ます。

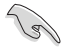

USB Charger+を使用する際は、事前にUEFI BIOS Utilityで 「**Advanced Mode**」**→**「**APM Configuration**」の順に進み、「**ErP Ready**」を[**Disabled**]に設定してください。

# **USB Charger+を起動する**

AI Suite 3 メニューバーで、「**USB Charger+**」をクリックします。

# **USB Charger+画面**

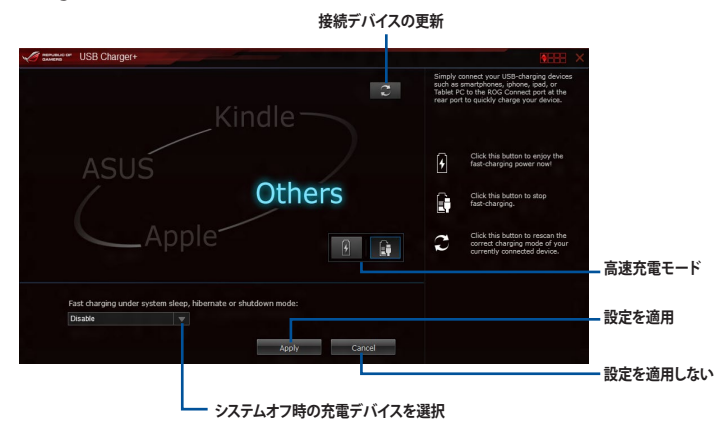

充電を行うUSBデバイスは、USB Charger+をサポートするUSBポートに接続してください。USB Charger+をサポートするUSBポートについては、「**2.3.1 バックパネルコネクター**」をご参照くだ さい。

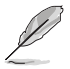

- USB Charger+は、ハブ、延長ケーブル、汎用USBケーブルをサポートしていません。
- ・ USBデバイスすべての動作を保証するものではありません。一部のASUS製品は、その特 別な設計のためにUSB Charger+で認識できない場合があります。
- 高速充電中、対象のデバイス使用することはできません。

# **Push Notice**

Push Noticeは、お使いのコンピューターのオペレーションや状態をスマートデバイスに通知する ことができます。

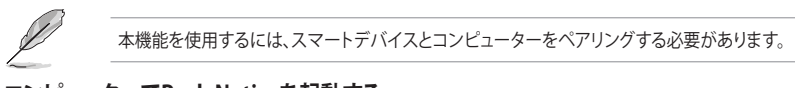

# **コンピューターでPush Noticeを起動する**

AI Suite 3 メニューバーで「**Push Notice**」をクリックします。

# **Push Notice画面**

**Push Noticeの有効/無効**

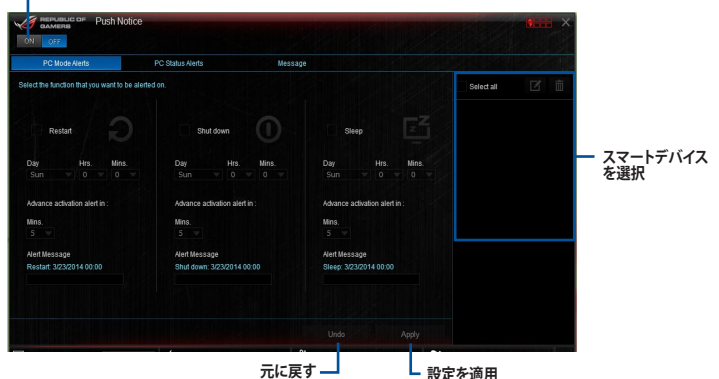

画面右下に表示されるAI Suite 3 ミニメニューバーからも、Push Noticeの有効/無効を切り替え ることができます。 ミニメニューバーを開き ■ → ■ の順にクリックします。

# **コンピューターとスマートデバイスとのペアリング**

手順

- 1. スマートデバイスで Push Notice をタップしPush Noticeを起動します。
- 2. 「Push Scan」タブの (C) アイコンをクリックしてコンピューターリストを更新し、ペアリ ングをするコンピューターをタップします。

 $\mathcal{C}$ 

ペアリングを行うには、コンピューターとスマートデバイスの両デバイスが同一ネットワーク上 にある必要があります。

# **オペレーション通知の設定**

コンピューターを再起動、シャットダウン、スリープモードに移行することができます。また、これら のオペレーションの実行前にあなたのスマートデバイスへ事前通知を行うこともできます。

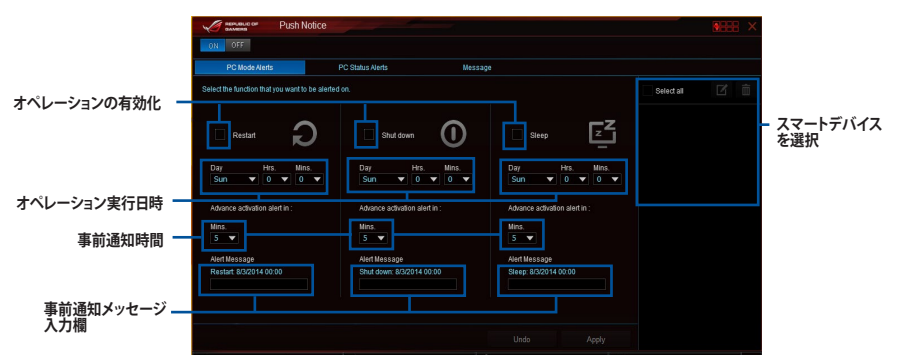

# **ステータス通知の設定**

コンピューターの電圧、温度、ファンの設定に異常が検出された場合、スマートデバイスにメッセ ージを送信することができます。

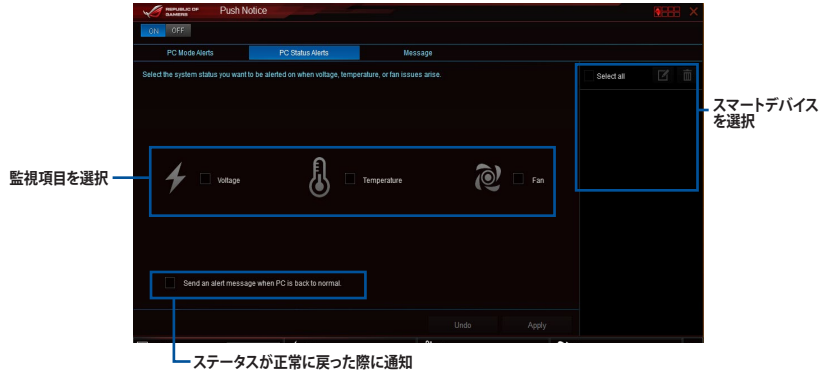

# **スマートデバイスにメッセージを送信する**

ペアリングしたスマートデバイスにメッセージを送信することができます。

**Contract of the Contract of the Contract of The Contract of The Contract of The Contract of The Contract of The Contract of The Contract of The Contract of The Contract of The Contract of The Contract of The Contract of T** 

画面右下に表示されるAI Suite 3 ミニメニューバーからも、メッセージを送信することができま す。ミニメニューバーを開き → - 回 の順にクリックします。

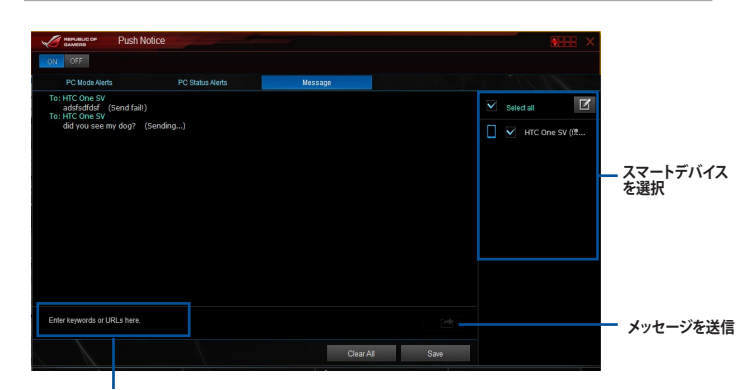

**メッセージ入力欄**

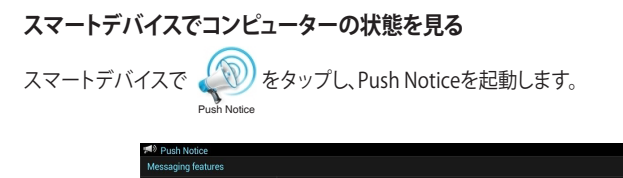

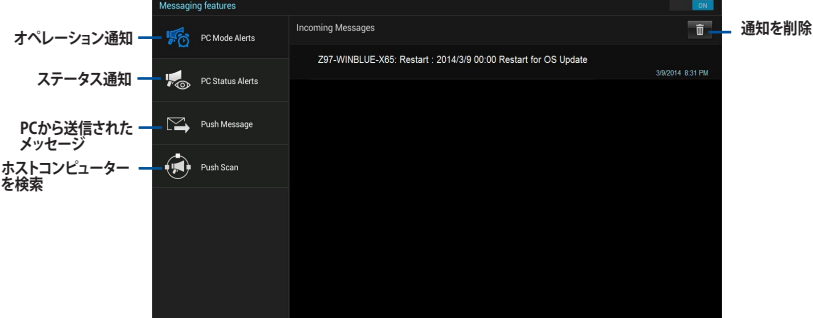

# **Ai Charger+**

Ai Chager+は、ASMedia®SB 3.0 コントローラーでiPod/iPhone/iPadやBC 1.1対応デバイスを標 準のUSBデバイスと比較して約3倍の速度で充電することができます。Battery Charging Version 1.1 (BC 1.1) は、USB Implementers Forum (USB-IF) が認定するUSB充電機能で、USBデバイスの 充電速度を標準的なUSBデバイスよりも高速化することを目的に開発されました。

お使いのUSBデバイスがこのBC 1.1機能をサポートしている場合、USBデバイスをシステムに接 続すると自動的にそのUSBデバイスを検出し、USB高速充電を行います。また、システムがONの 状態で充電を開始しておけば、システムがOFF状態(スタンバイ、休止状態、シャットダウン)でも ASMedia®USB 3.0 コントローラーの制御するUSB 3 .0ポートにバスパワーを供給し充電をするこ とが可能です。

# **Ai Charger+を起動する**

メニューバーで、「**Ai Charger+**」をクリックします。

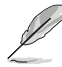

モデルによって提供する機能は異なります。

# **Ai Charger+画面**

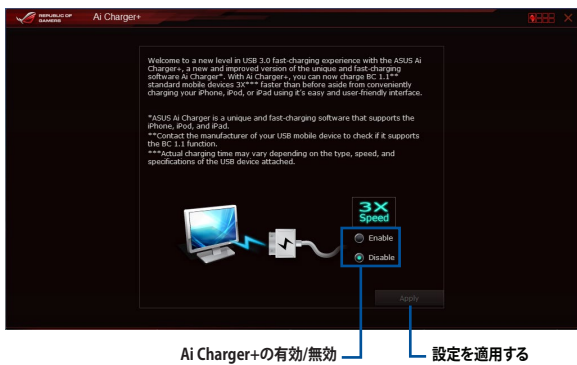

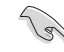

- BC1.1 規格の対応については、お使いのデバイスの製造元にご確認ください。
- 実際の充電速度はデバイスのタイプや仕様などの条件により異なります。
- Ai Charger+の設定を変更した場合は、デバイスを正常に使用するためにUSBデバイスを 一度取り外した後、再度接続しなおしてください。
- Ai Charger+は、ハブ、延長ケーブル、汎用USBケーブルをサポートしていません。

# **Wi-Fi Engine**

Wi-Fi Engineはワイヤレスネットワークに接続するだけでなく、お使いのコンピューターをワイヤ レスネットワークのアクセスポイントとして使用し、IEEE 802.11nネットワークを共有することがで きます。

# **Wi-Fi Engineを使用する**

AI Suite 3 メニューバーで「**Wi-Fi Engine**」をクリックします。

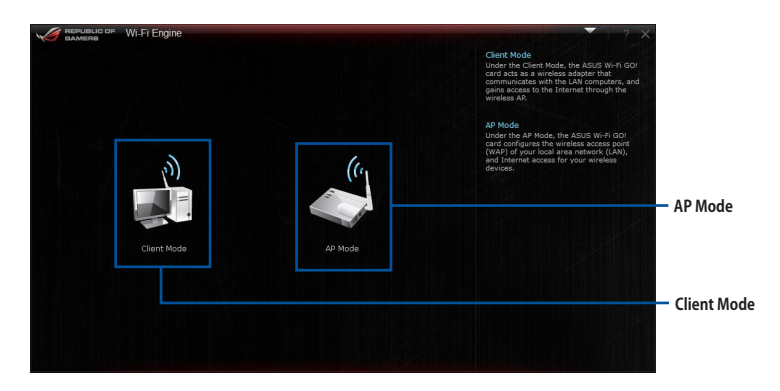

## **Client Modeを使用する**

システムをアクセスポイントまたはホストルーターに接続することができます。 手順

- 1. Wi-Fi Engineメニューから「**Client Mode**」をクリックし「**ネットワーク接続**」ウィンドウを開き ます。
- 2. ワイヤレスネットワーク接続を設定するネット ワークアダプターをダブルクリックします。

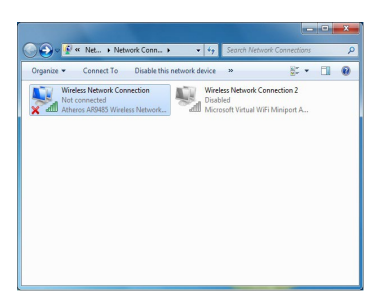

3. ネットワークリストから、接続を行うアクセスポイントまたはホ ストルーターのネットワーク名(SSID)を選択します。

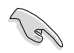

パスワードが不明な場合、ネットワーク管理者にお問い合わせ ください。

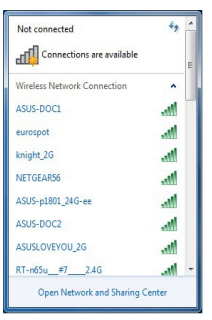

## **AP Modeを使用する**

お使いのコンピューターをワイヤレスネットワークのアクセスポイントとして使用し、ネットワーク を共有することができます。

Wi-Fi Engineメニューから「**AP Mode**」をクリックします。

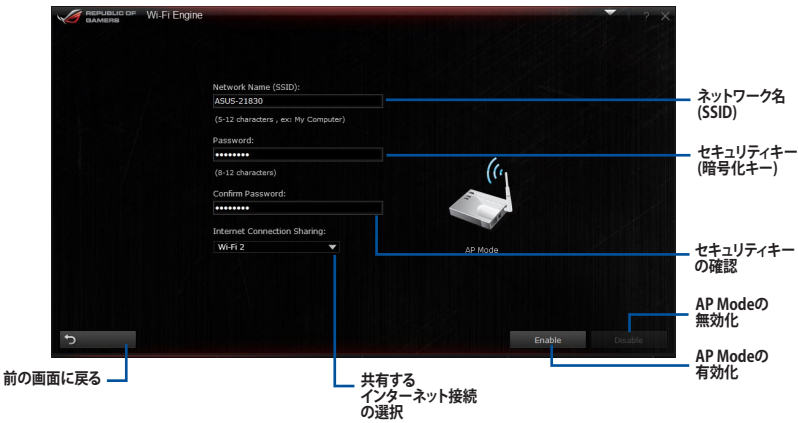

- AP Modeにおけるインターネット接続共有はネットワークアダプタードライバーに依存し ています。
- Windows® 8の制限により、AP Modeを初めてセットアップする場合は数分かかる場合が あります。
- ・ AP Modeでは、2.4GHz帯を使用して通信を行うため、5GHz帯のみを利用するIEEE 802.11ac規格での通信を行うことはできません。
- AP Modeは、Windows® OSのSoftAP機能を使用しています。AP Modeの通信規格はIEEE 802.11nを利用しており、Windows® OSのSoftAP機能の制限により、2.4GHz帯のみに対応 しています。
- ・ AP Modeのリンク速度上限は144Mbpsです。この制限は、本製品のWi-Fiモジュールに起 因するものとなります。40MHz幅(HT40)を利用してリピーター接続することで、リンク速度 300Mbpsで通信することができます。
	- AP Modeで通信する際の暗号化方式は、WPA2-PSKと互換性のある「RSNA-PSK」が自動的 に利用されます。その他の暗号化方式を利用することはできませんのでご注意ください。

# **Wi-Fi GO!**

Wi-Fi GO!は、時間や場所を選ばずに、スマートデバイスであなたのコンピューターへのリモート アクセスと制御を可能にする独自のユーティリティです。さらに、クラウドストレージサービス間の 同期や管理なども行うことができます。

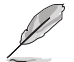

実際の画面や操作方法はご利用のスマートデバイスの仕様やアプリケーションのバージョンに よって異なる場合があります。予めご了承ください。

# **システム要件**

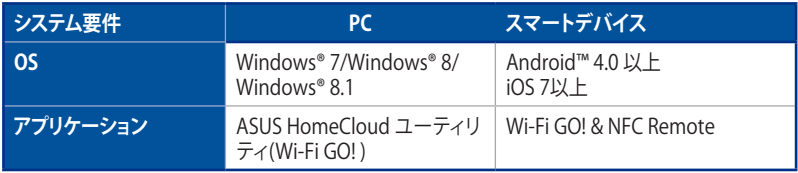

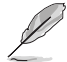

- 「**Wi-Fi GO! & NFC Remote**」アプリケーションはApp Store、またはGoogle Playから無 料でダウンロードいただけます。
- 本機能をご使用になるには、付属のサポートDVDからWi-Fi/Bluetooth モジュール用ド ライバーとHomeCloudユーティリティをインストールする必要があります。
- Windows® 8.1 より以前のOSからWindows® 8.1 にアップグレードする場合は、必ず Wi-Fi/Bluetooth モジュールのドライバーを再インストールしてください。

# **スマートデバイス対応解像度**

Wi-Fi GO! & NFC Remoteは次の解像度をサポートしています。

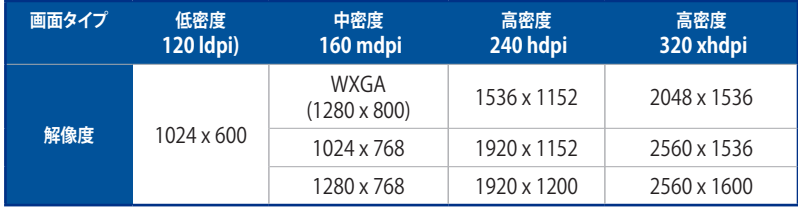

# **ASUSアカウント**

Wi-Fi GO! は、ASUSアカウントにログインすることでP2P (Public-to-Private) ネットワーク接続が可 能となり、時間や場所を選ばずいつでもコンピューターを制御することができるようになります。

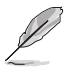

- Public-To-Privateネットワーク機能は、「**Remote Desktop**」と「**File Transfer**」でご利用い ただけいます。
- ASUSアカウントにログインするには、メイン画面右上の <sup>1</sup> アイコンをクリックしてく ださい。

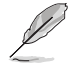

アカウントの作成を実行する前に、コンピューターがインターネット接続されていることをご確 認ください。

手順

- 1. コンピューターまたはスマートデバイスでWi-Fi GO! を起動し、ASUSアカウントのログイン 画面を開きます。
- 2. 「**Create ASUS Account(ASUSアカウントを作成)**」をクリックします。ウェブブラウザーが 起動し、ASUSアカウントページ(https://account.asus.com/)にアクセスします。

ページが日本語以外の言語で表示されている場合は、画面右上の言語設定ドロップダウン リストで「**日本語**」を選択してください。

3. 「**今すぐ登録する!**」をクリックし、必要事項を入力しアカウントを作成します。

# **ASUSアカウントにログインする**

## 手順

1. コンピューターでWi-Fi GO! を起動します。

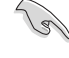

インストール後、初めてWi-Fi GO!を起動するとロ グインに関するメッセージが表示されます。「**Don't remind me again(今後このメッセージを表示しない**) 」をチェックすると、起動時にこのメッセージは表示さ れなくなります。

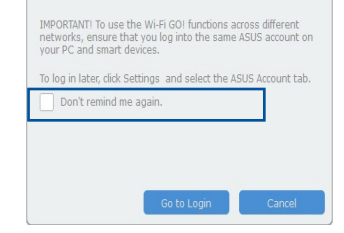

Notice

2. ASUSアカウントのログイン画面を開き、アカウント(ご登録のメールアドレス)とパスワード を入力し「**ログイン**」ボタンを押します。

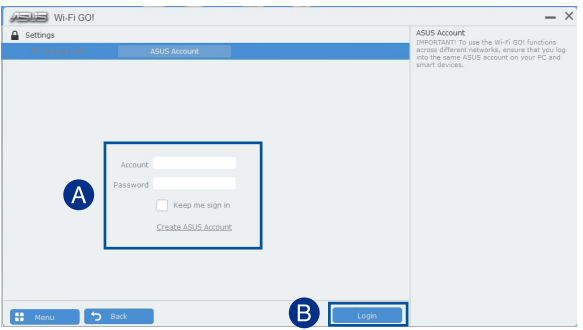
### **スマートデバイスでログインする**

- 1. スマートデバイスでWi-Fi GO! & NFC Remoteを起動します。
- 2. 「**ASUSアカウント**」タブをクリ  $\mathsf{[A]}$ ックし、アカウント(ご登録のメ ールアドレス)とパスワードを 入力し「**ログイン**」ボタンを押し ます。 ſΒ  $\bullet$

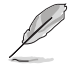

- デバイスリストには、同じアカウントでログインしているコンピューターが表示されます。
- iOS用のPublic-to-Privateネットワーク接続は、Wi-Fi GO! & NFC Remote V2.00.0以降のバ ージョンでサポートする予定です。

### **Wi-Fi GO! を使用する**

Wi-Fi GO! は、デスクトップの「**Asus HomeCloud**」ショートカットからランチャーを起動し、Wi-Fi GO!アイコンをクリックします。

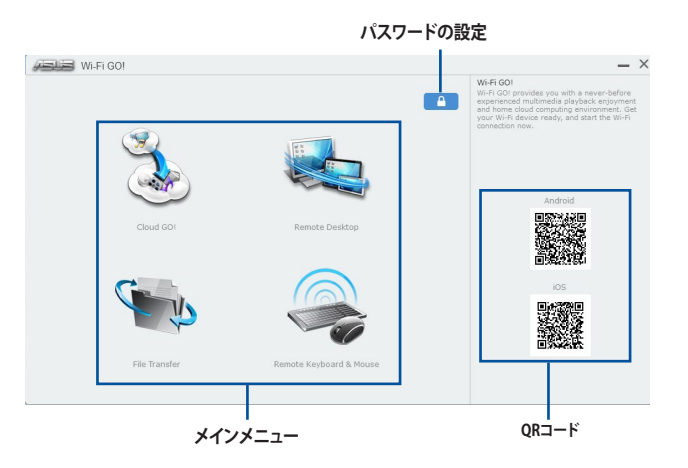

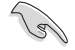

不正なアクセスからコンピューターを保護するために、Wi-Fi GO! の使用を開始する前に をクリックし、アクセス保護ページでパスワードを設定することをおすすめします。

#### **Wi-Fi GO! & NFC Remote**

#### **Wi-Fi GO! & NFC Remoteを使用する**

- 1. スマートデバイスとコンピューターを同一ネットワーク上に存在するように設定します。異 なるネットワーク上で利用する場合は、同じASUSアカウントを使用してスマートデバイスと コンピューターでASUSアカウントにログインします。
- 2. スマートデバイスでWi-Fi GO! & NFC Remoteアプリケーション Wi-Fi GO! を起動し、Wi-Fi GO! & NFC Remote & NFC Remoteの「**起動**」ボタンタップしてコンピューターの検出を開始します。

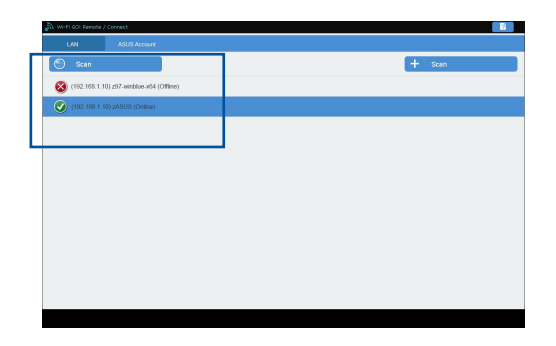

### **Wi-Fi GO! & NFC Remote interface メイン画面**

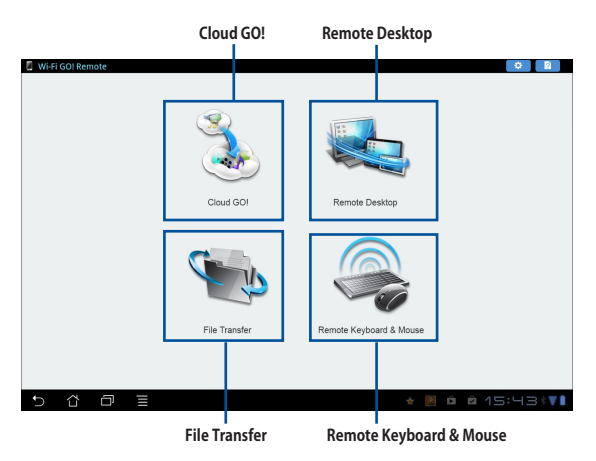

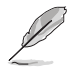

本マニュアルで使用されているイラストや画面は実際とは異なる場合があります。予めご了承 ください。

### **Wake-on-LANを使用する**

スマートデバイスでコンピューターをスリープモードから復帰させることができます。スリープか ら復帰させるにはコンピューターのWake-on-LAN設定を有効にする必要があります。 手順

- 1. UEFI BIOS Utilityを起動し、Advanced Modeで「**Advanced**」→「**APM Configuration**」の順 に進み、「**Power On By PCI-E**」を[**Enabled**]に設定します。
- 2. 次の指示に従い、Windows® OSの設定を行います。

#### **Windows® 7 の場合**

- a. 「**スタート**」ボタン→「**コントロールパネル**」→「**システムとセキュリティ**」の順にクリック します。
- b. 「**システム**」の下の「**デバイスマネージャー**」をクリックします。
- c. 「**ネットワークアダプター**」をクリックして展開し、Wake-on-LANを実行するためのネ ットワークアダプターを右クリックします。コンテキストメニューの「**プロパティ**」を選択 し、「**電力の管理**」タブを開きます。
- d. 「**このデバイスで、コンピューターのスタンバイ状態を解除できるようにする**」と 「**Magic Packet でのみ、コンピューターのスタンバイ状態を解除できるようにする**」の 2つの項目をチェックします。

#### **Windows® 8 / 8.1 の場合**

- a. マウスで画面の右上隅をポイントし、マウス ポインターを下へ移動して、「**検索**」をク リックします。次に、「**設定**」をクリック検索入力欄に「**デバイスマネージャー**」と入力し ます。
- b. 画面左側の検索結果に表示された「**デバイスマネージャー**」をクリックし、取り付けら れたデバイスの一覧を表示します。
- c. 「**ネットワークアダプター**」をクリックして展開し、Wake-on-LANを実行するためのネ ットワークアダプターを右クリックします。コンテキストメニューの「**プロパティ**」を選択 し、「**電力の管理**」タブを開きます。
- d. 「**このデバイスで、コンピューターのスタンバイ状態を解除できるようにする**」と 「**Magic Packet でのみ、コンピューターのスタンバイ状態を解除できるようにする**」の 2つの項目をチェックします。

- ・ Windows® 8 以降のOSをご利用の環境でPower On By PCI-E(Wake-On-LAN)を利用する 場合は、Windows® 8 の「**高速スタートアップ**」機能を [**無効**]に設定してください。
- Power On By PCI-E の設定後は、主電源スイッチ(電源ユニットのスイッチ)をオフにした り、電源ケーブルを抜かないでください。
- Power On By PCI-E 機能を使用するには、マザーボードにスタンバイ電源が供給されてい る状態を維持する必要があります。

### **Cloud GO!**

 $\epsilon$ 

Cloud GO! は複数のクラウドストレージを管理することのできる統合プラットフォームで、クラウド ストレージをより使いやすく、より拡張性を高め、より効率的にします。

- Cloud GO!を使用する前に、システムの日付と時刻が正しく設定されていることをご確認く ださい。
	- 仕様により、同期することができるファイルの最大ファイルサイズは、最大100MBまでとなり ます。
	- クラウドストレージサービス間のファイル同期を実行した場合、同期されたファイルはクラ ウドストレージ内の「**Wi-Fi GO!** 」フォルダーに保存されます。Backupでローカルドライブ に保存したファイルは、Cドライブ直下の「**MyFavorite**」フォルダーに保存されます。
	- スマートデバイスでクラウドストレージサービスにアクセスするには、事前にコンピュータ ーのWi-Fi GO! で各サービスにログインしてください。この際「**このアカウントを記憶する**」 を必ずチェックしてください。

手順

**アクション**

- 1. メイン画面から「**Cloud GO!**」を開始します。
- 2. 「**起動**」をクリックし、Cloud GO!を起動します。初回起動時は使用許諾に同意をチェックし てください。

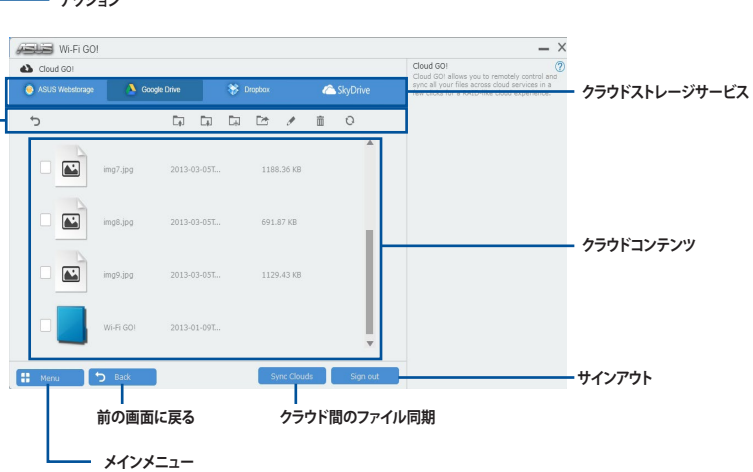

### **Remote Desktop**

Remote Deskopは、スマートデバイスを使用してリアルタイムでコンピューターをコントロールす ることができます。

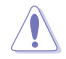

Remote Desktopの使用中、ユーザーアカウント制御(UAC)は自動的に[通知しない]に切り替わ ります。Remote Desktopを終了するとこの設定は元の状態に戻ります。

手順

スマートデバイスでWi-Fi GO! & NFC Remoteを起動して対象のコンピューターに接続し、 「**Remote Desktop**」を起動します。

### **Remote Desktop画面 (Windows® 8)**

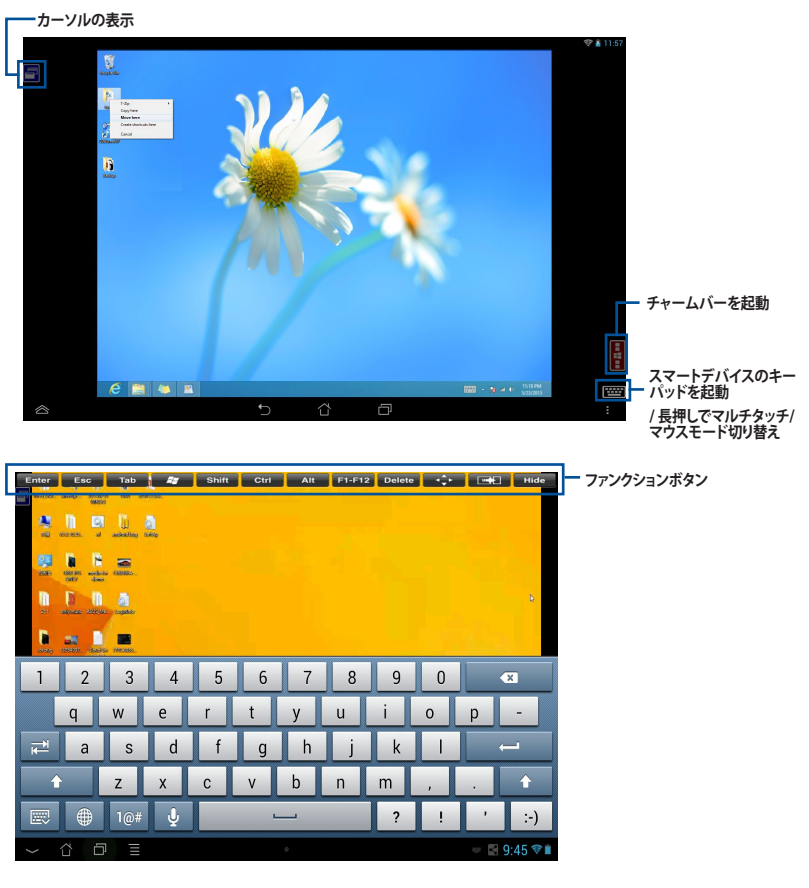

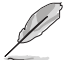

- Windows® 8 / 8.1 のマルチタッチ機能を使用する場合は、操作方法をマルチタッチモー ドに切り替えてください。
- 表示を拡大する場合は、マウスモードでピンチアウト操作してください。
- 拡張デスクトップのサポートは、お使いのコンピューターにインストールされたグラフィ ックドライバーによって異なります。

### **リモートデスクトップのコントロール通知**

Remote Desktopでは、特定のデバイスにコンピューターの制御を許可するメッセージを送信し、 メッセージを受け取ったデバイスで直接Remote Desktopを実行することができます。

#### 手順

1. **「Select Device(デバイスを選択)**」をクリックします。

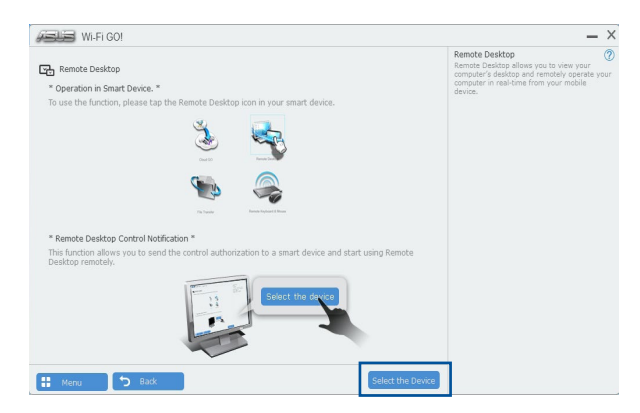

- 2. ドロップダウンリストからデバイスを選択します。
- 3. 「**Send(送信)**」をクリックし、選択したデバイスにRemote Desktopの制御を許可するメッ セージを送信します。

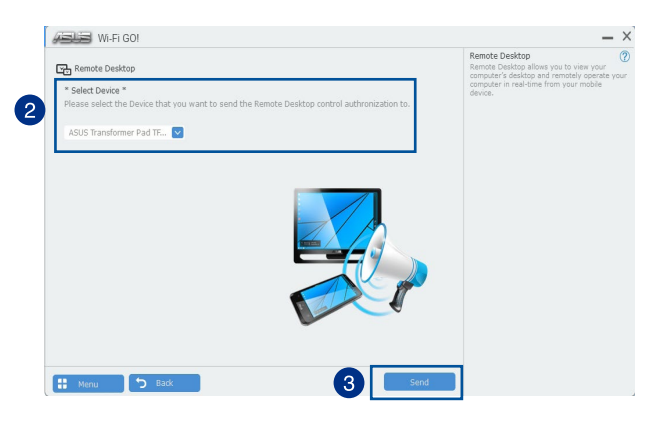

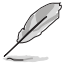

この機能を使用するには、お使いのコンピューターとスマートデバイスの両方にPush Noticeを インストールする必要があります。

### **File Transfer**

File Transferでは、P2P(Public-to-Private)ネットワーク内のコンピューターやスマートデバイス 間で簡単にファイルの送受信をすることができます。

### **ホストコンピューターからファイルを送信する**

手順

- 1. スマートデバイスでWi-Fi GO! & NFC Remoteを起動して対象のコンピューターに接続し、 「**File Transfer」**を起動します。
- 2. 画面右上の歯車アイコンをタップし設定画面を表示します。次に「**Desktop to Smart Device**」を[**ON**]にします。
- 3. コンピュターでスマートデバイスへ送信したいファイルを右クリックし、コンテキストメニュ ーから「**送る**」→「**受信デバイス(ユーザー名)**」の順にクリックします。「**受信デバイス(ユーザ ー名)**」はご使用のスマートデバイスによって異なります。

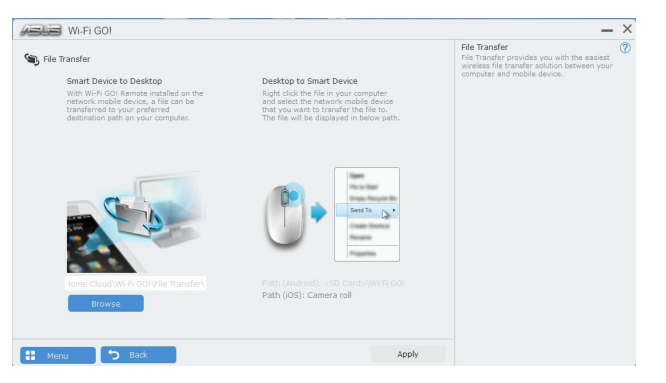

4. 「**転送が完了しました。**」と表示されたら「**OK**」をクリックしウィンドウを閉じます。

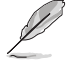

- File Transferを使用してiOSデバイス上のファイルを送信する場合は、iOSの「**設定**」→ 「**プライバシー」**→「**写真**」にアクセスし、画面内に表示されている「**Wi-Fi GO! & NFC Remote**」を「**オン**」に変更してください。
- スマートデバイスに転送されたファイルは次の場所に保存されます。 **Android:** <SD card>\Wi-Fi GO! **iOS:** カメラロール

### **スマートデバイスからファイルを送信する**

手順

- 1. スマートデバイスでWi-Fi GO! & NFC Remoteを起動して対象のコンピューターに接続し、 「**File Transfer**」を起動します。
- 2. 送信したいファイルをタップしてチェックし、「**送信**」をタップしてファイルを送信します。

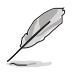

コンピューターに転送されたファイルはデフォルトで次のディレクトリに保存されます。 C:\Users\Documents\ASUS Home Cloud\Wi-Fi GO!\File Transfer

### **Remote Keyboard & Mouse**

スマートデバイスのタッチパネルを利用して、コンピューターのマウスやキーボード操作を行うこ とができます。

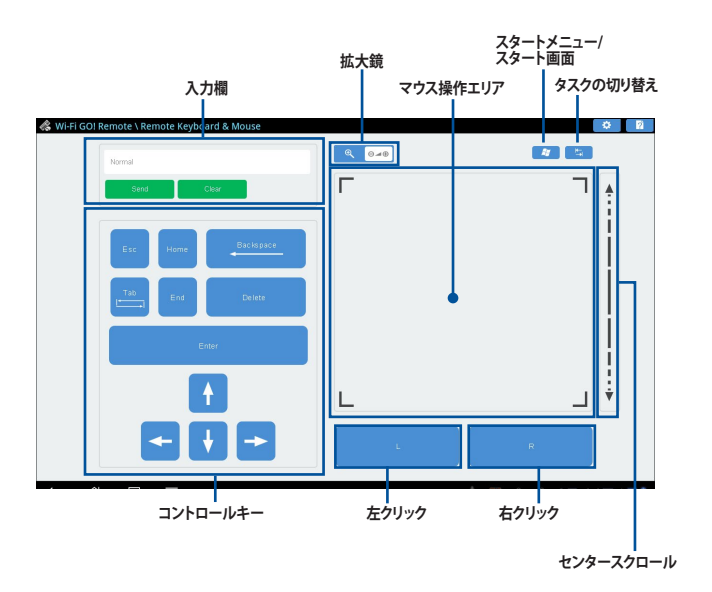

### **ASUS Media Streamer**

ASUS Media Streamerは、通勤や通学の電車の中や職場で休憩中など場所を選ばずにどこでも マルチメディアコンテンツを楽しむことができる機能です。

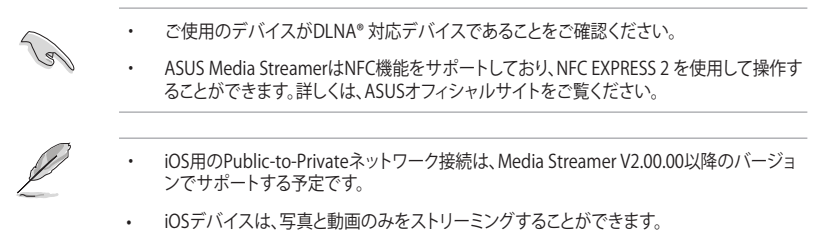

### **システム要件**

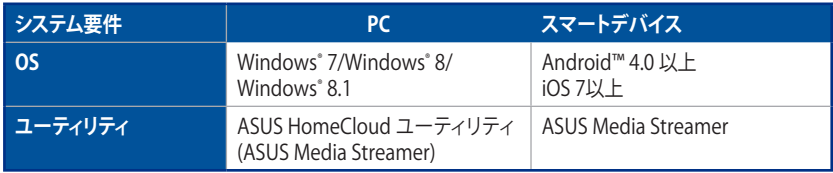

### **ASUS Media Streamerを使用する**

デスクトップの「**Asus HomeCloud**」ショートカットからHomeCloudランチャーを起動し、ASUS Media Streamerアイコンをクリックします。

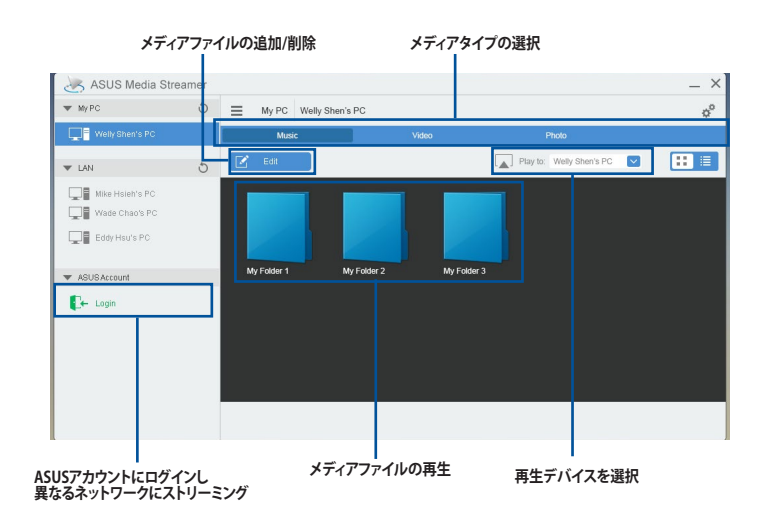

### **メディアファイルの追加と削除**

#### **ドラッグ & ドロップ、ブラウザからファイルを追加**

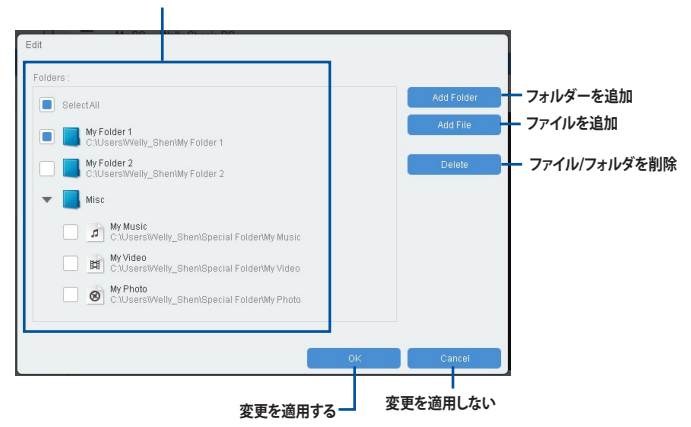

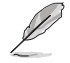

各スマートデバイスは、次の形式(フォーマット)の動画/音声ファイルのストリーミングをサポートしています。 **Android:**

.3gp / .mp4 / .m4a / .aac / .ts / .flac / .mp3 / .mid / .xmf / .mxmf / .rtttl / .rtx / .ota / .imy / .ogg / .mkv / .wav / .jpg / .gif / .png / .bmp / .webp / .webm

### **iOS:**

.mov / .mp4 / .mpv / .3gp

## **4.6 ROGオーディオ機能**

### **インストール**

ROGオーディオ機能を使用するには、製品に付属のサポートDVDから「Realtek Audio ドライバ」 をインストールします。

Realtek High Definition Audio Driver が正常にインストールされると、タスクトレイに「Realtek® HD オーディオマネージャ」アイコンが表示されます。Realtek® HD オーディオマネージャを開くに はこのアイコンをダブルクリックします。

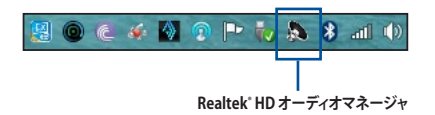

### **Sonic Studio**

Sonic Studioは、6つのオーディオコントロール機能を統合したオーディオスイートです。また、 Virtual Surround機能は2チャンネルヘッドセット専用機能で、ゲームをプレイするのに適したバ ーチャルサラウンドサウンドを提供します。

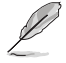

Sonic Studio は Realtek® オーディオドライバーパッケージに含まれおり、Realtek® HD オーディオマ ネージャから操作することができます。

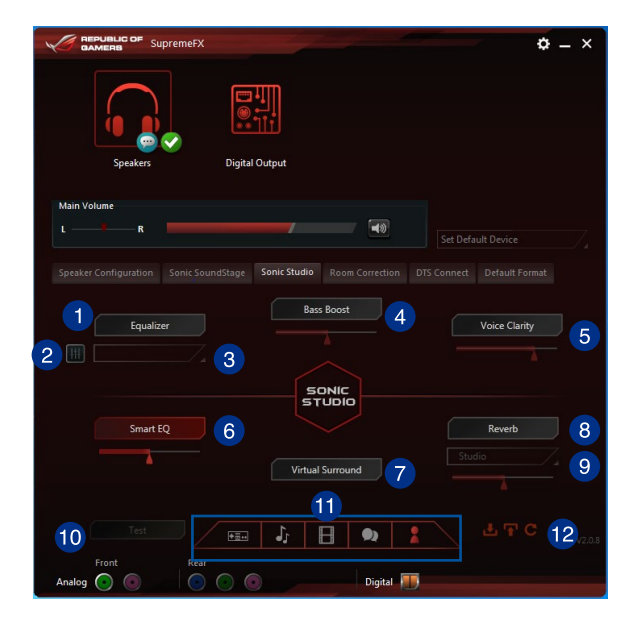

### **Equalizer**

イコライザー機能の有効/無効を設定します。

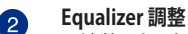

A

 $\left( 4\right)$ 

周波数ごとに細かく音質を調整できます。この機能はEqualizer機能が有効の場合にの み設定することができます。

#### **Equalizer プリセット設定** Q

プリセットのイコライザープロファイルをドロップダウンリストから選択します。この機 能はEqualizerが有効の場合にのみ設定することができます。

#### **Bass Boost**

低音域を強調する機能の有効/無効を設定します。スライドバーでは、効果の強弱を調 整することができます。

#### **Voice Clarity** 6

通話時や音声の再生時に人の声の明瞭度を強調する機能の有効/無効を設定します。 スライドバーでは、効果の強弱を調整することができます。

#### **Smart EQ** 6

低音域と高音域が聞き取りやすいように周波数の音質を動的に調整する機能の有効/ 無効を設定します。スライドバーでは、効果の強弱を調整することができます。

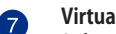

### **Virtual Surround**

2チャンネルヘッドセット用バーチャルサラウンド機能の有効/無効を設定します。

#### **Reverb** 8

リバーブ(残響)エフェクト機能の有効/無効を設定します。スライドバーでは、効果の強 弱を調整することができます。

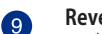

6

### **Reverb プリセット設定**

リバーブのエフェクトプロファイルをドロップダウンリストから選択します。この機能は Reverb機能が有効の場合にのみ設定することができます。

### **テストトーン**

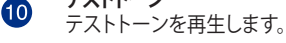

#### **プリセットサウンドプロファイル**

選択したサウンドプロファイルをロードします。 ゲーム、音楽、映画、会話、ユーザー設定

**プロファイルのインポート/エクスポート 12** プロファイルをインポート/エクスポート、またデフォルト設定へ戻すことができます。

### **Sonic SenseAmp**

**Card** 

Sonic SenseAmpはR.O.G.専用に開発された機能で、フロントパネル・オーディオ・モジュールに 接続されたヘッドホンのインピーダンスを自動的に検出し、オンボードヘッドホンアンプを最適 化します。

- ・ 本機能はフロントパネル・オーディオ・モジュールのみをサポートします。
	- ・ ヘッドホンのインピーダンスを正確に検出する為に、検出時はボリュームコントロールを 最大に設定して実行してください。

フロントパネル・オーディオ・モジュールにヘッドホンを接続すると、コネクター検知画面が表示さ れ、自動的に検出が開始されます。

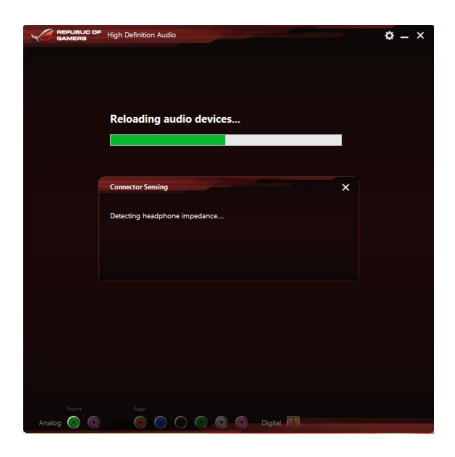

ヘッドホンのインピーダンスの検出が終了すると、次のようにインピーダンスが表示されます。 インピーダンスの検出後は、ウインドウ右上の閉じるボタンをクリックしウィンドウを閉じます。

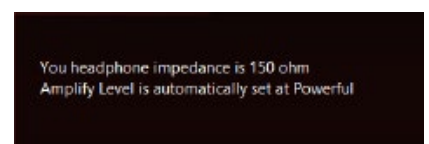

検出されたヘッドホンのインピーダンスに合わせて、 Sonic SenceAmp は自動的に動作モード を変更します。

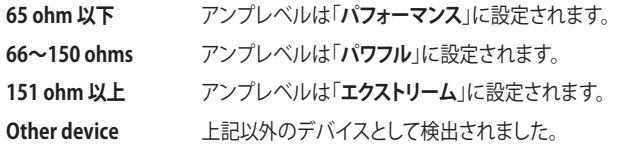

検出が完了すると、スピーカー設定タブにアンプレベルとインピーダンスが表示されます。

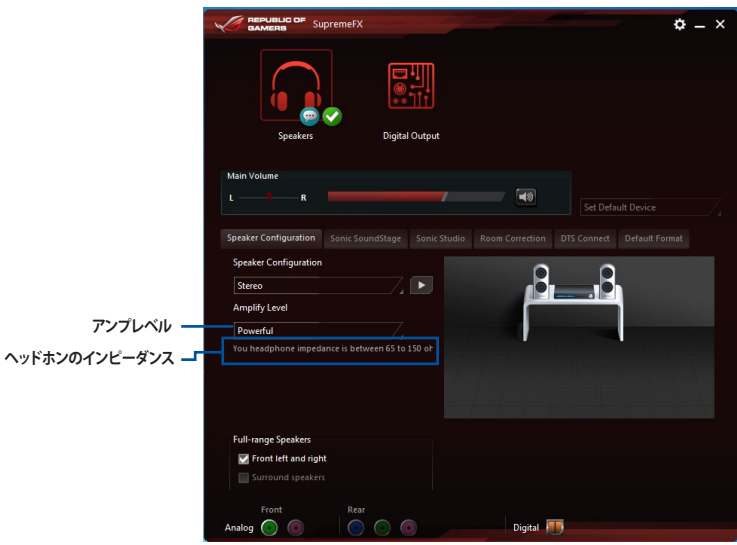

### **Sonic SoundStage**

Sonic SoundStageはフロントパネル・オーディオ・モジュールに接続されたヘッドセットのエクス ペリエンスを向上させます。この機能はOSやゲームの種類に関係なく利用することができ、4つの プリセットモードに加え手動で細かく調整することができます。

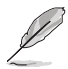

• 本機能はフロントパネル・オーディオ・モジュールのみをサポートします。

• システム起動中にマザーボード上のSonic SoundStage ボタンを押すことで、プロファイル を切り替えることができます。詳しくは「**1.2.6 オンボードボタン/スイッチ**」をご覧ください。

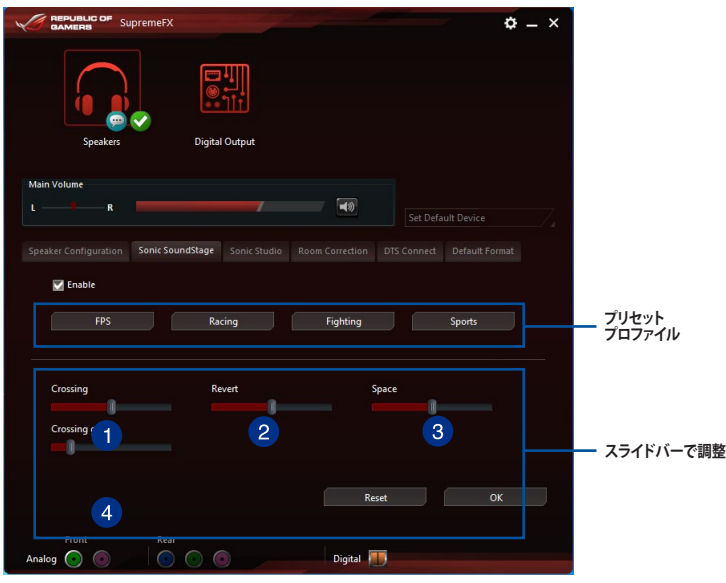

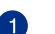

3

 $\bullet$ 

**クローシング** 右から左に、左から右にカバーする反響の強弱を調整します。

**リバート** 2 残響効果の強弱を調整します。

> **スペース** 音響効果の空間範囲を調整します。

### **クローシングゲイン**

音の硬さを調整します。 この項目は「クローシング」と「リバート」が有効の場合にのみ調整することができます。

### **DTS Connect**

DTS Connectはすべてのフォーマットで優れたオーディオエンターテインメントを提供し、4/5.1/7.1 チャンネルのサラウンドサウンドをお楽しみいただけます。また、ホームシアターシステムにPCを 接続することができます。

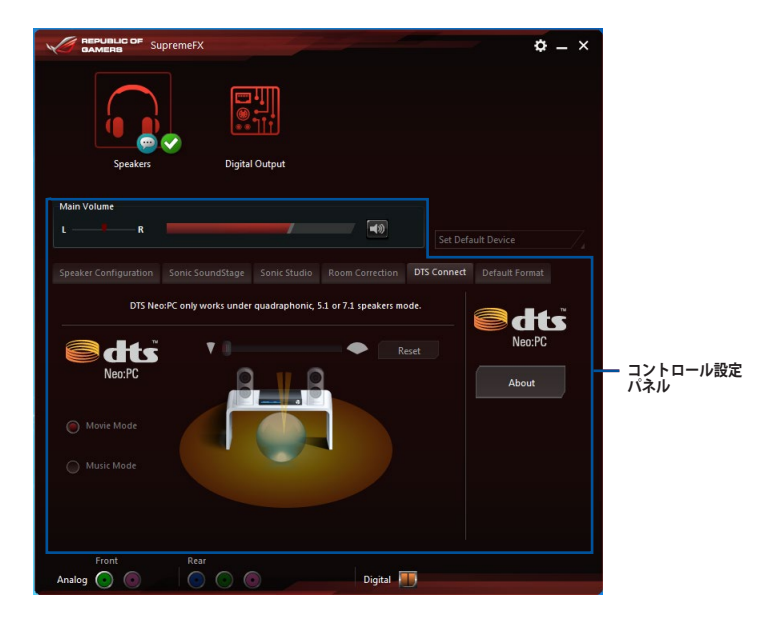

### **4.7 Sonic Radar II**

Sonic Radar II は、ファーストパーソン・シューティングゲーム(First Person shooter: FPS)のため に開発された画期的な機能で、ゲーム上で発せられる「音」を分析しオーバーレイ表示させること ができます。銃声や足音、仲間を呼ぶ声などを検知・分析し、音が発せられた距離や方角をオーバ ーレイ画面上のレーダーに正確に表示することで、敵の不意打ちやスナイピングを回避し、ナイフ アタックを仕掛けることが可能です。

また、Sonic Radar II は特定の音声を増幅させることができるサウンドエンハンサー機能も搭載 しています。

### **ディスプレイメニュー**

レーダーの設定をカスタマイズすることができます。

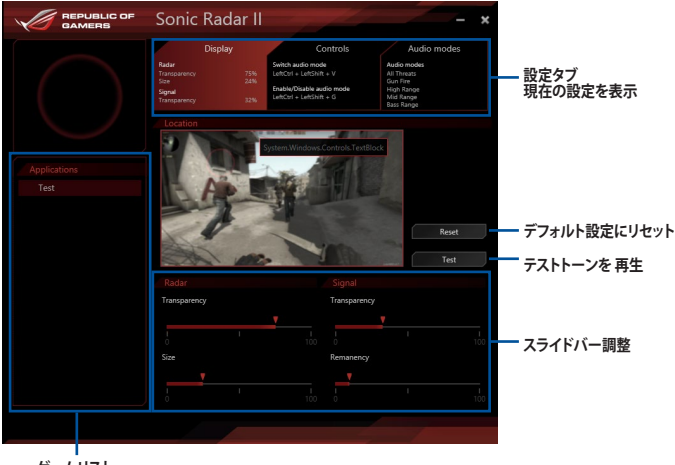

**ゲームリスト**

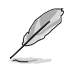

Sonic Radar II はRealtek® オーディオドライバーパッケージにに含まれています。

### **コントロールメニュー**

ショートカットキーを設定することができます。

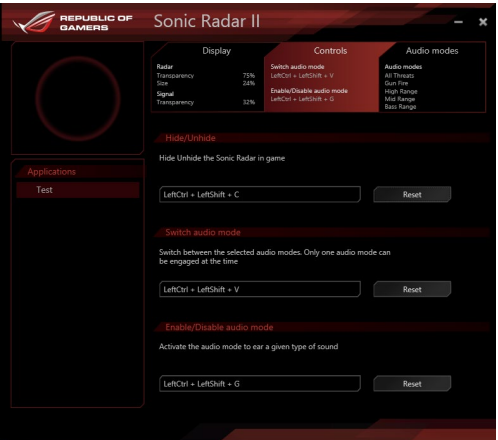

### **オーディオモード**

サウンドエンハンサー機能を適用する音種を選択します。

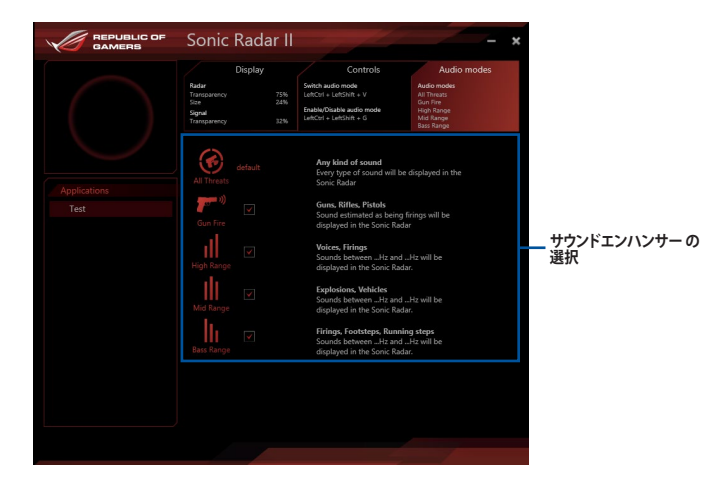

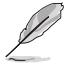

オーディオモードの切り替えやオン/オフはショートカットキーで実行します。ショートカットキー の設定は「**コントロールメニュー**」から行ってください。

# **4.8 GameFirst III**

Game First III は、4つのカテゴリーで分類されたアプリケーションのパケット優先度を設定し、より快 適で効率的なネットワーク環境を構築することができます。さらに、アプリケーションごとに手動で 優先順位や帯域幅を設定することも可能です。

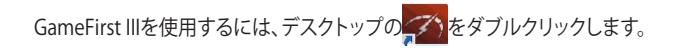

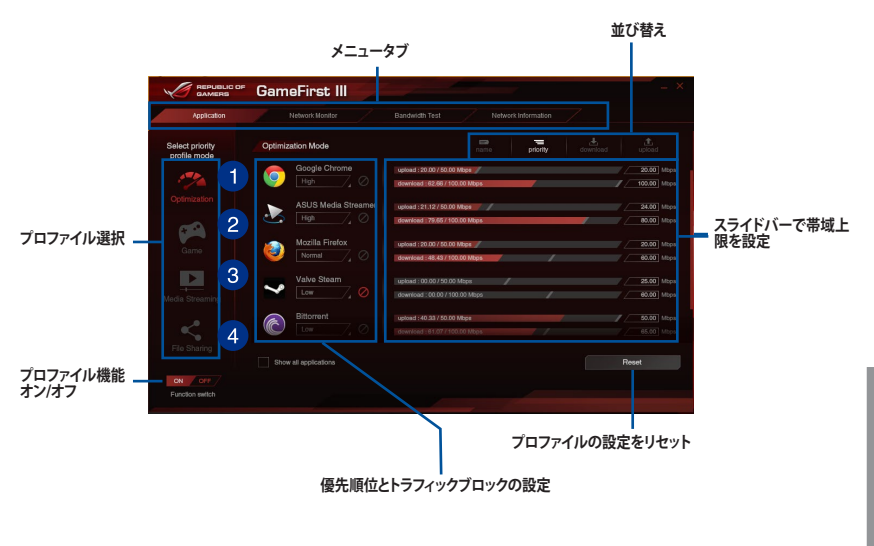

- **最適化モード** A ゲームパケットを優先し、それ以外のパケットを最適化します。 **ゲームモード**  $\bullet$
- ゲームパケットを最優先します。
- **メディアストリーミングモード** 3 メディアストリーミングパケットを最優先します。
- **ファイル共有モード**  $\bullet$ ファイル共有パケットを最優先します。

### **ネットワークモニター**

### **使用量ランキング**

使用中のアプリケーションの帯域幅使用量ランキング (トップ5)を表示します。

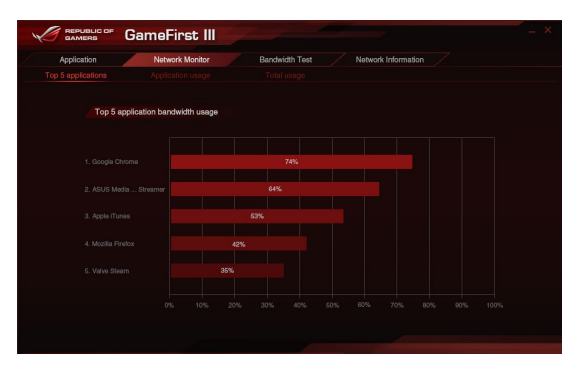

#### **使用状況**

ご使用のアプリケーションの個々の上り速度(アップロード)/ 下り速度(ダウンロード)を表示します。

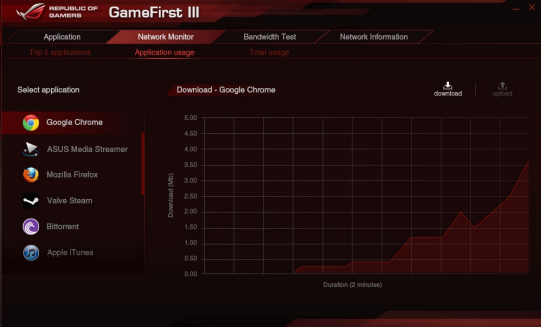

#### **総使用量**

コンピューターの上り速度(アップロード)/ 下り速度(ダウンロード)の現在の使用量の合計を表 示します。

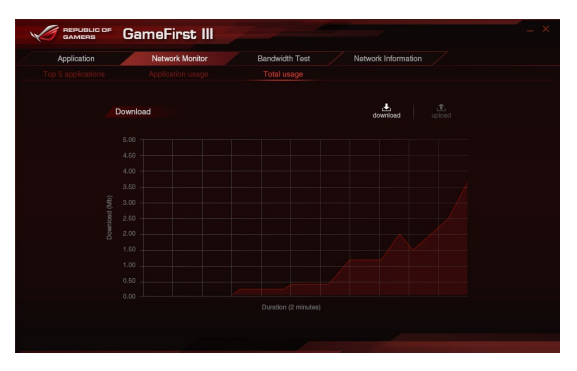

**帯域幅テスト**

ネットワークの帯域幅(回線速度)をテストすることができます。GameFirst III は、ここで設定され た帯域幅に応じてネットワークを最適化します。帯域幅はスピードテスト完了後に自動で入力さ れますが、ISPの提供する帯域幅を手動で入力することも可能です。

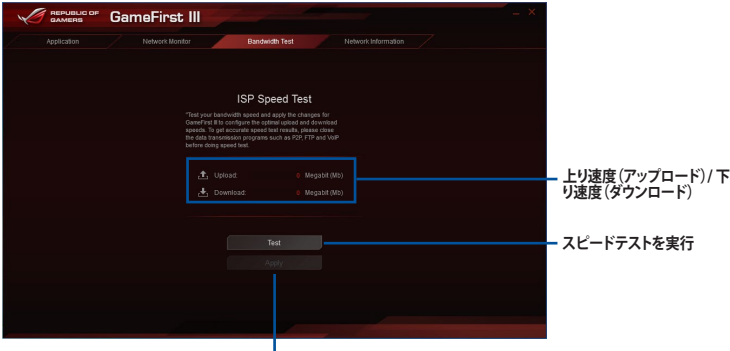

**手動で入力した値 / スピードテストの結果を適用**

### **ネットワーク情報を使用する**

速度や物理アドレス、IPアドレス、サブネットマスク、デフォルトゲートウェイなどの物理ネットワー クカードに関する情報を表示します。

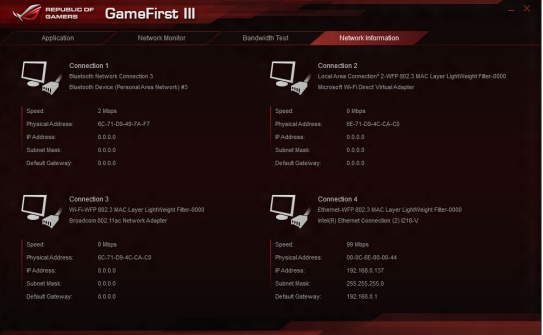

### **4.9 KeyBot**

KeyBotはマザーボードに搭載された独自のマイクロプロセッサーによって、あなたのキーボード をアップグレードします。特定の操作手順をプログラムし、任意に呼び出して実行することができ るキーマクロやアプリケーションのショートカット、各種機能をファンクションキーに割り当てるこ とができます。また、S5状態で特定のキーを独自機能付き電源ボタンとして使用することもでき ます。

手順

- 1. USB接続のキーボードをバックパネルのKeyBot対応USBポートに接続します。
	- KeyBotに対応するUSBポートの位置は、「**2.3.1 バックパネルコネクター**」をご覧ください。
- 2. サポートDVDからKeyBotアプリケーションをインストールします。
- 3. マザーボード上のKeyBotボタンまたはKyeBotアプリケーション右上のON/OFFボタンで KeyBot機能を有効にします。

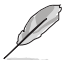

KeyBot機能が有効になると、マザーボード上のKeyBot LEDが点灯します。LEDの位置は「**1.2.7 オンボード LED**」をご覧ください。

**設定ファイルをインポート/エクスポート**

|                        | メインメニュー                                                                                                    | KeyBot のオン/オフ                                             |
|------------------------|----------------------------------------------------------------------------------------------------|-----------------------------------------------------------|
| REPUBLIC OF            | KeyBot.                                                                                                    |                                                           |
| treort<br><b>CXDOM</b> | Масто Кеуз<br>Smart Input<br>Fundtion Keys<br>Shortout                                                                                           |                                                           |
| F1<br>F1               |                                                                                                    |                                                           |
| F2<br>82               |                                                                                                    | Apply                                                     |
| F <sub>3</sub><br>F3   |                                                                                                    |                                                           |
| FA<br>P4               | $\mathbf{q}_{\mathrm{p}}$<br>-90<br><b>Algy</b><br>$\bullet$<br>$\frac{96}{5}$<br>$\mathbf{a}_n$<br>$\mathbf{q}_0$ .<br>Esc<br>$9$ $0$<br>$\sim$ | Scroll<br>Lock<br>Print<br>Screen<br>Num<br>Lock<br>Pause |
| F5<br>FS               |                                                                                                    |                                                           |
| F6<br>F6               | $\equiv$<br>٠.<br>$\circ$<br>W<br>$\circ$<br>P<br>E<br>U<br>$\overline{R}$                                                                       | Page<br>Up<br>Insert<br>Home                              |
| F7<br>P7               | $\frac{Caps}{Lock}$<br>de l'all<br>$\mathsf K$<br>A<br>S<br>$\mathbf G$<br>H<br><b>J</b><br>D                                                    | Page<br>Down<br>Delete<br>End                             |
| F8<br>F8               |                                                                                                    |                                                           |
| F9<br>P.B.             | M<br>$\Box$<br>N<br>$\blacktriangle$<br>z<br>C<br>$\vee$<br>۰<br>×                                                                               | ٠                                                         |
| Ető<br>F10             | $\Xi$<br>a,<br>41<br>Ctrl<br>Alt<br>Ctrl<br>$\Delta t$<br>$\sim$                                                                                 | ł                                                         |
|                        |                                                                                                    |                                                           |

**F1 ~ F10 キープログラム**

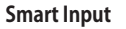

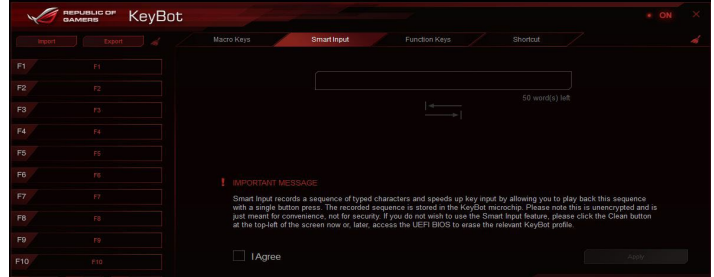

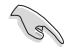

• Smart Input は文字入力のシーケンスをKeyBot用マイクロプロセッサーに記録します。 記録されたシーケンスは特定のボタンを押すだけでを繰り返すことができ、入力作業を 高速化することができます。利便性のため、記録されたシーケンスは暗号化されていま せん。

• Smart Input機能を使用しない場合は、画面左上の「**Clean**」ボタンをクリックします。

#### **Function Keys**

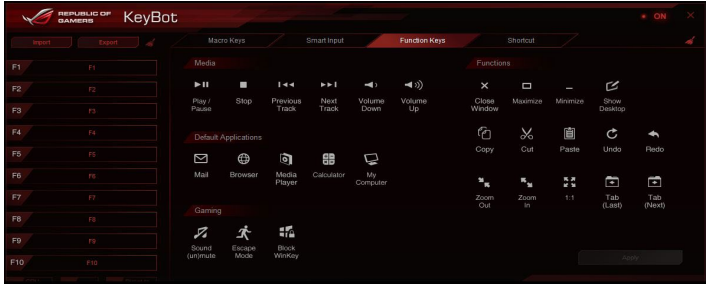

#### **Shortcut**

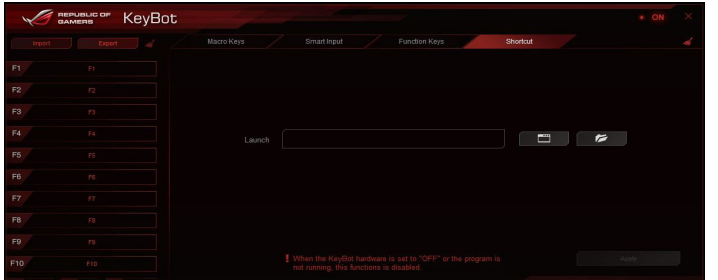

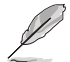

- UEFI BIOSの更新後やCMOSクリア後は、KeyBotの一部機能が使用できなくなる場合があ ります。その際は、電源ケーブルを抜くなどして完全に電源をオフにしてから再度お試しく ださい。
- ・ KeyBot機能がオンになると、バックパネルのKeyBot用USBポートはキーボード以外のデ バイスを認識することはできません。 KeyBot機能を使用する際、キーボード以外のデバイ スはKeyBot用USBポート以外のUSBポートに接続してください。
- ・ KeyBot対応USBポートにUSBハブや無線レシーバーなどで複数のデバイスを取り付けた 場合、キーボードが正常に動作しない可能性があります。KeyBot対応USBポートには、キ ーボードだけを接続することをおすすめします。

# **4.10 ASUS Disk Unlocker**

ASUS Disk Unlocker は、ハードディスクドライブ内の空き容量を識別しすべての領域を使用可能 な状態にするASUS独自のユーティリティです。

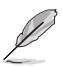

ASUS Disk UnlockerはWindows® 7 / Windows® 8 でのみご使用いただけます。

### **ASUS Disk Unlocker 画面**

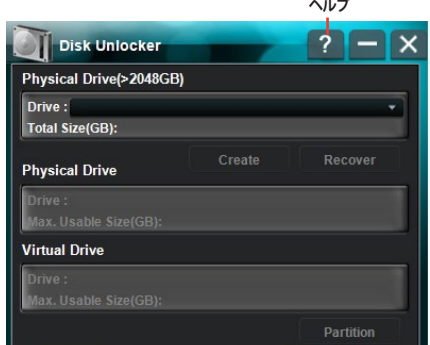

### **ASUS Disk Unlocker ヘルプ**

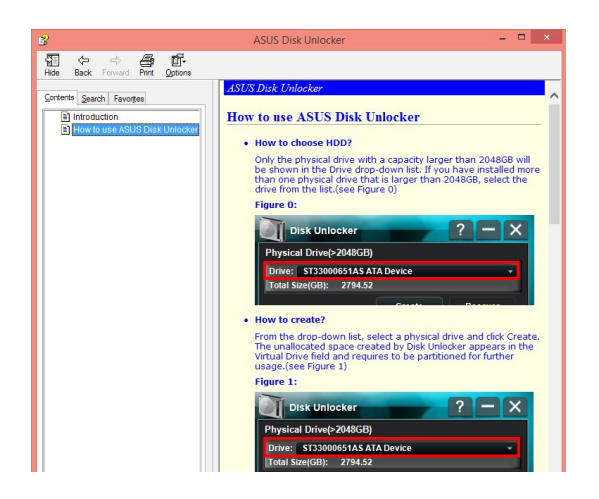

# **4.11 RAMDisk**

RAMDiskは、物理メモリーの一部を高速な仮想ドライブ(RAMディスク)として使用することで、ア プリケーションの動作やデータの読み書きといったパフォーマンスを向上させることができます。 一時ファイルやページファイルなど、頻繁にアクセスするデータをRAMディスクに置くことで、書き 換え回数制限のあるSSDの寿命を延ばすことができるでしょう。

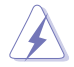

パフォーマンスに影響を及ぼす可能性があるため、次のファイルやフォルダーはRAMDiskで作 成された領域に設置したいようで注意ください。

- ・ **ページファイル/スワップファイル** 仮想メモリー技術のために使用されるファイルです。物理メモリーのサイズ以上にデータ 領域が必要になった場合に、使用していないデータを一時的に格納する場所として予約 されます。ファイルを移動した場合、システム全体のパフォーマンスに影響を及ぼす可能 性があります。
- ・ **スタートアップフォルダー** RAMDiskは起動時にジャンクションフォルダーのコンテンツを読み込むため、スタートア ップフォルダーの場所を変更した場合、システムエラーが発生しRAMDiskを読み込むこと ができなくなる可能性があります。

デスクトップまたはスタート画面から ROGRAMDiskを起動します。

### **RAMDiskドライブを作成/削除する**

RAMDisk ドライブを使用することで、アプリケーションの動作やデータの読み書きといったパフォ ーマンスを向上させることができます。また、仮想ドライブの自動バックアップ/リストア機能を搭 載しているので、通常のドライブと同じような感覚でご利用いただくことができます。

RAMDiskは64bit版のOSでのみご利用いただけます。

・ システムの起動時間は、RAMDisk ドライブの容量に応じて異なります。

### **RAMDiskドライブを作成する**

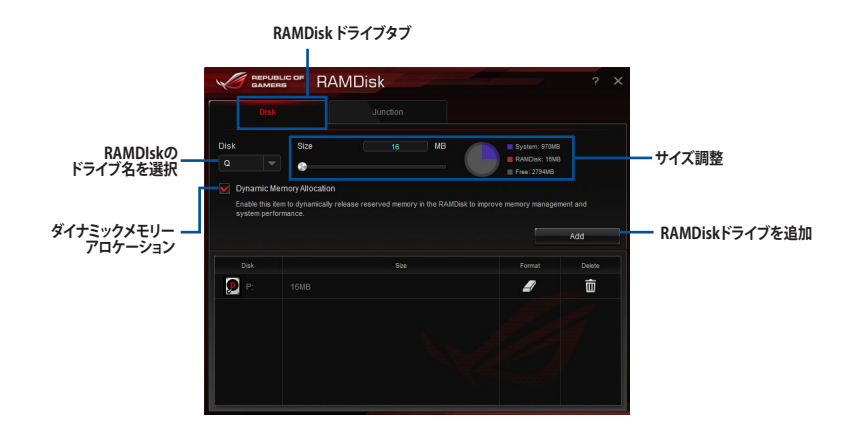

### **既存のRAMDiskドライブを削除する**

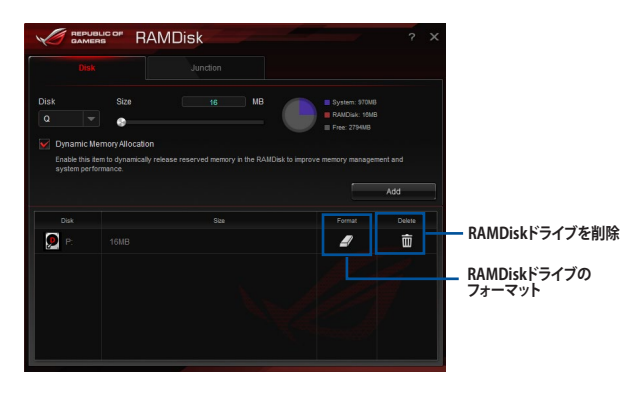

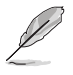

RAMDiskのフォーマット機能は、ダイナミックメモリーアロケーションを有効にして作成された ディスクでのみご利用いただけます。

### **ジャンクションポイントを作成/削除する**

ジャンクションポイントは、システムが特定のフォルダーを参照した際に別のフォルダーを参照す るように拡張したショートカットを配置します。

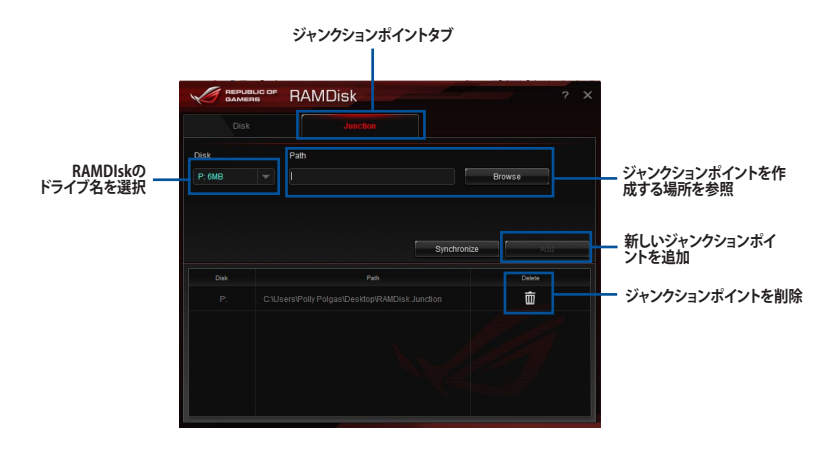

### **バックアップファイルを同期する**

ジャンクションポイントを作成すると、RAMDiskは自動的にバックアップフォルダーをファイルの 本来のディレクトリに作成します。手動でバックアップファイルを最新の状態に同期するには、こ のボタンをクリックします。

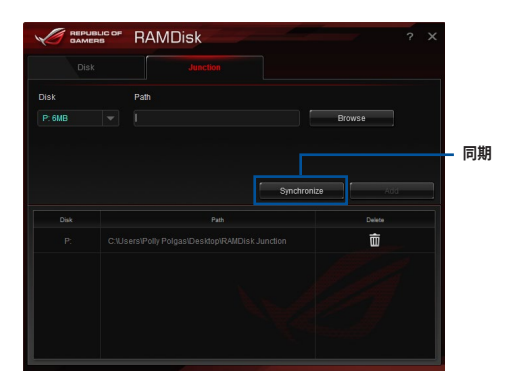

# **4.12 MemTweakIt**

MemTweakIt は、Windows® 上ですべてのレベルのメモリータイミング設定を確認することがで きるソフトウェアです。

現在の設定をバリデーションデータとして保存したり、ROGウェブサイトを通して他のユーザーと 情報を共有することができます。

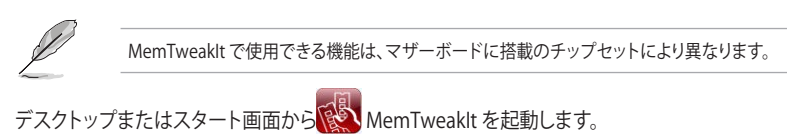

**MemTweakItを終了**

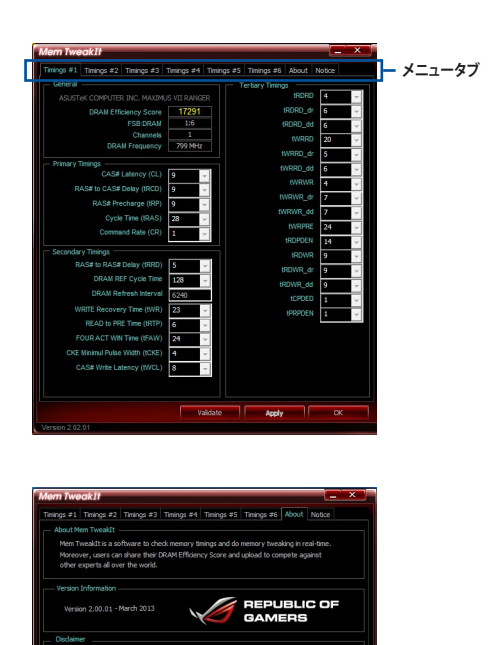

**バリデーション**

**設定を適用**

### **MemTweakItの設定を検証/保存する**

バリデーションデータをオンラインで公開する

- 1. MemTweakItを起動し「**Validate**」をクリックします。
- 2. 「**Online Mode**」にASUSアカウントIDとパスワードを入力し、「**Submit**」をクリックします。

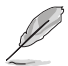

MemTweakItのウェブページに設定が表示されます。

手動でバリデーションデータをオンライン公開する

- 1. MemTweakItを起動し「**Validate**」をクリ ックします。
- 2. 「**Manual Mode**」で「**Save Validation File**」をクリックします。
- 3. 設定ファイルの名前を入力し、「**保存**」をク リックします。
- 4. 「**validation webpage**」をクリックします。

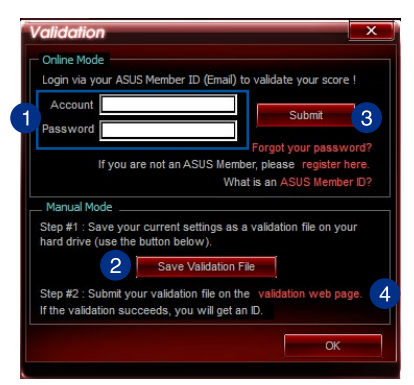

- 5. 「**MemTweakIt Validation File Upload**」ウィンドウにASUSアカウントID とパスワードを入力します。
- 6. 「**参照**」をクリックし、保存した「cvf」ファ イルを参照し「**Open**」をクリックします。
- 7. 「**Submit**」をクリックします。

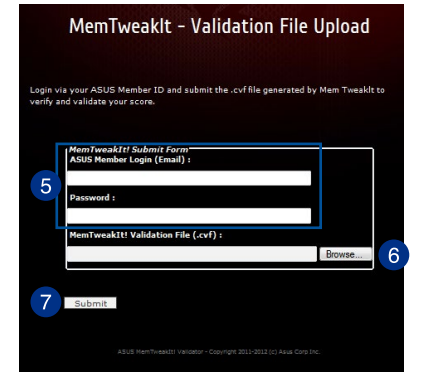

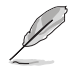

MemTweakItのウェブページに設定が表示されます。

# **4.13 ROG CPU-Z**

ROG CPU-ZはCPUIDによって認可されたROG用カスタマイズバージョンです。ROG CPU-Z で、CPU、メモリー、マザーボードなどの主要なコンポーネントの情報を収集し確認することがで さます。また、システム情報のレポートやハリテーションテータを保存したり、オンラインに投稿す ることができます。

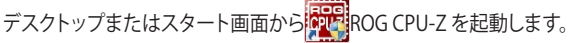

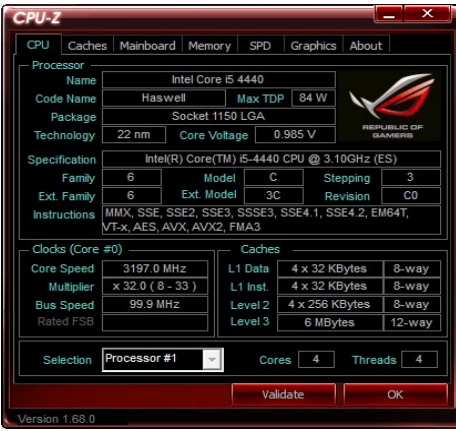

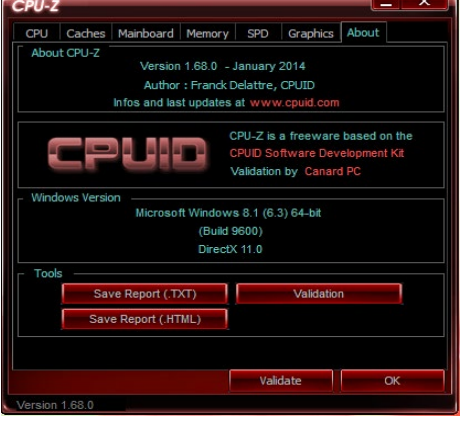

## **4.14 ROG Connect**

ROG Connectでは、リモートPCからローカルPCを監視・調整することができます。

### **リモートPC とローカルPC 間のUSB接続を設定する**

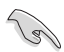

- ROG Connect を使用する前に、サポートDVDからROG Connect をリモートPCにインスト ールします。
- ROG Connect を使用する前に、サポートDVDからROG Connect Plus をローカルPCにイ ンストールする必要があります。
- 1. ROG Connect ケーブルをローカルPCとリモートPCに接続します。
- 2. バックパネルのROG Connect ボタンを押します。
- 3. リモートPCでRC TwekItを起動し、機能を有効 にします。

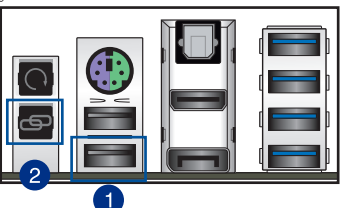

### **RC TweakItを使用する**

手順

1. スライドバーとボタン操作でシステムの監視・管理を行います。

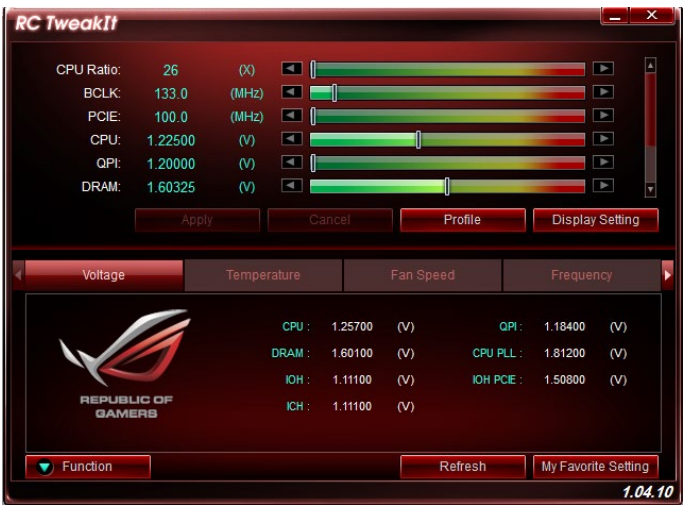

2. 「**Function**」をクリックすると、その他のオプションが表示されます。

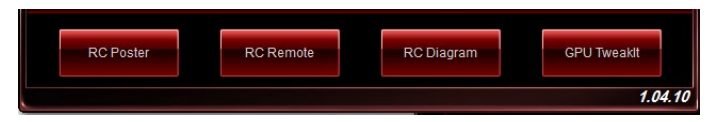

### **RC Poster**

ローカルPCのPOST実行中の状態を表示します。 表示モードを「String」または「Code」で切り替え ることができます。

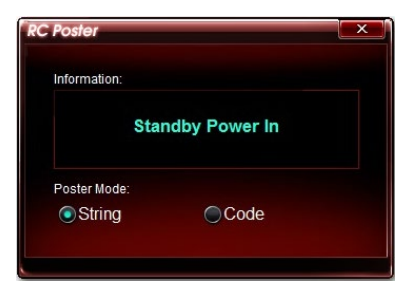

### **RC Remote**

ROG Connectケーブルを介してローカルPCをリ モート操作することができます。

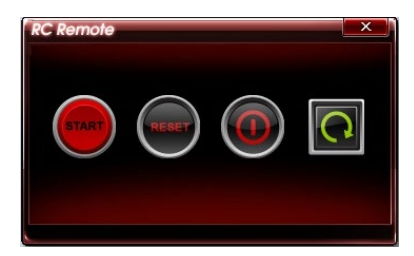

### **RC Diagram**

ローカルPCの状態を監視し、記録することがで きます。

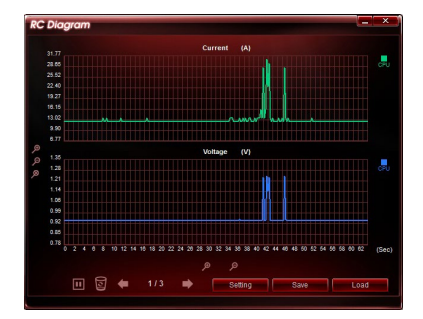

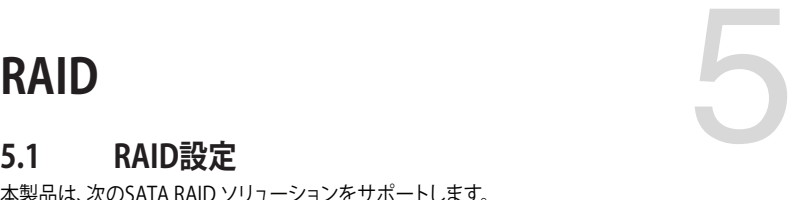

### **5.1 RAID設定**

本製品は、次のSATA RAID ソリューションをサポートします。

• Intel® Rapid Storage Technology によるRAIDアレイ 0/1/5/10

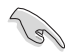

RAIDアレイに組み込まれたSATAストレージデバイスにWindows® OSをインストールする場 合、RAIDドライバーディスクを作成し、OSのインストール時にRAIDドライバーをインストールす る必要があります。詳細は「**5.2 RAIDドライバーをインストールする**」をご参照ください。

### **5.1.1 RAID定義**

#### **RAID 0 (データストライピング):**

SATAストレージデバイスに対しパラレル方式でデータを読み/書きします。それぞれのSATAスト レージデバイスの役割はシングルドライブと同じですが、転送率はアレイに参加している台数倍 に上り、データへのアクセス速度を向上させます。セットアップには、最低2台のSATAストレージ デバイス (同じモデル、同容量) が必要です。

#### **RAID 1 (データミラーリング):**

1台目のドライブから、2台目のドライブに、同じデータイメージをコピーし保存します。ドライブ が1台破損しても、ディスクアレイマネジメントソフトウェアが、アプリケーションを正常なドライ ブに移動することによって、完全なコピーとして残ります。システム全体のデータプロテクションと フォールト・トレランスを向上させます。セットアップには、最低2台の新しいSATAストレージデバ イス、または、既存のドライブと新しいドライブが必要です。既存のドライブを使う場合、新しい ドライブは既存のものと同じサイズかそれ以上である必要があります。

#### **RAID 5 (パリティ付きストライピング) :**

3台以上のSATAストレージデバイス間のデータと パリティ情報をストライピングします。利点 は、SATAストレージデバイス のパフォーマンスの向上、フォールト・トレランス、記憶容量の増加 です。データのやり取り、相関的なデータベースのアプリケーション、企業内のリソース作成など、 ビジネスにおけるシステムの構築に最適です。セットアップには最低3台の同じSATAストレージ デバイスが必要です。

### **RAID 10 (ミラーリング + ストライピング):**

データストライピングとデータミラーリングをパリティ (冗長データ) なしで結合したもの。RAID 0とRAID1構成のすべての利点が得られます。セットアップには、最低4台のSATAストレージデバイ スが必要です。

### **5.1.2 SATAストレージデバイスを取り付ける**

本製品は、SATAストレージデバイスをサポートします。最適なパフォーマンスのため、ディスクアレ イを作成する場合は、モデル、容量が同じストレージデバイスをご使用ください。 手順

- 1. SATAストレージデバイスをドライブベイに取り付けます。
- 2. SATA信号ケーブルを接続します。
- 3. SATA電源ケーブルを各ドライブの電源コネクターに接続します。

### **5.1.3 UEFI BIOSでRAIDを設定する**

RAIDを作成する前に、UEFI BIOS Utility でRAIDを設定してください。

- 1. POST実行中にUEFI BIOS Utility を起動します。
- 2. Advanced Modeに切り替え、「**Advanced**」→「**PCH Storage Configuration**」の順に進 みます。
- 3. 「**SATA Controller 1 Mode Selection**」を [**RAID**] に設定します。
- 4. 設定の変更を保存し、UEFI BIOS Utilityを終了します。

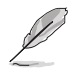

UEFI BIOS Utility の起動方法、設定方法は Chapter 3 をご参照ください。

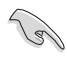

チップセットの仕様により、コントローラー2が制御するSATA 6Gb/sポート(SATA6G\_7/8/9/10) は、RAIDを含むIntel® Rapid Storage Technologyをサポートしません。

### **5.1.4 Intel® Rapid Storage Technology Option ROM ユーティリティ**

Intel® Rapid Storage Technology Option ROMユーティリティを開く

- 1. システムの電源をオンにします。
- 2. POST時に<Ctrl + I> を押し、メインメニューを開きます。

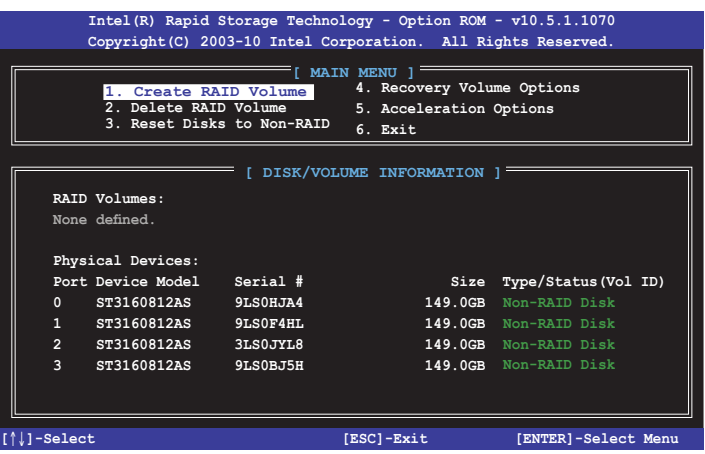

メニューを選択する際は画面の下に表示されるナビゲーションキーを使用します。

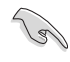

本マニュアルで使用されているイラストや画面は実際とは異なる場合があります。

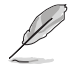

本ユーティリティはRAID設定として最大4台のSATAストレージデバイスをサポートします。

### **RAIDボリュームを作成する**

RAIDセットを作成する

1. ユーティリティメニューから「**1. Create RAID Volume**」を選択し、<Enter>を押します。 次のような画面が表示されます。

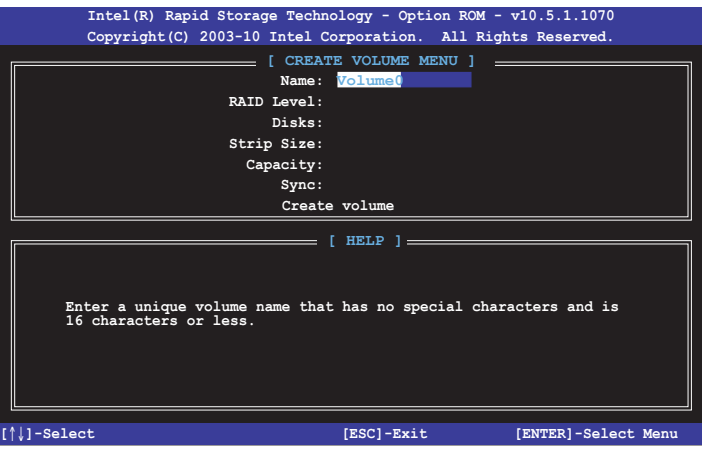

- 2. RAIDボリュームを入力し、<Enter>を押します。
- 3. 「**RAID Level**」がハイライト表示されたら、カーソルキーで作成するRAIDモードを選択 し、<Enter>を押します。
- 4. 「**Disks**」 がハイライト表示されたら<Enter> を押し、RAIDに使用する SATA ストレージデ バイスを選択します。選択すると次のような画面が表示されます。

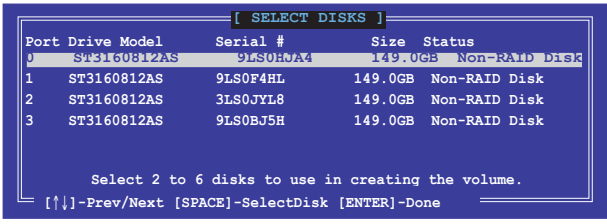
- 5. カーソルキーでドライブをハイライト表示させ、<Space> を押して選択します。小さな三角 のマークが選択したドライブを表示しています。設定を確認したら<Enter>を押します。
- 6. RAID 0/10/5のいずれかを構築した場合は、カーソルキーでRAIDアレイのストライプのサイ ズを選択し、<Enter>を押します。設定可能な値は 4 KB から 128 KB です。次の数値は各 アレイの一般的な数値です。

RAID 0: 128KB RAID 10: 64KB RAID 5: 64KB

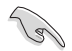

サーバーには低めの値、オーディオ、サウンドなどの編集用のマルチメディアコンピュータ システムには高めの値をおすすめします。

- 7. **Capacity** 項目を選択し、希望のRAIDボリューム容量を入力し <Enter> を押します。 デフォルト設定値は許容最大値です。
- 8. **Create Volume** 項目を選択し、<Enter> を押します。続いて次のような警告メッセージが 表示されます。

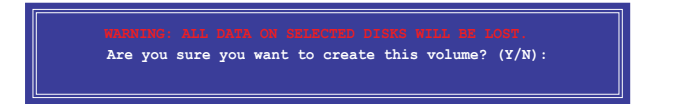

9. RAID ボリュームを作成し、メインメニューに戻る場合は <Y> を、**CREATE VOLUME** メニューに戻る場合は <N> を押してください。

#### **RAIDボリュームを削除する**

RAIDセットを削除するとストレージデバイス内のデータは全て削除されます。ご注意ください。

- 手順
- 1. ユーティリティメニューから「**2. Delete RAID Volume**」を選択し <Enter> を押します。 続いて次のような画面が表示されます。

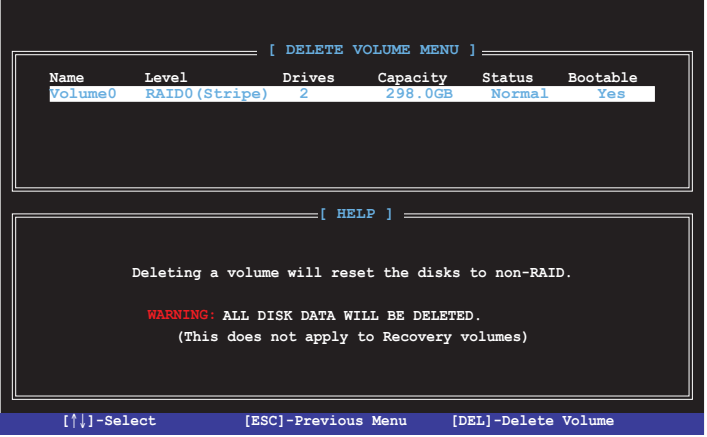

2. カーソルキーで削除するRAIDボリュームを選択し、<Delete> を押します。続いて次のよう な警告メッセージが表示されます。

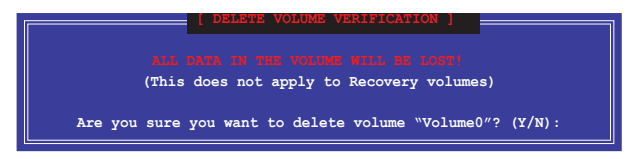

3. RAID ボリュームを削除し、メインメニューに戻る場合は <Y> を、**DELETE VOLUME**に戻る 場合は <N> を押してください。

#### **Intel® Rapid Storage Technology Option ROM ユーティリティを閉じる**

手順

1. ユーティリティメニューから「**6. Exit**」を選択し <Enter> を押します。続いて次のような警告 メッセージが表示されます。

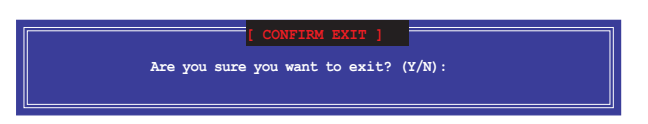

2. ユーティリティを閉じるには <Y> を、ユーティリティメニューに戻るには<N> を押します。

# **5.2 RAIDドライバーをインストールする**

RAIDアレイにWindows® OSをインストールするには、OSのインストール作業時にRAIDドライバ ーを読み込む必要があります。

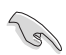

・ AHCI/RAIDドライバーは、付属のサポートDVDに収録されています。

#### 最新のドライバーファイルは、弊社サポートウェブサイトからダウンロードしていただけます。

# **5.2.1 Windows® OSインストール時にRAIDドライバーをインストールする**

Windows® 7 / 8 / 8.1にRAIDドライバーをインストールする

- 1. OSのインストール中にRAIDドライバーを含んでいるメディアの読み込みを可能にするた めに、「**ドライバの読み込み**」を選択します。
- 2. RAIDドライバーを保存した USBメモリー、またはサポートDVDをセットし、「**参照**」をクリッ クします。
- 3. RAIDドライバーの保存されたパスを指定し「**OK**」をクリックします。
- 4. 画面の指示に従い、インストールを完了させます。

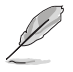

USBメモリーからRAIDドライバーを読み込む場合、別のコンピューターなどでサポートDVDか らRAIDドライバーをコピーする必要があります。

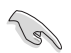

古い光学ドライブの中にはUEFIネイティブインストールに対応していないものがあります。UEFI モードでWindows® OSをインストールする際は、光学ドライブがUEFIネイティブインストールに 対応していること、UEFIドライバーが読み込まれていることをご確認ください。

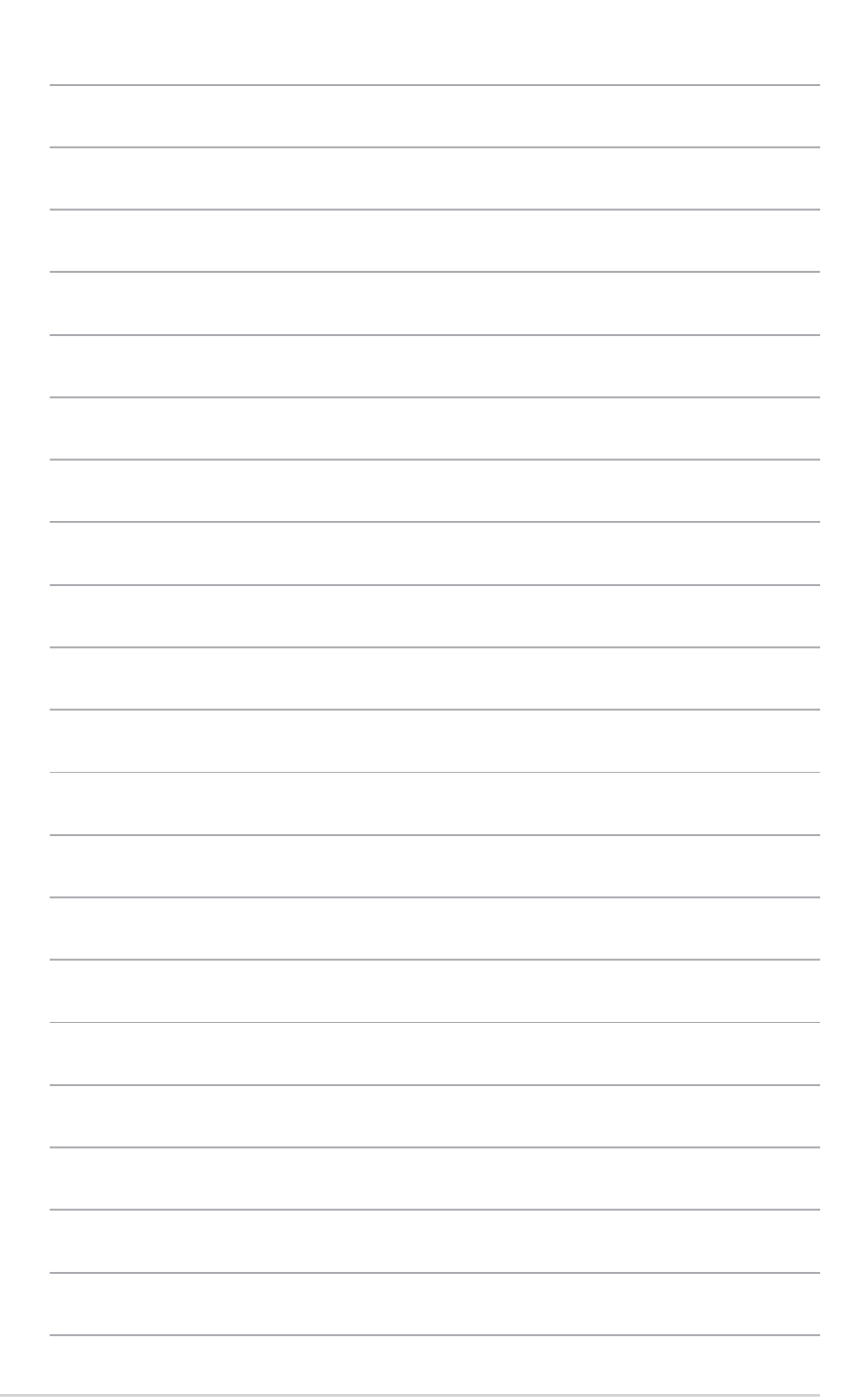

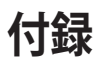

**ご注意**

#### **Federal Communications Commission Statement**

This device complies with Part 15 of the FCC Rules. Operation is subject to the following two conditions:

- This device may not cause harmful interference.
- This device must accept any interference received including interference that may cause undesired operation.

This equipment has been tested and found to comply with the limits for a Class B digital device, pursuant to Part 15 of the FCC Rules. These limits are designed to provide reasonable protection against harmful interference in a residential installation. This equipment generates, uses and can radiate radio frequency energy and, if not installed and used in accordance with manufacturer's instructions, may cause harmful interference to radio communications. However, there is no guarantee that interference will not occur in a particular installation. If this equipment does cause harmful interference to radio or television reception, which can be determined by turning the equipment off and on, the user is encouraged to try to correct the interference by one or more of the following measures:

- Reorient or relocate the receiving antenna.
- Increase the separation between the equipment and receiver.
- Connect the equipment to an outlet on a circuit different from that to which the receiver is connected.
- Consult the dealer or an experienced radio/TV technician for help.

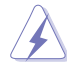

The use of shielded cables for connection of the monitor to the graphics card is required to assure compliance with FCC regulations. Changes or modifications to this unit not expressly approved by the party responsible for compliance could void the user's authority to operate this equipment.

### **IC: Canadian Compliance Statement**

Complies with the Canadian ICES-003 Class B specifications. This device complies with RSS 210 of Industry Canada. This Class B device meets all the requirements of the Canadian interference-causing equipment regulations.

This device complies with Industry Canada license exempt RSS standard(s). Operation is subject to the following two conditions: (1) this device may not cause interference, and (2) this device must accept any interference, including interference that may cause undesired operation of the device.

Cut appareil numérique de la Classe B est conforme à la norme NMB-003 du Canada. Cet appareil numérique de la Classe B respecte toutes les exigences du Règlement sur le matériel brouilleur du Canada.

Cet appareil est conforme aux normes CNR exemptes de licence d'Industrie Canada. Le fonctionnement est soumis aux deux conditions suivantes :

(1) cet appareil ne doit pas provoquer d'interférences et

(2) cet appareil doit accepter toute interférence, y compris celles susceptibles de provoquer un fonctionnement non souhaité de l'appareil.

#### **Canadian Department of Communications Statement**

This digital apparatus does not exceed the Class B limits for radio noise emissions from digital apparatus set out in the Radio Interference Regulations of the Canadian Department of Communications.

This class B digital apparatus complies with Canadian ICES-003.

#### **VCCI: Japan Compliance Statement**

```
この装置は、クラスB情報技術装置です。この装置は、家庭環境で使用することを
目的としていますが、この装置がラジオやテレビジョン受信機に近接して使用される
と、受信障害を引き起こすことがあります。
 取扱説明書に従って正しい取り扱いをして下さい。
                                  V C C I - B
```
#### **KC: Korea Warning Statement**

B급 기기 (가정용 방송통신기자재) 이 기기는 가정용(B급) 전자파적합기기로서 주로 가정에서 사용하는 것을 목적으로 하며, 모든 지역에서 사용할 수 있습니다.

\*당해 무선설비는 전파혼신 가능성이 있으므로 인명안전과 관련된 서비스는 할 수 없습 니다.

## **REACH**

Complying with the REACH (Registration, Evaluation, Authorisation, and Restriction of Chemicals) regulatory framework, we published the chemical substances in our products at ASUS REACH website at http://csr.asus.com/english/REACH.htm.

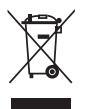

DO NOT throw the motherboard in municipal waste. This product has been designed to enable proper reuse of parts and recycling. This symbol of the crossed out wheeled bin indicates that the product (electrical and electronic equipment) should not be placed in municipal waste. Check local regulations for disposal of electronic products.

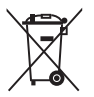

DO NOT throw the mercury-containing button cell battery in municipal waste. This symbol of the crossed out wheeled bin indicates that the battery should not be placed in municipal waste.

## **ASUS Recycling/Takeback Services**

ASUS recycling and takeback programs come from our commitment to the highest standards for protecting our environment. We believe in providing solutions for you to be able to responsibly recycle our products, batteries, other components as well as the packaging materials. Please go to http://csr.asus.com/english/Takeback.htm for detailed recycling information in different regions.

# **RF Equipment Notices**

### **CE: European Community Compliance Statement**

The equipment complies with the RF Exposure Requirement 1999/519/EC, Council Recommendation of 12 July 1999 on the limitation of exposure of the general public to electromagnetic fields (0–300 GHz). This wireless device complies with the R&TTE Directive.

### **Wireless Radio Use**

This device is restricted to indoor use when operating in the 5.15 to 5.25 GHz frequency band.

## **Exposure to Radio Frequency Energy**

The radiated output power of the Wi-Fi technology is below the FCC radio frequency exposure limits. Nevertheless, it is advised to use the wireless equipment in such a manner that the potential for human contact during normal operation is minimized.

## **FCC Bluetooth Wireless Compliance**

The antenna used with this transmitter must not be colocated or operated in conjunction with any other antenna or transmitter subject to the conditions of the FCC Grant.

### **Bluetooth Industry Canada Statement**

This Class B device meets all requirements of the Canadian interference-causing equipment regulations.

Cet appareil numérique de la Class B respecte toutes les exigences du Règlement sur le matériel brouilleur du Canada.

### **NCC: Taiwan Wireless Statement**

```
無線設備的警告聲明
…………………………<br>經型式認證合格之低功率射頻電機,非經許可,公司、商號或使用者均不得擅自變更射頻、加
大功率或變更原設計之特性及功能。低功率射頻電機之使用不得影響飛航安全及干擾合法通信;
經發現有干擾現象時,應立即停用,並改善至無干擾時方得繼續使用。前項合法通信指依電信
法規定作業之無線通信。低功率射頻電機須忍受合法通信或工業、科學及醫療用電波輻射性電
機設備之干擾。
```
於 5.25GHz 至 5.35GHz 區域內操作之 無線設備的警告聲明

工作頻率 5.250 ~ 5.350GHz 該頻段限於室內使用。

### **Japan RF Equipment Statement**

#### **屋外での使用について**

本製品は、5GHz 帯域での通信に対応しています。電波法の定めにより5.2GHz、5.3GHz 帯域 の電波は屋外で使用が禁じられています。

#### **法律および規制遵守**

本製品は電波法及びこれに基づく命令の定めるところに従い使用してください。日本国外で は、その国の法律または規制により、本製品を使用ができないことがあります。このような国で は、本製品を運用した結果、罰せられることがありますが、当社は一切責任を負いかねますの でご了承ください。

### **KC (RF Equipment)**

대한민국 규정 및 준수 방통위고시에 따른 고지사항 해당 무서설비는 운용 중 저파혼신 가능성이 있음. 이 기기는 인명안전과 관련된 서비스에 사용할 수 없습니다.

#### **Google™ License Terms**

#### **Copyright© 2014 Google Inc. All Rights Reserved.**

Licensed under the Apache License, Version 2.0 (the "License"); you may not use this file except in compliance with the License. You may obtain a copy of the License at:

#### http://www.apache.org/licenses/LICENSE-2.0

Unless required by applicable law or agreed to in writing, software distributed under the License is distributed on an "AS IS" BASIS, WITHOUT WARRANTIES OR CONDITIONS OF ANY KIND, either express or implied.

See the License for the specific language governing permissions and limitations under the License.

## **ASUSコンタクトインフォメーション**

# **ASUSTeK COMPUTER INC.**

電話(代表): +886-2-2894-3447 電子メール(代表):<br>Webサイト:

住所: 15 Li-Te Road, Beitou, Taipei, Taiwan 11259<br>雷話 (代表): 15 R86-2-2894-3447 +886-2-2890-7798<br>info@asus.com.tw http://www.asus.com

# **テクニカルサポート**

電話: +86-21-3842-9911<br>ファックス・ +86-21-5866-8722

ファックス: +86-21-5866-8722, ext. 9101#<br>オンラインサポート: http://support.asus.com/techse http://support.asus.com/techserv/techserv.aspx

# **ASUS COMPUTER INTERNATIONAL (アメリカ)**<br>住所: 800 Corporate Way, Fremont, CA 9

住所: 800 Corporate Way, Fremont, CA 94539, USA 電話: +1-510-739-3777 ファックス: +1-510-608-4555<br>Webサイト: http://usa.asus.co http://usa.asus.com

# **テクニカルサポート**

電話: +1-812-282-2787 サポートファックス:<br>オンラインサポート: http://support.asus.com/techserv/techserv.aspx

# **ASUS COMPUTER GmbH (ドイツ・オーストリア)**<br>住所: Harkort Str. 21-23. D-40880 Ratinge

電話: +49-2102-95990 ファックス: +49-2102-959931<br>Webサイト: http://www.asus.c

住所: Harkort Str. 21-23, D-40880 Ratingen, Germany Webサイト: http://www.asus.com/de<br>オンラインコンタクト: http://eu-rma.asus.com/ http://eu-rma.asus.com/sales

# **テクニカルサポート**

電話: +49-2102-5789555 サポートファックス: +49-2102-959911<br>オンラインサポート: http://support.asu http://support.asus.com/techserv/techserv.aspx

\* ドイツ国内の固定電話からは0.14ユーロ/分、携帯電話からは 0.42ユーロ/分の通話料がかか ります。

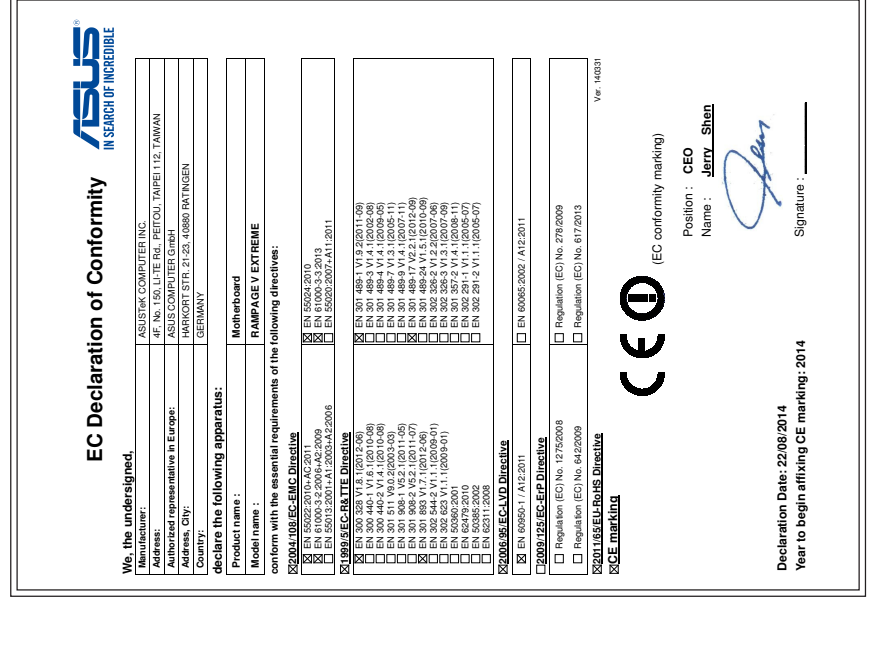

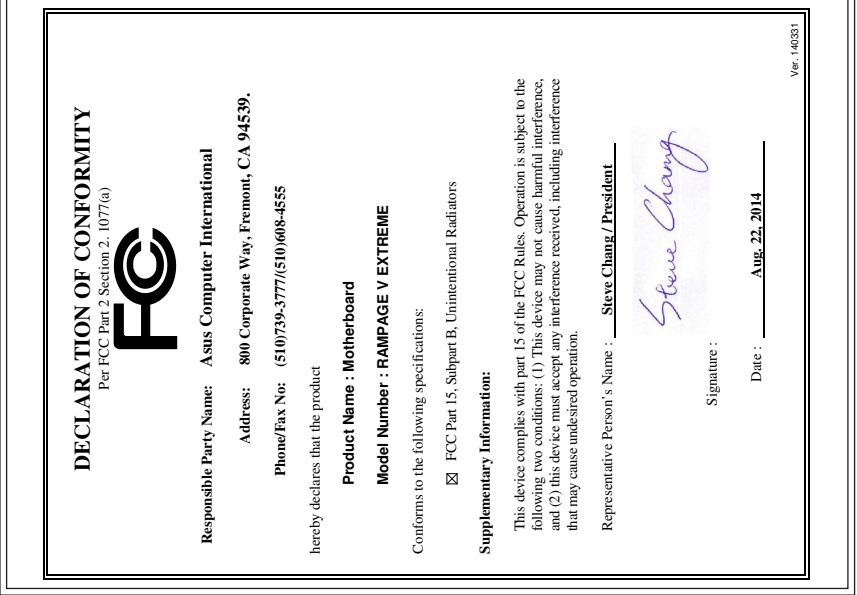

**付録**

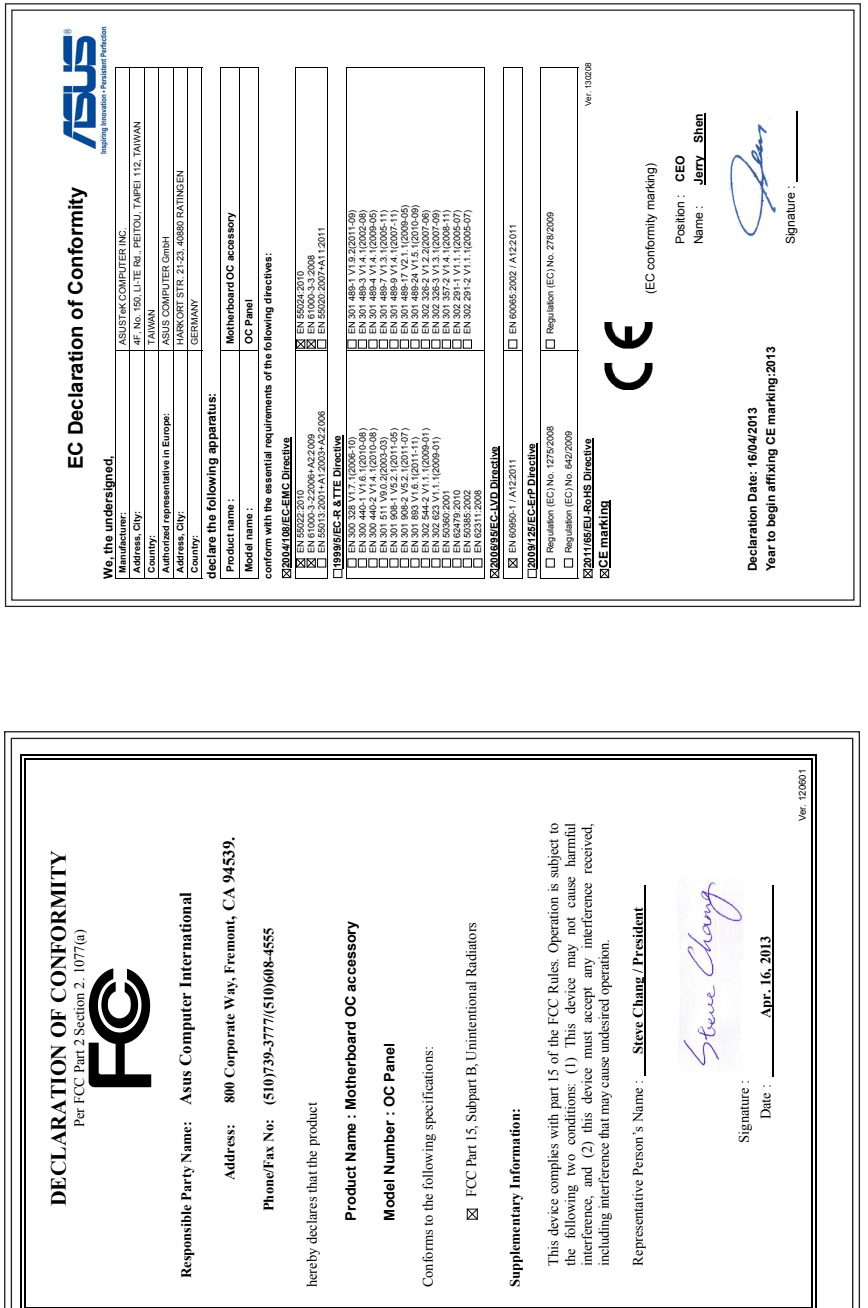

Signature :

Date: Signature:

hereby declares that the product

hereby declares that the product

**Supplementary Information:** 

Supplementary Information:

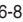